# Ayuda y tutoriales de **ADOBE® AUDITION®**

*Ciertos vínculos pueden enlazar con contenido solo en inglés.*

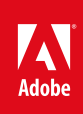

**Junio de 2013**

## Novedades

#### **[Tutoriales de vídeo de aprendizaje de Audition CS6](http://tv.adobe.com/show/learn-audition-cs6/)**

**Adobe TV** (16 de enero de 2013) Tutorial de vídeo Tutoriales de vídeo de aprendizaje de Audition CS6

Parte del contenido vinculado a esta página puede estar solo en inglés.

## <span id="page-2-0"></span>Novedades de Audition CC

**[Efectos](#page-2-1) [Edición de audio](#page-4-0) [Mejoras de la edición espectral](#page-5-0) [Edición intuitiva de sesiones multipista](#page-5-1) [Favoritos](#page-7-0) [Mejoras de usabilidad](#page-7-1) [Importación y exportación](#page-8-0) [Compatibilidad ampliada de formatos](#page-8-1)**

Esta versión de Adobe Audition proporciona un mejor rendimiento, muchos detalles para hacer su vida más fácil y un montón de funciones nuevas. Ahora, Audition es una aplicación de 64 bits tanto para Windows como para Mac OS que ofrece un rendimiento mucho mayor.

### <span id="page-2-1"></span>**Efectos**

**[Volver al principio](#page-2-0)**

### **Efecto Eliminador de sonido**

Utilice el efecto Eliminador de sonido (Efectos > Reducción de ruido/Restauración) para quitar orígenes de audio no deseados de una grabación. Este efecto analiza una parte seleccionada de la grabación y crea un modelo de sonido. El modelo generado también se puede modificar mediante parámetros que indican su complejidad. Un modelo de sonido de alta complejidad requiere más pases de perfeccionamiento para procesar la grabación, pero ofrece resultados más precisos. También puede guardar el modelo de sonido para su uso posterior. Se incluyen, además, varios ajustes preestablecidos comunes para administrar mejor los sonidos, como sirenas y llamadas de teléfono móvil.

Para obtener más información, consulte Efecto Eliminador de sonido.

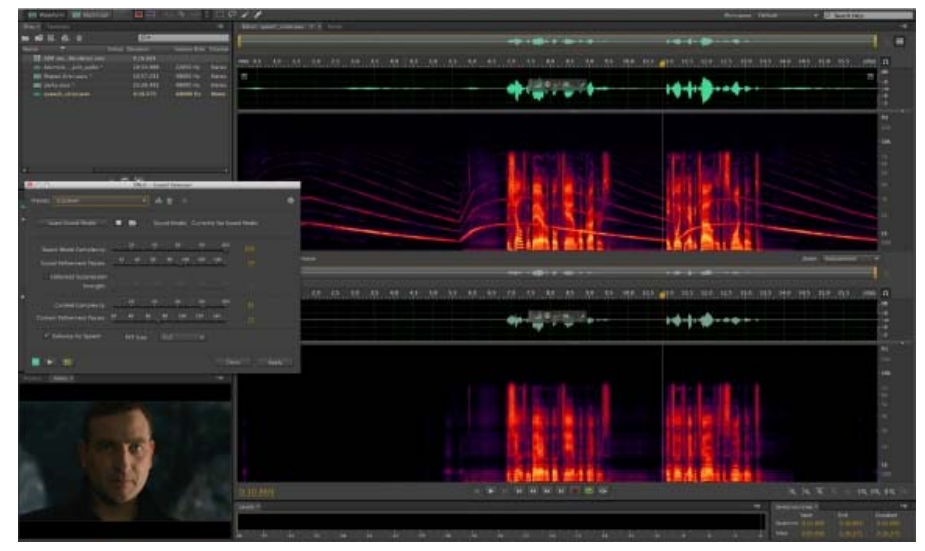

*Efecto Eliminador de sonido*

#### **Efecto Eliminador de chasquidos/detonaciones**

Utilice el efecto Eliminador de chasquidos/detonaciones (Efectos > Reducción de ruido/Restauración) para quitar los chasquidos del micrófono, sonidos del ratón, silbidos y crujidos. Dicho ruido es común en algunas grabaciones, como las de vinilos antiguos y las de ubicación. El cuadro de diálogo del efecto permanece abierto, de modo que puede ajustar la selección y solucionar varias detonaciones sin reabrir el efecto varias veces.

Para obtener más información, consulte Efecto Eliminador de chasquidos/detonaciones.

#### **Generación de ruido**

Generar ruido está ahora disponible seleccionando Efectos > Generar > Ruido en el menú de la aplicación. Puede generar ruido aleatorio en diversos colores (blanco, rosa, marrón y gris). Los parámetros de ruido como, por ejemplo, Estilo, Tiempo de retardo, Intensidad, Duración y Desplazamiento de DC, se pueden modificar. La Densidad espectral de potencia del ruido se muestra como una vista previa. Si hay una selección en la línea de tiempo, el ruido recién agregado puede reemplazar el audio seleccionado o superponerse a él. La función Generar ruido también es

compatible en la vista Multipista. Además, una vez generado, el ruido se insertará en una pista automáticamente.

Para obtener más información, consulte Generar ruido.

#### **Efecto Filtro científico**

El efecto Filtro científico (Efectos > Filtro y EC) está ahora disponible en Audition como un efecto en tiempo real. Utilice este efecto para la manipulación avanzada de audio. También puede acceder al efecto desde el Bastidor de efectos en el Editor de forma de onda para utilizarlo con activos independientes, o en el Editor multipista para pistas y clips.

Para obtener más información, consulte Efecto Filtro científico.

#### **Efecto Expansor de estéreo**

Utilice el nuevo Expansor de estéreo (Efectos > Imágenes estéreo > Expansor de estéreo) para colocar y expandir la imagen estéreo. También lo puede combinar con otros efectos del Bastidor de efectos. En la vista Multipista, también puede cambiar el efecto al cabo de un tiempo mediante las rutas de automatización.

Para obtener más información, consulte Efecto Expansor de estéreo.

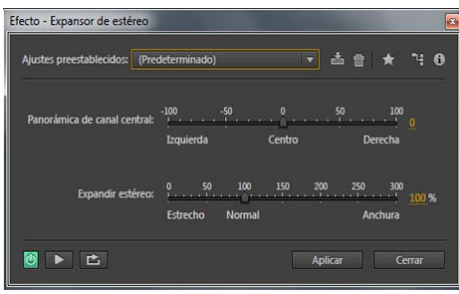

#### **Medidor de volumen ITU**

Adobe Audition cuenta ahora con una versión integrada y personalizada del plugin Medidor de radar de volumen de TC Electronic.Disponible tanto en la vista Multipista como en la vista Forma de onda, este medidor proporciona información sobre los niveles de pico, promedio y rango. También está disponible la vista de barrido Radar (Radar), que proporciona una vista excelente de los cambios de volumen en el tiempo. Elija Efectos > Especial > Medidor de radar de volumen.

Para obtener más información, consulte Medidor de radar de volumen.

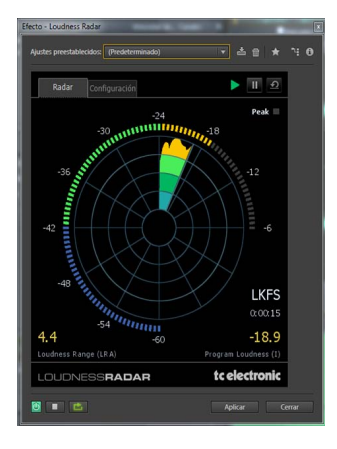

#### **Efecto Deformador de tono**

Utilice el efecto Deformador de tono (Efectos > Tiempo y tono > Deformador de tono) para cambiar el tempo a lo largo del tiempo de forma que varíe el tono.El efecto ahora utiliza un envolvente de edición de fotograma clave dispuesto sobre toda la forma de onda, de forma similar a los efectos Transición y Envolvente de ganancia.

Consulte Efecto Deformador de tono.

#### **Efecto Desfasador de tono**

Utilice el efecto Desfasador de tono (Efectos > Tiempo y tono > Desfasador de tono) para cambiar el tono musical. Se trata de un efecto en tiempo real que se puede combinar con otros efectos en el bastidor de creación de originales o en el bastidor de efectos. En la vista Multipista, también puede cambiar el tono al cabo de un tiempo mediante las rutas de automatización.

Consulte Efecto Desfasador de tono.

#### **Otras mejoras**

- Se han hecho pequeños cambios en el diseño para que las funciones resulten más intuitivas.
- Para cerrar todos los cuadros diálogos abiertos de Efecto, elija Ver > Ocultar todas las ventanas del Bastidor de efectos. También puede pulsar Mayús + Ctrl + H (Windows) o Mayús + Command + H (Mac OS).

### <span id="page-4-0"></span>**Edición de audio**

**[Volver al principio](#page-2-0)**

#### **Editor de vista previa**

Ahora puede ver en tiempo real el aspecto de la forma de onda antes de aplicar los cambios y trabajar en distintas partes de un archivo de forma simultánea. Esta funcionalidad es especialmente útil cuando se trabaja con efectos que modifican la duración de un clip.Para mostrar la vista previa, elija Ver > Mostrar editor de vista previa.

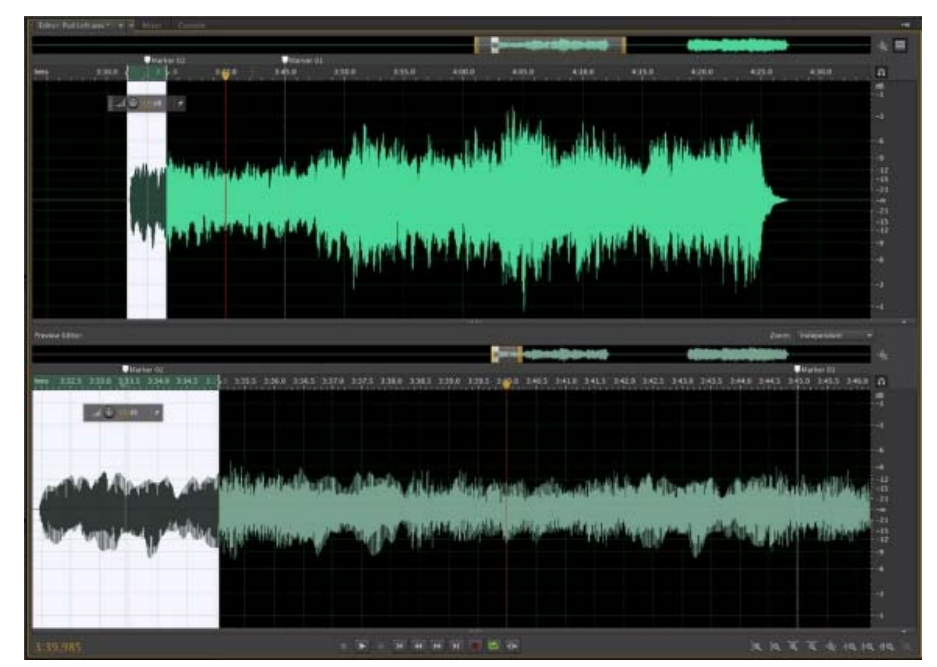

*Editor de vista previa. Acerque para ver los detalles del trabajo.*

**Nota**: cuando utilice el Editor de vista previa con efectos de procesamiento como Expansión, Desfasador Doppler, Tono y Deformador de tono, espere a que se genere la secuencia de vista preliminar antes de mover el cabezal de reproducción.

#### **Divisor de bandas de frecuencia**

Utilice el Divisor de bandas de frecuencia para tomar un clip de audio (o una selección dentro un clip) y crear hasta ocho copias, de modo que cada una de ellas contenga una rango distinto de frecuencia del clip original. Las frecuencias extendidas determinan los puntos de división. Cada copia de la forma de onda se crea como un nuevo archivo y se coloca en el panel Archivos. A continuación, puede editar o aplicar efectos a cada banda por separado.

Por ejemplo, tres bandas con valores extendidos de 801 y 3.201 Hz crea tres copias de la forma de onda seleccionada: una con las frecuencias de la onda seleccionada, entre 0 y 800 Hz, otra entre 800 y 3.200 Hz, y una última entre 3.200 y 22.050 Hz (o la frecuencia máxima presente basada en la velocidad de muestreo).

Para obtener más información, consulte Divisor de bandas de frecuencia.

#### **Análisis de fase**

Utilice el panel Análisis de fase (Ventana > Análisis de fase) para mostrar canales de fuera de la fase en formas de onda estéreo. El panel Análisis de fase también muestra la separación estéreo. Puede elegir entre varias vistas de fase, como por ejemplo Histograma, Centro/Lateral, Lissajous y Rueda de fase. Para obtener más opciones de visualización, haga clic con el botón derecho en el gráfico y elija una opción.

El panel Análisis de fase está disponible tanto en la vista Multipista como en la vista Forma de onda. En la vista Multipista, este panel muestra la fase de salida de la pista maestra.

Para obtener más información, consulte [Análisis de fase, frecuencia y amplitud.](http://help.adobe.com/es_ES/audition/cs/using/WS58a04a822e3e5010548241038980c2c5-7f5c.html)

#### **Cancelar todas las operaciones en ejecución**

Puede cancelar todas las operaciones que haya en ejecución, o bien todas las operaciones que se estén ejecutando en los archivos seleccionados. En los paneles Archivos, Proceso por lotes o Volumen de coincidencia, haga clic con el botón derecho del ratón y elija una opción para cancelar la operación en ejecución correspondiente.

Además, si cierra Audition mientras hay operaciones ejecutándose, se le pedirá que cancele las operaciones en ejecución.

#### **Mejoras de Pegar mezcla**

Ahora, las opciones de Pegar mezcla permiten utilizar tipos distintos de pegado:

- Insertar
- Superponer (mezcla)
- Sobrescribir
- Modular

Para obtener más información, consulte Copia, corte, pegado y eliminación de audio.

#### **Otras mejoras**

Audition contiene varias mejoras que permiten aumentar la productividad al facilitar la realización de determinadas tareas.

- Puede mostrar la frecuencia, el tiempo y otros datos en la barra de estado cuando mueve el cursor sobre una forma de onda o una visualización espectral. Haga clic con el botón derecho en la barra de estado y active Datos bajo el cursor.
- Cuando grabe en la vista Multipista, el Espacio libre y el Espacio libre (tiempo) se actualizarán en tiempo real en la barra de estado.
- También se han agregado métodos abreviados de teclado adicionales para los elementos de la pista, como, por ejemplo, solo, silenciar y grabar. Para configurarlos, vaya a Editar > Métodos abreviados de teclado.

#### <span id="page-5-0"></span>**Mejoras de Edición espectral**

**[Volver al principio](#page-2-0)**

Ahora puede agregar, quitar e invertir selecciones espectrales fácilmente utilizando las herramientas de selección de recuadro, lazo o pincel.

- Pulse la tecla Mayús para añadir a la selección actual
- Pulse la tecla Alt (Windows) u Opción (Mac OS) para quitar de la selección
- Para invertir una selección, elija Editar > Seleccionar > Seleccionar inverso.

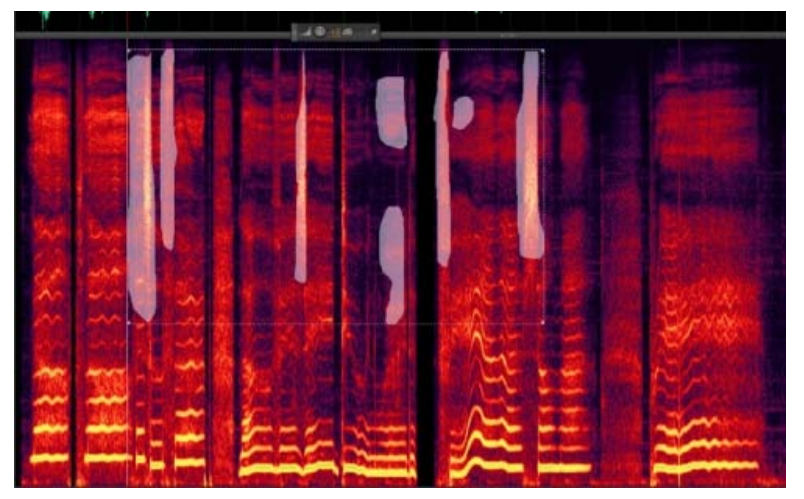

*Selecciones en la visualización espectral*

### <span id="page-5-1"></span>**Edición intuitiva de la sesión multipista**

**[Volver al principio](#page-2-0)**

#### **Colores de identificación de pista**

Para que sea más sencillo identificar las pistas, se les añade una barra de color. Estas barras de color se agregan en la parte izquierda del encabezado de la pista, o en la parte inferior del panel Mezclador.Cuando se añade un clip a una pista, el color de la pista se aplica al clip.

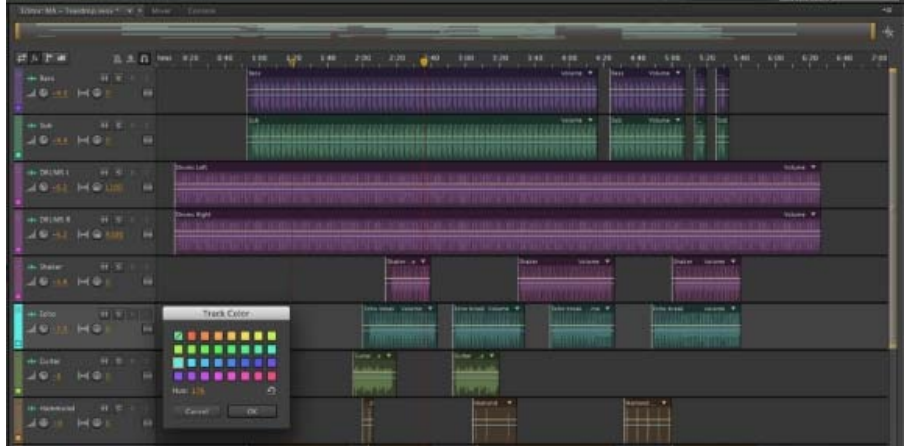

Para especificar un color personalizado, haga clic en el cuadro de color de la barra. La nueva preferencia Mostrar color de la pista en Multipista (Editar > Preferencias > Apariencia) permite activar o desactivar esta funcionalidad.

#### **Superposición de clip mientras se arrastra**

Puede ver información sobre la ubicación, la duración y el fundido cruzado de un clip cuando lo arrastre y lo coloque en el audio multipista. Esta función está disponible cuando se arrastran clips desde el Navegador de medios, o bien desde Finder (Mac OS) o el Explorador (Windows). Si el archivo ya está abierto en Audition, también se muestra la forma de onda.

#### **Combinar clips**

En una sesión multipista, ahora puede combinar todos los clips seleccionados. Haga clic con el botón derecho del ratón en los clips seleccionados y, a continuación, elija Combinar clips. Los clips originales se eliminan, y el nuevo clip combinado se inserta en la pista. También se crea un nuevo archivo de audio en el disco para el clip combinado.

Si se había aplicado algún efecto, envolvente, ganancia o ampliación a los clips originales, primero se procesa cada clip individual y, a continuación, se utilizan los clips resultantes para crear el clip combinado.

#### **Agregar fundidos cruzados al añadir clips**

Los fundidos cruzados se agregan automáticamente al añadir clips de audio en una sesión multipista. Para insertar un fundido cruzado, no es necesario mover un clip después de añadirlo. Al arrastrar un clip, las superposiciones del mismo también muestran su ubicación exacta y los fundidos cruzados que tiene.

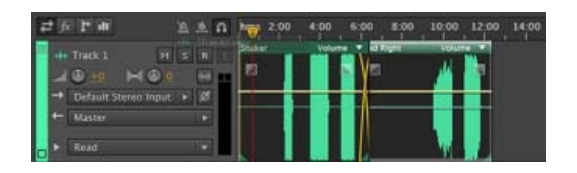

#### **Pegar clips en una sesión multipista**

Existe una nueva funcionalidad que permite controlar las operaciones de pegado en una sesión multipista:

- Puede elegir si desea pegar todos los clips en la misma pista de destino o en varias pistas. Para establecer el comportamiento predeterminado de esta función, vaya a las preferencias de Clips multipista (Editar > Preferencias).
- Cuando se activa, la nueva preferencia Evitar la superposición de clips al insertar o pegar nuevos clips (Editar > Preferencias > Multipista), permite crear nuevas pistas.

#### **Otras mejoras**

Audition contiene varias mejoras que permiten aumentar la productividad al facilitar la realización de determinadas tareas.

- Para seleccionar todos los clips de una pista, haga doble clic en el encabezado de la pista o en el espacio en blanco de la ruta de pista. También puede seleccionar clips de varias pistas si mantiene presionada la tecla Ctrl/Cmd.
- Para seleccionar todos los clips entre el inicio y el cabezal de reproducción, utilice Editar > Seleccionar > Clips hasta el inicio de la sesión.
- Para seleccionar todos los clips entre el cabezal de reproducción y el final, utilice Editar > Seleccionar > Clips hasta el final de la sesión.
- Elija un Modo de ampliación de clips predeterminada , ya sea Tiempo real o Procesado, para utilizarlo cuando se amplíen los clips con los controles de ampliación del clip. Especifique la configuración en el cuadro de diálogo Preferencias (Editar > Preferencias > Clips multipista).

#### **Silenciar la selección de tiempo**

Puede silenciar una selección de un clip mediante Clip > Silenciar los clips seleccionados en la selección de tiempo. Este comando agrega fotogramas clave y ajusta la envolvente de volumen para silenciar los clips seleccionados de la duración seleccionada.

#### <span id="page-7-0"></span>**Favoritos**

**[Volver al principio](#page-2-0)**

Utilice el nuevo panel Favoritos para grabar, ver, organizar, ejecutar o editar sus tareas favoritas. Para mostrar el panel Favoritos, elija Ventana > Favoritos o Favoritos > Editar favoritos.

- Para ajustar manualmente el orden en que los favoritos se muestran en el panel, conmute el botón Orden. De forma predeterminada, los favoritos se muestran en orden alfabético.
- El panel Favoritos también muestra los métodos abreviados de teclado asignados a cada favorito. Para asignar métodos abreviados, vaya a Editar > Métodos abreviados de teclado.

#### **Editar favoritos**

Puede editar los favoritos desde el panel Favoritos. Elija Favoritos > Editar favoritos. Las acciones disponibles se muestran en el propio panel. Para abrir y editar los parámetros, haga doble clic en la acción correspondiente.

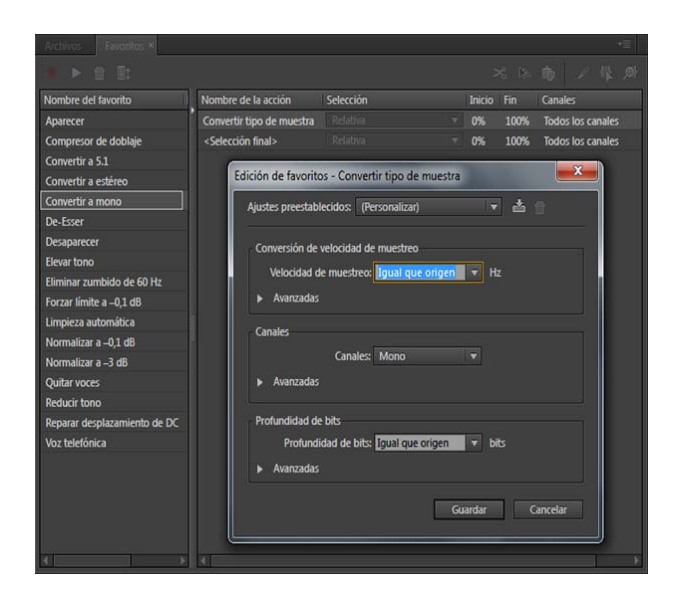

#### <span id="page-7-1"></span>**Mejoras de usabilidad**

**[Volver al principio](#page-2-0)**

La funcionalidad y la interfaz del usuario de Audition se han actualizado y retocado para que todo resulte más intuitivo y la realización de tareas sea más sencilla.

#### **Teclas Entrar y Esc**

En los cuadros de diálogo, presionar las teclas Entrar o Retorno equivale a hacer clic en Aceptar. Por ejemplo, si se introduce un valor en un campo y, a continuación, se pulsa Entrar o Retorno, el valor se acepta y se confirma. Del mismo modo, si presiona la tecla Esc, se rechaza la modificación y se cierra el cuadro de diálogo.

**Nota**: en los cuadros de diálogo de los efectos, este nuevo comportamiento no se aplica, y al presionar Entrar o Retorno se acepta el valor en el campo, pero no se aplica.

#### **Zoom**

Ahora resulta más fácil acercarse para ver los detalles de las tareas en las que se está trabajando.

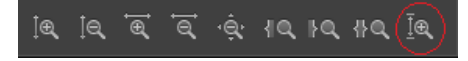

- Puede acercar la vista en la pista seleccionada para que se muestre extendida en el plano vertical. En el panel Zoom, haga clic en Acercar la pista seleccionada o presione Mayús + /.
- De forma predeterminada, si se acerca la vista en la línea de tiempo utilizando la rueda del ratón, se toma el puntero como el centro.

Presione Ctrl/Cmd en el centro del cabezal de reproducción. También puede elegir la opción predeterminada con la preferencia Editar > General > Acercar con la rueda del ratón.

#### **Mover el cabezal de reproducción entre marcadores**

Puede desplazar el cabezal de reproducción rápidamente entre los marcadores. Con este movimiento, se omiten los clips, los extremos de las selecciones y otros puntos.

Utilice las teclas Ctrl + Alt + flecha izquierda/derecha (Windows) o las teclas Cmd + Alt + flecha izquierda/derecha (Mac OS).

#### **Preferencias de reproducción**

Se ha introducido una nueva preferencia para detener la reproducción al final de una selección. Esta opción está activada de forma predeterminada. Para desactivarla, vaya a Editar > Preferencias > Reproducir y desactive la opción Cuando se inicia la reproducción en una región seleccionada, parar al final de la selección.

#### <span id="page-8-0"></span>**Importar y exportar**

**[Volver al principio](#page-2-0)**

#### **Cargar en SoundCloud.com**

Ahora puede exportar un archivo directamente a su cuenta de [SoundCloud.com.](https://soundcloud.com/) Para ello, elija Archivo > Exportar > Cargar en SoundCloud y siga las instrucciones que aparecen en la pantalla.

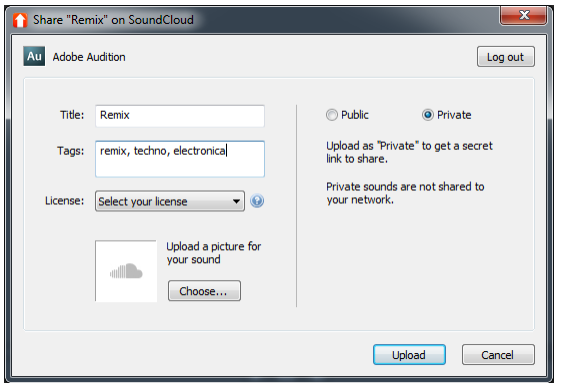

#### **Extraer las pistas seleccionadas en un único archivo**

Ahora puede extraer las pistas seleccionadas de un CD en un único archivo. Inserte un CD de audio en una unidad óptica y, a continuación, elija Archivo > Extraer audio desde CD. Seleccione las canciones y active Extraer en un único archivo.

Para obtener más información, consulte Extracción de audio desde CD.

#### <span id="page-8-1"></span>**Compatibilidad ampliada de formatos**

**[Volver al principio](#page-2-0)**

#### **Windows**

Ahora puede trabajar con la última generación de controladores de hardware con la API de Windows Audio Session (WASAPI).

En Windows 7 y Windows 8, puede importar y exportar en formato WMA. Se admiten los formatos siguientes:

- Windows Media Audio Professional (CBR y VBR)
- Windows Media Audio Standard (CBR y VBR)
- Modo de audio sin pérdidas de Windows Media Audio
- Voz de Windows Media Audio

**Nota**: la capacidad para abrir archivos WMA en Mac ya no está disponible.

#### **Mac OS**

Ahora puede importar o exportar cualquier formato de audio compatible con Apple Audio Toolbox. También puede importar y exportar los archivos AAC que se utilizan en iTunes.

Las publicaciones de Twitter™ y Facebook no están sujetas a los términos de Creative Commons.

[Avisos legales](http://help.adobe.com/es_ES/legalnotices/index.html) | [Política de privacidad en línea](http://helpx.adobe.com/go/gffooter_online_privacy_policy_es)

## <span id="page-10-0"></span>Novedades de CS6

**[Edición de audio más rápida y precisa](#page-10-1) [Ampliación de clips multipista](#page-10-2) [Alineación de voz automática](#page-10-3) [Compatibilidad con diferentes superficies de control mediante la automatización de parámetros](#page-11-0) [Potentes controles de tono](#page-11-1) [Administración eficaz de archivos](#page-11-2) [Más formatos de audio y vídeo](#page-12-0) [Grabación de CD](#page-12-1) [Más efectos, enrutamiento flexible y compatibilidad con VST3](#page-12-2) [Automatización de radio integrada](#page-13-0) [Procesamiento por lotes mejorado](#page-13-1) [Metrónomo configurable](#page-13-2) [Métodos abreviados de teclado mejorados](#page-14-0)**

## <span id="page-10-1"></span>**Edición de audio más rápida y precisa**

**Agrupación de clips multipista** Seleccione varios clips y elija Clip > Grupos > Agrupar clips. Puede mover y editar los clips agrupados e incluso ampliarlos proporcionalmente si está activada la función de ampliación de clips. La ampliación de grupos, la ganancia, el color y otros ajustes están disponibles en el panel Propiedades (Ventana > Propiedades).

Para editar temporalmente todos los clips agrupados por separado, seleccione Clip > Grupos > Suspender grupos. Para volver a agrupar los clips con rapidez durante una sesión, anule la selección del comando Suspender grupos.

Para editar un clip del grupo por separado, haga clic en él con el botón derecho y seleccione Quitar selección de clips del grupo.

Recorte de clips multipista según las selecciones de tiempo El comando Recortar hasta la selección de tiempo recorta las partes de los clips que no se utilizan y ayuda a alinearlos en una sesión con elementos musicales o de vídeo relacionados.

- 1. Seleccione un intervalo de tiempo y uno o varios clips con la herramienta Selección de tiempo  $\mathbb{I}$ .
- 2. Elija Clip > Recortar hasta la selección de tiempo.

Detección de clips multipista En la sección Información del panel Propiedades, introduzca horas específicas de inicio y finalización del clip para colocar los clips seleccionados con precisión.

**Previsualización de ediciones con Omitir selección** En los controles de transporte de la parte inferior del panel Editor, haga clic en el botón Omitir selección para omitir el audio seleccionado durante la reproducción, lo que le permitirá previsualizar las ediciones con mayor precisión.

*Coloque el cabezal de reproducción antes de la selección para definir la cantidad predeterminada de predesplazamiento y postdesplazamiento. Audition aplica el mismo ajuste a la próxima previsualización con Omitir selección.*

**Varios portapapeles en el editor de forma de onda** Elija Edición > Definir portapapeles actual para copiar y pegar el audio de un máximo de cinco portapapeles distintos. Estará siempre disponible cuando necesite pegar material específico que utilice con frecuencia.

## <span id="page-10-2"></span>**Ampliación de clips multipista**

Amplíe los clips a la longitud deseada con rapidez y previsualice el resultado durante la reproducción. En el panel Editor, seleccione varios clips para ampliarlos proporcionalmente. En el panel Propiedades, elija entre una gran variedad de tipos de ampliación optimizados para varios tipos de contenido de audio.

Para obtener más información, consulteAmpliación de clips multipista en CS6.

## <span id="page-10-3"></span>**Alineación de voz automática**

Utilice la alineación de voz automática para alinear con rapidez el diálogo doblado con el audio de producción original. Audition hace coincidir cada palabra, incluso si el audio original es ruidoso o su longitud total es diferente.

En el editor Multipista, seleccione dos clips que contengan el mismo diálogo y tengan una longitud similar. A continuación, elija Clip > Alineación de voz automática.

**[Volver al principio](#page-10-0)**

**[Volver al principio](#page-10-0)**

## <span id="page-11-0"></span>**Compatibilidad con diferentes superficies de control mediante la automatización de parámetros**

Utilice los protocolos EUCON, Mackie MCU o Logic Control (incluida la serie Avid Artist de Euphonix) para mezclar el audio de forma interactiva con las superficies de control más populares. También puede utilizar controladores de terceros basados en tablets que admitan estos protocolos. Puede incluso utilizar varios dispositivos de forma simultánea.

Para conectar el controlador a Audition, elija Edición > Preferencias > Superficie de control. Elija el protocolo del controlador en el menú Clase de dispositivo. A continuación, haga clic en Configurar para especificar las entradas y salidas de MIDI (para los controladores Mackie y Logic), o Asignaciones de los botones (para los controladores Mackie y Red Rover).

Audition CS6 admite la toda la gama de modos de automatización (Leer, Escribir, Enclavar y Tocar) para todos los parámetros de efectos, panorámica y a nivel de pista. Elija el modo de automatización en el menú situado en la parte inferior de los controles de pistas en el panel Editor, o encima del atenuador en el Mezclador.

*Para obtener información sobre cada modo de automatización, consulteOpciones de automatización de pistas.*

## <span id="page-11-1"></span>**Controles de tono eficaces**

Corrija el tono de forma precisa con el control automático y manual de tono o manipule el audio forma creativa para obtener diseños de sonido innovadores.

 $\circ$ *Para obtener el mejor resultado, aplique la corrección de tono a pistas vocales o instrumentales individuales.*

#### **Efecto Corrección de tono manual (solo en el Editor de forma de onda)**

El efecto Corrección de tono manual permite ajustar el tono visualmente con la Visualización de tono espectral. La Visualización de tono espectral muestra el tono fundamental como una línea azul brillante y los tonos armónicos en matices del amarillo al rojo. El tono corregido aparece como una línea verde brillante.

Elija Efectos > Tiempo y tono > Corrección de tono manual. Para obtener instrucciones detalladas, consulte Efecto Corrección manual de tono.

Q *Puede controlar el tono visualmente en cualquier momento, sin utilizar el efecto Corrección de tono manual. Tan solo tiene que hacer clic en el icono Visualización de tono espectral de la barra de opciones.*

#### **Efecto Corrección automática de tono**

El efecto Corrección automática de tono está disponible en los editores Forma de onda y Multipista. En el segundo caso, sus parámetros pueden automatizarse en el tiempo mediante el uso de fotogramas clave y superficies de control externas.

Elija Efectos > Tiempo y tono > Corrección automática de tono. Para obtener instrucciones detalladas, consulte Efecto Corrección automática de tono.

## <span id="page-11-2"></span>**Administración eficaz de archivos**

#### **Navegador de medios**

Seleccione Ventana > Navegador de medios para previsualizar los archivos en sus unidades locales y de red, con especificaciones y metadatos de archivo muy útiles. En la parte inferior del panel, haga clic en el botón Reproducir ► para oír el audio y el botón Reproducir en bucle para capturar los detalles. A continuación, arrastre los archivos directamente a los paneles Archivos o Volumen de coincidencia, sesiones multipista o diseños de CD.

*Para marcar una carpeta que use con frecuencia, acceda a ella en el Navegador de medios y, a continuación, haga clic en el icono Agregar método abreviado en la esquina superior derecha del panel.*

#### **Panel Archivos**

Para buscar archivos con rapidez en el panel Archivos , introduzca datos en el cuadro de búsqueda, como, por ejemplo, el nombre, canales, o el tipo de medio. En la parte inferior del panel, haga clic en los botones Reproducir r y Reproducir en bucle ...

*Para ahorrar espacio en los paneles Navegador de medios y Archivos, haga clic en el botón de menú del panel situado en la esquina superior derecha y anule la selección de Mostrar transporte de vista previa. Aparece un botón Reproducir más pequeño en la parte superior y los comandos de reproducción automática y previsualización de bucle permanecen disponibles en el menú del panel.*

**[Volver al principio](#page-10-0)**

**[Volver al principio](#page-10-0)**

#### **Panel Marcadores**

El panel Marcadores dispone de un cuadro de texto de búsqueda similar y estas características:

En la esquina superior derecha del panel, haga clic en el icono Mostrar marcadores de todos los archivos"= para ver los marcadores en toda una sesión de trabajo. Utilice los iconos situados en la parte superior del panel para insertar los intervalos de marcador seleccionados en sesiones multipista, diseños de CD o listas de reproducción.

Haga clic en el icono Insertar en multipista para añadir intervalos de marcadores a una sesión multipista existente o crear una sesión nueva.

Los nuevos tipos de marcador incluyen:

- Subclip para rangos de un archivo que desea que Adobe Premiere Pro muestre como clips independientes en el panel Proyecto.
- Pista de CD. Consulte Grabación de CD.
- Temporizador de carro para sistemas de automatización de radio. Consulte [Automatización de radio integrada](#page-13-3).

#### **Plantillas de sesión, archivos y mezclas**

Elija Archivo > Exportar > Sesión como plantilla para crear plantillas multipista que aceleren los proyectos recurrentes que requieran ajustes, tareas y archivos de origen similares. Para aplicar una plantilla a una nueva sesión, elija Archivo > Nuevo > Sesión multipistay, a continuación, elija una opción de Plantilla.

Para archivar sesiones enteras o moverlas a otros sistemas junto con marcadores, metadatos y archivos de origen, elija Archivo > Exportar > Sesión. En el cuadro de diálogo Exportar sesión, para personalizar los archivos de origen exportados, seleccione Guardar copias de archivos asociadosy haga clic en Opciones. Para cambiar el formato de archivo, seleccione Convertir archivos. Para exportar archivos de origen completos o recortados, seleccione Opciones de medios.

Elija Archivo > Exportar > Mezcla, y revise la sección Opciones de mezcla. Haga clic en Cambiar para que las pistas se procesen como archivos separados o para procesar a la vez versiones maestras 5.1, mono y estéreo.

#### <span id="page-12-0"></span>**Más formatos de audio y vídeo**

Importe y reproduzca vídeo HD en una gran variedad de velocidades de fotogramas, incluyendo 23,976, 59,94 con fotograma eliminado y 59,94 sin fotograma eliminado. La regla y el resto de visualizaciones de código de tiempo coinciden automáticamente.

Los formatos de importación compatibles ahora incluyen FLV, Shockwave y RED R3D, así como Monkey's Audio y toda una gama de formatos de audio del estándar libsndfile.

Los formatos de exportación también incluyen Monkey's Audio y libsndfile, FLAC, OGG y MPEG-1 Audio Layer II (MP2).

*Nota: Para habilitar ciertos formatos, debe seleccionar Habilitar compatibilidad con formato DLMS en las preferencias de Caché de medios y de disco.*

Para ver una lista completa de formatos y ajustes relacionados, consulte Formatos de importación compatibles y Ajustes del formato de importación.

## <span id="page-12-1"></span>**Grabación de CD**

**[Volver al principio](#page-10-0)**

**[Volver al principio](#page-10-0)**

Elija Archivo > Nuevo > Diseño de CD para ensamblar archivos que desee grabar en un CD de audio con el estándar Red Book. También puede añadir pistas directamente desde los paneles Archivos y Marcadores: haga clic con el botón derecho del ratón y elija Insertar en diseño de CD. (Para que esta opción esté disponible para los intervalos de marcadores, elija Pista de CD en la columna Tipo.)

*Presione Mayús + M durante la reproducción para marcar rápidamente los puntos de inicio y fin de una pista en el CD. A continuación, seleccione los puntos adyacentes en el panel Marcadores y haga clic en el icono Combinar marcadores seleccionados para crear rangos de tiempo para cada pista.*

Puede ensamblar varios archivos de diseño de CD simultáneamente y elegir entre ellos en el panel Archivos. En el panel Propiedades, especifique propiedades del disco como Número de catálogo de medios (MCN), Título y Artista.

Al finalizar el diseño de un CD, elija Archivo > Exportar > Grabar audio en CD. (En el cuadro de diálogo Grabar audio, seleccione Modo de escritura > Probar para garantizar que la transferencia de datos será lo suficientemente rápida para evitar errores.)

*Para grabar un solo archivo y sus marcadores de pista con rapidez, seleccione Archivo > Exportar > Grabar audio en CD en el Editor de forma de onda. (Los marcadores de pista deben ser intervalos de tiempo y no puntos.)*

## <span id="page-12-2"></span>**Más efectos, enrutamiento flexible y compatibilidad con VST3**

**[Volver al principio](#page-10-0)**

#### **Efectos favoritos**

Audition CS6 reinstaura varios efectos clave. Desde el menú Efectos, seleccione las opciones siguientes:

- Generar tonos le permite seleccionar una forma de onda, añadir armonías, crear un barrido y ajustar la fase para crear elementos de diseño de sonido y tonos de prueba.
- Especial > Desfasador Doppler (solo en el Editor de forma de onda) crea el efecto de un sonido que pasa a través del oyente o incluso gira a su alrededor.
- Imágenes estéreo > Desfasador de fase gráfico permite identificar el grado de control sobre la fase para cada parte del espectro de frecuencias.
- Filtro y EC > Filtro de rechazo de banda le permite ajustar frecuencias específicas para reducir el ruido, obtener efectos EC extremos o resonancias intensas.

#### **Reacción en cadena y enrutamiento flexible de efectos**

Las mejoras de enrutamiento le permiten asignar entradas y salidas de efectos a canales específicos, una técnica especialmente flexible para las mezclas de 5.1 envolventes. (Por ejemplo, puede aplicar efectos mono o estéreo a orígenes 5.1.) En la esquina superior derecha de las ventanas de efectos, haga clic en el icono Editor de asignación de canales ".

La reacción en cadena para los plugins compatibles y el efecto Procesamiento dinámico integrado permite ajustar la amplitud según una señal externa. La técnica más popular baja automáticamente el volumen de la música o el ruido de fondo cuando habla un locutor:

- 1. Abra una sesión multipista.
- 2. Aplique el efecto Amplitud y compresión > Procesamiento dinámico a la pista de fondo que desee comprimir.
- 3. En el Bastidor de efectos, haga doble clic en el efecto para modificar los ajustes.
- 4. En la esquina superior derecha de la ventana Procesamiento dinámico, haga clic en el icono Establecer entrada de reacción en cadena ... A continuación, seleccione la configuración de canales para el audio de origen: Mono, Estéreoo 5.1.
- 5. Vaya a la pista de voz en off. En la sección Envíos del panel Editor, elija Reacción en cadena > Procesamiento dinámico [nombre de la pista de destino].

#### **Compatibilidad con VST3 y estabilidad sólida**

La compatibilidad con los efectos VST3 abre un nuevo mundo de efectos suplementarios. Una exploración independiente de los efectos de terceros mantiene Audition en funcionamiento incluso si un plugin se vuelve inestable.

#### <span id="page-13-3"></span><span id="page-13-0"></span>**Automatización de radio integrada**

Audition CS6 se integra completamente con los sistemas de automatización de radio.

- 1. Para definir visualmente los temporizadores AES CART en una forma de onda de audio, coloque el cabezal de reproducción en el panel Editor y, a continuación, pulse la tecla C. (Para colocar temporizadores con rapidez, pulse la tecla C durante la reproducción.)
- 2. En el panel Marcadores, haga clic en los menús emergentes de la columna Nombre para elegir entre los códigos de carro predeterminados. (Puede escribir códigos personalizados de cuatro caracteres como máximo para su sistema.)

*Nota: Los sistemas de carro solo leen los primeros ocho temporizadores de un archivo; los posteriores se omitirán.*

Seleccione Ventana > Metadatos para acceder a estas opciones de radio:

- En la ficha CART, puede editar rápidamente Id, frases opcionales, fechas de inicio y finalización, etc. (Los mismos metadatos aparecen en la sección AES CART de la ficha XMP.)
- En la ficha RIFF, seleccione Mostrar como > Sector radiofónico para ver un subconjunto simplificado de metadatos RIFF.

#### <span id="page-13-1"></span>**Procesamiento por lotes mejorado**

En el panel Proceso por lotes, podrá aplicar favoritos a varios archivos simultáneamente en cualquier momento, no solo durante la exportación. Al exportar en los paneles Proceso por lotes o Volumen de coincidencia, si desea especificar rápidamente convenciones comunes de denominación de archivos, haga clic en Exportar ajustes y, a continuación, seleccione Plantilla.

*Seleccione Archivo > Guardar todo el audio como proceso por lotes para procesar todos los archivos abiertos. Para obtener más información, consulte Procesamiento de archivos por lotes.*

## <span id="page-13-2"></span>**Metrónomo configurable**

Un metrónomo configurable proporciona una gran variedad de patrones de pulsación y sonidos. Elija Edición > Metrónomo > Editar patrón o

**[Volver al principio](#page-10-0)**

**[Volver al principio](#page-10-0)**

Cambiar el tipo de sonido.

Para activar el metrónomo, haga clic en el icono del metrónomo  $\Delta$  en los paneles Propiedades o Editor. Ajuste el volumen y la panorámica en la pista Metrónomo que aparece en la parte superior del panel Editor.

Para cambiar el tempo y la firma de tiempo de la sesión actual, modifique los ajustes de la sección Visualización de la hora del panel Propiedades.

*Para la pista Metrónomo, puede aplicar efectos, asignar envíos y salidas de hardware y automatizar la mezcla como en las pistas de audio.*

## <span id="page-14-0"></span>**Métodos abreviados de teclado mejorados**

**[Volver al principio](#page-10-0)**

Para acceder a los métodos abreviados con rapidez, elija Edición > Métodos abreviados de teclado y escriba comandos en el cuadro de búsqueda o haga clic en Copiar en el portapapeles para imprimir desde un editor de texto.

Las publicaciones de Twitter™ y Facebook no están sujetas a los términos de Creative Commons.

[Avisos legales](http://help.adobe.com/es_ES/legalnotices/index.html) | [Política de privacidad en línea](http://helpx.adobe.com/go/gffooter_online_privacy_policy_es)

## Conceptos básicos sobre el audio digital

Parte del contenido vinculado a esta página puede estar solo en inglés.

## <span id="page-16-0"></span>Comprensión del sonido

#### **[Ondas de sonido](#page-16-1) [Medidas de la forma de onda](#page-16-2) [Cómo interactúan las ondas de sonido](#page-16-3)**

## <span id="page-16-1"></span>**Ondas de sonido**

#### **[Volver al principio](#page-16-0)**

El sonido empieza con vibraciones en el aire, como las que producen las cuerdas de una guitarra, las cuerdas vocales o un altavoz. Estas vibraciones fuerzan la unión de las moléculas cercanas de aire, lo que eleva ligeramente la presión de aire. Las moléculas de aire sometidas a presión empujan a las otras moléculas de aire que las rodean, que empujan a las moléculas colindantes, y así sucesivamente. Cuando las zonas de alta presión se desplazan por el aire, dejan detrás áreas de baja presión. Cuando estas oleadas de cambios de presión llegan hasta nosotros, vibran en los receptores de nuestros oídos y escuchamos las vibraciones en forma de sonido.

Cuando se observa una forma de onda visual que representa audio, refleja estas ondas de presión de aire. La línea cero de la forma de onda es la presión del aire en reposo. Cuando la línea sube a un pico, representa una presión más elevada; si baja a un valle, representa una presión más baja.

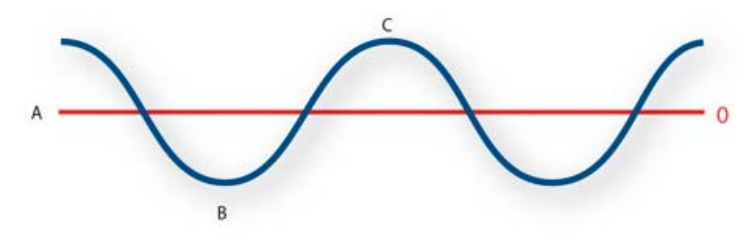

*Una onda de sonido representada como forma de onda visual A. Línea cero B. Área de baja presión C. Área de alta presión*

## <span id="page-16-2"></span>**Medidas de la forma de onda**

Algunas medidas describen las formas de onda:

**Amplitud** Refleja el cambio de presión desde el pico de la forma de onda hasta el mínimo. Las formas de onda de alta amplitud son altas; las de baja amplitud son más silenciosas.

**Ciclo** Describe una única secuencia repetida de cambios de presión, desde presión cero a alta presión, a baja presión y de nuevo a cero.

**Frecuencia** Se mide en hercios (Hz) y describe el número de ciclos por segundo. (Por ejemplo, una forma de onda de 1.000 Hz tiene 1.000 ciclos por segundo.) Cuando mayor sea la frecuencia, más alto será el tono musical.

**Fase** Se mide en 360 grados e indica la posición de una forma de onda en un ciclo. Cero grados es el punto de inicio, seguido de 90º a alta presión, 180º en el punto central, 270º a baja presión y 360º en el punto final.

**Longitud de onda** Se mide en unidades, como pulgadas o centímetros, y es la distancia entre dos puntos con el mismo grado de fase. A medida que aumenta la frecuencia, disminuye la longitud de onda.

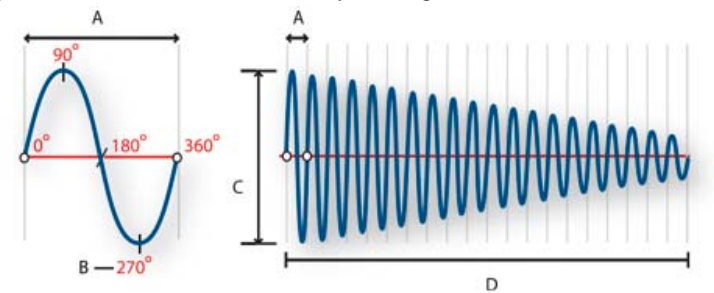

<span id="page-16-3"></span>*Un ciclo único a la izquierda y una forma de onda completa de 20 Hz a la derecha A. Longitud de onda B. Grado de fase C. Amplitud D. Un segundo*

Cuando se encuentran dos o más ondas de sonido, se suman y restan entre sí. Si sus picos y mínimos están perfectamente en fase, se refuerzan unas a otras, lo que da como resultado una forma de onda que tiene una amplitud mayor que las formas de onda individuales.

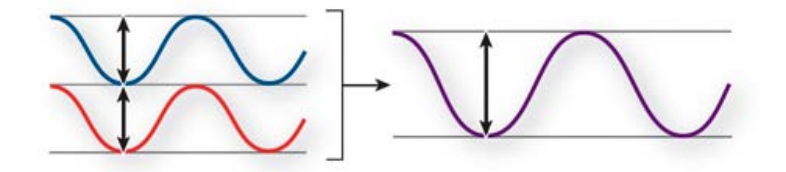

*Las ondas en fase se refuerzan entre sí.*

Si los picos y mínimos de dos formas de onda están perfectamente desfasados, se cancelan entre sí, lo que provoca que no haya forma de onda alguna.

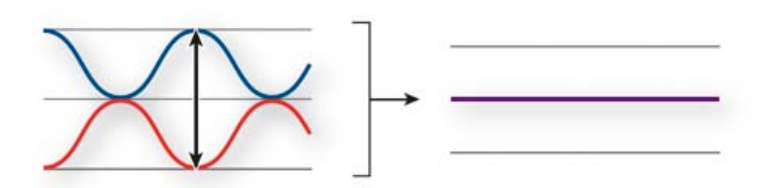

*Las ondas desfasadas se cancelan entre sí.*

En la mayoría de los casos, no obstante, las ondas se desfasan en diversas magnitudes, lo que da como resultado una forma de onda combinada que es más compleja que las formas de onda individuales. Una forma de onda compleja que representa música, voz, ruido y otros sonidos, por ejemplo, combina las formas de onda de cada sonido.

*Como consecuencia de su estructura física única, un solo instrumento puede producir ondas sumamente complejas. Por eso, un violín y una trompeta suenan diferentes incluso cuando tocan la misma nota.*

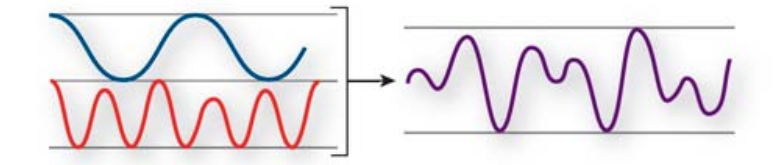

*Dos ondas sencillas se combinan para crear una onda compleja.*

#### $(C<sub>0</sub>)$  BY-NC-SR

[Avisos legales](http://help.adobe.com//es_ES/legalnotices/index.html) | [Política de privacidad en línea](http://helpx.adobe.com/go/gffooter_online_privacy_policy_es)

## <span id="page-18-0"></span>Digitalización de audio

**[Comparación de audio analógico y digital](#page-18-1) [Conceptos básicos sobre la velocidad de muestreo](#page-18-2) [Conceptos básicos sobre la profundidad de bits](#page-19-0) [Medición de amplitud en dBFS](#page-19-1) [Contenidos y tamaño de un archivo de audio](#page-19-2) [Cómo digitaliza el audio Adobe Audition](#page-19-3)**

## <span id="page-18-1"></span>**Comparación de audio analógico y digital**

Con un audio analógico y digital, el sonido se transmite y almacena de forma muy diferente.

#### **Audio analógico: voltaje positivo y negativo**

Un micrófono convierte las ondas de sonido bajo presión en cambios de tensión en un cable: la alta presión se convierte en tensión positiva, mientras que la baja presión lo hace en negativa. Cuando estos cambios de tensión viajan a través de un cable de micrófono, puede grabarse en cinta como cambios en intensidad magnética o en discos de vinilo como cambios en tamaño de surco. Un altavoz funciona como un micrófono, pero a la inversa: toma las señales de tensión de un audio que graba y vibra para volver a crear la onda de presión.

#### **Audio digital: ceros y unos**

A diferencia de los medios de almacenamiento analógicos, como las cintas magnéticas o los discos de vinilo, los equipos informáticos almacenan información de audio de forma digital como una serie de ceros y unos. En el almacenamiento digital, la forma de onda original se desglosa en instantáneas individuales denominadas *muestras*. Este proceso se conoce normalmente como *digitalización* o *muestreo* del audio, pero en ocasiones recibe el nombre de *conversión de analógico a digital*.

Cuando graba en un equipo desde un micrófono, por ejemplo, los conversores de analógico a digital transforman la señal analógica en muestras digitales que los equipos pueden almacenar y procesar.

### <span id="page-18-2"></span>**Conceptos básicos sobre la velocidad de muestreo**

Las velocidades de muestreo indican el número de instantáneas digitales que se toman en una señal de audio cada segundo. Esta velocidad determina el intervalo de frecuencias de un archivo de audio. Cuanto más alta sea la velocidad de muestreo, más se asemejará la forma de la onda digital a la forma de la onda analógica original. Las velocidades de muestreo bajas limitan el intervalo de frecuencias que pueden grabarse, lo que puede dar como resultado una grabación que no representa correctamente el sonido original.

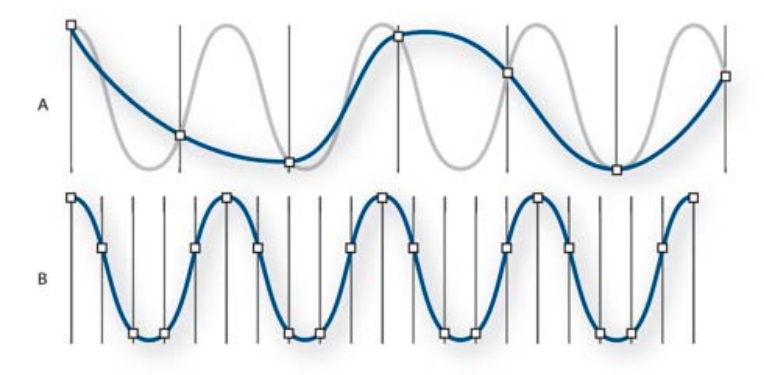

#### *Dos velocidades de muestreo*

*A. Velocidad de muestreo baja, que distorsiona la forma de sonido original. B. Velocidad de muestreo alta, que reproduce perfectamente la forma de sonido original.*

Para reproducir una frecuencia determinada, la velocidad de muestreo ha de ser al menos el doble de la frecuencia. Por ejemplo, los CD tienen una velocidad de muestreo de 44.100 muestras por segundo, por lo que pueden reproducir frecuencias de hasta 22.050 Hz, lo que está justo por encima del límite de audición humana (20.000 Hz).

Las velocidades de muestreo más habituales para el audio digital son las siguientes:

**Velocidad de muestreo Nivel de calidad Rango de frecuencias**

**[Volver al principio](#page-18-0)**

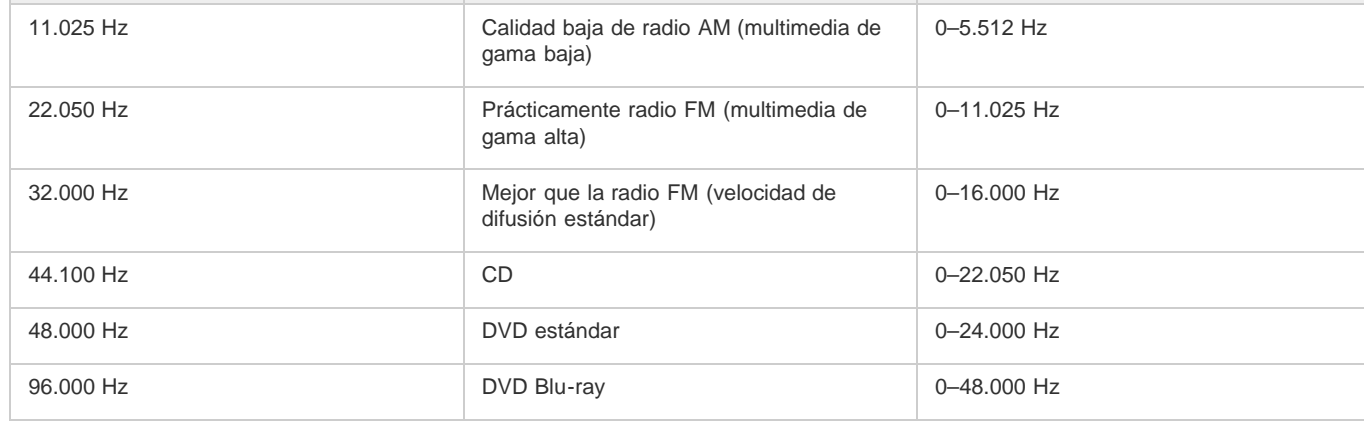

## <span id="page-19-0"></span>**Conceptos básicos sobre la profundidad de bits**

La profundidad de bits determina el rango dinámico. Cuando se muestrea una onda de sonido, se asigna a cada muestra el valor de amplitud más cercano a la amplitud de la onda original. Una profundidad de bits más alta proporciona más valores de amplitud posibles, lo que produce un rango dinámico más grande, una base de ruido inferior y mayor fidelidad.

*Para obtener la mejor calidad de audio, Audition transforma todo el audio al modo de 32 bits y, al guardar archivos, lo convierte a una profundidad de bits especificada.*

| Profundidad de bits | Nivel de calidad | Valores de amplitud | Rango dinámico |
|---------------------|------------------|---------------------|----------------|
| 8 bits              | Telefonía        | 256                 | 48 dB          |
| 16 bits             | CD de audio      | 65.536              | 96 dB          |
| 24 bits             | DVD de audio     | 16.777.216          | 144 dB         |
| 32 bits             | <b>Optima</b>    | 4.294.967.296       | 192 dB         |

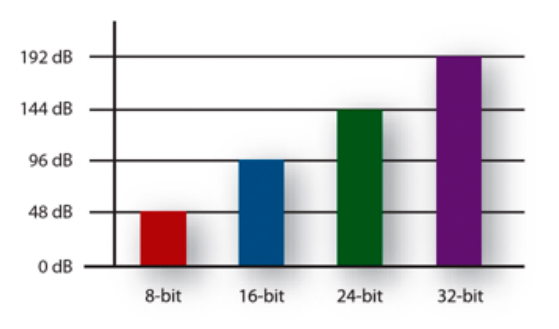

<span id="page-19-1"></span>*Las profundidades de bits más altas proporcionan un mayor rango dinámico.*

## **Medición de amplitud en dBFS**

En el campo del audio digital, la amplitud se mide en decibelios bajo escala completa o *dBFS*. La máxima amplitud posible es 0 dBFS; todas las amplitudes por debajo de la misma se expresan como números negativos.

<span id="page-19-2"></span>*Nota: Un valor dBFS determinado no se corresponde directamente con el nivel de presión del sonido original medido en dB acústico.*

## **Contenidos y tamaño de un archivo de audio**

<span id="page-19-3"></span>Un archivo de audio en el disco duro, como un archivo WAV, consta de un pequeño encabezado que indica la velocidad de muestreo y la profundidad de bits y, a continuación, una larga serie de números, uno para cada muestra. Estos archivos pueden ser muy grandes. Por ejemplo, a 44.100 muestras por segundo y 16 bits por muestra, un archivo mono requiere 86 KB por segundo (unos 5 MB por minuto). Esa cifra se duplica a 10 MB por minuto para un archivo estéreo, que tiene dos canales.

19

**[Volver al principio](#page-18-0)**

**[Volver al principio](#page-18-0)**

## **Cómo digitaliza el audio Adobe Audition**

Cuando se graba audio en Adobe Audition, la tarjeta de sonido inicia el proceso de grabación y especifica qué velocidad de muestreo y profundidad de bits se deben utilizar. A través de los puertos de entrada de línea (Line In) o de entrada de micrófono (Microphone In), la tarjeta de sonido recibe audio analógico y lo muestrea digitalmente a la velocidad especificada. Adobe Audition almacena cada una de las muestras ordenadas hasta que se detiene la grabación.

Cuando se reproduce un archivo en Adobe Audition, tiene lugar el proceso contrario. Adobe Audition envía una serie de muestras digitales a la tarjeta de sonido. La tarjeta reconstruye la forma de onda original y la envía como señal analógica a través de los puertos de salida de línea (Line Out) a los altavoces.

En resumen, el proceso de digitalización de audio comienza con una onda de presión en el aire. Un micrófono convierte esta onda de presión en cambios de tensión. Una tarjeta de sonido convierte estos cambios de tensión en muestras digitales. Una vez que el sonido analógico se convierte en audio digital, Adobe Audition puede grabarlo, editarlo, procesarlo y mezclarlo; el límite a las posibilidades lo impone la imaginación del usuario.

#### $(Cc)$  BY-NC-SR

[Avisos legales](http://help.adobe.com//es_ES/legalnotices/index.html) | [Política de privacidad en línea](http://helpx.adobe.com/go/gffooter_online_privacy_policy_es)

## Espacio de trabajo y configuración

Parte del contenido vinculado a esta página puede estar solo en inglés.

## <span id="page-22-0"></span>Visualización, aplicación del zoom y exploración de audio

**[Comparación de los editores Multipista y de forma de onda](#page-22-1) [Zoom en el audio en el panel Editor](#page-23-0) [Navegación en el tiempo](#page-23-1)**

#### <span id="page-22-1"></span>**Comparación de los editores Forma de onda y Multipista**

**[Volver al principio](#page-22-0)**

Adobe Audition ofrece diferentes vistas para editar archivos de audio y crear mezclas de multipista. Para editar archivos independientes, utilice el Editor de forma de onda. Para mezclar varios archivos e integrarlos con vídeo, utilice el Editor multipista.

Los editores multipista y de forma de onda utilizan distintos métodos de edición y cada uno tiene ventajas exclusivas. El Editor de forma de onda emplea un método *destructivo*, que cambia los datos de audio, modificando de manera definitiva los archivos guardados. Dichos cambios permanentes son preferibles para la conversión de la velocidad de muestreo y la profundidad de bits, la creación de originales y el procesamiento por lotes. El Editor multipista utiliza un método *no destructivo*, instantáneo y no permanente, que requiere una mayor potencia de procesamiento, pero aumenta la flexibilidad. Esta flexibilidad es preferible a la hora de crear y reevaluar gradualmente composiciones musicales multicapa o bandas sonoras de vídeo.

Puede combinar ediciones destructivas y no destructivas de un proyecto según se requiera. Si un clip multipista necesita una edición destructiva, por ejemplo, simplemente haga doble clic en él para entrar en el Editor de forma de onda. Igualmente, si una forma de onda editada contiene cambios recientes que no le gustan, utilice el comando Deshacer para volver a estados anteriores; las ediciones destructivas no se aplican hasta que no guarde el archivo.

Para obtener más información sobre el Editor de forma de onda, consulte Edición de archivos de audio; para obtener más información sobre el Editor multipista, consulte Mezcla de sesiones multipista.

#### **Componentes básicos de los editores**

Aunque las opciones disponibles difieren en los editores de forma de onda y multipista, ambas vistas comparten componentes básicos como, por ejemplo, barras de estado y herramienta y el panel Editor.

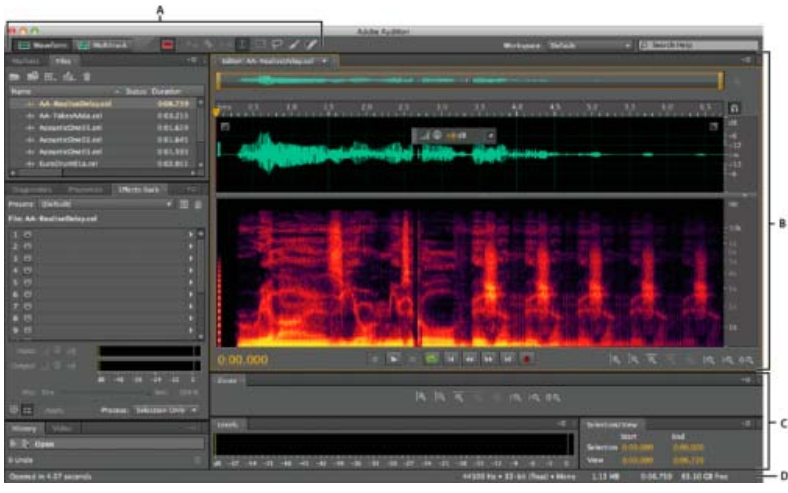

*Componentes básicos de los editores Multipista y de Forma de onda (se muestra forma de onda)*

*A. Ver los botones y la barra de herramientas B. Panel Editor con navegador de zoom en la parte superior C. Otros paneles diversos D. Barra de estado* 

### **Cambio de editores**

Realice una de las acciones siguientes:

- En el menú Ver, seleccione Editor de forma de onda o Multipista.
- En la barra de herramientas, haga clic en el botón del Editor de forma de onda **DED** o Editor multipista **ED**.
- En el Editor multipista, haga doble clic en un clip de audio para abrirlo en el Editor de forma de onda. O bien, haga doble clic en un archivo en el panel Archivos.

En el Editor de forma de onda, seleccione Editar > Editar original para abrir la sesión multipista que creó un archivo de mezcla. (Este comando requiere metadatos incorporados en el archivo. Consulte [Incorporación de datos originales de edición en archivos de mezcla](http://help.adobe.com/es_ES/audition/cs/using/WS58a04a822e3e5010548241038980c2c5-7e43.html#WS58a04a822e3e5010548241038980c2c5-7e41) [exportados.](http://help.adobe.com/es_ES/audition/cs/using/WS58a04a822e3e5010548241038980c2c5-7e43.html#WS58a04a822e3e5010548241038980c2c5-7e41))

## <span id="page-23-0"></span>**Zoom en el audio en el panel Editor**

**[Volver al principio](#page-22-0)**

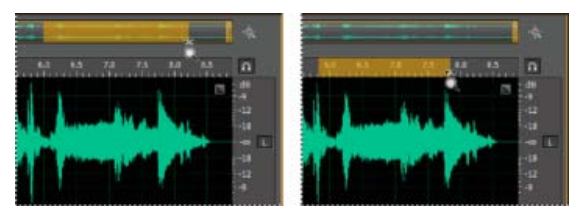

*Para acercar un intervalo de tiempo concreto, haga clic con el botón derecho y arrastre. A. Navegador de zoom B. Regla de la línea de tiempo* 

#### **Aplicación de zoom a un intervalo de tiempo específico**

En el navegador de zoom o la regla de la línea de tiempo, haga clic con el botón derecho del ratón y arrastre. El icono de la lupa  $\alpha$  crea una selección que indica el intervalo que rellenará el panel Editor.

#### **Aplicación de zoom a un intervalo de frecuencia específico**

En la regla vertical de la visualización espectral, haga clic con el botón derecho del ratón y arrastre. (Consulte Visualización de formas de onda de audio y espectros.)

#### **Extensión o reducción del intervalo visualizado**

Sitúe el puntero sobre el borde izquierdo o derecho del área resaltada en el navegador de zoom y, a continuación, arrastre el icono de la lupa  $\mathbb Q$ .

#### **Acercamiento o alejamiento gradual**

En la parte inferior derecha del panel Editor, haga clic en el botón Acercar  $\boxed{\mathfrak{A}}$ o Alejar  $\boxed{\mathfrak{A}}$ .

*El Factor de zoom se puede definir en la sección General del cuadro de diálogo Preferencias. (Consulte [Personalización de preferencias](http://help.adobe.com/es_ES/audition/cs/using/WS58a04a822e3e5010548241038980c2c5-7fce.html#WS58a04a822e3e5010548241038980c2c5-7fcd).)*

#### **Aplicación de zoom con la rueda del ratón o trackpad de Mac**

Sitúe el puntero sobre la regla o navegador de zoom y gire la rueda o arrastre arriba o abajo con dos dedos. (En el Editor de forma de onda, este proceso también funciona cuando el puntero está sobre la forma de onda.)

*Gire y arrastre en la visualización espectral y presione Mayús para cambiar entre las escalas de frecuencia lineales y logarítmicas. (El valor logarítmico refleja mejor el oído humano; el valor lineal hace que las frecuencias individuales sean más distintas desde el punto de vista visual.)*

#### **Aumento del audio seleccionado**

En la parte derecha inferior del panel Editor, haga clic en los botones Acercar el punto de entrada  $\{Q\}$ , Acercar el punto de salida  $\overline{Q}$ o Acercar la selección.

#### **Visualización de todo el archivo de audio o de tota la sesión multipista**

En la parte inferior derecha del panel Editor, haga clic en el botón Alejar . C:

*Para ver los botones de zoom en un panel independiente, seleccione Ventana > Zoom.*

#### <span id="page-23-1"></span>**Navegación en el tiempo**

En niveles mayores de zoom, puede desplazarse a un contenido de audio diferente en el panel Editor.

#### **Desplazamiento**

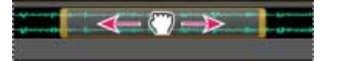

*Desplazamiento con el navegador de zoom*

- En el navegador de zoom, arrastre hacia la izquierda o la derecha.
- Para desplazarse por las frecuencias de audio en la visualización espectral, arrastre hacia arriba o abajo en la regla vertical. (Consulte

#### **Exploración mediante el panel Selección/Vista**

El panel Selección/vista muestra el principio y el final de la selección actual y la vista en el panel Principal. Este panel muestra la información en el formato de tiempo aplicado en estos momentos, decimal o de barras y pulsaciones. (Consulte Cambio del formato de visualización de tiempo.)

- 1. Para ver el panel Selección/vista, elija Ventana > Controles de selección/vista.
- 2. (Opcional) Para cambiar la selección o la vista, introduzca valores nuevos en los cuadros Empezar, Finalizar o Duración.
- [Acoplar, agrupar o flotar paneles](http://help.adobe.com/es_ES/audition/cs/using/WS9FA7B8D7-5991-4e05-B13C-4C85DAF1F051.html#WSB21CF943-DC86-4f72-8366-F5FBA47629FC)

Las publicaciones de Twitter™ y Facebook no están cubiertas por los términos de Creative Commons.

[Avisos legales](http://help.adobe.com/es_ES/legalnotices/index.html) | [Política de privacidad en línea](http://helpx.adobe.com/go/gffooter_online_privacy_policy_es)

## <span id="page-25-0"></span>Personalización de espacios de trabajo

**[Acerca de los espacios de trabajo](#page-25-1) [Elección de un espacio de trabajo](#page-25-2) [Acoplar, agrupar o flotar paneles](#page-25-3) [Cambio del tamaño de los grupos de paneles](#page-27-0) [Abrir o cerrar paneles y desplazarse a ellos](#page-28-0) [Trabajo con varios monitores](#page-28-1) [Muestra la barra de herramientas](#page-28-2) [Visualización de la barra de estado](#page-29-0) [Cambio del rendimiento, brillo y colores de la interfaz](#page-29-1) [Guardar, restablecer y eliminar espacios de trabajo](#page-30-0)**

#### <span id="page-25-1"></span>**Acerca de los espacios de trabajo**

#### **[Volver al principio](#page-25-0)**

Las aplicaciones de vídeo y audio de Adobe ofrecen un espacio de trabajo uniforme y personalizable. Aunque cada aplicación tiene su propio conjunto de paneles (por ejemplo, Proyecto, Metadatos o Línea de tiempo), mueva y agrupe los paneles de la misma manera que lo hace en los productos.

La ventana principal de un programa es la ventana de la aplicación. Los paneles se organizan en esta ventana en una disposición denominada espacio de trabajo. El espacio de trabajo por defecto contiene grupos de paneles y paneles independientes.

Un espacio de trabajo se personaliza organizando los paneles en el diseño que mejor se adapta a su estilo de trabajo. A medida que se reorganizan los paneles, los demás paneles se redimensionan automáticamente para adaptarse a la ventana. Se pueden crear y guardar varios espacios de trabajo personalizados para diferentes tareas, por ejemplo, uno para edición y otro para previsualización.

*Se pueden utilizar ventanas flotantes para crear un espacio de trabajo más parecido a los de versiones anteriores de las aplicaciones de Adobe o para colocar paneles en varios monitores.*

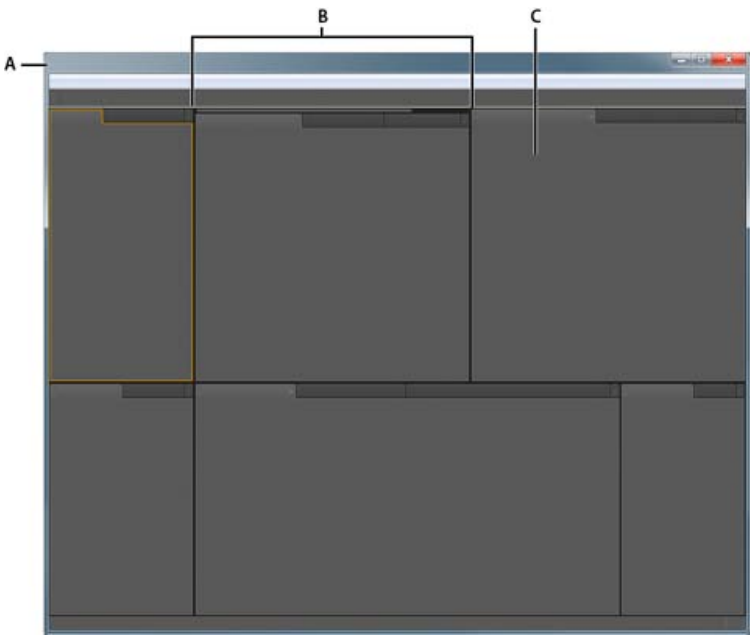

*Espacio de trabajo de ejemplo A. Ventana de aplicación B. Paneles agrupados C. Panel individual*

## <span id="page-25-2"></span>**Elección de un espacio de trabajo**

**[Volver al principio](#page-25-0)**

Cada aplicación de vídeo y de audio de Adobe incluye varios espacios de trabajo predefinidos que optimizan el diseño de paneles para tareas específicas. Cuando elija uno de estos espacios de trabajo, o cualquier espacio de trabajo personalizado que haya guardado, el espacio de trabajo actual se vuelve a dibujar de la forma correspondiente.

<span id="page-25-3"></span>Abra el proyecto sobre el que desea trabajar, elija Ventana > Espacio de trabajo y seleccione el espacio de trabajo que desee.

## **[Volver al principio](#page-25-0) Acoplar, agrupar o flotar paneles**

Puede acoplar paneles, moverlos a un grupo o fuera de él y desacoplarlos de manera que floten encima de la ventana de la aplicación. Conforme arrastra un panel, se resaltan las zonas de colocación a las que puede mover el panel. La zona de colocación que elige determina el lugar en el que se inserta el panel y si se acopla o se agrupa con otros paneles.

#### **Zonas de acoplamiento**

Las zonas de acoplamiento existen a lo largo de los bordes de un panel, grupo o ventana. Al acoplar un panel se coloca junto al grupo existente, redimensionando todos los grupos para alojar al panel nuevo.

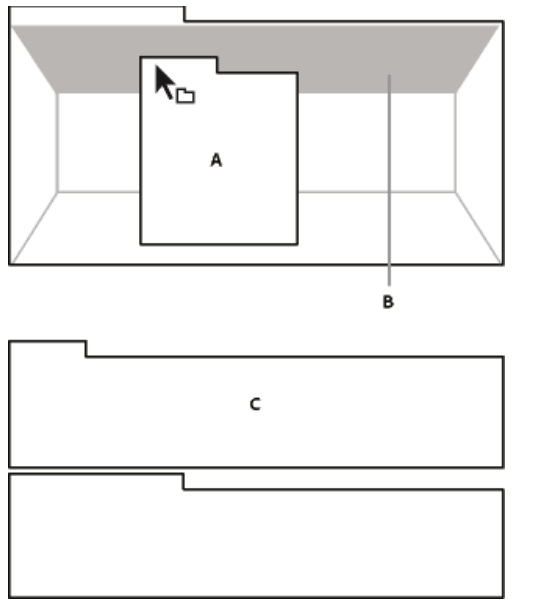

*Arrastrar el panel (A) a la zona de acoplamiento (B) para acoplarlo (C)*

#### **Zonas de agrupamiento**

Las zonas de agrupamiento existen en la mitad de un panel o grupo, y en el área de ficha de paneles. Al soltar un panel en una zona de agrupamiento, se apila con los demás paneles.

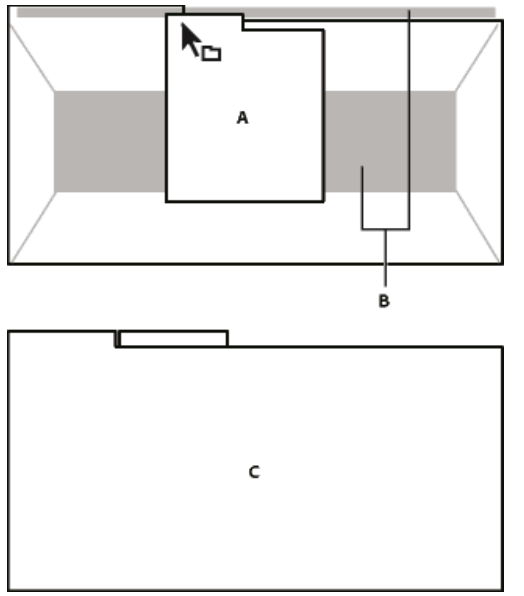

*Arrastrar el panel (A) a la zona de agrupamiento (B) para agruparlo con los paneles existentes (C)*

#### **Acoplar o agrupar paneles**

- 1. Si el panel que desea acoplar o agrupar no está visible, elíjalo en el menú Ventana.
- 2. Realice una de las siguientes acciones:
	- Para mover un panel individual, arrastre el área de agarre de la esquina superior izquierda de la ficha de un panel a la zona de colocación deseada.

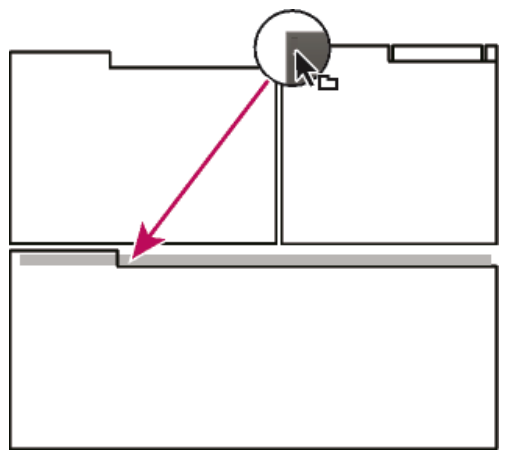

*Arrastrar el agarre del panel para mover un panel*

Para mover un grupo completo, arrastre el área de agarre del grupo de la esquina superior derecha a la zona de colocación deseada.

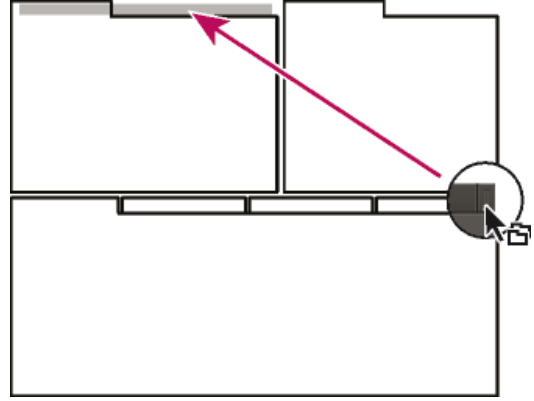

*Arrastrar el agarre de grupo para mover todo el grupo*

La aplicación acopla y agrupa el panel en función del tipo de zona de colocación.

#### **Desacoplar un panel en una ventana flotante**

Cuando desacopla un panel en una ventana flotante, puede añadir paneles a la ventana o modificarla de manera similar a como lo hace con la ventana de la aplicación. Puede utilizar ventanas flotantes para utilizar un monitor secundario o para crear espacios de trabajo como los de versiones anteriores de aplicaciones de Adobe.

 Seleccione el panel que desea desacoplar (si está oculto, selecciónelo en el menú Ventana) y, a continuación, realice una de las operaciones siguientes:

- Seleccione Desacoplar panel o Desacoplar fotograma en el menú del panel. El comando Desacoplar fotograma desacopla el grupo de paneles.
- Mantenga pulsada la tecla Ctrl (Windows®) o Comando (Mac OS®) y arrastre el panel o el grupo fuera de su ubicación actual. Cuando suelte el botón del ratón, el panel o el grupo aparecerá en una nueva ventana flotante.
- Arrastre el panel o el grupo fuera de la ventana de la aplicación. (Si la ventana de la aplicación se maximiza, arrastre el panel a la barra de tareas de Windows.)

### <span id="page-27-0"></span>**Cambio del tamaño de los grupos de paneles**

**[Volver al principio](#page-25-0)**

Cuando coloque el puntero encima de los divisores entre grupos de paneles, aparecen los iconos de cambio de tamaño. Cuando arrastre estos iconos, se cambiará el tamaño de todos los grupos que compartan el divisor. Por ejemplo, supongamos que el espacio de trabajo contiene tres grupos de paneles apilados verticalmente. Si arrastra el divisor entre los dos grupos inferiores, estos se redimensionan pero el grupo superior no cambia.

*Para maximizar rápidamente un panel que se encuentra debajo del puntero, pulse la tecla de acentuación. (No pulse Mayús.) Pulse nuevamente la tecla de acentuación para que el panel recupere su tamaño original.*

1. Lleve a cabo una de las siguientes acciones:

- Para cambiar el tamaño horizontal o verticalmente, coloque el puntero entre dos grupos de paneles. El puntero se convierte en una doble flecha  $H$ .
- Para cambiar el tamaño en ambas direcciones a la vez, coloque el puntero en la intersección entre tres o más grupos de paneles. El

puntero se convierte en una flecha de cuatro direcciones  $\ddot{\ddot{}}$ .

2. Mientras mantiene pulsado el botón del ratón, arrastre para redimensionar los grupos de paneles.

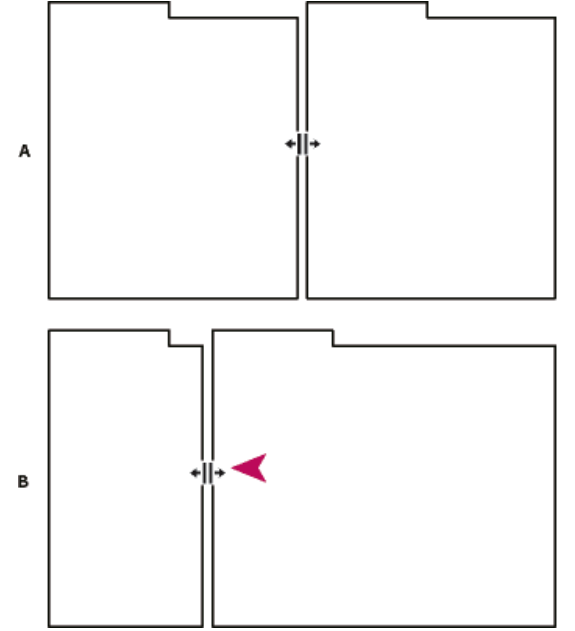

*Arrastrar el divisor entre los grupos de paneles para redimensionarlos horizontalmente A. Grupo original con icono de cambio de tamaño B. Grupos redimensionados*

#### <span id="page-28-0"></span>**Abrir o cerrar paneles y desplazarse a ellos**

Al cerrar un grupo de paneles en la ventana de la aplicación, se redimensionan los demás grupos para ocupar el espacio que acaba de quedar disponible. Al cerrar una ventana flotante, también se cierran los paneles incluidos en ella.

- Para abrir o cerrar un panel, selecciónelo en el menú Ventana.
- Para cerrar un panel o una ventana, haga clic en su botón Cerrar x.
- Para ver todas las fichas de paneles en un grupo de paneles reducido, arrastre la barra de desplazamiento horizontal.
- Para traer un panel al frente de un grupo de paneles, siga una de estas instrucciones:
	- Haga clic en la ficha del panel que desea traer al frente.
	- Coloque el cursor encima del área de la ficha y desplace la rueda del ratón. El desplazamiento trae al frente los paneles, uno después de otro.
	- Arrastre las fichas horizontalmente para cambiar el orden.
- Para mostrar los paneles ocultos en un grupo de paneles reducido, arrastre la barra de desplazamiento por encima del grupo de paneles.

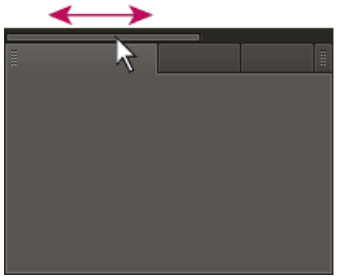

<span id="page-28-1"></span>*Arrastre la barra de desplazamiento horizontal para ver todos los paneles en un grupo reducido*

#### **Trabajo con varios monitores**

#### **[Volver al principio](#page-25-0)**

**[Volver al principio](#page-25-0)**

<span id="page-28-2"></span>Para aumentar el espacio de pantalla disponible, utilice varios monitores. Cuando se trabaja con varios monitores, la ventana de la aplicación aparece en un monitor y se colocan ventanas flotantes en el segundo monitor. Las configuraciones del monitor se almacenan en el espacio de trabajo.

La barra de herramientas proporciona un acceso rápido a las herramientas, el menú Espacio de trabajo y los botones que se alternan entre los editores multipista y de forma de onda. Algunas herramientas son únicas para cada vista. Del mismo modo, algunas herramientas del Editor de forma de onda se encuentran disponibles solo en la visualización espectral.

De forma predeterminada, la barra de herramientas se coloca justo debajo de la barra de menús. Sin embargo, puede desacoplar la barra de herramientas y convertirla en el panel Herramientas, que se puede manipular igual que cualquier otro panel.

- Para mostrar u ocultar la barra de herramientas, seleccione Ventana > Herramientas. Una marca de verificación junto al comando Herramientas indica que es visible.
- Para desacoplar la barra de herramientas de su ubicación predeterminada, arrastre el control del borde izquierdo hasta otra ubicación en el espacio de trabajo.
- Para reacoplar el panel Herramientas en su ubicación predeterminada, arrastre la ficha del mismo hasta la zona de colocación que abarca todo el ancho de la ventana Adobe Audition, justo debajo de la barra de menú.
- A FEI Forma de onda E Multipista
- Fig. Forma de onda | Eig. Multipista B  $\blacktriangleright$  . P.  $\left| \leftarrow \right|$

*Las herramientas disponibles difieren en cada vista.*

*A. Herramientas del Editor de forma de onda para visualización espectral B. Herramientas del Editor multipista*

## <span id="page-29-0"></span>**Visualización de la barra de estado**

**[Volver al principio](#page-25-0)**

La barra de estado se encuentra en la parte inferior del área de trabajo de Adobe Audition. La parte más a la izquierda de la barra de estado indica el tiempo necesario para abrir, guardar o procesar un archivo, así como el estado de transporte actual (Reproduciendo, Grabando o Detenida). La parte más a la derecha de la barra muestra diversa información que se puede personalizar.

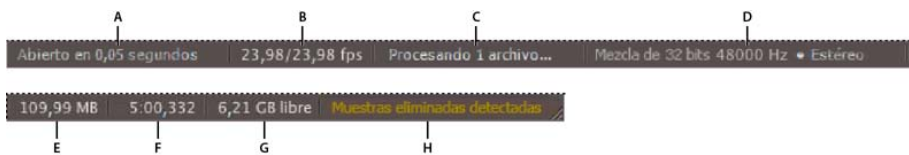

#### *Barra de estado*

*A. Tiempo para abrir, guardar o procesar el archivo B. Velocidad de fotograma de vídeo C. Estado del archivo D. Tipo de muestra E. Tamaño de audio sin comprimir F. Duración G. Espacio libre H. Detectar muestras eliminadas*

- Para mostrar u ocultar la barra de estado, seleccione Vista > Barra de estado > Mostrar. Una marca de verificación indica que la barra de estado está visible.
- Para cambiar la información que se muestra en la parte más a la derecha de la barra, seleccione Ver > Barra de estado, o bien, haga clic en la barra. Después elija una de las siguientes opciones:

**Velocidad de fotograma de vídeo** Muestra la velocidad de fotogramas actual y de destino de los archivos de vídeo abiertos en el Editor multipista.

**Estado del archivo** Indica el momento en que sucede el procesamiento para los ajustes de amplitud y los efectos.

**Tipo de muestra** Visualiza la información de muestra acerca de la forma de onda abierta actualmente (Editor de forma de onda) o del archivo de sesión (Editor multipista). Por ejemplo, un archivo estéreo de 16 bits a 44,100 Khz se muestra como estéreo 44100 Hz **•** 16 bits **•**.

**Tamaño de audio sin comprimir** Indica qué tamaño tendría el archivo de audio activo si se guardara en un formato sin comprimir como, por ejemplo, WAV y AIFF, o el tamaño total de una sesión multipista.

**Duración** Muestra la longitud de la forma de onda o de la sesión actual. Por ejemplo, 0:01:247 significa una forma de onda o sesión de 1,247 segundos de longitud.

**Espacio libre** Muestra la cantidad de espacio disponible en el disco duro.

**Espacio libre (tiempo)** Muestra el tiempo restante para la grabación, en función de la velocidad de muestro seleccionada actualmente. Este valor aparece como minutos, segundos y milésimas de segundo. Por ejemplo, si Adobe Audition está ajustado para grabar audio mono de 8 bits a 11.025 Hz, el tiempo restante puede leerse como 4399:15.527 libre. Si cambia las opciones de grabación a 16 bits estéreo a 44.100 Hz, el tiempo restante pasará a ser 680:44.736 libre.

*De forma predeterminada, se oculta la información de Espacio libre (tiempo). Para mostrarla, haga clic con el botón derecho en la barra de estado y seleccione Espacio libre (tiempo) en el menú desplegable.*

<span id="page-29-1"></span>**Detectar muestras eliminadas** Indica que no había muestras durante la grabación o la reproducción. Si aparece este indicador, considere la nueva grabación del archivo para evitar exclusiones sonoras.

- 1. Seleccione Editar > Preferencias > Aspecto (Windows) o Audition > Preferencias > Aspecto (Mac OS).
- 2. Ajuste una de las opciones siguientes y haga clic en Aceptar:
	- **Ajustes preestablecidos** Aplica, guarda y elimina una combinación de ajustes de colores y brillo.

**Colores** Haga clic en una muestra para cambiar el color de las formas de onda, selecciones o el indicador de tiempo actual.

**Brillo** Ilumina u oscurece los paneles, las ventanas y los cuadros de diálogo.

**Utilizar degradados** Cuando se anula su selección, se eliminan las sombras y los resaltes de los paneles, botones y medidores.

#### <span id="page-30-0"></span>**Guardar, restablecer y eliminar espacios de trabajo**

**[Volver al principio](#page-25-0)**

#### **Guardado de un espacio de trabajo personalizado**

Conforme personaliza un espacio de trabajo, la aplicación realiza un seguimiento de los cambios, almacenando el diseño más reciente. Para almacenar un diseño específico de manera más permanente, guarde un espacio de trabajo personalizado. Los espacios de trabajo personalizados guardados aparecen en el menú Espacio de trabajo, adonde puede regresar y restaurarlos.

 Organice los fotogramas y paneles como desee y, a continuación, elija Ventana > Espacio de trabajo > Nuevo espacio de trabajo. Introduzca un nombre para el espacio de trabajo y haga clic en Aceptar (Windows) o en Aceptar (Mac OS).

*Nota: (After Effects, Premiere Pro, Encore) Si un proyecto guardado con un espacio de trabajo personalizado se abre en otro sistema, la aplicación busca un espacio de trabajo con el mismo nombre. Si no encuentra una coincidencia (o la configuración del monitor no coincide), utiliza el espacio de trabajo local actual.*

#### **Restauración de un espacio de trabajo**

Restaure el espacio de trabajo actual para regresar a su diseño original, guardado, de paneles.

Elija Ventana > Espacio de trabajo > Restablecer nombre de espacio de trabajo.

#### **Eliminación de un espacio de trabajo**

- 1. Seleccione Ventana > Espacio de trabajo > Eliminar espacio de trabajo.
- 2. Elija el espacio de trabajo que desee eliminar y a continuación, haga clic en Aceptar.

*Nota: no puede eliminar el espacio de trabajo activo actualmente.*

Más temas de ayuda

[Comparación de los editores Forma de onda y Multipista](http://helpx.adobe.com/es/audition/using/viewing-zooming-navigating-audio.html#comparing_the_waveform_and_multitrack_editors)

#### $(c)$  BY-NC-SR

[Avisos legales](http://help.adobe.com//es_ES/legalnotices/index.html) | [Política de privacidad en línea](http://helpx.adobe.com/go/gffooter_online_privacy_policy_es)

## <span id="page-31-0"></span>Conexión a hardware de audio

#### **[Configuración de entradas y salidas de audio](#page-31-1) [Aplicación de configuración de hardware específica del equipo para los usuarios de red \(Audition CS6\)](#page-31-2) [Asignación de canales de archivo a entradas y salidas](#page-32-0)**

Puede utilizar una amplia gama de entradas y salidas de hardware con Adobe Audition. Las entradas de la tarjeta de sonido permiten la entrada de audio de fuentes como micrófonos, platinas y unidades de efectos digitales. Las salidas de la tarjeta de sonido le permiten monitorizar el audio a través de fuentes como altavoces y auriculares.

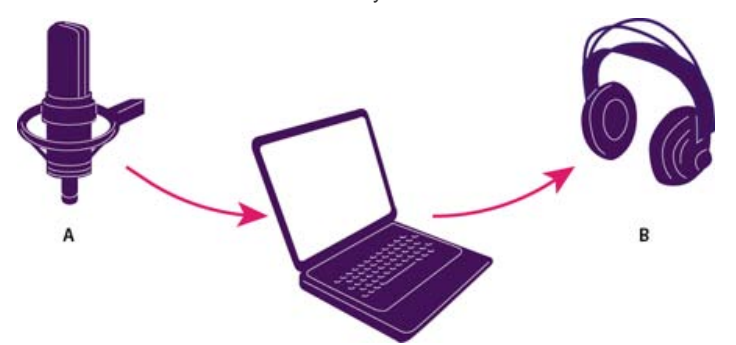

*A. Las entradas de la tarjeta de sonido se conectan a fuentes como micrófonos y platinas. B. Las salidas de la tarjeta de sonido se conectan con altavoces y auriculares.*

#### <span id="page-31-1"></span>**Configuración de entradas y salidas de audio**

**[Volver al principio](#page-31-0)**

**[Volver al principio](#page-31-0)**

Cuando se configuran las entradas y las salidas para la grabación y reproducción, Adobe Audition puede utilizar este tipo de controladores de tarjeta de sonido:

- En Windows, los controladores ASIO admiten tarjetas profesionales y los controladores MME suelen admitir tarjetas estándar.
- En Mac OS, los controladores CoreAudio admiten tarjetas estándar y profesionales.

Los controladores ASIO y CoreAudio son preferibles ya que proporcionan mejor rendimiento y una latencia inferior. También puede controlar el audio mientras lo graba y escuchar instantáneamente los cambios en el volumen, la panorámica y los efectos durante la reproducción.

- 1. Elija Editar > Preferencias > Hardware de audio (Windows) o Adobe > Preferencias > Hardware de audio (Mac OS).
- 2. En el menú Clase de dispositivo, seleccione el controlador para la tarjeta de sonido que desee utilizar.
- 3. Seleccione Salida y Entrada predeterminada en la tarjeta.
	- *En el Editor multipista, puede omitir los valores predeterminados para pistas específicas. Consulte Asignación de entradas y salidas de audio a pistas.*
- 4. (MME y CoreAudio) Para Reloj maestro, seleccione la entrada o salida en la que desee que se sincronice otro hardware de audio digital (garantizando la correcta alineación de las muestras).
- 5. Para Tamaño de búfer de E/S (ASIO y CoreAudio) o Latencia (MME), especifique el ajuste más bajo posible sin eliminaciones de audio. El ajuste ideal depende de la velocidad de su sistema, de modo que quizá deba experimentar un poco.
- 6. Seleccione una Velocidad de muestreo para el hardware de audio. (Para las velocidades comunes para diferentes medios de salida, consulte Conceptos básicos sobre la velocidad de muestreo.)
- 7. (Opcional) Para optimizar el rendimiento de las tarjetas ASIO y CoreAudio, haga clic en Ajustes. Si desea más información, consulte la documentación de la tarjeta de sonido.

*Nota: De manera predeterminada, Adobe Audition controla la tarjeta de sonido ASIO durante la reproducción y el control de audio. Si desea acceder a la tarjeta en otra aplicación, seleccione Liberar controlador ASIO en el fondo. (Audition aún controla la tarjeta mientras graba para evitar que las grabaciones se detengan bruscamente.)*

## <span id="page-31-2"></span>**Aplicación de configuración de hardware específica del equipo para los usuarios de red (Audition CS6)**

En entornos de red, las preferencias de Audition se almacenan en cada cuenta de usuario. Esto crea una experiencia personalizada para cada usuario en las preferencias de edición, interfaz, etc. Sin embargo, las preferencias de hardware de audio normalmente son consistentes en un equipo determinado, lo que garantiza que todas las entradas y salidas de la interfaz de audio instalada estén disponibles en Audition.

- 1. Elija Editar > Preferencias > Hardware de audio (Windows) o Adobe > Preferencias > Hardware de audio (Mac OS).
- 2. En la parte inferior de los ajustes de Hardware de audio, seleccione Utilizar valores predeterminados del dispositivo específicos del equipo. (Anule la selección de esta opción solo si los usuarios trasladan una interfaz de audio asignada de un equipo a otro.)

<span id="page-32-0"></span>*Si prefiere duplicar la configuración de hardware de un equipo a otros, busque y copie el archivo MachineSpecificSettings.xml.*

#### **Asignación de canales de archivo a entradas y salidas**

- 1. Seleccione Editar > Preferencias > Asignación de canal de audio (Windows) o Audition > Preferencias > Asignación de canal de audio (Mac OS).
- 2. En la parte más a la derecha de los elementos de las listas Entrada y Salida, haga clic en loe triángulos para elegir un puerto de hardware para cada canal de archivo.

*Este procedimiento también establece las salidas predeterminadas para la pista Maestra en el Editor multipista. Para omitir estos valores predeterminados, consulte Asignación de entradas y salidas de audio a pistas.*

Más temas de ayuda

#### $(c)$ ) BY-NC-SR

[Avisos legales](http://help.adobe.com//es_ES/legalnotices/index.html) | [Política de privacidad en línea](http://helpx.adobe.com/go/gffooter_online_privacy_policy_es)

## <span id="page-33-0"></span>Personalización y almacenamiento de los ajustes de la aplicación

#### **[Personalización de preferencias](#page-33-1)**

**[Restauración de preferencias a ajustes predeterminados](#page-33-2) [Exportación e importación de los ajustes personalizados de la aplicación](#page-33-3)**

## <span id="page-33-1"></span>**Personalización de preferencias**

El cuadro de diálogo Preferencias le permite personalizar la visualización de Adobe Audition, el comportamiento de la edición, el uso del espacio en disco duro y otros ajustes.

Elija Editar > Preferencias (Windows) o Audition > Preferencias (Mac OS). Después seleccione el área que desee personalizar.

Para obtener información sobre una opción concreta, sitúe el ratón sobre la misma hasta que aparezca una información indicativa.

*En las preferencias de Caché de medios y de disco, elija la unidad más rápida para la carpeta temporal principal y una unidad independiente para la carpeta temporal secundaria. Seleccione Guardar archivos de pico para almacenar información sobre cómo mostrar archivos WAV. (Sin archivos de pico, los archivos WAV de mayor tamaño se vuelven a abrir más lentamente.)*

## <span id="page-33-2"></span>**Restauración de preferencias a ajustes predeterminados**

El comportamiento inesperado puede indicar archivos de preferencias dañados. Para volver a crear los archivos de preferencias, realice lo siguiente.

<span id="page-33-3"></span>Mantenga presionada la tecla Mayús e inicie Adobe Audition.

## **Exportación e importación de los ajustes personalizados de la aplicación**

Los archivos de ajustes de la aplicación almacenan todas las preferencias actuales, la configuración de los efectos y los espacios de trabajo. Exporte e importe estos archivos para almacenar grupos de ajustes personalizados para flujos de trabajo específicos o transfiera los ajustes favoritos a otro equipo.

- 1. Seleccione Archivo > Exportar > Ajustes de la aplicación. A continuación especifique un nombre de archivo y ubicación.
- 2. Para volver a aplicar los ajustes posteriormente, seleccione Archivo > Importar > Ajustes de la aplicación.
- *Para importar las preferencias desde Audition 2.0 o 3.0, busque en el sistema el archivo audition\_settings.xml. Puede importar ese archivo en las versiones Mac y Windows de Audition CS.*

Más temas de ayuda

[Uso de marcadores](http://helpx.adobe.com/es/audition/using/markers.html)

[Personalización de la visualización espectral](http://helpx.adobe.com/es/audition/using/displaying-audio-waveform-editor.html#customize_the_spectral_display)

[Cambio del formato de visualización de tiempo](http://helpx.adobe.com/es/audition/using/navigating-time-playing-audio.html#change_the_time_display_format)

[Desplazamiento en el tiempo y reproducción de audio](http://helpx.adobe.com/es/audition/using/navigating-time-playing-audio.html)

#### $(G)$  BY-NC-SR

[Avisos legales](http://help.adobe.com//es_ES/legalnotices/index.html) | [Política de privacidad en línea](http://helpx.adobe.com/go/gffooter_online_privacy_policy_es)

**[Volver al principio](#page-33-0)**

## Importación, grabación y reproducción

Parte del contenido vinculado a esta página puede estar solo en inglés.

## <span id="page-35-0"></span>Creación y apertura de archivos

**[Creación de un nuevo archivo de audio en blanco](#page-35-1) [Creación de una nueva sesión multipista](#page-35-2) [Apertura de archivos de audio y mezclas multipista existentes](#page-36-0) [Adición de archivos de audio a otros \(Audition CS6\)](#page-36-1) [Importación de un archivo como datos sin procesar](#page-36-2) [Inserción de un archivo de audio en una sesión multipista](#page-37-0) [Inserción de espacio de un archivo Broadcast Wave en una sesión](#page-37-1)**

### <span id="page-35-1"></span>**Creación de un nuevo archivo de audio en blanco**

Los archivos de audio nuevos y en blanco son perfectos para grabar audio nuevo o combinar audio pegado.

1. Elija Archivo > Nuevo > Archivo de audio.

*Para crear de forma rápida un archivo a partir de audio seleccionado en un archivo abierto, seleccione Edición > Copiar en nuevo. (Consulte Copia o corte de datos de audio.)*

2. Indique un nombre de archivo y establezca las siguientes opciones:

**Velocidad de muestreo** Determina el rango de frecuencia del archivo. Para reproducir una frecuencia determinada, la velocidad de muestreo ha de ser al menos el doble de la frecuencia. (Consulte Conceptos básicos sobre la velocidad de muestreo.)

**Canales** Determina si la forma de onda es mono, estéreo o envolvente 5.1.

*Para las grabaciones de solo voz, la opción mono es una buena opción que genera un procesamiento más rápido y archivos más pequeños.*

**Profundidad de bits** Determina el rango de amplitud del archivo. El nivel de 32 bits proporciona una flexibilidad de procesamiento máxima en Adobe Audition. Sin embargo, para obtener compatibilidad con aplicaciones comunes, realice la conversión a una profundidad de bits más baja cuando se complete la edición. (Consulte Profundidad de bits y Modificación de la profundidad de bits de un archivo.)

#### <span id="page-35-2"></span>**Creación de una nueva sesión multipista**

Los archivos de sesión (\*.sesx) no contienen datos de audio. Son pequeños archivos basados en XML que hacen referencia a otros archivos de audio del disco duro. Un archivo de sesión realiza un seguimiento de los archivos que forman parte de la sesión, del lugar donde se insertan, de los envolventes y los efectos que se aplican, etc.

*Para examinar los ajustes detalladamente, los archivos SESX se pueden abrir en editores de texto o almacenarse en sistemas de control de versiones (por ejemplo, Perforce, que es popular en la industria de los juegos).*

- 1. Seleccione Archivo > Sesión multipista.
- 2. Indique un nombre de archivo y ubicación y establezca las siguientes opciones:

**Plantilla (CS6)** Especifica una plantilla predeterminada o una que haya creado. Las plantillas de sesión especifican archivos de origen y ajustes como la velocidad de muestreo y profundidad de bits.

**Velocidad de muestreo** Determina el rango de frecuencia de la sesión. Para reproducir una frecuencia determinada, la velocidad de muestreo ha de ser al menos el doble de la frecuencia. (Consulte Conceptos básicos sobre la velocidad de muestreo.)

*Nota: Todos los archivos agregados a una sesión deben compartir la velocidad de muestreo. Si intenta importar archivos con velocidades de muestreo diferentes, Adobe Audition le pedirá que los vuelva a muestrear, lo que puede reducir la calidad de audio. Para cambiar la cualidad de remuestreo, defina los ajustes de Conversión de velocidad de muestreo en las preferencias de datos.*

**Profundidad de bits** Determina el rango de amplitud de la sesión, incluyendo grabaciones y archivos creados con el comando Multipista > Mezcla en nuevo archivo. (ConsulteConceptos básicos sobre profundidad de bits.)

*Nota: Seleccione una profundidad de bits con cuidado, ya que no se puede cambiar una vez creada la sesión. Lo ideal es trabajar a un*

**[Volver al principio](#page-35-0)**
*nivel de 32 bits con sistemas rápidos. Si el sistema presenta lentitud, inténtelo con una profundidad de bits más baja.*

**Maestro** Determina si las pistas se mezclan en una pista mono, estéreo o maestra 5.1. (Consulte Enrutamiento de audio a buses, envíos y pista Maestra.)

#### **Apertura de archivos de audio y mezclas multipista existentes**

Los siguientes tipos de archivo se abren en el Editor multipista: Audition Session, Adobe Premiere Pro Sequence XML, Final Cut Pro XML Interchange y OMF.

Todos los demás tipos de archivo compatibles se abren en el Editor de forma de onda, incluyendo la parte de audio de los archivos de vídeo.

*Nota: Los archivos de sesión SES de Audition 3.0 y versiones anteriores no son compatibles. Si dispone de Audition 3.0, guarde las sesiones en formato XML para abrirlas en versiones CS. Sin embargo, tenga en cuenta que se excluyen los efectos anteriores en CS6 y los efectos y la ampliación de tiempo en CS5.5.*

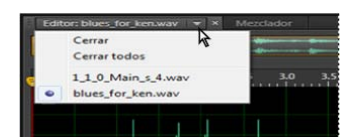

*Si se abren varios archivos, el panel Editor permite seleccionar qué archivo mostrar.*

- 1. Seleccione Archivo > Abrir.
- 2. Seleccione un archivo de audio o vídeo. (Consulte Formatos de importación admitidos.)

*Si no se ve el archivo que desea, seleccione Todos los medios compatibles en el menú situado en la parte interior del cuadro de diálogo.*

# **Adición de archivos de audio a otros (Audition CS6)**

*Agregue archivos con marcadores de pista de CD para montar audio con rapidez y aplicar un procesamiento coherente.*

- 1. En el Editor de forma de onda, realice una de las acciones siguientes:
	- Para agregar al archivo activo, seleccione Archivo > Abrir anexo > Con actual.
	- Para añadir un nuevo archivo, seleccione Archivo > Abrir anexo > A nuevo.
- 2. En el cuadro de diálogo Abrir anexo, seleccione uno o más archivos.

*Nota: Si los archivos seleccionados tienen una velocidad de muestreo, profundidad de bits o tipo de canal distintos del archivo de abierto, Audition convierte los archivos seleccionados para que coincidan con el archivo abierto. Para obtener los mejores resultados, agregue archivos con el mismo tipo de muestra que el archivo de original.*

3. Haga clic en Abrir.

#### **Importación de un archivo como datos sin procesar**

Si no se puede abrir un archivo concreto, puede que falte información de encabezado necesaria que describa el tipo de muestra. Para especificar manualmente esta información, importe el archivo como datos sin procesar.

- 1. Seleccione Archivo > Importar > Datos sin procesar.
- 2. Selecciónelo y haga clic en Abrir.
- 3. Defina las opciones siguientes:

**Velocidad de muestreo** Debe coincidir con la velocidad conocida del archivo, si es posible. Para ver ejemplos de ajustes comunes, consulte Conceptos básicos sobre la velocidad de muestreo. Adobe Audition puede importar datos sin procesar con velocidades que van de 1 a 10.000,000 Hz, pero la reproducción y la grabación se admiten solo entre 6000 Hz y 192.000 Hz.

**Canales** Introduzca un número entre 1 y 32.

**Codificación** Especifica el esquema de almacenamiento de datos para el archivo. Si no sabe con seguridad qué codificación usa el archivo, consulte al proveedor del archivo, o bien, la documentación de la aplicación que lo creó. En muchos casos, la prueba y el error pueden ser necesarios.

**Orden de bytes** Especifica la secuencia numérica para los bytes de datos. El método Little-Endian es común en los archivos WAV, mientras que Big-Endian es común en los archivos AIFF. Con Orden de bytes predeterminado se aplica automáticamente el valor

**[Volver al principio](#page-35-0)**

**[Volver al principio](#page-35-0)**

37

predeterminado para el procesador del sistema y suele ser la mejor opción.

**Desplazamiento de byte de inicio (CS6)** Especifica el punto de datos en el archivo en el que debería comenzar el proceso de importación.

# **Inserción de un archivo de audio en una sesión multipista**

Al insertar un archivo de audio en el Editor multipista, el archivo se convierte en clip de audio en la pista seleccionada. Si inserta varios archivos a la vez, o un solo archivo mayor que el espacio disponible en la pista seleccionada, Adobe Audition insertará nuevos clips en las pistas vacías más cercanas.

- 1. En el Editor multipista, seleccione una pista y, a continuación, coloque el cabezal de reproducción  $\ddot{\mathbf{u}}$  en la posición de tiempo que desee.
- 2. Seleccione Multipista > Insertar archivo.
- 3. Seleccione un archivo de audio o vídeo. (Consulte Formatos de importación admitidos.)

*En CS6, arrastre los rangos desde el panel Marcadores del Editor multipista para convertirlos automáticamente a clips.*

# **Inserción de espacio de un archivo Broadcast Wave en una sesión**

Cuando se inserta un archivo Broadcast Wave (BWF) en una sesión multipista, Adobe Audition puede utilizar la marca horaria incrustada para insertar el archivo en un momento específico. A esto se le suele denominar *inserción de espacios*.

- 1. Seleccione Editar > Preferencias > Multipista (Windows) o Audition > Preferencias > Multipista (Mac OS).
- 2. Seleccione Utilizar código de tiempo incorporado al insertar clips en multipista.
- 3. En el Editor multipista, seleccione una pista.
- 4. Seleccione Multipista > Insertar audio y elija un archivo BWF.

Adobe Audition inserta un clip de audio en el tiempo de inicio designado.

- *Para ver o editar la marca horaria para un clip de BWF, abra el clip en el Editor de forma de onda y seleccione Ventana > Metadatos. En la ficha BWF, el valor de marca de hora aparece como Referencia de tiempo.*
- Acerca de las sesiones multipista
- Inserción de un archivo de vídeo en una sesión multipista

Las publicaciones de Twitter™ y Facebook no están sujetas a los términos de Creative Commons.

[Avisos legales](http://help.adobe.com/es_ES/legalnotices/index.html) | [Política de privacidad en línea](http://helpx.adobe.com/go/gffooter_online_privacy_policy_es)

#### **[Volver al principio](#page-35-0)**

# <span id="page-38-0"></span>Importación con el panel Archivos

**[Importación de archivos en el panel Archivos](#page-38-1) [Inserción desde el panel Archivos en una sesión multipista](#page-38-2) [Cambio de los metadatos mostrados en el panel Archivos](#page-38-3)**

El panel Archivos muestra una lista de archivos de audio y vídeo abiertos para facilitar el acceso.

*Haga doble clic en un área vacía de la lista de archivos para acceder rápidamente al cuadro de diálogo Abrir archivo.*

### <span id="page-38-1"></span>**Importación de archivos en el panel Archivos**

Importe los archivos en el panel Archivos si desea conservar el archivo abierto actualmente en el panel Editor. Esta técnica resulta especialmente útil al unir archivos para una sesión multipista.

- 1. Realice una de las siguientes acciones:
	- En el panel Archivos, haga clic en el botón Importar archivo
	- Seleccione Archivo > Importar > Archivo.
- 2. Seleccione un archivo de audio o vídeo. (Consulte [Formatos de importación compatibles\)](http://helpx.adobe.com/es/audition/using/supported-file-formats.html).

#### <span id="page-38-2"></span>**Inserción desde el panel Archivo en una sesión multipista**

- 1. En el panel Archivos, seleccione los archivos que desee insertar.
	- *Para seleccionar varios archivos adyacentes, haga clic en el primer archivo del rango que desee y haga clic mientras pulsa la tecla Mayús en el último. Para seleccionar archivos no adyacentes, presione Ctrl (Windows) o Comando (Mac OS) y haga clic.*
- 2. En la parte superior del panel Archivos, haga clic en el botón Insertar en multipista **PAL** A continuación, seleccione Nueva sesión multipista (consulte Creación de una nueva sesión multipista) o una sesión abierta.

Los archivos se insertan en pistas independientes en la posición de tiempo actual.

### <span id="page-38-3"></span>**Cambio de los metadatos mostrados en el panel Archivos**

- 1. En la parte superior del panel Archivos, haga clic en el icono de menú FE y seleccione Visualización de metadatos.
- 2. Seleccione los metadatos que desee mostrar y haga clic en Aceptar.
- 3. Para mover columnas de datos a la izquierda o derecha, arrastre los encabezados de columna como Nombre y Duración.

*Para cambiar el orden de clasificación de los archivos, haga clic en los encabezados de columna.*

Las publicaciones de Twitter™ y Facebook no están cubiertas por los términos de Creative Commons.

[Avisos legales](http://help.adobe.com/es_ES/legalnotices/index.html) | [Política de privacidad en línea](http://helpx.adobe.com/go/gffooter_online_privacy_policy_es)

38

**[Volver al principio](#page-38-0)**

**[Volver al principio](#page-38-0)**

# <span id="page-39-0"></span>Formatos de importación compatibles

#### **[Formatos de importación de audio](#page-39-1) [Formatos de importación de vídeo](#page-39-2)**

**[Formatos adicionales de importación de vídeo en Audition CS6](#page-40-0)**

# <span id="page-39-1"></span>**Formatos de importación de audio**

**[Volver al principio](#page-39-0)**

Adobe Audition puede abrir archivos de audio en los siguientes formatos:

- AAC (incluido HE-AAC en Audition CS6)
- AIF, AIFF, AIFC (incluyendo archivos con hasta 32 canales)

Existen diversas variaciones del formato AIFF. Audition puede abrir todos los archivos AIFF sin comprimir y la mayoría de versiones comprimidas más comunes.

*Nota: Para ver los metadatos de Autor en archivos AIFF, consulte el campo Dublin Core: Creador de la ficha XMP del panel Metadatos. (Consulte Visualización y edición de metadatos XMP.)*

- APE (Audition CS6)
- AU
- AVR
- BWF
- CAF (todas las versiones sin comprimir y la mayoría de versiones comprimidas)
- FLAC
- HTK
- $\cdot$  IFF
- M4A
- MAT
- MPC
- $-MP2$
- MP3 (incluidos archivos de sonido envolvente MP3)
- OGA, OGG
- PAF
- PCM
- PVF
- RAW
- RF64
- $\cdot$  SD2
- SDS
- $\cdot$  SF
- SND
- VOC
- VOX
- W64
- WAV (incluyendo archivos con hasta 32 canales)

Existen diferentes variaciones del formato WAV. Adobe Audition puede abrir todos los archivos WAV sin comprimir y la mayoría de versiones comprimidas más comunes.

- WMA (habilitado con compatibilidad con el formato DLMS en las preferencias de caché de medios y de disco)
- WVE
- <span id="page-39-2"></span> $\cdot$  XI

El Editor de forma de onda permite abrir la parte de audio de los archivos de vídeo en los siguientes formatos. El Editor multipista permite insertar los mismos tipos de archivo y proporciona una previsualización en el panel Vídeo.

- *Para acceder a estos formatos de vídeo, se debe instalar QuickTime. Para importar formatos adicionales, amplíe la compatibilidad con QuickTime. Para obtener más información, [consulte este artículo en el sitio Web de Apple.](http://www.adobe.com/go/learn_audition_qtformats_es)*
- AVI
- DV
- MOV (incluyendo archivos con hasta 32 canales de audio)
- MPEG-1
- MPEG-4
- 3GPP y 3GPP2

#### <span id="page-40-0"></span>**Formatos adicionales de importación de vídeo en Audition CS6**

MPEG-2 (si está instalado CS6 Production Premium o Master Collection)

Para activar los siguientes formatos, seleccione Habilitar compatibilidad con formato DLMS en las preferencias de Caché de medios y de disco. (Esta opción está desactivada de forma predeterminada para obtener el máximo rendimiento.)

- AVI (solo para Windows)
- FLV
- $\cdot$  R3D
- SWF
- WMV
- Inserción de un archivo de vídeo en una sesión multipista
- Exportación de una mezcla multipista a Premiere Pro CS5.5

Las publicaciones de Twitter™ y Facebook no están sujetas a los términos de Creative Commons.

# <span id="page-41-0"></span>Extracción de audio desde CD

**[Extracción de pistas de CD con el comando Extraer audio desde CD](#page-41-1) [Configuración de información de pistas y bases de datos de CD | CC, CS6](#page-41-2) [Extracción de pistas de CD con el comando Abrir \(Mac OS\)](#page-41-3)**

# <span id="page-41-1"></span>**Extracción de pistas de CD con el comando Extraer audio desde CD**

El comando Extraer audio desde CD es más rápido y proporciona más control, incluyendo la capacidad para optimizar la velocidad de unidad y cambiar el nombre de las pistas.

- 1. Coloque un CD de audio en la unidad de CD-ROM del equipo.
- 2. Seleccione Archivo > Extraer audio desde CD.
- 3. Para Unidad, seleccione la unidad que contenga el CD de audio.
- 4. Para Velocidad, seleccione entre todas las velocidades de extracción que admite la unidad seleccionada. La opción de velocidad máxima suele producir resultados satisfactorios, pero en caso de producir errores, especifique una velocidad menor.
- 5. Realice cualquiera de las acciones siguientes:
	- Para previsualizar una pista, haga clic en su botón Reproducir.
	- Para incluir o excluir pistas, active las casillas de verificación situadas a la izquierda de los números de pista o haga clic en Conmutar todo.
	- Para cambiar el nombre de una pista, haga doble clic sobre ella.
- 6. *Solo Audition CC*: Activar Extraer en un único archivo para crear un solo archivo que contenga todas las pistas seleccionadas.

#### <span id="page-41-2"></span>**Configuración de información de pistas y bases de datos de CD | CC, CS6**

En el centro del cuadro de diálogo Extraer audio desde CD, la información de Artista, Álbum, Género y Año se obtiene de forma predeterminada desde la base de datos de CD especificada. Para ajustar estas entradas, realice cualquiera de las acciones siguientes:

- Para personalizar información, sobrescriba las entradas actuales.
- Para insertar la información original de la base de datos, haga clic en el icono Recuperar títulos .
- Si aparece un mensaje que indica que varios registros coinciden, haga clic en las flechas para insertar diferentes registros de la base de datos.
- Para especificar una base de datos y convención de nomenclatura diferentes, haga clic en el icono Ajustes de título . Para obtener más detalles sobre cada opción de Ajustes de título, coloque el ratón sobre la misma hasta que aparezca la información sobre herramienta.

*Nota: si se detectan varias entradas de Artista, Audition selecciona automáticamente la opción Compilación. En el cuadro de diálogo Ajustes de título, introduzca un carácter Separador para compilaciones para separar Artista y Título de pista para cada pista.*

#### <span id="page-41-3"></span>**Extracción de pistas de CD con el comando Abrir (Mac OS)**

*Nota: Este método de extracción puede reducir significativamente el rendimiento de Audition. El comando Extraer audio desde CD suele ser la mejor elección.*

El comando Abrir permite extraer las pistas en formato AIFF pero requiere que Audition continúe leyendo datos de audio desde el CD, ralentizando la importación y la edición.

- 1. Coloque un CD de audio en la unidad de CD-ROM del equipo.
- 2. Seleccione Archivo > Abrir.
- 3. Seleccione QuickTime como tipo de archivo y desplácese a la unidad de CD-ROM.
- 4. Seleccione las pistas que desee extraer y haga clic en Abrir.

Las publicaciones de Twitter™ y Facebook no están sujetas a los términos de Creative Commons.

**[Volver al principio](#page-41-0)**

# <span id="page-42-0"></span>Desplazamiento en el tiempo y reproducción de audio

**[Supervisión del tiempo](#page-42-1) [Posición del indicador de tiempo actual](#page-42-2) [Previsualización de audio mediante borrado](#page-43-0) [Reproducción de audio linealmente o en un bucle](#page-43-1) [Sincronización del indicador de tiempo actual en archivos o vistas](#page-43-2) [Cambio del formato de visualización de tiempo](#page-44-0)**

*Nota: Algunas de las funciones de la versión para Windows de Adobe Audition 3.0 no están disponibles en CS5.5. Por ejemplo, la grabación de CD, MIDI, el metrónomo, algunos formatos de archivo y efectos, la agrupación de clips y expansión de tiempo, así como la compatibilidad con la* superficie de control. Para obtener una lista completa, consulte [Funciones de Adobe Audition 3.0 reemplazadas o no implementadas en CS5.5.](http://kb2.adobe.com/cps/895/cpsid_89588.html)

### <span id="page-42-1"></span>**Control del tiempo**

**[Volver al principio](#page-42-0)**

En el panel Editor, las siguientes funciones ayudan a controlar el tiempo:

- En la línea de tiempo situada junto a la parte superior del panel, el *indicador de tiempo actual* le permite iniciar la reproducción o la grabación en un punto específico.
- En la parte inferior izquierda del panel, la visualización de tiempo muestra el tiempo actual en formato numérico. El formato de tiempo predeterminado es Decimal, aunque se puede cambiar fácilmente. (Consulte [Cambio del formato de visualización de tiempo](#page-44-1).) En la línea de tiempo se utiliza el mismo formato.
	- *Para mostrar la línea de tiempo en un panel independiente, seleccione Ventana > Tiempo.*

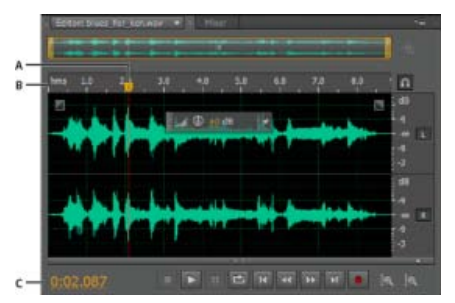

*Funciones que facilitan la supervisión del tiempo A. Indicador de tiempo actual B. Línea de tiempo C. Visualización de la hora* 

# <span id="page-42-2"></span>**Colocación del indicador de tiempo actual**

**[Volver al principio](#page-42-0)**

- En el panel Editor, realice una de las acciones siguientes:
	- En la línea de tiempo, arrastre el indicador  $\mathbb \Psi$  o haga clic en un punto de tiempo específico.
	- En la visualización de tiempo de la parte inferior izquierda, arrastre por los números, o bien, haga clic para introducir un tiempo concreto.
	- En la parte inferior del panel, haga clic en uno de los siguientes botones:

*Para ver estos botones en un panel independiente, seleccione Ventana > Transporte.*

**Pausa**

Detiene temporalmente el indicador de tiempo actual. Haga clic de nuevo en el botón Pausa para reanudar la reproducción

**Mover CTI al punto anterior**  $\mathbf{R}$  Sitúa el indicador de tiempo actual al principio del siguiente marcador. Si no ha marcadores, el indicador de tiempo actual se mueve al principio de la forma de onda o sesión.

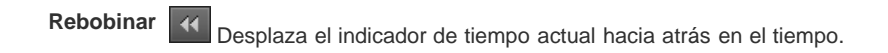

*Haga clic con el botón derecho en el botón Rebobinar para definir la velocidad a la que se mueve el cursor.*

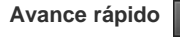

Desplaza el indicador de tiempo actual hacia delante en el tiempo.

*Haga clic con el botón derecho en el botón Avance rápido para definir la velocidad a la que se mueve el cursor.*

**Mover CTI al punto siguiente** Desplaza el indicador de tiempo actual al marcador siguiente. Si no ha marcadores, el indicador de tiempo actual se mueve al final de la forma de onda o sesión.

# <span id="page-43-0"></span>**Previsualización de audio mediante borrado**

**[Volver al principio](#page-42-0)**

Para borrar audio (generando una previsualización audible conforme se desplaza por un archivo), realice cualquiera de las siguientes operaciones:

- Arrastre el indicador de tiempo actual  $\mathbb T$ .
- Presione los botones Rebobinar 4 o Avance rápido <sup>11</sup>
- Presione las teclas J, K y L para desplazarse hacia atrás, detenerse o desplazarse hacia delante. Al presionar varias veces la tecla J o L, aumenta gradualmente la velocidad de desplazamiento. (Para cambiar el valor predeterminado, establezca Velocidad de trayecto JKL en las preferencias de reproducción.)

<span id="page-43-1"></span>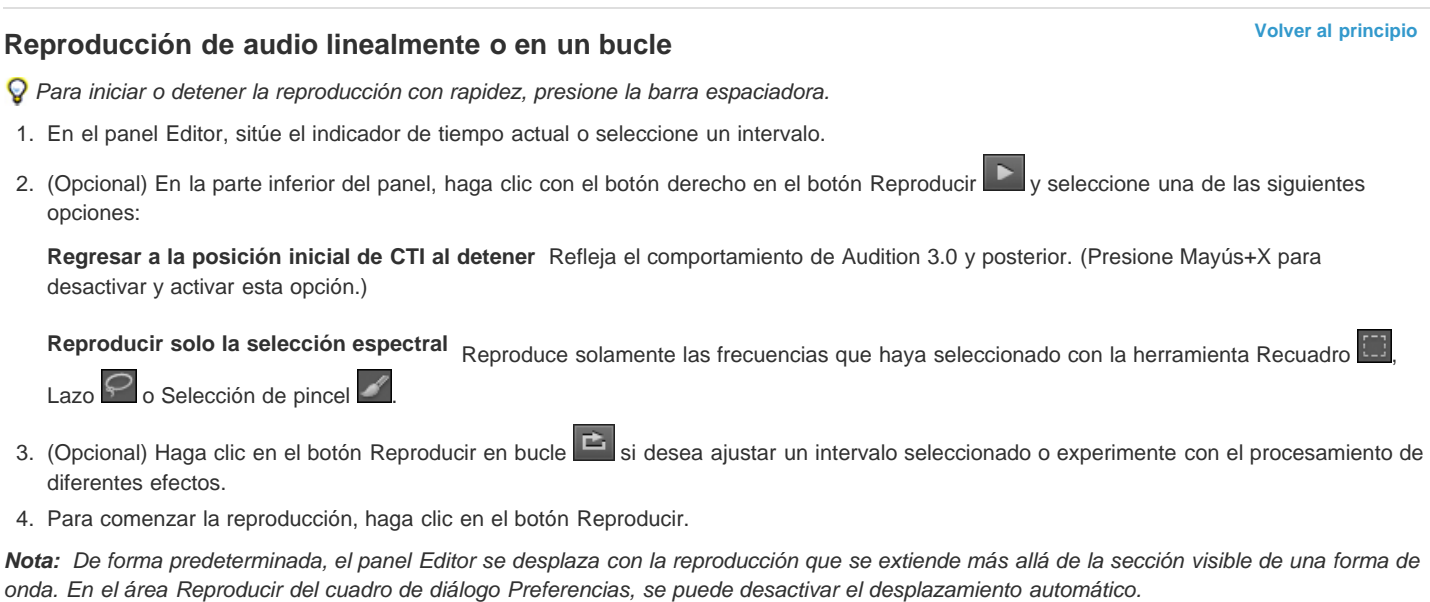

# <span id="page-43-2"></span>**Sincronización del indicador de tiempo actual en archivos o vistas**

**[Volver al principio](#page-42-0)**

En el Editor de forma de onda, podrá mantener la posición del indicador de tiempo actual al cambiar entre archivos (una técnica de utilidad al

editar diferentes versiones de la misma forma de onda). En el Editor de forma de onda, podrá mantener la posición del indicador de tiempo actual al cambiar al Editor de forma de onda (una técnica útil al aplicar ediciones y efectos en ambas vistas).

#### **Sincronización del indicador de tiempo actual entre archivos en el Editor de forma de onda**

- 1. Seleccione Editar > Preferencias > General (Windows) o Preferencias de Adobe Audition > General (Mac OS).
- 2. Seleccione Sincronizar la selección, nivel de zoom y CTI en todos los archivos en el editor de forma de onda.

#### **Sincronización del indicador de tiempo actual entre los Editores de forma de onda y multipista**

- 1. Seleccione Editar > Preferencias > Multipista (Windows) o Preferencias de Adobe Audition > Multipista (Mac OS).
- 2. Seleccione Sincronizar clips con el Editor de forma de onda.

#### <span id="page-44-1"></span><span id="page-44-0"></span>**Cambio del formato de visualización de tiempo**

**[Volver al principio](#page-42-0)**

- *De forma predeterminada, todos los archivos de audio y sesiones multipista utilizan el mismo formato de visualización. Para personalizar el formato para un archivo abierto o sesión, seleccione Ventana > Propiedades, expanda los ajustes Avanzado y anule la selección de la opción Sincronizar con preferencias de visualización de hora.*
- Elija Vista > Mostrar formato de hora y seleccione la opción que desee:

**Decimal (mm:ss.ddd)** Muestra el tiempo en minutos, segundos y milésimas de segundo.

**Disco compacto 75 fps** Muestra el tiempo en el mismo formato utilizado por los discos compactos de audio, donde cada segundo equivale a 75 fotogramas.

**SMPTE 30 fps** Muestra el tiempo en formato SMPTE, donde cada segundo equivale a 30 fotogramas.

**Eliminación SMPTE (29,97 fps)** Muestra el tiempo en formato de fotograma eliminado SMPTE, donde cada segundo equivale a 29,97 fotogramas.

**SMPTE 29,97 fps** Muestra el tiempo en formato de fotograma no eliminado SMPTE, donde cada segundo equivale a 29,97 fotogramas.

**SMPTE 25 fps (EBU)** Muestra el tiempo utilizando la velocidad de fotogramas de televisión PAL europea, donde cada segundo equivale a 25 fotogramas.

**SMPTE 24 fps (película)** Muestra el tiempo en un formato en el que cada segundo equivale a 24 fotogramas, adecuado para películas.

**Muestras** Muestra tiempo numéricamente, utilizando de referencia el número real de muestras que han pasado desde el comienzo del archivo editado.

**Barras y pulsaciones** Muestra el tiempo en formato de medidas musicales de barras:pulsaciones:subdivisiones. Para personalizar los ajustes, seleccione Editar tempo y establezca las siguientes opciones en el panel Propiedades:

#### **Tempo**

Especifica las pulsaciones por minuto.

#### **Firma de tiempo**

Especifica el número de pulsaciones por medida y la nota que representan las pulsaciones completas. Por ejemplo, con una firma de 3/8, existen tres notas por medición y las notas octavas representan las pulsaciones completas.

#### **Subdivisiones**

Especifica el número de secciones en las que se divide cada pulsación o el valor después de la coma decimal. Por ejemplo, si se introducen 32 subdivisiones por pulsación, un ajuste de tiempo de 4:2:16 representa una nota octava, a medio camino entre las pulsaciones 2 y 3 en 4/4 tiempo.

**Personalizado (X fotogramas por segundo)** Muestra el tiempo en un formato personalizado. Para modificar un formato personalizado, seleccione Editar velocidad de fotogramas personalizada e indique un número de fotogramas por segundo. Los valores válidos son números enteros de 2 a 1000.

[Personalización del desplazamiento de inicio y visualización del tiempo en sesiones multipista](http://help.adobe.com/en_US/audition/cs/using/WS58a04a822e3e5010548241038980c2c5-7eb9.html#WS2bacbdf8d487e582-1860528112e133c507a-8000)

Las publicaciones de Twitter™ y Facebook no están cubiertas por los términos de Creative Commons.

# <span id="page-46-0"></span>Grabación de audio

**[Grabación de audio en el Editor de forma de onda](#page-46-1) [Corrección del desplazamiento de DC](#page-46-2) [Grabación directa en archivo en el Editor multipista](#page-46-3) [Grabación de clips de audio en el Editor multipista](#page-46-4) [Perforación en un rango determinado en el Editor multipista](#page-47-0) [Perforación durante una reproducción en el Editor multipista](#page-47-1) [Selección de tomas perforadas](#page-47-2)**

*Nota: Algunas de las funciones de la versión para Windows de Adobe Audition 3.0 no están disponibles en CS5.5. Por ejemplo, la grabación temporizada, la grabación de CDs, MIDI, el metrónomo, algunos formatos de archivo y efectos, así como la compatibilidad con la superficie de control. Para obtener una lista completa, consulte [Funciones de Adobe Audition 3.0 reemplazadas o no implementadas en CS5.5.](http://kb2.adobe.com/cps/895/cpsid_89588.html)*

# <span id="page-46-1"></span>**Grabación de audio en el Editor de forma de onda**

Se puede grabar audio desde un micrófono o cualquier dispositivo que pueda conectar al puerto de entrada de línea de una tarjeta de sonido. Antes de grabar, puede que necesite ajustar la señal de entrada para optimizar los niveles de señal/ruido. (Consulte Ajuste de los niveles de grabación de las tarjetas de sonido estándar o la documentación para una tarjeta profesional.)

- 1. Establezca las entradas de audio. (Consulte Configuración de entradas y salidas de audio.)
- 2. Realice una de las acciones siguientes:
	- Cree un archivo nuevo.
	- Abra un archivo existente para sobrescribir o agregar audio nuevo y coloque el indicador de tiempo actual @ donde desee comenzar la grabación.
- 3. En la parte inferior del panel Editor, haga clic en el botón Grabar **Para iniciar o detener la grabación**.

# <span id="page-46-2"></span>**Corrección del desplazamiento de DC**

Algunas tarjetas de sonido graban con un ligero *desplazamiento de DC*, por lo que se introduce corriente directa en la señal, haciendo que el centro de la forma de onda se desplace desde el punto cero (la línea central de la visualización de forma de onda). El desplazamiento de DC puede provocar un chasquido o una detonación al principio y al final de un archivo.

En el Editor de forma de onda, seleccione Favoritos > Reparar desplazamiento de DC.

<span id="page-46-3"></span>*Para medir el desplazamiento de DC, consulte Análisis de amplitud.*

#### **Grabación directa en archivo en el Editor multipista**

En el Editor multipista, Adobe Audition graba automáticamente cada clip grabado directamente en un archivo WAV. La grabación directa en archivo permite grabar y guardar rápidamente varios clips, ofreciendo una gran flexibilidad.

Dentro de la carpeta de la sesión, encontrará cada clip grabado en la carpeta [nombre de sesión]\_Grabada. Los nombres de archivo de clip comienzan con un nombre de pista, seguido del número de captura (por ejemplo, Pista 1\_003.wav).

Tras la grabación, podrá editar las tomas para producir una mezcla final perfeccionada. Por ejemplo, si crea varias tomas de un solo de guitarra, podrá combinar las mejores secciones de cada solo. (Consulte [Recorte y ampliación de clips](http://helpx.adobe.com/es/audition/using/arranging-editing-multitrack-clips.html#trimming_and_extending_clips).) O podrá utilizar una versión del solo para una banda sonora de vídeo y otra versión para un CD de audio.

# <span id="page-46-4"></span>**Grabación de clips de audio en el Editor multipista**

En el Editor multipista, puede grabar audio en varias pistas mediante predoblaje. Cuando se doblan previamente las pistas, se escuchan pistas grabadas anteriormente y se manipulan para crear sofisticadas composiciones a capas. Cada grabación se convierte en un nuevo clip de audio de una pista.

- 1. En el área Entradas/Salidas del panel Editor, seleccione un origen de un menú de entrada de pista. *Nota: Para cambiar las entradas disponibles, seleccione Hardware de audio y, a continuación, haga clic en Ajustes.*
- 2. Haga clic en el botón Preparar para grabar <sup>R</sup> de la pista.

#### **[Volver al principio](#page-46-0)**

# **[Volver al principio](#page-46-0)**

#### **[Volver al principio](#page-46-0)**

Los medidores de pista muestran la entrada, ayudando a optimizar los niveles. (Para desactivar este valor predeterminado y mostrar los niveles solo durante la grabación, anule la selección de Activar medida de entrada cuando se preparen las pistas en las preferencias de Multipista.)

- 3. Para escuchar las entradas de hardware enrutadas mediante cualquier envío y efecto de pista, haga clic en el botón Controlar entrada . *Nota: El enrutamiento de entradas mediante efectos y envíos requiere un procesamiento importante. Para reducir la latencia (retardo audible) que interrumpe la sincronización de los intérpretes, consulte Configuración de entradas y salidas de audio.*
- 4. Para grabar simultáneamente en varias pistas, repita los pasos 1-3.
- 5. En el panel Editor, coloque el indicador de tiempo actual ven el punto de inicio que desee o seleccione un rango para el nuevo clip.
- 6. En la parte inferior del panel, haga clic en el botón Grabar **para iniciar y detener la grabación.**

#### <span id="page-47-0"></span>**Perforación en un rango determinado en el Editor multipista**

**[Volver al principio](#page-46-0)**

Si no está satisfecho con un intervalo de tiempo de un clip grabado, podrá seleccionar ese intervalo y "perforar" en una nueva grabación, dejando el clip original intacto. Aunque puede grabar en un rango determinado sin tener que perforar, perforar permite escuchar audio inmediatamente antes y después de un rango; ese audio ofrece contexto que ayuda a crear transiciones naturales.

Para secciones especialmente importantes o difíciles, se puede perforar en varias tomas y, a continuación, seleccionar o editar tomas para obtener el mejor rendimiento.

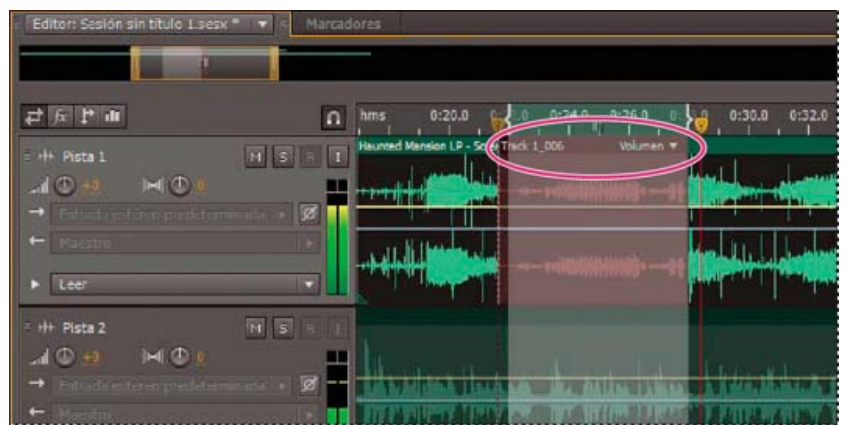

*Una toma creada mediante perforación*

- 1. En el panel Editor, arrastre la Herramienta de selección de tiempo **en** la pista adecuada para seleccionar un intervalo de tiempo para el clip.
- 2. Seleccione la entrada de pista correcta. (Consulte Asignación de entradas y salidas de audio a pistas.)
- 3. Haga clic en el botón Preparar para grabar <sup>El</sup> de la pista.
- 4. Coloque el indicador de tiempo actual vunos segundos antes del rango seleccionado.
- 5. En la parte inferior del panel Editor, haga clic en el botón Grabar .

<span id="page-47-1"></span>Audition reproduce el audio que precede a la selección, graba la duración del rango seleccionado y posteriormente reanuda la reproducción.

### **Perforación durante una reproducción en el Editor multipista**

Si no necesita perforar en un rango determinado, podrá perforar rápidamente en un área general durante la reproducción.

- 1. Habilite una o más pistas para grabar. (Consulte Grabación de clips de audio en el Editor multipista.)
- 2. En la parte inferior del panel Editor, haga clic en el botón Reproducir **2.**
- 3. Cuando alcance un área en la que desee comenzar a grabar, haga clic en el botón Grabar . Cuando termine, haga clic de nuevo en el botón.

# <span id="page-47-2"></span>**Selección de tomas perforadas**

Si perfora en varias tomas, Audition coloca las tomas una encima de la otra en el panel Editor. Para elegir entre tomas, haga lo siguiente:

- 1. Con la herramienta Selección de tiempo ... seleccione un rango que se ajuste al inicio y al final de las tomas perforadas. (Consulte [Ajuste](http://helpx.adobe.com/es/audition/using/arranging-editing-multitrack-clips.html#snap_to_clip_endpoints) [para recortar los puntos finales](http://helpx.adobe.com/es/audition/using/arranging-editing-multitrack-clips.html#snap_to_clip_endpoints).)
- 2. En la pista, coloque el ratón sobre el encabezado del clip. (El encabezado muestra el nombre de la pista, seguido por el número de toma.)
- 3. Arrastre la toma superior a una ubicación distinta (normalmente al final de la sesión para evitar la reproducción no deseada).

**[Volver al principio](#page-46-0)**

4. Reproduzca la sesión. Si prefiere una toma que haya movido, vuelva a arrastrarla hasta el rango seleccionado.

*Para silenciar el clip original durante todo el intervalo de perforación, ajuste el envolvente de volumen. (Consulte [Automatización de ajustes de](http://helpx.adobe.com/es/audition/using/automating-mixes-envelopes1.html#automating_clip_settings) [clip](http://helpx.adobe.com/es/audition/using/automating-mixes-envelopes1.html#automating_clip_settings).)*

Más temas de ayuda [Creación de un nuevo archivo de audio en blanco](http://helpx.adobe.com/es/audition/using/creating-opening-files.html#create_a_new_blank_audio_file)

[Colocación del indicador de tiempo actual](http://helpx.adobe.com/es/audition/using/navigating-time-playing-audio.html#position_the_current_time_indicator)

# $(O)$  BY-NC-SR

# <span id="page-49-0"></span>Supervisión de los niveles de grabación y reproducción

#### **[Descripción general de los limnímetros](#page-49-1)**

**[Personalización de los limnímetros](#page-49-2)**

<span id="page-49-1"></span>**[Ajuste de los niveles de grabación de las tarjetas de sonido estándar](#page-49-3)**

#### **Descripción general de los limnímetros**

**[Volver al principio](#page-49-0)**

Para supervisar la amplitud de las señales entrantes y salientes durante la grabación y la reproducción, se utilizan los limnímetros. El Editor de forma de onda proporciona estos metros únicamente en el panel Niveles. El Editor multipista los proporciona tanto en el panel Niveles, que muestra la amplitud de una sesión completa, como en los medidores de pista, que muestran la amplitud de pistas individuales.

Puede acoplar el panel Niveles horizontal o verticalmente. Cuando el panel se acopla horizontalmente, el medidor superior representa el canal izquierdo y el inferior el derecho.

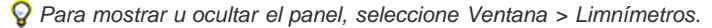

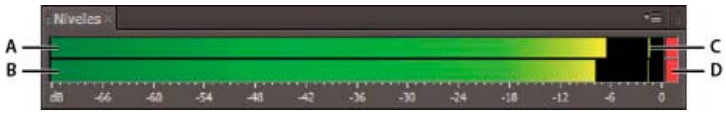

*Panel Niveles, acoplado horizontalmente.*

*A. Canal izquierdo B. Canal derecho C. Indicadores de pico D. Indicadores de clip*

Los medidores muestran niveles de señal en dBFS (decibelios bajo escala completa), donde un nivel de 0 dB es la amplitud máxima posible antes de que se produzca un recorte. Los indicadores de pico amarillos permanecen durante 1,5 segundos para que pueda determinar la amplitud de pico fácilmente.

Si la amplitud es demasiado baja, la calidad del sonido se reduce, si la amplitud es demasiado alta, se produce un recorte que provoca distorsión. El indicador de clip rojo a la derecha de los medidores se ilumina cuando los niveles sobrepasan un máximo de 0 dB.

*Para borrar los indicadores de clip, haga clic en los mismos de forma individual, o bien, haga clic con el botón derecho en los medidores y seleccione Restablecer indicadores.*

#### <span id="page-49-2"></span>**Personalización de los limnímetros**

Haga clic con el botón derecho en los medidores y selección cualquiera de las siguientes opciones:

**Señal de entrada de medidor** En el Editor de forma de onda, muestra el nivel de la entrada de hardware predeterminada. (Consulte Configuración de entradas y salidas de audio.) Para habilitar o deshabilitar rápidamente esta opción, haga doble clic en los limnímetros. **Opciones de rango** Cambia el rango de decibelios mostrado.

**Mostrar valles** Muestra los indicadores de valle en los puntos de poca amplitud.

*Si los indicadores de valle se encuentran cerca de los indicadores de pico, el rango dinámico (la diferencia entre los sonidos más altos y los más bajos) es bajo. Si hay mucha separación entre los indicadores, el rango dinámico es alto.*

**Mostrar degradado de color** Gradualmente cambia los medidores de verde a amarillo y a rojo. Anule la selección de esta opción para mostrar cambios bruscos de color de amarillo a -18 dBFS y rojo a -6.

**Mostrar medidores LED** Muestra una barra independiente para cada nivel de decibelio completo.

**Picos estáticos y dinámicos** Cambia el modo de los indicadores de pico. Los Picos dinámicos restablecen los indicadores de nivel de pico amarillos en un nuevo nivel de pico tras 1,5 segundos, permitiendo ver una amplitud de pico reciente de forma rápida. Conforme el audio va bajando de volumen, los indicadores de pico se alejan. Los Picos estáticos mantienen los indicadores de pico, permitiendo determinar la amplitud máxima de la señal desde el momento en que comienza la supervisión, la reproducción o la grabación. Sin embargo, se pueden seguir restableciendo manualmente los indicadores de pico haciendo clic en los indicadores de clip.

*Para saber cómo será de alto el volumen del audio antes de grabarlo, seleccione Picos estáticos. Después controle los niveles de entrada; los indicadores de pico muestran el nivel de la parte más alta.*

### <span id="page-49-3"></span>**Ajuste de los niveles de grabación de las tarjetas de sonido estándar**

**[Volver al principio](#page-49-0)**

Ajuste los niveles si las grabaciones resultan demasiado bajas (crean ruido no deseado) o demasiado altas (crean distorsiones). Para obtener los mejores resultados de sonido, grabe el audio al volumen más alto posible sin recortes. Cuando se establezcan los niveles de grabación, observe los medidores e intente conservar los picos más altos a menos de -3 dB en el rango amarillo

Adobe Audition no controla directamente los niveles de grabación de una tarjeta de sonido. Con una tarjeta de sonido profesional, puede ajustar los niveles mediante la aplicación de mezcla de la propia tarjeta (consulte la documentación de la tarjeta para obtener instrucciones). Con las tarjetas de sonido estándar puede utilizar la aplicación de mezcla de los sistemas operativos Windows o Mac OS.

#### **Ajuste de los niveles de la tarjeta de sonido en Windows 7 y Vista**

- 1. Haga clic con el botón derecho en el icono del altavoz de la barra de tareas y seleccione Dispositivos de grabación.
- 2. Haga doble clic en el origen de entrada que desee utilizar.
- 3. Haga clic en la ficha Niveles y ajuste el regulador según sea necesario.

#### **Ajuste de los niveles de la tarjeta de sonido en Windows XP**

- 1. Haga doble clic en el icono del altavoz en la barra de tareas.
- 2. Elija Opciones > Propiedades.
- 3. Seleccione Grabación y, a continuación, haga clic en Aceptar.
- 4. Seleccione el origen de entrada que desee utilizar y ajuste el control deslizante de Volumen según sea necesario.

#### **Ajuste de los niveles de la tarjeta de sonido en Mac OS**

- 1. Elija Preferencias del sistema del menú Apple.
- 2. Haga clic en Sonido y, a continuación, en la ficha Entrada.
- 3. Seleccione el dispositivo que desee utilizar y ajuste el control deslizante de Volumen de entrada según sea necesario.

#### $\left(\begin{matrix} 0 \\ 0 \end{matrix}\right)$  BY-NC-SR

# Edición de archivos de audio

#### **[Mejoras en la edición de formas de onda](http://www.adobe.com/go/CHLvid60802_au_es)**

**video2brain** (7 de mayo de 2012)

Tutorial de vídeo

Las mejoras en los controles de marcadores, transporte y previsualizaciones agilizan el flujo de trabajo.

Parte del contenido vinculado a esta página puede estar solo en inglés.

# <span id="page-52-0"></span>Visualización de audio en el Editor de forma de onda

**[Visualización de formas de onda y espectros de audio](#page-52-1) [Acerca de la visualización de forma de onda](#page-52-2) [Acerca de la visualización espectral](#page-53-0) [Visualización de canales de forma de onda exclusivamente de color o en capas](#page-53-1) [Personalización la visualización espectral](#page-53-2) [Cambio de la escala vertical](#page-54-0)**

# <span id="page-52-1"></span>**Visualización de formas de onda y espectros de audio**

En el Editor de forma de onda, el panel Editor ofrece una representación visual de las ondas de sonido. Por debajo de la visualización de la forma de onda predeterminada del panel, muy útil para evaluar la amplitud del audio, se ve el audio en la visualización espectral, que muestra la frecuencia del audio (de graves bajos a agudos altos).

- Para mostrar la visualización espectral, realice una de las operaciones siguientes:
	- · En la barra de herramientas, haga clic en el botón de visualización espectral ...
	- En el panel Editor, arrastre el divisor que hay entre las visualizaciones de forma de onda y espectral para cambiar la proporción entre ellas. Para mostrar u ocultar instantáneamente la visualización espectral, haga doble clic en el control o haga clic en el triángulo de la derecha.

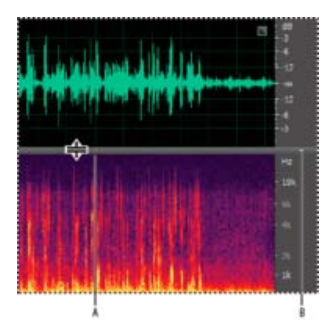

*Visualizaciones en forma de onda y espectrales*

*A. Arrastre el divisor para cambiar la proporción de cada una de ellas. B. Haga clic en el triángulo para mostrar u ocultar la visualización espectral.* 

*Para identificar los canales específicos en archivos estéreo y envolventes 5.1, observe los indicadores en la regla vertical.*

# <span id="page-52-2"></span>**Acerca de la visualización de forma de onda**

**[Volver al principio](#page-52-0)**

La visualización de forma de onda muestra una forma de onda como una serie de picos positivos y negativos. El eje x (regla horizontal) mide el tiempo y el eje y (regla vertical) mide la amplitud (el volumen de la señal de audio). El audio de volumen bajo presenta picos y valles más bajos (cerca de la línea central) que el audio con un volumen alto. Para personalizar la Visualización de forma de onda, cambie la escala vertical y los colores.

La visualización de forma de onda, con su clara representación de los cambios de amplitud, resulta perfecta para identificar los cambios de percusión en voces, batería, etc. Para buscar una palabra concreta, por ejemplo, no tiene más que buscar el pico de la primera sílaba y el valle que sigue a la última.

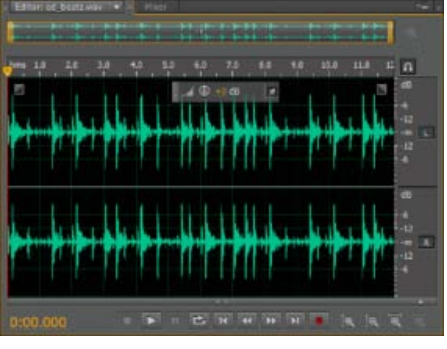

*Archivo estéreo en Visualización de forma de onda*

#### <span id="page-53-0"></span>**Acerca de la visualización espectral**

**[Volver al principio](#page-52-0)**

La visualización espectral muestra una forma de onda por sus componentes de frecuencia, donde el eje x (regla horizontal) mide el tiempo y el eje y (eje vertical) mide la frecuencia. Esta vista le permite analizar datos de audio para ver las frecuencias más extendidas. Los colores más claros representan componentes de amplitud mayores. Los colores van desde el azul oscuro (frecuencias de baja amplitud) al amarillo claro (frecuencias de alta amplitud).

La visualización espectral resulta perfecta en la eliminación de sonidos no deseados, como toses y otros efectos.

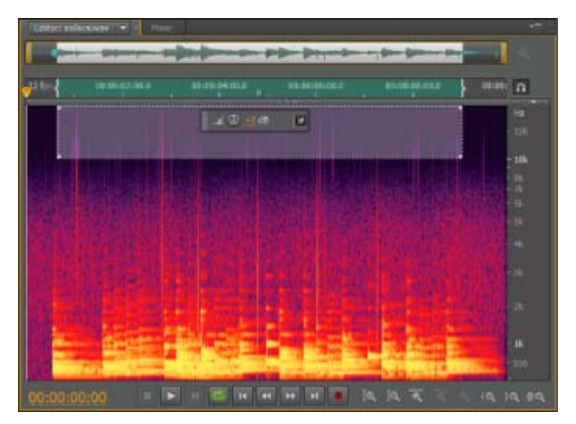

*Visualización espectral, con altas frecuencias seleccionadas*

# <span id="page-53-1"></span>**Visualización de canales de forma de onda exclusivamente de color o en capas**

**[Volver al principio](#page-52-0)**

Para los archivos estéreo y de sonido envolvente 5.1, puede ver canales en capas o separados. Los canales en capas muestran mejor los cambios generales de volumen. Los canales exclusivamente de color ayudan a distinguirlos visualmente.

Seleccione Ver > Canales de forma de onda y, a continuación, seleccione En capas o Exclusivamente de color.  $\bullet$ 

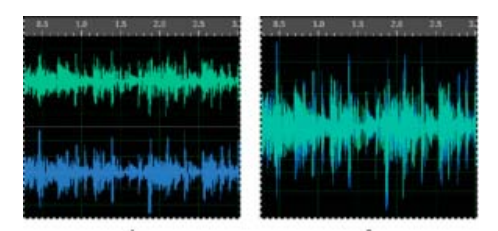

*Opciones de vista de canales*

*A. Exclusivamente de color B. En capas (con la opción Exclusivamente de color aún seleccionada)* 

# <span id="page-53-2"></span>**Personalización de la visualización espectral**

**[Volver al principio](#page-52-0)**

Las preferencias de Visualización espectral ayudan a mejorar los diferentes detalles y a aislar mejor los efectos no deseados.

1. Seleccione Editar > Preferencias > Visualización espectral (Windows) o Audition > Preferencias > Visualización espectral (Mac OS).

2. Defina las opciones siguientes

**Función Gestión de ventanas** Determina la forma de transformación Fast Fourier. Estas funciones se incluyen ordenándose de más breves a más amplias. Las funciones más limitadas incluyen menores frecuencias envolventes y frecuencias centrales de reflejo menos precisas. Las funciones más amplias incluyen más frecuencias envolventes y frecuencias centrales de reflejo más precisas. Los filtros Hamming y Blackman ofrecen excelentes resultados globales.

Resolución espectral Especifica el número d bandas verticales utilizadas al dibujar frecuencias. Conforme aumenta la resolución, aumenta la precisión de frecuencia, pero disminuye la precisión de tiempo. Practique para buscar el equilibrio adecuado para su contenido de audio. Por ejemplo, es posible que el audio con gran percusión se refleje mediante una resolución baja.

*Para ajustar la resolución directamente en el panel Editor, haga clic con el botón derecho en la regla vertical situada junto a la visualización espectral y seleccione Aumentar o disminuir resolución espectral.*

**Intervalo de decibelios** Cambia el rango de amplitud sobre el que se muestran las frecuencias. Al aumentar el rango se intensifican los colores, lo que le ayudará a ver más detalladamente con un audio más tranquilo. Este valor simplemente ajusta la visualización espectral; no cambia la amplitud de audio.

**Reproducir sólo las frecuencias seleccionadas cuando existe una selección espectral** Anule la selección de esta opción para escuchar todas las frecuencias en el mismo intervalo de tiempo que una selección.

### <span id="page-54-0"></span>**Cambio de la escala vertical**

**[Volver al principio](#page-52-0)**

En el Editor de forma de onda, puede cambiar la amplitud o escala de frecuencia de la regla vertical.

#### **Cambio de la escala de amplitud de la visualización de forma de onda**

En la visualización de forma de onda, haga clic con el botón derecho en la regla vertical y seleccione una de las siguientes opciones:

**Decibelios** Indica la amplitud en una escala de decibelios que comprende desde infinito a cero dBFS.

**Porcentaje** Indica la amplitud en una escala porcentual que va desde –100% a 100%.

**Valores de muestra** Indica la amplitud en una escala que muestra el intervalo de valores de datos que admite la profundidad de bits actual. (Consulte [Conceptos básicos sobre la profundidad de bits](http://help.adobe.com/en_US/audition/cs/using/WSC792C248-F3CC-4edc-B804-98AA4C7BF11D.html#WS58a04a822e3e5010548241038980c2c5-7dba).) Los valores flotantes de 32 bits reflejan la escala normalizada.

**Valores normalizados** Indica la amplitud en una escala normalizada que comprende de –1 a 1.

#### **Cambio de la escala de frecuencia de la visualización espectral**

En la visualización espectral, haga clic con el botón derecho en la regla vertical y seleccione una de las siguientes opciones:

**Más logarítmica o lineal** Muestra gradualmente las frecuencias en una escala más logarítmica (reflejando el oído humano) o una escala más lineal (haciendo que las frecuencias altas sean más distintas visualmente).

*Mantenga presionada la tecla Mayús y gire la rueda del ratón sobre la visualización espectral para mostrar las frecuencias de forma más logarítmica (arriba) o linealmente (abajo).*

**Totalmente logarítmica o lineal** Muestra las frecuencias de forma completamente logarítmica o lineal.

- [Ondas de sonido](http://help.adobe.com/en_US/audition/cs/using/WS58a04a822e3e5010548241038980c2c5-7dc0.html#WS58a04a822e3e5010548241038980c2c5-7dbf)
- [Cambio de los colores de la interfaz, del brillo y del rendimiento](http://help.adobe.com/en_US/audition/cs/using/WS9FA7B8D7-5991-4e05-B13C-4C85DAF1F051.html#WSF1260256-A485-4f09-B8E9-5C6A907382A2)
- [Selección de intervalos espectrales](http://help.adobe.com/en_US/audition/cs/using/WS58a04a822e3e5010548241038980c2c5-7f81.html#WS58a04a822e3e5010548241038980c2c5-7f7fnt/help/es/audition/using/selecting-audio.html#select_spectral_ranges)
- [Técnicas de restauración de audio](http://help.adobe.com/en_US/audition/cs/using/WS58a04a822e3e5010548241038980c2c5-7f30.html#WS58a04a822e3e5010548241038980c2c5-7f2f)

Las publicaciones de Twitter™ y Facebook no están cubiertas por los términos de Creative Commons.

# <span id="page-55-0"></span>Selección de audio

**[Selección de rangos de tiempo](#page-55-1) [Selección de rangos espectrales](#page-55-2) [Selección y reparación automática de efectos no deseados](#page-56-0) [Selección de una forma de onda completa](#page-56-1) [Especificación de los canales que desea editar](#page-57-0) [Ajuste de una selección a puntos de intersección cero](#page-57-1) [Ajuste a marcadores, reglas, fotogramas e intersecciones cero](#page-57-2)**

# <span id="page-55-1"></span>**Selección de rangos de tiempo**

- 1. En la barra de herramientas, elija la herramienta Selección de tiempo  $\mathbb{X}$ .
- 2. Realice cualquiera de las acciones siguientes:
	- Para seleccionar un intervalo, arrastre en el panel Editor.

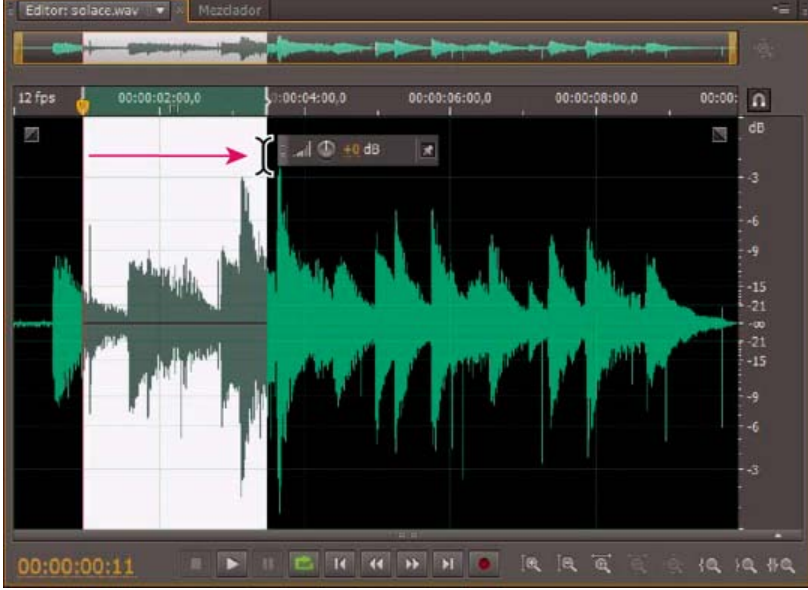

*Arrastre para seleccionar intervalos de tiempo*

Para ampliar o acortar una selección, arrastre los bordes de la selección. (Presione Mayús y haga clic más allá de los bordes para ampliar más rápido una selección en un lugar específico.)

*Nota: Si lo prefiere, puede hacer clic con el botón derecho para ampliar o acortar una selección. Para habilitar esta característica, seleccione Ampliar selección en la sección General del cuadro de diálogo Preferencias.*

# <span id="page-55-2"></span>**Selección de rangos espectrales**

Al trabajar en una visualización espectral, puede usar la herramienta de Selección de pincel, Recuadro o Lazo para seleccionar datos de audio dentro de unos rangos espectrales específicos. La herramienta Selección de recuadro permite seleccionar un área rectangular. Las herramientas Selección de lazo y Selección de pincel permiten realizar selecciones de forma libre. Las tres herramientas permiten una edición y procesamiento detallados, incluida una flexibilidad increíble en el trabajo de restauración de audio. Por ejemplo, si encuentra efectos de audio no deseados, puede seleccionar y editar únicamente las frecuencias afectadas y obtener mejores resultados en menos tiempo de procesamiento.

La herramienta Selección de pincel crea selecciones exclusivas que determinan la intensidad de los efectos aplicados. Para ajustar la intensidad, cualquier pincel de capa traza o cambia el ajuste Opacidad en la barra de herramientas. Cuanto más opaca sea el área blanca seleccionada, más intensos serán los efectos aplicados.

**[Volver al principio](#page-55-0)**

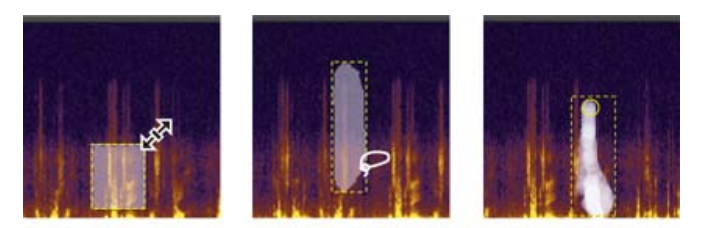

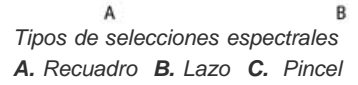

1. En la barra de herramientas, seleccione la herramienta Recuadro  $\Box$ , Lazo  $\Box$  o Selección de pincel  $\Box$ 

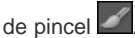

- 2. En el panel Editor, arrastre en la visualización espectral para seleccionar los datos de audio deseados. *Nota: Cuando realice una selección en una forma de onda estéreo, la selección se aplica a ambos canales de forma predeterminada. Para seleccionar datos de audio en canales específicos, selecciónelos en el menú Editar > Activar canales.*
- 3. Para ajustar la selección, realice cualquiera de las acciones siguientes:
	- Para mover la selección, coloque el puntero en ella y arrástrela a la ubicación deseada.
	- Para redimensionar la selección, coloque el puntero en la esquina o el extremo de la selección y arrástrela hasta que tenga el tamaño deseado. (Para las selecciones del pincel, también puede modificar el ajuste Tamaño de pincel en la barra de herramientas.)
	- Para agregarla a una selección de lazo o de pincel, presione Mayús y arrastre. Para retirarla de la selección, presione Alt y arrastre.
	- Para determinar la intensidad de efectos aplicados a las selecciones de pincel, modifique el ajuste Opacidad en la barra de herramientas.
- *De forma predeterminada, Adobe Audition solo reproduce audio en la selección espectral. Para escuchar todo el audio en el mismo intervalo de tiempo, haga clic con el botón derecho en el botón Reproducir y anule la selección de la opción Reproducir solo la selección espectral.*

# <span id="page-56-0"></span>**Selección y reparación automática de efectos no deseados**

Para reparar con rapidez efectos de audio individuales y pequeños no deseados como chasquidos o detonaciones, utilice el Pincel de limpieza puntual. Al seleccionar el audio con esta herramienta, se aplica automáticamente el comando Favoritos > Limpieza automática.

*Nota: La limpieza automática se optimiza para pequeños efectos de audio y se limita a las selecciones de cuatro segundos o menos.*

- 1. En la barra de herramientas, seleccione Pincel de limpieza puntual
- 2. Para cambiar el diámetro de píxel, ajuste la configuración del Tamaño. O bien, presione las teclas de corchete.
- 3. En el panel Editor, haga clic o mantenga presionado o arrastre un efecto no deseado de audio en la visualización espectral. *Nota: Si hace clic sin mantener presionado el botón del ratón, Audition mueve el indicador de tiempo actual para que se pueda previsualizar el audio, pero no lo repara. Para reparar el audio haciendo clic, seleccione Crear selección circular al bajar el ratón en las preferencias generales.*

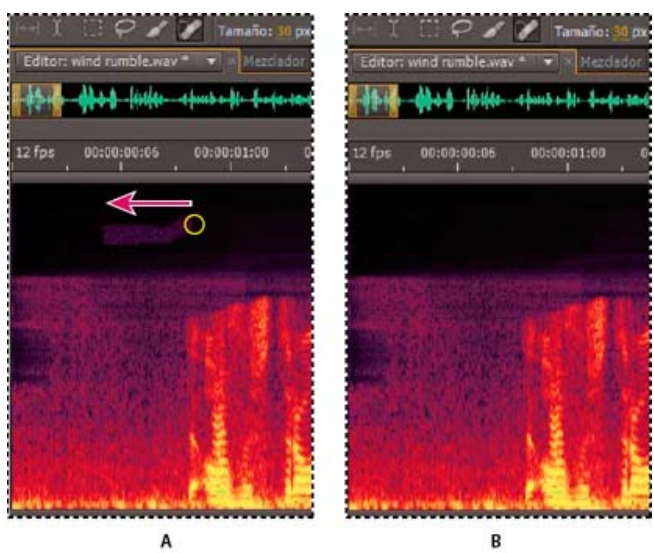

<span id="page-56-1"></span>*Eliminación instantánea de un efecto no deseado con el Pincel de limpieza puntual. A. Antes B. Después*

### **Selección de una forma de onda completa**

Realice una de las siguientes acciones:

- Para seleccionar el rango visible de una forma de onda, haga doble clic en el panel Editor.
- Para seleccionar toda la forma de onda, haga clic tres veces en el panel Editor.

#### <span id="page-57-0"></span>**Especificación de los canales que desea editar**

**[Volver al principio](#page-55-0)**

De forma predeterminada, Adobe Audition aplica selecciones y ediciones a los dos canales de una forma de onda estéreo o envolvente. Sin embargo, puede seleccionar y editar con facilidad los canales específicos.

 A la derecha del panel Editor, haga clic en los botones del canal en la regla de amplitud. Para un archivo estéreo, por ejemplo, haga clic en el botón del canal izquierdo  $L$  o canal derecho  $R$ 

*Para seleccionar un canal estéreo simplemente arrastrándose en la parte superior o inferior del panel Editor, seleccione Permitir edición de canal contextual en la sección General del cuadro de diálogo Preferencias.*

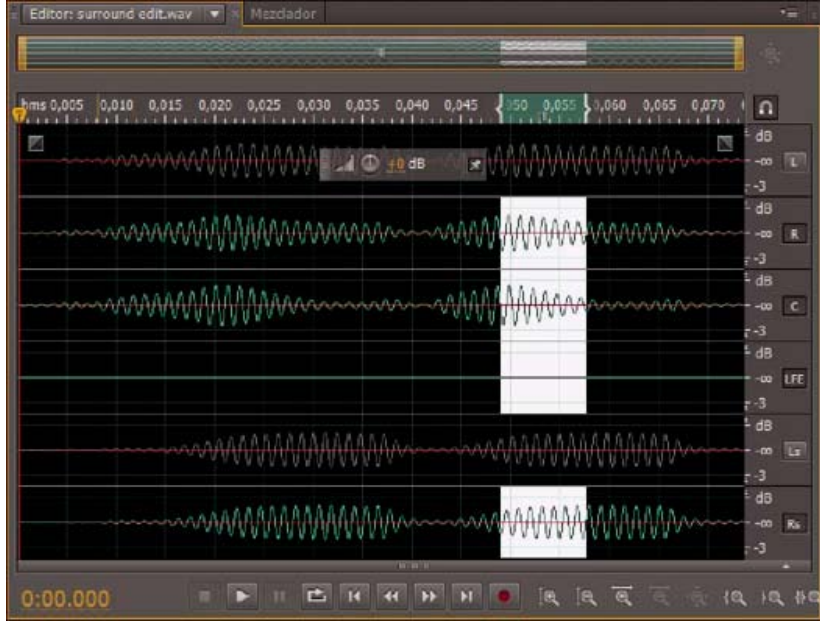

<span id="page-57-1"></span>*Selección de canales específicos de un archivo envolvente 5.1*

# **Ajuste de una selección a puntos de intersección cero**

Para muchas tareas de edición como, por ejemplo, eliminación o inserción de audio, las intersecciones cero (puntos donde la amplitud es cero) son los mejores lugares para realizar selecciones. Las selecciones que comienzan y terminan en intersecciones cero reducen la posibilidad de que las ediciones creen chasquidos o detonaciones que puedan escucharse.

◆ Para ajustar una selección a los puntos de intersección cero más cercanos, seleccione Editar > Intersecciones cero. Después seleccione una opción como, por ejemplo, Ajustar selección hacia dentro (que mueve ambos bordes a la siguiente intersección cero).

*Para reducir más la posibilidad de detonaciones o chasquidos, todas las ediciones son de fundido cruzado. Es posible cambiar las duraciones de fundido cruzado en la sección Datos del cuadro de diálogo Preferencias.*

# <span id="page-57-2"></span>**Ajuste a marcadores, reglas, fotogramas e intersecciones cero**

Ajustando hace que los límites de la selección y el indicador de tiempo actual se desplacen hacia elementos como marcadores, marcas de regla, puntos de intersección cero y fotogramas. Si habilita el ajuste, podrá realizar selecciones precisas; no obstante, si lo prefiere, puede deshabilitarlo para elementos concretos.

- 1. Para activar el ajuste de los elementos seleccionados, haga clic en el icono Conmutar ajuste en la parte **11** superior del panel Editor.
- 2. Para especificar los elementos que se van a ajustar, seleccione Editar > Ajuste y elija una de las siguientes opciones: **Ajustar a marcadores** Ajusta a un punto de marcador. Para obtener información acerca de la definición de marcadores, consulte [Uso de](http://helpx.adobe.com/es/audition/using/markers.html) [marcadores](http://helpx.adobe.com/es/audition/using/markers.html).

**Ajustar a la regla (aproximado)** Solo se ajusta a las divisiones numéricas principales (como minutos y segundos) en la línea de tiempo. *Nota: Puede habilitar solo un comando Ajustar a la regla cada vez.*

**Ajustar a la regla (fino)** Se ajusta a las subdivisiones (como milisegundos) en la línea de tiempo. Acerque la selección (haga clic con el

**[Volver al principio](#page-55-0)**

botón derecho y arrastre en la línea de tiempo) para ver las subdivisiones con más exactitud y sitúe el cursor con más precisión.

**Ajustar a intersecciones cero** Ajusta al lugar más cercano en el que el audio cruza la línea central (punto de amplitud cero).

**Ajustar a fotogramas** Ajusta a un límite de fotograma si el formato de tiempo se mide en fotogramas (como en un CD o en SMPTE).

*Puede obtener acceso a los comandos de ajuste si hace clic con el botón derecho en la línea de tiempo.*

Más temas de ayuda [Acerca de la visualización espectral](http://helpx.adobe.com/es/audition/using/displaying-audio-waveform-editor.html#about_the_spectral_display)

[Personalización de la visualización espectral](http://helpx.adobe.com/es/audition/using/displaying-audio-waveform-editor.html#customize_the_spectral_display)

[Ajuste a puntos finales de clip](http://helpx.adobe.com/es/audition/using/arranging-editing-multitrack-clips.html#snap_to_clip_endpoints)

### $(c)$  BY-NC-SR

# <span id="page-59-0"></span>Copia, corte, pegado y eliminación de audio

**[Copia o corte de datos de audio](#page-59-1) [Pegado de datos de audio](#page-59-2) [Mezcla de datos de audio al pegar](#page-59-3) [Eliminación o recorte de audio](#page-60-0)**

*Nota: Algunas de las funciones de la versión para Windows de Adobe Audition 3.0 no están disponibles en CS5.5. Por ejemplo, los portapapeles específicos de Audition, la grabación de CDs, MIDI, el metrónomo, algunos formatos de archivo y efectos, así como la compatibilidad con la* superficie de control. Para obtener una lista completa, consulte [Funciones de Adobe Audition 3.0 reemplazadas o no implementadas en CS5.5.](http://kb2.adobe.com/cps/895/cpsid_89588.html)

### <span id="page-59-1"></span>**Copia o corte de datos de audio**

- 1. En el Editor de forma de onda, seleccione los datos de audio que desee copiar o cortar. O bien, para copiar o cortar toda la forma de onda, anule la selección de todos los datos de audio.
- 2. Elija una de las siguientes opciones:
	- Edición > Copiar, para copiar datos de audio en el portapapeles.
	- Edición > Copiar en nuevo, para copiar y pegar los datos de audio en un archivo nuevo.
	- Edición > Cortar, para eliminar los datos de audio de la forma de onda actual y copiarlos al portapapeles.

### <span id="page-59-2"></span>**Pegado de datos de audio**

Realice una de las siguientes acciones:

- Para pegar datos de audio en el archivo actual, coloque el indicador de tiempo actual ven el punto en el que desea insertar los datos de audio o seleccione los datos de audio que desea reemplazar. A continuación, elija Edición > Pegar.
- Para pegar datos de audio en un archivo nuevo, elija Edición > Pegar en nuevo. El nuevo archivo heredará automáticamente el tipo de muestra (velocidad y profundidad de bits) del material del portapapeles original.

#### <span id="page-59-3"></span>**Mezcla de datos de audio al pegar**

El comando Pegar mezcla le permite mezclar datos de audio desde el portapapeles con la forma de onda actual.

- 1. En el panel Editor, coloque el indicador de tiempo actual ven el lugar en el que desee iniciar la mezcla de datos de audio. También puede seleccionar los datos de audio que desea reemplazar.
- 2. Elija Edición > Pegar mezcla.
- 3. Defina las opciones siguientes y haga clic en Aceptar.

**Audio existente y copiado** Permite ajustar el volumen del porcentaje del audio copiado y existente.

Invertir audio copiado Invierte la fase de audio copiado, exagerando o reduciendo la cancelación de fase si el audio existente contiene contenido similar. (Para entender la cancelación de fase, consulte [Cómo interactúan las ondas de sonido](http://help.adobe.com/es_ES/audition/cs/using/WS58a04a822e3e5010548241038980c2c5-7dc0.html#WSCEF91592-3130-479a-A33D-E9B74BA15DA9)).

**Fundido cruzado** Aplica un fundido cruzado al principio y al final del audio pegado, produciendo transiciones más suaves. Especifique la longitud de la transición en milisegundos.

**Tipo de pegado | Audition CC** Especifique el tipo de pegado. Las opciones son las siguientes:

**Insertar** Inserta audio en la ubicación o selección actual. Adobe Audition inserta audio en la posición del cursor y desplaza los datos existentes al final del material insertado.

**Superponer (mezcla)** Mezcla el audio al nivel de volumen seleccionado con la forma de onda actual. Si el audio tiene una duración superior a la de la forma de onda actual, esta se alarga para adaptarse al audio pegado.

Sobrescribir Sobregraba el audio a partir de la posición del cursor y sustituye el material existente hasta que termine el audio. Por

**[Volver al principio](#page-59-0)**

**[Volver al principio](#page-59-0)**

ejemplo, al pegar cinco segundos de material se reemplazan los cinco primeros segundos después del cursor.

**Modular** Modula el audio con la forma de onda actual para obtener un interesante efecto. El resultado es parecido a la superposición, aunque los valores de las dos formas de onda se multiplican uno por el otro, muestra por muestra, en lugar de sumarse.

**Desde el portapapeles** Pega los datos de audio desde el portapapeles interno activo.

**Desde archivo** Pega datos de audio desde un archivo. Haga clic en Examinar para desplazarse hasta el archivo.

**Pegar en bucle** Pega los datos de audio las veces especificadas. Si el audio tiene una duración superior a la de la selección actual, esta se alarga automáticamente en consecuencia.

#### <span id="page-60-0"></span>**Eliminación o recorte de audio**

**[Volver al principio](#page-59-0)**

- Realice una de las acciones siguientes:
	- Seleccione el audio que desee eliminar y después elija Edición > Eliminar.
	- Seleccione el audio que desea conservar y después elija Edición > Recortar. (Se eliminará el audio no deseado al principio y al final del archivo).
- [Conversión de una forma de onda entre envolvente, estéreo y mono](http://help.adobe.com/es_ES/audition/cs/using/WS58a04a822e3e5010548241038980c2c5-7f52.html#WS58a04a822e3e5010548241038980c2c5-7f4e)
- [Efecto Mezclador de canales](http://help.adobe.com/es_ES/audition/cs/using/WS58a04a822e3e5010548241038980c2c5-7f12.html#WS58a04a822e3e5010548241038980c2c5-7efe)

Las publicaciones de Twitter™ y Facebook no están sujetas a los términos de Creative Commons.

#### <span id="page-61-0"></span>**[Aparición o desaparición visual](#page-61-1) [Elevación o disminución visual de la amplitud](#page-61-2) [Posicionar u ocultar el control de amplitud visual](#page-62-0)**

Con el uso de varios efectos puede cambiar la amplitud o producir transiciones, transición visual y controles de ganancia que hagan que esta tarea sea rápida e intuitiva. Al arrastrar estos controles al panel Editor, una vista previa le ayuda a ajustar el audio con precisión.

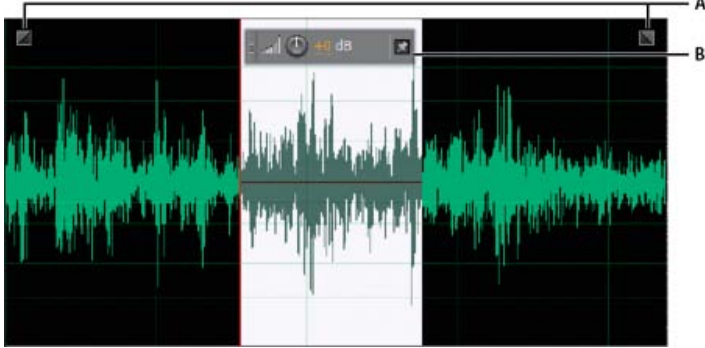

*Controles visuales en el panel Editor*

*A. Controles de fusión B. Control Ganancia (visualización frontal)*

<span id="page-61-1"></span>*Para una transición rápida del audio seleccionado, seleccione Favoritos > Aparecer o Desaparecer.*

# **Aparición o desaparición visual**

**[Volver al principio](#page-61-0)**

Adobe Audition ofrece tres tipos de transiciones visuales:

- Las fusiones lineales producen un cambio de volumen que funciona bien para muchos materiales. Si la transición suena demasiado brusca, pruebe una de las demás opciones.
- Las fusiones logarítmicas cambian con de forma uniforme el volumen de lento a rápido o viceversa.
- Las fusiones de coseno tienen la forma de una curva en S, que cambia el volumen lentamente al principio, rápidamente en la mayor parte de la fusión y lentamente al final.

*Nota: En el Editor de forma de onda, las transiciones cambian datos de audio de forma permanente. Para aplicar transiciones, se puede realizar un reajuste en el Editor multipista. Consulte Fundido o fundido cruzado de clips multipista.*

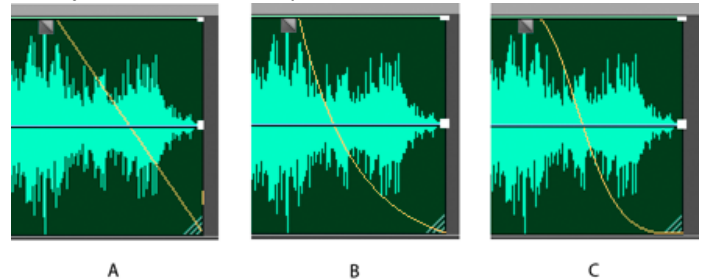

#### *Tipos de fusión*

*A. Lineal B. Logarítmica C. Coseno*

◆ En la forma de onda superior izquierda o derecha, arrastre el control Aparecer o Desaparecer hacia dentro y haga lo siguiente:

- Para una fusión lineal, realice un arrastre perfectamente en horizontal.
- Para una fusión logarítmica, realice el arrastre arriba o abajo.
- Para un fundido de coseno (curva S), mantenga presionado Ctrl (Windows) o Comando (Mac OS).
- <span id="page-61-2"></span>*Para crear transiciones de coseno de forma predeterminada y presionar las teclas anteriores para crear transiciones logarítmicas o lineales, cambie la configuración de la transición predeterminada en las preferencias generales.*

#### **[Volver al principio](#page-61-0)**

#### **Elevación o disminución visual de la amplitud**

- 1. En el panel Editor, seleccione el audio específico o no elija nada para ajustar todo el archivo.
- 2. En el control de ganancia de que flota sobre el panel, arrastre el control o los números.

Los números indican cómo se compara la amplitud nueva con la existente. Cuando suelta el botón del ratón, los números vuelven al valor 0 dB, de forma que puede realizar ajustes ulteriores.

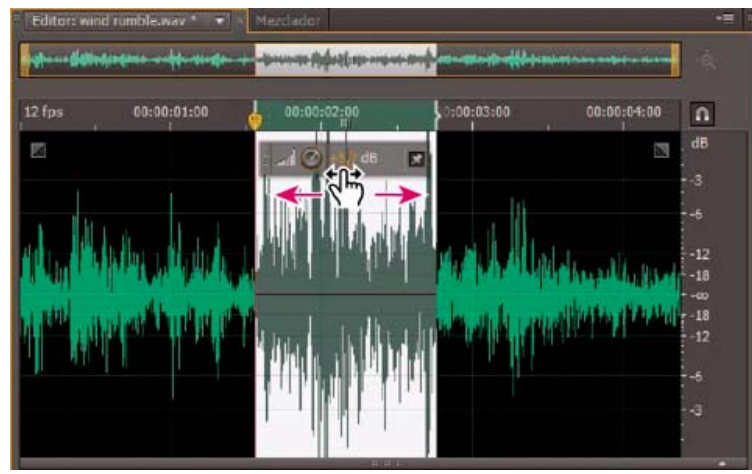

*Modificación del volumen de un área seleccionada*

### <span id="page-62-0"></span>**Posicionar u ocultar el control de amplitud visual**

**[Volver al principio](#page-61-0)**

De forma predeterminada, el control de amplitud visual aparece en una pantalla de visualización frontal (HUD) que flota sobre todas las formas de onda. Si le distrae la pantalla HUD, realice lo siguiente:

- Para bloquear la pantalla HUD en un lugar, haga clic en el botón Posicionar .
- Para mostrar la pantalla HUD solo sobre las selecciones resaltadas, seleccione Mostrar HUD solo para rangos de selección en las preferencias generales.
- Para ocultar totalmente la pantalla HUD, anule la sección de Ver > Mostrar HUD.

Más temas de ayuda

# $(C<sub>c</sub>)$  BY-NC-SR

# <span id="page-63-0"></span>Uso de marcadores

**[Incorporación, selección y cambio de nombre de marcadores](#page-63-1) [Ajuste, combinación, conversión o eliminación de marcadores](#page-64-0) [Almacenamiento de audio entre marcadores en archivos nuevos](#page-64-1) [Creación de listas de reproducción](#page-65-0)**

*Los marcadores* (a veces denominados *señales*) son ubicaciones que se definen en una forma de onda. Los marcadores facilitan el desplazamiento dentro de una forma de onda para realizar una selección, efectuar ediciones o reproducir audio.

En Adobe Audition, un marcador puede ser un *punto* o un *intervalo.* Un punto hace referencia a una posición de tiempo específica dentro de una forma de onda (por ejemplo, 1:08.566 desde el principio del archivo). Un intervalo tiene un tiempo de inicio y un tiempo de finalización (por ejemplo, toda la forma de onda desde 1:08.566 a 3:07.379). Puede arrastrar los marcadores de inicio y fin para un intervalo a tiempos distintos.

En la línea de tiempo en la parte superior del panel Editor, los marcadores presentan controles de color blanco que puede seleccionar, arrastrar o hacer clic con el botón derecho en los mismos para acceder a comandos adicionales.

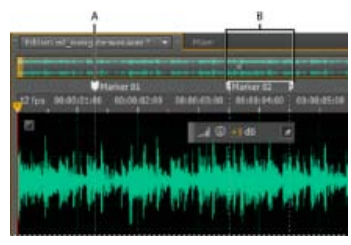

*Ejemplos de marcadores A. Punto de marcador B. Intervalo de marcador* 

*Nota: Para conservar los marcadores al guardar un archivo, seleccione Incluir marcadores y otros metadatos.*

#### <span id="page-63-1"></span>**Incorporación, selección y cambio de nombre de marcadores**

**[Volver al principio](#page-63-0)**

Aunque puede agregar marcadores directamente en el panel Editor, use el panel Marcadores (Ventana > Marcadores) para definir y seleccionar marcadores.

*Para mostrar u ocultar la información como, por ejemplo, Duración y tipo, seleccione Visualización de marcadores en el menú del panel .*

#### **Incorporación de un marcador**

- 1. Realice una de las acciones siguientes:
	- Reproducir audio.
	- Sitúe el indicador de tiempo actual  $\mathbb U$  donde desee que esté un punto de marcador.
	- Seleccione los datos de audio que desea definir como intervalo de marcador.
- 2. Presione la tecla M o el botón Agregar marcador  $\Box$  en el panel Marcadores.

*Para crear automáticamente marcadores donde haya silencio, consulte [Opciones Eliminar silencio y Marcar audio](http://help.adobe.com/en_US/audition/cs/using/WS2bacbdf8d487e582397c89412ce313598d-8000.html#WS2bacbdf8d487e582397c89412ce313598d-7ffd).*

#### **Selección de marcadores**

- Haga clic en un marcador en el panel Editor o Marcadores. O bien, haga doble clic para mover el indicador de tiempo actual va dicha ubicación y seleccione el área para los marcadores de intervalo.
- Para seleccionar marcadores adyacentes, haga clic en el primer marcador que desea seleccionar en el panel Marcadores y, a continuación, presione Mayús y haga clic en el último.
- Para seleccionar marcadores no adyacentes, presione Ctrl (Windows) o Comando (Mac OS) y haga clic en los mismos en el panel Marcadores.
- Para mover el indicador de tiempo actual al marcador más cercano, seleccione Editar > Marcador > Mover CTI al punto siguiente o anterior.

#### **Cambio de nombre de un marcador**

- 1. En el panel Marcadores, seleccione el marcador.
- 2. Haga clic en el nombre del marcador e indique un nuevo nombre.

#### <span id="page-64-0"></span>**Ajuste, combinación, conversión o eliminación de marcadores**

Tras crear marcadores, puede mejorarlos para adaptarlos mejor a las necesidades de un proyecto de audio.

#### **Reposicionamiento de marcadores**

- En el panel Editor, arrastre los controles de marcador hasta una nueva ubicación.
- En el panel Marcadores, seleccione el marcador e introduzca nuevos valores de inicio para los marcadores de punto, o bien, los valores Inicio, Fin y Duración para los marcadores de rango.

#### **Fusión de marcadores individuales**

• En el panel Marcadores, seleccione los marcadores que desee fusionar y haga clic en el botón Fusionar

El nuevo marcador combinado hereda el nombre del primer marcador. Los marcadores de punto combinados pasan a ser marcadores de rango.

#### **Conversión de un marcador de punto en marcador de intervalo**

Haga clic con el botón derecho en el control de marcador y elija Convertir a rango.

El control del marcador se divide en dos controles.

#### **Conversión de un marcador de intervalo en marcador de punto**

Haga clic con el botón derecho en un control de marcador y elija Convertir en punto.

Las dos partes del control del marcador de rango se combinan en un único control, y el tiempo de inicio del rango se convierte en el tiempo del marcador de punto.

#### **Eliminación de marcadores**

- Seleccione uno o más marcadores y haga clic en el botón Eliminar  $\times$  en el panel Marcadores.
- Haga clic con el botón derecho en el panel Editor y seleccione Eliminar marcador.

#### <span id="page-64-1"></span>**Almacenamiento de audio entre marcadores en archivos nuevos**

- 1. En el Editor de forma de onda, seleccione Ventana > Marcadores.
- 2. Seleccione uno o varios intervalos de marcador. (Consulte [Uso de marcadores](#page-63-0) .)
- 3. Haga clic en el botón Exportar audio **del** del panel Marcadores.
- 4. Defina las opciones siguientes:

Usar nombres de marcador en nombres de archivo Utiliza el nombre del marcador como prefijo del nombre de archivo.

**Prefijo** Especifica un prefijo de nombre de archivo para los archivos nuevos.

**N.º de inicio postfijo** Especifica el número con el que empezar al agregar números al prefijo del nombre de archivo. Adobe Audition añade automáticamente números tras el prefijo (por ejemplo, prefijo02, prefijo03) para distinguir los archivos guardados.

**Ubicación** Especifica la carpeta de destino para los archivos guardados. Haga clic en Examinar para especificar otra carpeta.

**Formato** Especifica el formato de archivo. El área Ajustes de formato indica los modos de almacenamiento y compresión de datos; para ajustar estos campos, haga clic en Cambiar. (Consulte Ajustes de formato de audio.)

**Tipo de muestra** Indica la velocidad de muestro y la profundidad de bits. Para ajustar estas opciones, haga clic en Cambiar. (Consulte [Conversión de la velocidad de muestreo de un archivo](http://help.adobe.com/en_US/audition/cs/using/WS58a04a822e3e5010548241038980c2c5-7f52.html#WS58a04a822e3e5010548241038980c2c5-7f4f).)

**Incluir marcadores y otros metadatos** Incluye marcadores de audio e información del panel Metadatos en los archivos procesados. (Consulte Visualización y edición de metadatos XMP.)

**[Volver al principio](#page-63-0)**

### <span id="page-65-0"></span>**Creación de listas de reproducción**

Una *lista de reproducción* es una disposición de rangos de marcadores que pueden reproducirse en cualquier orden y reproducirse en bucle un número de veces especificado. Una lista de reproducción le permite probar diferentes versiones de una disposición antes de la edición. Las listas de reproducción se crean en el panel Lista de reproducción (Ventana > Lista de reproducción).

*Nota: Para almacenar una lista de reproducción con un archivo, debe realizar el almacenamiento en formato WAV. (Consulte Almacenamiento de archivos de audio.)*

#### **Creación de una lista de reproducción**

- 1. En el panel Lista de reproducción, haga clic en el botón Abrir panel de marcadores
- 2. En el panel Marcadores, seleccione los intervalos de marcadores que desea agregar a la lista de reproducción. Después, haga clic en el botón Insertar marcadores de intervalo seleccionado en la lista de reproducción  $\frac{1}{2}$ o arrastre los marcadores de intervalo al panel Lista de reproducción.

#### **Cambio de orden de los elementos de una lista de reproducción**

Arrastre el elemento hacia arriba o abajo.

#### **Reproducción de elementos en una lista de reproducción**

- Para reproducir toda la lista o parte de ella, seleccione el primer elemento que desee reproducir. A continuación, haga clic en el botón Reproducir situado en la parte superior del panel.
- Para reproducir un elemento específico, haga clic en el botón Reproducir situado a la izquierda de cada nombre de elemento.

#### **Aplicación de bucle en un elemento de la lista de reproducción**

Seleccione un elemento e introduzca un número en la columna Bucles. Cada elemento puede reproducirse en bucle un número de veces distinto.

#### **Eliminación de elementos de una lista de reproducción**

- Seleccione los elementos y haga clic en el botón Eliminar  $X$ .
- [Opciones Eliminar silencio y Marcar audio](http://help.adobe.com/en_US/audition/cs/using/WS2bacbdf8d487e582397c89412ce313598d-8000.html#WS2bacbdf8d487e582397c89412ce313598d-7ffd)
- [Procesamiento de archivos por lotes](http://helpx.adobe.com/es/audition/using/automating-common-tasks-cs6.html#batch_process_files)
- [Uso de marcadores](http://helpx.adobe.com/es/audition/using/markers.html)

Las publicaciones de Twitter™ y Facebook no están cubiertas por los términos de Creative Commons.

# <span id="page-66-0"></span>Inversión y silencio de audio

**[Inversión de una forma de onda](#page-66-1) [Reversión de una onda de forma](#page-66-2) [Creación de silencio](#page-66-3)**

# <span id="page-66-1"></span>**Inversión de una forma de onda**

El efecto Invertir invierte la fase de audio en 180 grados. (Para entender los grados de fase, consulte Medidas de la forma de onda.)

La inversión no produce ningún cambio perceptible en una forma de onda individual aunque se puede escuchar una diferencia al combinar formas de onda. Por ejemplo, puede invertir el audio pegado para alinearlo con el audio existente. O puede invertir un canal de un archivo estéreo para corregir una grabación desfasada.

- 1. Si desea invertir parte de una forma de onda, seleccione el intervalo deseado. O, anule la selección de todos los datos de audio para invertir toda la forma de onda.
- 2. Elija Efectos > Invertir.

# <span id="page-66-2"></span>**Reversión de una onda de forma**

El efecto Revertir revierte una forma de onda de derecha a izquierda, de forma que se reproduce hacia atrás. La reversión resulta útil para crear efectos especiales.

- 1. Si desea revertir parte de una forma de onda, seleccione el intervalo deseado. O, anule la selección de todos los datos de audio para revertir toda la forma de onda.
- 2. Elija Efectos > Revertir.

# <span id="page-66-3"></span>**Creación de silencio**

La creación de silencio resulta útil para insertar pausas y eliminar ruidos no esenciales de un archivo de audio. Adobe Audition ofrece dos formas de crear silencio:

- Para silenciar el audio existente en el Editor de forma de onda, seleccione el contenido deseado y elija Efectos > Silencio. A diferencia de la eliminación o corte de una selección, que une el material envolvente, el silencio deja la duración de la selección intacta.
- Para añadir silencio en el Editor multipista o de forma de onda, sitúe el indicador de tiempo actual  $\mathbb {V}$  o seleccione el audio existente. A continuación, seleccione Editar > Insertar >Silencio e indique el número de segundos. Todo el audio a la derecha se alarga, lo que prolonga a su vez la duración. Los clips multipista se dividen si es necesario.

Más temas de ayuda

#### $(O<sub>c</sub>)$  BY-NC-SR

[Avisos legales](http://help.adobe.com//es_ES/legalnotices/index.html) | [Política de privacidad en línea](http://helpx.adobe.com/go/gffooter_online_privacy_policy_es)

**[Volver al principio](#page-66-0)**

**[Volver al principio](#page-66-0)**

# Divisor de bandas de frecuencias | CC

El efecto Divisor de bandas de frecuencias permite capturar el clip de audio seleccionado (o una sección resaltada) y crear hasta ocho copias del mismo, cada una de ellas con un intervalo de frecuencias diferente al del original. Las frecuencias extendidas especificadas determinan los puntos de división. Cada copia de la forma de onda se coloca en su propia pista de la ventana de sesión. A continuación, puede editar o aplicar efectos a cada banda por separado.

Por ejemplo, el uso del ajuste predeterminado de tres bandas con valores extendidos de 800 y 3.200 crea tres copias de la forma de onda seleccionada: una con las frecuencias de la onda seleccionada, entre 0 y 800 Hz, otra entre 800 y 3.200 Hz, y una última entre 3.200 y 22.050 Hz (o la frecuencia máxima presente basada en la velocidad de muestreo).

- 1. Abra un clip de audio. Para procesar una selección, elija, con una herramienta de selección, un rango que desee procesar.
- 2. Elija Edición > Divisor de bandas de frecuencia.

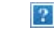

*Divisor de bandas de frecuencia*

3. Defina las opciones que desee y haga clic en Aceptar.

#### **Opciones del Divisor de frecuencia**

**Bandas** Define el número de puntos de división. La forma de onda original se copia el número de veces que haya especificado y cada copia tendrá un intervalo de frecuencias diferente en función del número de formas extendidas.

**Máxima** Especifica la frecuencia máxima de cada banda. Las opciones Mínima y Ancho de banda muestran valores calculados en función de la frecuencia máxima valores para las bandas actuales y las adyacentes.

**Escala** Especifica la escala que se muestra para indicar las bandas gráficamente. Puede elegir el tipo Lineal o Logarítmico.

**Tamaño máx. de filtro FIR** Define el tamaño máximo del filtro FIR (Respuesta finita al impulso) que mantiene errores de fase sobre la curva de respuesta. Los filtros FIR son diferentes a los filtros IIR, que pueden tener un error de fase (con frecuencia perceptible como una calidad de timbre). Los valores más altos proporcionan mayor precisión en el filtrado de frecuencias. El valor predeterminado, 320, funciona la mayor parte del tiempo, pero se debe incrementar si se produce distorsión o timbre en las ondas filtradas.

Las publicaciones de Twitter™ y Facebook no están sujetas a los términos de Creative Commons.

# <span id="page-68-0"></span>Cómo deshacer y rehacer el historial

**[Operación de deshacer o rehacer cambios](#page-68-1) [Comparación de los estados de historial](#page-68-2)**

### <span id="page-68-1"></span>**Operación de deshacer o rehacer cambios**

Cada vez que inicia Adobe Audition, realiza el seguimiento de las modificaciones que realiza. Las ediciones no se aplican de forma permanente hasta que guarde y cierre un archivo, lo que proporciona una capacidad ilimitada para las opciones de deshacer y rehacer.

Para deshacer o rehacer los cambios, realice cualquiera de las acciones siguientes:

- Para deshacer un cambio, elija Edición > Deshacer [nombre del cambio].
- Para rehacer un cambio, elija Editar > Rehacer [nombre del cambio].
- Para repetir el último comando, en el Editor de forma de onda, elija Edición > Repetir último comando. Puede repetir la mayoría de los comandos; sin embargo, existen algunas excepciones (como Eliminar).

*Para repetir el último comando sin abrir su cuadro de diálogo, presione Ctrl+R (Windows) o Comando+R (Mac OS).*

### <span id="page-68-2"></span>**Comparación de los estados de historial**

Los comandos Deshacer y Rehacer tienen como limitación el hecho de que los cambios se realizan en una secuencia incremental, mientras que el panel Historia permite volver inmediatamente a cualquier cambio anterior. Use este panel para comparar rápidamente el audio procesado con el original, o rechazar una serie de cambios que produjeron resultados insatisfactorios.

*Nota: Los estados de historial desaparecen cuando se cierra un archivo.*

#### **Vuelta a un estado**

- Para volver a un estado histórico, haga clic en él.
- Para desplazarse de forma incremental por los estados, presione las flechas arriba y abajo del teclado.

#### **Eliminación de un estado**

Al trabajar con archivos de audio muy grandes, elimine los estados históricos innecesarios para liberar espacio en el disco y mejorar el rendimiento.

- Para eliminar todos los estados, elija Borrar historia en el menú del panel
- Para eliminar un estado en particular, selecciónelo y, a continuación, haga clic en el icono de la papelera  $\blacksquare$ .

*Nota: Al eliminar los estados de historia se eliminan también los comandos Deshacer.*

#### $(Cc)$  BY-NC-SR

[Avisos legales](http://help.adobe.com//es_ES/legalnotices/index.html) | [Política de privacidad en línea](http://helpx.adobe.com/go/gffooter_online_privacy_policy_es)

#### **[Volver al principio](#page-68-0)**

# <span id="page-69-0"></span>Conversión de tipos de muestra

**[Escucha de un archivo a una velocidad de muestreo distinta](#page-69-1) [Cambio de la velocidad de muestreo de un archivo](#page-69-2) [Conversión de una forma de onda entre envolvente, estéreo y mono](#page-69-3) [Modificación de la profundidad de bits de un archivo](#page-69-4) [Uso de ajustes preestablecidos de conversión de la velocidad de muestreo](#page-70-0)**

#### <span id="page-69-1"></span>**Escucha de un archivo a una velocidad de muestreo distinta**

El comando Interpretar velocidad de muestreo le permite escuchar cómo sonará un archivo de audio a una velocidad de muestreo distinta. (Consulte Conceptos básicos sobre la velocidad de muestreo.) Este comando ayuda a identificar los archivos que especifican una velocidad incorrecta en el encabezado de archivo. Para convertir de forma permanente la velocidad de muestreo, seleccione Editar > Convertir tipo de muestra.

- 1. En el Editor de forma de onda, seleccione Editar > Interpretar velocidad de muestreo.
- 2. Introduzca una velocidad de muestreo en el cuadro de texto o elija una velocidad de muestreo común de la lista.

*Nota: Aunque puede trabajar con cualquier velocidad de muestreo desde 6000 a 192.000 Hz en Adobe Audition, puede que su tarjeta de sonido no pueda reproducir todas las velocidades correctamente. Para determinar las velocidades de muestreo admitidas, consulte la documentación de la tarjeta.*

### <span id="page-69-2"></span>**Cambio de la velocidad de muestreo de un archivo**

La velocidad de muestreo de un archivo determina el rango de frecuencia de la forma de onda. Al convertir la velocidad de muestreo, tenga presente que la mayoría de tarjetas de sonido solo admiten ciertas velocidades de muestreo.

- 1. En el Editor de forma de onda, seleccione Editar > Convertir tipo de muestra.
	- *Para acceder rápidamente al cuadro de diálogo Convertir tipo de muestra, haga doble clic en la sección Tipo de muestra de la barra de estado. (Consulte Visualización de la barra de estado.)*
- 2. Seleccione una velocidad de la lista Velocidad de muestreo o introduzca una velocidad personalizada en el cuadro de texto.
- 3. En la sección Avanzadas, arrastre el control de Calidad para ajustar la calidad de la conversión de muestra.

Los valores más altos conservan más frecuencias altas, pero la conversión tarda más. Los valores más bajos requieren menos tiempo de procesamiento pero reducen las frecuencias altas.

*Utilice valores más de mayor calidad siempre que convierta una velocidad alta a una velocidad baja. Cuando realiza el muestro, los valores más altos tienen efecto de título.*

4. Para obtener mejores resultados, seleccione Filtro previo/posterior para evitar el ruido de suavizado.

#### <span id="page-69-3"></span>**Conversión de una forma de onda entre envolvente, estéreo y mono**

El comando Convertir tipo de muestra es la forma más rápida de convertir una forma de onda en un número diferente de canales.

- 1. En el Editor de forma de onda, seleccione Editar > Convertir tipo de muestra.
- 2. En el menú Canales, seleccione Mono, Estéreo o 5.1.
- 3. En la sección Avanzadas, indique los porcentajes para Mezcla izquierda y Mezcla derecha:
	- Al convertir de mono a estéreo, las opciones Mezcla izquierda y Mezcla derecha le permiten especificar la amplitud relativa con la que la señal mono original se coloca a cada lado de la nueva señal estéreo. Por ejemplo, puede colocar el mono original solo en el canal izquierdo, solo en el canal derecho o en cualquier punto entre los dos.
	- Al convertir de estéreo a mono, las opciones Mezcla izquierda y Mezcla derecha le permiten controlar la cantidad de señal del canal respectivo que se mezclará en la forma de onda mono final. El método de mezcla más común utiliza el 50% de ambos canales.

Para las demás técnicas de conversión de canal, consulte los siguientes temas:

- [Extracción de canales de audio a archivos mono](http://helpx.adobe.com/es/audition/using/saving-exporting-files.html#extract_audio_channels_to_mono_files)
- [Mezcla de datos de audio al pegar](http://helpx.adobe.com/es/audition/using/copying-cutting-pasting-deleting-audio.html#mix_audio_data_when_pasting)
- <span id="page-69-4"></span>Efecto Mezclador de canales

**[Volver al principio](#page-69-0)**

**[Volver al principio](#page-69-0)**

# **Modificación de la profundidad de bits de un archivo**

La profundidad de bits de un archivo determina el intervalo dinámico del audio. (ConsulteConceptos básicos sobre la profundidad de bits.) Adobe Audition admite una resolución de hasta 32 bits. Puede aumentar la profundidad de bits de un archivo para obtener un intervalo dinámico superior, o puede disminuirla para reducir el tamaño del archivo.

*Nota: Algunas reproductores de medios y aplicaciones comunes requieren audio de 16 bits o más bajo.*

- 1. En el Editor de forma de onda, seleccione Editar > Convertir tipo de muestra.
- 2. Seleccione una profundidad de bits en el menú o introduzca una profundidad de bits personalizada en el cuadro de texto.
- 3. En la sección Avanzadas, establezca las siguientes opciones:

**Tramado** Activa o desactiva el tramado al convertir profundidades de bits más bajas. Si el tramado está desactivado, la profundidad de bits se trunca repentinamente, lo que produce un efecto de chasquido en los pasajes de volumen bajo mediante la distorsión de cuantificación.

Aunque el tramado introduce una pequeña cantidad de ruido, el resultado es mucho más preferible que el aumento de la distorsión que oiría a niveles de señal bajos. El tramado también le permite oír sonidos que estarían enmascarados por los límites de ruido y distorsión del audio en profundidades de bits más bajas.

**Tipo de tramado** Controla en modo en que el ruido se distribuye en relación con el valor de amplitud original. Generalmente, Triangular proporciona el menor desplazamiento entre la proporción señal a sonido, distorsión y modulación de sonido.

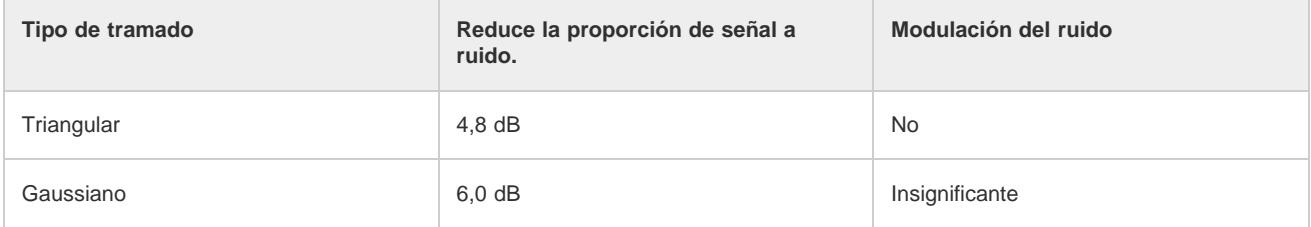

*Nota: Las opciones Triangular (con forma) y Gaussiano (con forma) mueven ligeramente más ruido en frecuencias más altas. Para un control adicional, defina las opciones de Forma de ruido.*

**Forma de ruido** Determina qué frecuencias pueden incluir tramado de ruido. Al introducir la forma de ruido, puede que sea posible utilizar profundidades de tramado más bajas sin introducir efectos no deseados audibles. La mejor forma depende del audio de origen, la velocidad de muestreo final y la profundidad de bits.

*Nota: Forma de ruido se desactiva para las velocidades de muestreo inferiores a 32 Khz, ya que todo el ruido permanecería en frecuencias audibles.*

**Pase alto** Con una forma extendida establecida en 7,3 kHz, el ruido de tramado disminuye en -180 dB a 0 Hz y -162 dB a 100 Hz.

**Pendiente ligera** Con una forma extendida establecida en 11 kHz, el ruido de tramado disminuye en -3 dB a 0 Hz y -10 dB a 5 Hz.

**Neutro** El sonido ligero baja de tono a 14 kHz, las pendientes aumentan el tono hasta un máximo a 17 kHz y el tono vuelve a bajarse en las frecuencias más altas. El ruido de fondo suena igual que lo hace sin forma de ruido pero es 11dB más bajo.

El sonido fuerte baja de tono hasta 15,5 kHz, situando todo el ruido de tramado en un nivel superior a 16 kHz (o donde se especifique la forma extendida). Los oídos más sensibles pueden escuchar un tono alto si la forma extendida es demasiado baja. Sin embargo, si se realiza una conversión de audio de 48 o 96 kHz, la forma extendida se puede situar en un nivel superior a 20 kHz.

*Seleccione una forma neutral para evitar desde el punto de vista sónico dar timbre al silbido de fondo. No obstante, se debe tener en cuenta que el silbido sonará más fuerte que con otras formas.*

**Forma de U** El valor Superficial es principalmente plano o muy bajo desde 2 kHz hasta 14 kHz, pero aumenta conforme el audio alcanza 0 Hz, ya que las frecuencias bajas son mucho menos audibles. El valor Medio aporta algo más de ruido en los altos en un valor superior a 9 kHz, permitiendo un ruido más bajo en un valor inferior a esa frecuencia. El valor Profundo aumenta el ruido en un valor superior a 9 kHz incluso más, pero también lo baja mucho más en el rango 2-6 kHz.

**Ponderado** El valor Ligero intenta igualar el modo en que el oído percibe los sonidos de nivel bajo, reduciendo más el ruido en el rango 2-6 kHz y subiéndolo en el intervalo 10-14 kHz. Con los volúmenes altos, el silbido puede ser más perceptible. El valor Fuerte reduce de modo más uniforme el rango 2-6 KHz más sensible a expensas de más ruido en un nivel superior a 8 kHz.

**Forma extendida** Especifica la frecuencia sobre la cual se producirá la forma de ruido.

**Intensidad** Especifique la amplitud máxima de ruido añadido a cualquier frecuencia.

<span id="page-70-0"></span>**Modo adaptativo** Varía la distribución del ruido en las frecuencias.

Si debe realizar la misma conversión en varios archivos, puede ahorrar tiempo usando un ajuste preestablecido de conversión de la velocidad de muestreo.

- 1. Elija Editar > Convertir tipo de muestra.
- 2. Ajuste los ajustes como desee.
- 3. Haga clic en el botón Nuevo ajuste preestablecido **.**

Después de crear un ajuste preestablecido, aparece en la lista de ajustes preestablecidos de la parte superior del cuadro de diálogo. Si desea eliminar un ajuste preestablecido, elíjalo de la lista y haga clic en Eliminar ...

### $(O)$  BY-NC-SR
### <span id="page-72-0"></span>**[Favoritos](#page-72-1)**

**[Coincidencia de volumen en varios archivos](#page-72-2) [Procesamiento de archivos por lotes](#page-73-0)**

# <span id="page-72-1"></span>**Favoritos**

**[Volver al principio](#page-72-0)**

*Favoritos* son combinaciones de efectos, transiciones y ajustes de amplitud que se pueden guardar y volver a aplicar rápidamente a cualquier archivo o selección en el editor de forma de onda. El menú Favoritos muestra opciones predeterminadas, así como los favoritos adicionales que el usuario cree.

*Para asignar favoritos a métodos abreviados de teclado, consulte Personalización de métodos abreviados.*

### **Creación de un favorito a partir de una combinación de ajustes**

- 1. En el Editor de forma de onda, seleccione Favoritos > Comenzar a grabar favorito.
- 2. Aplique los efectos, transiciones y ajustes de amplitud que desee guardar.
- 3. Seleccione Favorito > Detener grabación de favorito y el nombre del favorito.

### **Creación de un favorito a partir de un efecto específico**

- 1. Ajuste la configuración del efecto como desee.
- 2. En la parte superior del cuadro de diálogo del efecto, haga clic en el icono Favorito **.** A continuación indique el nombre del favorito.

#### **Eliminación de un favorito**

- 1. Seleccione Favoritos > Eliminar favorito.
- 2. Seleccione el nombre del favorito y haga clic en Aceptar.

### <span id="page-72-2"></span>**Coincidencia de volumen en varios archivos**

Si piensa recopilar un grupo de archivos de audio en un CD, la web u otro medio, utilice el panel Volumen de coincidencia para hacer que el sonido sea coherente.

*Para hacer coincidir clips multipista sin cambiar los archivos de origen, consulte Hacer coincidir el volumen de clip*

- 1. En el Editor de forma de onda, seleccione Ventana > Volumen de coincidencia.
- 2. Arrastre archivos del panel Archivos al panel Volumen de coincidencia. O bien, haga clic en el botón Agregar archivos  $\Box$  en el panel para buscar archivos en el sistema.

*Nota: De forma predeterminada, El Volumen de coincidencia procesa como máximo tres archivos de una vez para obtener un rendimiento óptimo. Para procesar más archivos, cambie el valor de Número máximo de procesos de archivo concurrentes en las preferencias de Datos.*

- 3. (Opcional) Para mostrar las estadísticas de amplitud como, por ejemplo, volumen percibido y máximo de cada archivo, haga clic en el icono de cálculo . A continuación, haga clic en Ajustes para especificar valores de destino basados en estas estadísticas.
- 4. Haga clic en Volumen de coincidencia para aplicar los cambios de amplitud necesarios. O bien, haga clic en Proceso por lotes para aplicar estos cambios y exportar al mismo formato de archivo y tipo de muestra. (Consulte Archivos de Proceso por lotes.)

#### **Interpretación de las estadísticas de volumen de coincidencia**

**Volumen** Es el valor de amplitud medio.

**Percibido** Valor de amplitud medio ajustado para la mayor sensibilidad del oído en las frecuencias de rango medio.

**RMS total** Amplitud de raíz cuadrada media más común en todo el archivo. Por ejemplo, si la mayor parte de dos archivos es -50 dBFS, los valores de raíz cuadrada media (RMS) podrían reflejarlo, aunque un archivo contenga pasajes más altos.

*La amplitud RMS suele reflejar mejor la amplitud percibida que el promedio de volumen absoluto.*

**Pico** Amplitud máxima.

**% Clip** Es el porcentaje de la forma de onda que se recortará como resultado de la normalización. El recorte no se producirá si se utiliza la limitación. Sin embargo, lo ideal sería evitar el recorte antes de la limitación. Si algún archivo coincidente muestra más de un 0% de recorte, haga clic en Deshacer y realice la coincidencia con una amplitud algo más baja.

#### **Ajuste de la configuración del volumen de coincidencia**

En el panel Volumen de coincidencia, haga clic en Ajustes para ajustar las siguientes opciones:

**Coincidencia con** Determina el modo en que la amplitud se compara matemáticamente:

**RMS total** Hace coincidir un volumen general especificado.

**Archivo** Hace coincidir el volumen general de un archivo seleccionado. Elija esta opción si un archivo refleja el volumen de destino que desea conseguir.

**Volumen** Coincide con un volumen medio especificado.

**Volumen percibido** Coincide con el nivel de volumen percibido, teniendo en cuenta las frecuencias medias a las que es más sensible el oído. Esta opción funciona bien a menos que el énfasis de la frecuencia varíe significativamente en un archivo (por ejemplo, si se pronuncian frecuencias medias en un fragmento corto, pero todas las demás frecuencias son bajas).

**Volumen máximo** Coincide con la amplitud máxima especificada, normalizando los archivos. Como esta opción conserva el rango dinámico, resulta ideal para archivos para los que tiene previsto un procesamiento posterior o para audio muy dinámico, como la música clásica.

**Usar limitación** Aplica los límites forzados para que los picos no se recorten. (Al amplificar el audio, algunas muestras pueden ampliarse superando el punto de recorte.)

**Tiempo de búsqueda anticipada** Especifica el número de milisegundos que son necesarios para atenuar el audio antes de alcanzar el pico más alto.

*Nota: Si este valor es demasiado bajo, es posible que se produzcan distorsiones auditivas. Asegúrese de que el valor es de 5 milisegundos como mínimo.*

**Tiempo de liberación** Especifica el número de milisegundos para que la atenuación se recupere 12 dB (o aproximadamente el tiempo necesario para que el audio retome el volumen normal tras un pico extremadamente alto).

*Nota: Un valor de 200 milisegundos funciona para evitar frecuencias de graves bajas. Si el valor es demasiado alto, es posible que el audio esté por debajo de los niveles normales durante un rato.*

### <span id="page-73-0"></span>**Procesamiento de archivos por lotes**

**[Volver al principio](#page-72-0)**

Procese por lotes grupos de archivos para aplicar rápidamente el procesamiento favorito, volver a muestrear o guardar en un nuevo formato. Automatice rápidamente las tareas comunes como la exportación a formato mp3 o la aplicación de efectos idénticos a archivos relacionados.

- 1. En el Editor de forma de onda, seleccione Ventana > Proceso por lotes.
- 2. En el panel Proceso por lotes, haga clic en el botón Agregar archivos **para buscar archivos en el sistema.**

*Nota: De forma predeterminada, el procesamiento por lotes se limita a tres archivos de una vez para obtener un rendimiento óptimo. Para procesar más archivos, cambie el valor de Número máximo de procesos de archivo concurrentes en las preferencias de Datos.*

3. Haga clic en Proceso por lotes y establezca las siguientes opciones:

**Aplicar favorito** Aplica una combinación de efectos, transiciones y ajustes de amplitud. (Consulte Favoritos.)

**Prefijo y Postfijo del nombre de archivo** Ayuda a identificar los archivos por lotes.

**Ubicación** Especifica la carpeta de destino para los archivos procesados.

**Igual que ubicación de archivo origen** Guarda los archivos modificados en la misma carpeta que el archivo de origen del archivo.

**Sobrescribir archivos existentes** Reemplaza automáticamente los archivos existentes con el mismo nombre.

**Formato** Especifica el formato de archivo. El área Ajustes de formato indica los modos de almacenamiento y compresión de datos; para ajustar estos campos, haga clic en Cambiar. (Consulte Ajustes de formato de audio.)

**Tipo de muestra** Indica la velocidad de muestro y la profundidad de bits. Para ajustar estas opciones, haga clic en Cambiar. (Consulte [Conversión de la velocidad de muestreo de un archivo](http://help.adobe.com/en_US/audition/cs/using/WS58a04a822e3e5010548241038980c2c5-7f52.html#WS58a04a822e3e5010548241038980c2c5-7f4f).)

Borrar el panel de proceso por lotes al finalizar Elimina los nombres de archivos de la lista de origen una vez convertidos correctamente.

**Incluir marcadores y otros metadatos** Incluye marcadores de audio e información del panel Metadatos en los archivos procesados. (Consulte Uso de marcadores y Visualización y edición de metadatos XMP.)

- [Selección de audio](http://help.adobe.com/en_US/audition/cs/using/WS58a04a822e3e5010548241038980c2c5-7f81.html)
- [Efecto Normalizar \(solo Editor de forma de onda\)](http://help.adobe.com/en_US/audition/cs/using/WS58a04a822e3e5010548241038980c2c5-7f12.html#WS58a04a822e3e5010548241038980c2c5-7f04)
- [Amplitud de análisis](http://help.adobe.com/en_US/audition/cs/using/WS58a04a822e3e5010548241038980c2c5-7f5c.html#WS58a04a822e3e5010548241038980c2c5-7f54)

Las publicaciones de Twitter™ y Facebook no están cubiertas por los términos de Creative Commons.

# <span id="page-75-0"></span>Automatización de tareas comunes (CS6)

### **[Favoritos](#page-75-1)**

**[Coincidencia de volumen en varios archivos](#page-75-2) [Procesamiento de archivos por lotes](#page-76-0)**

# <span id="page-75-1"></span>**Favoritos**

**[Volver al principio](#page-75-0)**

*Favoritos* son combinaciones de efectos, transiciones y ajustes de amplitud que se pueden guardar y volver a aplicar rápidamente a cualquier archivo o selección en el editor de forma de onda. El menú Favoritos muestra opciones predeterminadas, así como los favoritos adicionales que el usuario cree.

*Para asignar favoritos a métodos abreviados de teclado, consulte Personalización de métodos abreviados.*

### **Creación de un favorito a partir de una combinación de ajustes**

- 1. En el Editor de forma de onda, seleccione Favoritos > Comenzar a grabar favorito.
- 2. Aplique los efectos, transiciones y ajustes de amplitud que desee guardar.
- 3. Seleccione Favorito > Detener grabación de favorito y el nombre del favorito.

### **Creación de un favorito a partir de un efecto específico**

- 1. Ajuste la configuración del efecto como desee.
- 2. En la parte superior del cuadro de diálogo del efecto, haga clic en el icono Favorito **.** A continuación indique el nombre del favorito.

### **Creación de un favorito desde el bastidor de efectos (CS6)**

- 1. En el bastidor de efectos, ajuste la configuración y el orden de los efectos.
- 2. En la parte superior derecha del bastidor de efectos, haga clic en el icono Favorito **A.** A continuación indique el nombre del favorito.

#### **Eliminación de un favorito**

- 1. Seleccione Favoritos > Eliminar favorito.
- 2. Seleccione el nombre del favorito y haga clic en Aceptar.

# <span id="page-75-2"></span>**Coincidencia de volumen en varios archivos**

Si piensa recopilar un grupo de archivos de audio en un CD, la web u otro medio, utilice el panel Volumen de coincidencia para hacer que el sonido sea coherente.

*Para hacer coincidir clips multipista sin cambiar los archivos de origen, consulte Hacer coincidir el volumen de clip*

- 1. En el Editor de forma de onda, seleccione Ventana > Volumen de coincidencia.
- 2. Arrastre archivos del panel Archivos al panel Volumen de coincidencia. O bien, haga clic en el botón Agregar archivos en el panel para buscar archivos en el sistema.

*Nota: De forma predeterminada, Volumen de coincidencia solo procesa unos cuantos archivos a la vez para obtener un rendimiento óptimo. Para procesar más archivos, cambie el valor de Número máximo de procesos de archivo concurrentes en las preferencias de Datos.*

- 3. (Opcional) Para mostrar las estadísticas de amplitud como, por ejemplo, volumen percibido y máximo de cada archivo, haga clic en el icono de cálculo . R A continuación, haga clic en Ajustes para especificar valores de destino basados en estas estadísticas.
- 4. Realice una de las acciones siguientes:

- Para procesar los archivos existentes y guardarlos posteriormente, anule la selección de Exportar en la parte inferior del panel.
- Para procesar archivos nuevos, seleccione Exportar. (Para personalizar Exportar ajustes, consulte Procesamiento de archivos por lotes.)
- 5. Haga clic en Ejecutar.

### **Interpretación de las estadísticas de volumen de coincidencia**

**Volumen** Valor de amplitud medio. (Para Audition CS6, esto refleja el estándar ITU-R BS.1770-2, lo que garantiza niveles de difusión constantes compatibles con EBU R 128.)

**Percibido** Valor de amplitud medio ajustado para la mayor sensibilidad del oído en las frecuencias de rango medio.

**RMS total** Amplitud de raíz cuadrada media más común en todo el archivo. Por ejemplo, si la mayor parte de dos archivos es -50 dBFS, los valores de raíz cuadrada media (RMS) podrían reflejarlo, aunque un archivo contenga pasajes más altos.

*La amplitud RMS suele reflejar mejor la amplitud percibida que el promedio de volumen absoluto.*

**Pico** Amplitud máxima.

**Pico real** Es la amplitud máxima definida por el estándar ITU-R BS.1770-2.

**% Clip** Es el porcentaje de la forma de onda que se recortará como resultado de la normalización. El recorte no se producirá si se utiliza la limitación. Sin embargo, lo ideal sería evitar el recorte antes de la limitación. Si algún archivo coincidente muestra más de un 0% de recorte, haga clic en Deshacer y realice la coincidencia con una amplitud algo más baja.

### **Ajuste de la configuración del volumen de coincidencia**

En el panel Volumen de coincidencia, haga clic en Ajustes para ajustar las siguientes opciones:

**Coincidencia con** Determina el modo en que la amplitud se compara matemáticamente:

**RMS total** Hace coincidir un volumen general especificado.

**Archivo** Hace coincidir el volumen general de un archivo seleccionado. Elija esta opción si un archivo refleja el volumen de destino que desea conseguir.

**Volumen** Coincide con un volumen medio especificado.

**Volumen percibido** Coincide con el nivel de volumen percibido, teniendo en cuenta las frecuencias medias a las que es más sensible el oído. Esta opción funciona bien a menos que el énfasis de la frecuencia varíe significativamente en un archivo (por ejemplo, si se pronuncian frecuencias medias en un fragmento corto, pero todas las demás frecuencias son bajas).

**Volumen máximo** Coincide con la amplitud máxima especificada, normalizando los archivos. Como esta opción conserva el rango dinámico, resulta ideal para archivos para los que tiene previsto un procesamiento posterior o para audio muy dinámico, como la música clásica.

**Usar limitación** Aplica los límites forzados para que los picos no se recorten. (Al amplificar el audio, algunas muestras pueden ampliarse superando el punto de recorte.)

**Tiempo de búsqueda anticipada** Especifica el número de milisegundos que son necesarios para atenuar el audio antes de alcanzar el pico más alto.

*Nota: Si este valor es demasiado bajo, es posible que se produzcan distorsiones auditivas. Asegúrese de que el valor es de 5 milisegundos como mínimo.*

**Tiempo de liberación** Especifica el número de milisegundos para que la atenuación se recupere 12 dB (o aproximadamente el tiempo necesario para que el audio retome el volumen normal tras un pico extremadamente alto).

<span id="page-76-0"></span>*Nota: Un valor de 200 milisegundos funciona para evitar frecuencias de graves bajas. Si el valor es demasiado alto, es posible que el audio esté por debajo de los niveles normales durante un rato.*

Procese por lotes grupos de archivos para aplicar rápidamente el procesamiento favorito, volver a muestrear o guardar en un nuevo formato. Automatice rápidamente las tareas comunes como la exportación a formato mp3 o la aplicación de efectos idénticos a archivos relacionados.

- 1. En el Editor de forma de onda, seleccione Ventana > Proceso por lotes.
- 2. En el panel Proceso por lotes, haga clic en el botón Agregar archivos **para buscar archivos en el sistema.** (Para agregar todos los archivos abiertos con rapidez, seleccione Archivo > Guardar todo el audio como proceso por lotes).

*Nota: De forma predeterminada, el procesamiento por lotes se limita a tres archivos de una vez para obtener un rendimiento óptimo. Para procesar más archivos, cambie el valor de Número máximo de procesos de archivo concurrentes en las preferencias de Datos.*

- 3. Seleccione una opción de procesamiento en el menú Favorito. A continuación, realice una de las siguientes operaciones:
	- Para procesar los archivos existentes, anule la selección de Exportar en la parte inferior del panel y, a continuación, haga clic en Ejecutar.
	- Para procesar archivos nuevos, seleccione Exportar y, a continuación, haga clic en Ejecutar. (Para personalizar Exportar ajustes, consulte el paso siguiente.)
- 4. Haga clic en Exportar ajustes y establezca las siguientes opciones:

Prefijo y Postfijo del nombre de archivo Ayuda a identificar los archivos por lotes.

**Plantilla** Especifica una convención de nomenclatura para los archivos procesados, como Artista, Fecha, Canción (%a/%d/%s/).

**Ubicación** Especifica la carpeta de destino para los archivos procesados.

**Igual que ubicación de archivo origen** Guarda los archivos modificados en la misma carpeta que el archivo de origen del archivo.

**Sobrescribir archivos existentes** Reemplaza automáticamente los archivos existentes con el mismo nombre.

**Formato** Especifica el formato de archivo. El área Ajustes de formato indica los modos de almacenamiento y compresión de datos; para ajustar estos campos, haga clic en Cambiar. (Consulte Ajustes de formato de audio.)

**Tipo de muestra** Indica la velocidad de muestro y la profundidad de bits. Para personalizar estas opciones, haga clic en Cambiar. (Consulte Cambio de la velocidad de muestreo de un archivo.)

**Nuevo tipo de muestra** Indica la velocidad de muestro y la profundidad de bits tras la exportación. Si los archivos de origen tienen distintos tipos de muestra, haga clic en el menú emergente para ver cómo se convertirá cada archivo. (El menú no aplica las opciones de conversión; para ajustarlas, haga clic en Cambiar en Tipo de muestra.)

**Eliminar los archivos del panel al finalizar** Elimina los nombres de archivo del panel Proceso por lotes tras la exportación.

**Incluir marcadores y otros metadatos** Incluye marcadores de audio e información del panel Metadatos en los archivos procesados. (Consulte Uso de marcadores y Visualización y edición de metadatos XMP.)

- Selección de audio
- Efecto Normalizar (solo Editor de forma de onda)
- Análisis de amplitud

Las publicaciones de Twitter™ y Facebook no están sujetas a los términos de Creative Commons.

### <span id="page-78-0"></span>**[Análisis de fase](#page-78-1) [Análisis de intervalo de frecuencias](#page-78-2) [Análisis de amplitud](#page-79-0)**

Adobe Audition ofrece diversas maneras de analizar el audio. Para comparar las relaciones de fase entre cualquier de los dos canales, utilice el panel Medidor de fase. Para analizar rango tonal y dinámico, utilice los paneles Análisis de frecuencia y Estadísticas de amplitud.

El Editor de forma de onda también proporciona la visualización de frecuencia espectral, que puede utilizar junto con los métodos de análisis anteriores. (Consulte [Visualización de audio en el Editor de forma de onda](http://helpx.adobe.com/es/audition/using/displaying-audio-waveform-editor.html).)

# <span id="page-78-1"></span>**Análisis de fase**

El panel Medidor de fase muestra los canales fuera de fase para las formas de onda envolvente y estéreo, que se pueden corregir con el comando Efectos > Invertir. (Consulte Inversión de una forma de onda.) Este panel también ayuda a identificar los canales en fase que sonarán de forma similar si se suman a mono. (Consulte Conversión de una forma de onda entre envolvente, estéreo y mono.)

*(Para obtener más información sobre la fase de audio, consulte Cómo interactúan las ondas de sonido.)*

- 1. Seleccione Ventada > Medidor de fase.
- 2. Haga clic con el botón derecho en el panel Contador de fase y seleccione los canales en los menús Canal y Comparar con.
- 3. En el panel Editor, seleccione un rango, si lo desea, e inicie la reproducción.

En el Contador de fase, el audio de la izquierda está más desfasado, mientras que el audio de la derecha está más en fase. -1.0 refleja la cancelación de fase total, mientras que 1.0 refleja el contenido de audio idéntico en cada canal.

*Para personalizar la apariencia del medidor, haga clic con el botón derecho en el mismo y seleccione Mostrar degradado de color o Mostrar medidores LED.*

# <span id="page-78-2"></span>**Análisis de intervalo de frecuencias**

Puede usar el panel Análisis de frecuencia para identificar bandas de frecuencia problemáticas, que puede corregir con un efecto de filtro.

- 1. Seleccione Ventana > Análisis de frecuencia.
- 2. En el panel Editor, haga clic en un punto de tiempo, seleccione un intervalo o inicie la reproducción.
- 3. En el panel Análisis de frecuencia, observe la frecuencia a lo largo del eje horizontal y la amplitud en el eje vertical.

*Si selecciona un intervalo, Adobe Audition analiza solo el punto central. Para analizar la frecuencia general del rango, haga clic en Explorar selección.*

### **Opciones de Análisis de frecuencia**

**Escala** Muestra la escala de frecuencia de forma logarítmica (reflejando el oído humano) o lineal (proporcionando más información para las frecuencias superiores).

**Copiar todos los datos gráficos** Copia un informe de texto de los datos de frecuencia en el portapapeles del sistema.

**Botones Mantener** Le permiten tomar un máximo de ocho instantáneas de frecuencia a medida que se reproduce una forma de onda. El contorno de la frecuencia (que se procesa en el mismo color que el botón en el que se hace clic) está congelado en el gráfico y superpuesto en otros contornos de frecuencia. Para borrar un contorno de frecuencia congelado, haga clic en su correspondiente botón Mantener de nuevo. **Mostrar** Cambia la visualización del gráfico. Elija uno de los siguientes estilos:

**Líneas** Muestra la amplitud en cada frecuencia con líneas sencillas. De forma predeterminada, el canal izquierdo es verde y el derecho azul.

**Área** Asimismo, muestra líneas para la amplitud, pero rellena el área bajo las líneas de un color sólido y suaviza las diferencias de amplitud en la misma área.

**Barras** Muestra el efecto de la resolución de análisis, dividiendo la pantalla en segmentos rectangulares. Cuanto mayor sea el tamaño de FFT, mayor será la resolución de análisis y más estrecha las barras.

**Canal superior** Determina qué canal de un archivo envolvente o estéreo aparece sobre otros en el gráfico. Para combinar los canales visualizados, seleccione Promedio.

**Explorar o Explorar selección** Explora todo el archivo o selección y muestra los datos de frecuencia media en el gráfico. (De forma predeterminada, el gráfico muestra datos desde el punto central de los archivos y selecciones.)

### **Opciones avanzadas**

**[Volver al principio](#page-78-0)**

**Tamaño FFT** Especifica el tamaño de transformación de Fourier rápida (FFT). Los tamaños de FFT más altos informan sobre datos de frecuencia de forma más eficaz, pero requieren mayores tiempo de procesamiento.

**Ventana** Determina la forma de transformación Fast Fourier. Estas funciones se incluyen ordenándose de más breves a más amplias. Las funciones más limitadas incluyen menores frecuencias envolventes y frecuencias centrales de reflejo menos precisas. Las funciones más amplias incluyen más frecuencias envolventes y frecuencias centrales de reflejo más precisas. Los filtros Hamming y Blackman ofrecen excelentes resultados globales.

**Referencia 0 dB** Determina la amplitud a la que se visualizan los datos de audio a escala completa y 0 dBFS. Por ejemplo, un valor de cero visualiza audio de 0 dBFS a 0 dB. Un valor de 30 visualiza audio de 0 dBFS a –30 dB. Este valor simplemente mueve el gráfico hacia arriba o hacia abajo; no cambia la amplitud de los datos de audio.

*Ajuste la Referencia 0 dB para calibrar esta visualización en otra referencia de decibelios, como nivel de presión de sonido (SPL).*

**Valor en [x] Hz** Muestra la amplitud precisa para frecuencias específicas cuando el ratón se sitúa sobre el gráfico.

**Frecuencia global** Para el punto de inicio del rango seleccionado, indica la frecuencia media.

**Nota musical global** Para el punto de inicio de un rango seleccionado, indica la posición del teclado y la varianza de la sintonización estándar (A440). Por ejemplo, A2 +7 es igual a la segunda A (nota La) más baja en un teclado con una afinación un 7% más alta de lo normal.

### **Gráficos de frecuencia de zoom**

En el panel Análisis de frecuencia, puede aplicar el zoom a los gráficos para analizar la frecuencia con más detalle.

Realice cualquiera de las acciones siguientes:

- Para acercar un gráfico, haga clic con el botón derecho y arrastre el icono de lupa en la regla vertical u horizontal.
- Para desplazarse por un gráfico ampliado, haga clic con el botón izquierdo y arrastre el icono de la mano illa hasta la regla vertical u horizontal.
- Para alejarse de un gráfico ampliado, haga clic con el botón derecho en la regla vertical u horizontal y seleccione Alejar para volver a la ampliación anterior, o bien, Alejar del todo para alejarse completamente.

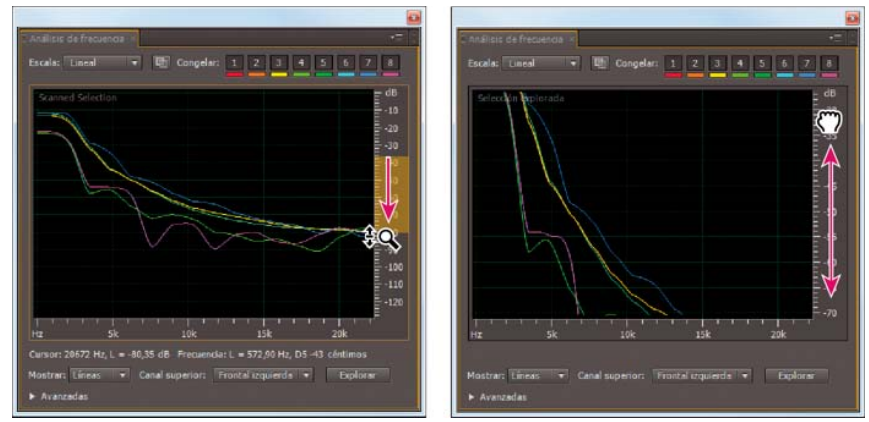

*Uso del zoom y desplazamiento en un gráfico del Análisis de frecuencia*

### <span id="page-79-0"></span>**Análisis de amplitud**

**[Volver al principio](#page-78-0)**

- 1. En el Editor de forma de onda, seleccione Ventana > Estadísticas de amplitud.
- 2. Para calcular las estadísticas desde un archivo o selección completos, haga clic en Explorar o Explorar selección. (De forma predeterminada, las estadísticas se calculan desde el punto central de archivos y selecciones.)

*Puede ajustar una selección en el panel Editor. Haga clic de nuevo en Explorar selección para volver a calcular las estadísticas.*

- 3. Evalúe la amplitud en las siguientes fichas:
	- La ficha General muestra estadísticas numéricas que indican el intervalo dinámico, identifican muestras recortadas y resaltan los posibles desplazamientos de DC.
	- La ficha Histograma RMS muestra un gráfico que indica la prevalencia relativa de cada amplitud. La regla horizontal mide la amplitud en decibelios y la vertical la prevalencia utilizando la fórmula RMS. Seleccione un canal para ver desde el menú Mostrar canal.
		- *Utilice la ficha Histograma para identificar las amplitudes prevalecientes y, a continuación, comprímalas, limítelas o normalícelas con un efecto de amplitud.*

### **Opciones generales**

| Estadísticas de amplitud          |                          |                 | ÷ |
|-----------------------------------|--------------------------|-----------------|---|
| Generales<br>Histograma de RMS    | <b>Ajustes RMS</b>       |                 |   |
|                                   | Frontal izquierda        | Frontal derecha |   |
| Amplitud de pico:                 | $-2,56$ di $\frac{1}{2}$ | 0.00 d          |   |
| Valor máximo de muestra:          | 14976.59                 | 32768,61        |   |
| Valor mínimo de muestra:          | $-24128,2$               | $-21763,6$      |   |
| Muestras posiblemente recortadas: |                          |                 |   |
| Amplitud RMS total:               | $-24,18$ d               | $-24,76d$       |   |
| Amplitud RMS maxima:              | $-15,77$ di              | $-16,02$ di     |   |
| <b>Amplitud RMS minima:</b>       | $-57,07$ dB $\sqrt{ }$   | 60,55 dB        |   |
| Amplitud RMS media:               | $-26,54$ dB              | $-26,46$ dB     |   |
| Desplazamiento de DC:             | 0.00%                    | 0,00 %          |   |

*Haga clic en los iconos a la derecha de los valores para desplazarse a la ubicación correspondiente en el archivo.*

**Amplitud de pico** Muestra la muestra con la amplitud más alta en forma de decibelios.

**Valor máximo de muestra** Muestra la muestra con la amplitud más alta.

**Valor mínimo de muestra** Muestra la muestra con la amplitud más baja.

**Muestras posiblemente recortadas** Muestra el número de muestras que probablemente hayan superado 0 dBFS. Haga clic en el icono situado a la derecha de este valor para desplazarse a la primera muestra recortada en el archivo de audio. (Si es necesario, haga clic de nuevo en el icono para ver las siguientes muestras recortadas.)

**Amplitud RMS media, mínima, máxima y total** Muestra de los valores de raíz cuadrada media de la selección. Los valores RMS se basan en la prevalencia de las amplitudes específicas, reflejando a menudo el volumen percibido mejor que las amplitudes medias o absolutas.

**Desplazamiento de DC** Muestra cualquier desplazamiento directo actual que se haya aplicado a la forma de onda durante la grabación. Los valores positivos se encuentran por encima de la línea central y los valores negativos por debajo. (Consulte Corrección del desplazamiento de DC.)

**Profundidad de bits medida** Informa de la profundidad de bits de la forma de onda. (32 indica que la forma de onda utiliza el rango flotante completo de 32 bits).

**Rango dinámico** Refleja la diferencia entre la Amplitud RMS máxima y mínima.

**Rango dinámico utilizado** Muestra el rango dinámico menos los periodos excepcionalmente largos de amplitud RMS baja como, por ejemplo, pasajes en silencio.

**Volumen** Muestra la amplitud media.

**Volumen percibido** Compensa en énfasis del oído humano en las frecuencias medias.

**Copiar** Copia todas las estadísticas en la ficha General en el portapapeles del sistema.

### **Opciones de configuración de RMS**

Para ajustar el modo en que se calculan las estadísticas RMS, establezca las siguientes opciones:

**0dB = onda sinusoidal FS** Corresponde al nivel de dB en una onda sinusoidal de escala completa, donde la amplitud de pico es de unos 3,01 dB más bajos que una onda cuadrada de escala completa.

**0dB = onda cuadrada FS** Corresponde al nivel de dB en una onda cuadrada de escala completa, donde la amplitud de pico es de unos 3,01 dB más altos que una onda sinusoidal de escala completa.

**Cuenta para DC** Omite cualquier desplazamiento de DC en las mediciones.

**Anchura de ventana** Especifica el número de milisegundos en cada ventana RMS. Un intervalo seleccionado contiene una serie de ventanas de este tipo, de las que Adobe Audition obtiene el promedio para calcular los valores RMS mínimo y RMS máximo. Para conseguir los valores RMS más precisos, utilice ventanas anchas para el audio con un intervalo dinámico ancho y ventanas estrechas para el audio con un intervalo dinámico estrecho.

### $(Cc)$  BY-NC-SR

# Aplicación de efectos

Parte del contenido vinculado a esta página puede estar solo en inglés.

# <span id="page-82-0"></span>Controles de efectos

**[Introducción al Bastidor de efectos](#page-82-1) [Uso de ajustes preestablecidos de efectos](#page-83-0) [Control de los ajustes de efectos con gráficos](#page-83-1) [Acerca de las curvas polinomiales para gráficos](#page-84-0)**

### <span id="page-82-1"></span>**Introducción al Bastidor de efectos**

**[Volver al principio](#page-82-0)**

El Bastidor de efectos permite insertar, editar y reordenar hasta 16 efectos, optimizar los niveles de mezcla y guardar los ajustes preestablecidos favoritos. La mayoría de los controles del bastidor aparecen tanto en editores de forma de onda y en multipista.

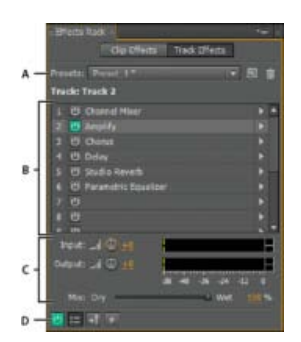

*Controles compartidos por los editores de Forma de onda y Multipista*

*A. Controles de ajuste preestablecido de bastidor B. Ranuras de efectos C. Controles de nivel D. Botón de potencia principal* 

### **Controles exclusivos del Editor de forma de onda**

En el Editor de forma de onda, el Bastidor de efectos proporciona un menú Proceso que permite modificar una selección o todo el archivo y un botón Aplicar que aplica el efecto de forma permanente.

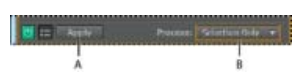

*Controles exclusivos del Editor de forma de onda A. El botón Aplicar aplica los efectos de forma permanente B. El menú Proceso permite modificar la selección o el archivo completo* 

### **Controles exclusivos del Editor multipista**

El Bastidor de efectos incluye los botones Pista preprocesada y Preatenuador/postatenuador FX que se utilizan para optimizar y aplicar los efectos. Cada clip y pista tienen su propio Bastidor de efectos que se guarda con la sesión.

*Nota: Los buses y la pista maestra no cuentan con la opción Preprocesar, ya que los efectos de procesamiento de todas las pistas de origen podrían reducir el rendimiento.*

# $\overline{P}$

*Controles exclusivos del Editor multipista A. Preatenuador/postatenuador FX B. Preprocesar* 

#### **Definición de la entrada, la salida y los niveles de mezcla de los bastidores**

- Para optimizar el volumen, ajuste los niveles de entrada y salida para lleguen al máximo sin recorte.
- Para cambiar el porcentaje de audio procesado, arrastre el regulador de mezcla. 100% (húmedo) es igual a audio completamente procesado; 0% (seco) es igual a audio original, sin procesar.

### **Inserción, omisión, reordenación o eliminación de efectos de los bastidores**

En el Bastidor de efector, se gestionan grupos de efectos mediante el uso de slots de efectos individuales.

|                                     |                                   | <b>Cole Offect</b><br>Remove Effect |  |
|-------------------------------------|-----------------------------------|-------------------------------------|--|
| <b>Black Rad</b>                    | <b>Offects Rack</b>               | Amplitude and Compression           |  |
| <b>Presents: (Control)</b><br>○● 国家 | <b>Neaman Richmond</b><br>$-151.$ | Delay and Echo                      |  |
| Tile: ed navigate was way           | <b>File: ed. managete-workway</b> | Filter and EO                       |  |
| <b>BI Anglify</b>                   | <b>CS Delay</b>                   | Medaletian                          |  |
| U Delay                             | <b>B</b> Chorus                   | Noise Reduction / Restoration       |  |
| <b>U Gena</b>                       | <b>BUSIN</b>                      | Revets.                             |  |
| <b>B Edia</b>                       | <b>CE Studio Asveto</b>           | Seecial                             |  |
| <b>C Statio Fererb</b><br>ш         | <b>B Angilly</b><br>- 6           | Street Imagery                      |  |
| u                                   | 7 U                               | VST                                 |  |
| 55                                  | 四                                 |                                     |  |
|                                     | o                                 |                                     |  |
| ш                                   | $-15$                             |                                     |  |

*Reordenación e inserción de efectos en bastidores:*

*A. Reordenar arrastrando B. Inserción con el menú de ranura* 

Para insertar un efecto, selecciónelo en el menú emergente del slot. Ajuste la configuración del efecto según desee.

*Para acceder con posterioridad a los ajustes del efecto, haga doble clic en el nombre del efecto en el bastidor.*

- Para omitir un efecto, haga clic en el botón Potencia  $\overline{\mathcal{P}}$
- Para omitir todos los efectos, haga clic en el botón de potencia situado en la esquina inferior izquierda de un bastidor o en el botón de potencia de *fx* del panel Editor o del mezclador.
- Para omitir un grupo seleccionado de efectos, seleccione Conmutar estado de energía de los efectos seleccionados en el menú del panel .

*Derive efectos para comparar rápidamente audio procesado y sin procesar.*

- Para eliminar un solo efecto, seleccione Eliminar efecto en un menú emergente del slot. O bien, seleccione la ranura y presione Eliminar.
- Para eliminar todos los efectos, seleccione Eliminar todos los efectos en el menú del panel  $\mathbf{E}$
- Para reordenar los efectos, arrástrelos a diferentes slots.
	- *Al reordenar los efectos se producen resultados sonoros diferentes. (Por ejemplo, coloque Reverberación delante del Ajustador de fase, y viceversa.)*

### <span id="page-83-0"></span>**Utilización de ajustes preestablecidos de efectos**

Muchos efectos proporcionan ajustes preestablecidos que permiten guardar y recuperar los ajustes favoritos. Además de los ajustes preestablecidos específicos del efecto, el Bastidor de efectos proporciona ajustes preestablecidos de bastidor que guardan grupos de efectos y ajustes.

- Para aplicar un ajuste preestablecido, selecciónelo en el menú Ajustes preestablecidos.
- 1. Para guardar los ajustes actuales como un ajuste preestablecido, haga clic en el botón Nuevo ajuste preestablecido
- Para eliminar un ajuste preestablecido, selecciónelo y haga clic en el botón Eliminar  $X$ .
	- *Para modificar un ajuste preestablecido existente, aplíquelo, defina los ajustes como desee y, a continuación, guarde el nuevo ajuste preestablecido con el mismo nombre.*

### <span id="page-83-1"></span>**Control de ajustes de efectos con gráficos**

Muchos de los efectos de Adobe Audition proporcionan gráficos para que pueda ajustar los parámetros. Al agregar y desplazar puntos de control en el gráfico, se pueden adaptar los ajustes del efecto con precisión.

Los puntos de control del gráfico funcionan conjuntamente con los ajustes numéricos relacionados. Si cambia o desactiva un ajuste numérico, los seguimientos del control del gráfico relacionados se ajustarán.

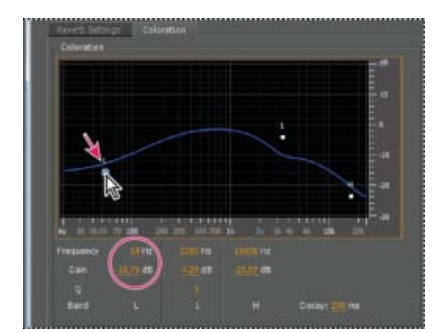

*Al desplazar un punto de control cambian los ajustes relacionados y viceversa.*

Para desplazar un punto en un gráfico, arrástrelo hasta la nueva ubicación.

*Nota: Las técnicas siguientes no se aplican a los gráficos DeHummer, Creación de originales, Reverberación completa, Ecualizador paramétrico y EC de pista.*

- Para agregar un punto de control a un gráfico, haga clic en la cuadrícula en la posición en la que desee colocar el punto.
- Para introducir valores numéricos para un punto de control, haga clic en él con el botón derecho y elija Editar punto
- Para eliminar un punto de un gráfico, arrástrelo fuera del gráfico.
- Para devolver un gráfico a su estado predeterminado, haga clic en el botón Restablecer  $\Omega$

# <span id="page-84-0"></span>**Acerca de las curvas polinomiales para gráficos**

**[Volver al principio](#page-82-0)**

Los gráficos muestran de forma predeterminada líneas rectas entre los puntos de control. Sin embargo, algunos gráficos ofrecen una opción de curvas polinomiales que crea una curva entre puntos de control para suavizar las transiciones.

Cuando se utilizan curvas polinomiales, las líneas no atraviesan directamente los puntos de control. En su lugar, los puntos controlan la forma de la curva. Para mover la curva a un lugar más cercado a un punto de control, haga clic junto al mismo para crear un clúster de puntos de control.

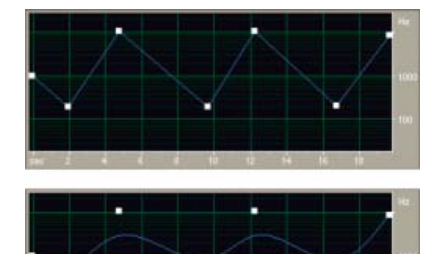

*Comparación de gráficos con líneas rectas con gráficos con curvas polinomiales*

- [Aplicación de grupos de efectos en el Editor de forma de onda](http://help.adobe.com/en_US/audition/cs/using/WS58a04a822e3e5010548241038980c2c5-7f3e.html#WS58a04a822e3e5010548241038980c2c5-7f3c)
- **[Favoritos](http://helpx.adobe.com/es/audition/using/automating-common-tasks-cs6.html#favorites)**

Las publicaciones de Twitter™ y Facebook no están cubiertas por los términos de Creative Commons.

# <span id="page-85-0"></span>Aplicación de efectos en el Editor de forma de onda

# **[Aplicación de grupos de efectos en el Editor de forma de onda](#page-85-1) [Aplicación de efectos individuales en el Editor de forma de onda](#page-85-2) [Acerca de los efectos del proceso](#page-85-3)**

*Mientras se previsualizan los efectos, se pueden ajustar las selecciones y el indicador de tiempo actual en el panel Editor. (Los efectos Normalizar y Expansión son excepciones.)*

# <span id="page-85-1"></span>**Aplicación de grupos de efectos en el Editor de forma de onda**

En el Editor de forma de onda, el Bastidor de efectos permite aplicar grupos de efectos. (No se incluyen efectos de proceso como, por ejemplo, Reducción de ruido, que se debe aplicar individualmente.)

- 1. Seleccione Ventana > Bastidor de efectos.
- 2. En la lista numerada, seleccione efectos para 16 ranuras como máximo. (Consulte [Inserción, omisión, reordenación o eliminación de efectos](http://helpx.adobe.com/es/audition/using/effects-controls.html#effects_rack_overview) [de los bastidores.](http://helpx.adobe.com/es/audition/using/effects-controls.html#effects_rack_overview))
- 3. Inicie la reproducción para previsualizar los cambios y después edite, mezcle y reordene los efectos según sea necesario. *Para comparar el audio procesado con el original, seleccione y anule la selección del botón de potencia principal situado en la esquina inferior izquierda del bastidor o en los botones de potencia de los efectos individuales.*
- 4. Para aplicar los cambios a los datos de audio, haga clic en Aplicar. **P**ara almacenar los ajustes, guarde un ajuste preestablecido de bastidor. (Consulte [Uso de los ajustes preestablecidos de efectos.](http://helpx.adobe.com/es/audition/using/effects-controls.html#use_effect_presets))

# <span id="page-85-2"></span>**Aplicación de efectos individuales en el Editor de forma de onda**

- 1. Elija un efecto en cualquier submenú del menú Efectos.
- 2. Haga clic en el botón Previsualización  $\blacktriangleright$  y, a continuación, edite los ajustes según sea necesario. *A medida que edita los ajustes, observe el panel Niveles para optimizar la amplitud.*
- 3. Para comparar el audio original con el audio procesado, seleccione y anule la selección del botón Potencia  $\bigcirc$ .
- 4. Para aplicar los cambios a los datos de audio, haga clic en Aplicar.

# <span id="page-85-3"></span>**Acerca de los efectos del proceso**

Puede identificar los efectos del proceso mediante la palabra proceso en los comandos de menú. Estos efectos intensivos de procesamiento solo están disponibles sin conexión en el Editor de forma de onda. A diferencia de los efectos en tiempo real, los efectos de procesamiento se pueden aplicar solo individualmente, por lo que no se podrá acceder a los mismos en el Bastidor de efectos.

# Más temas de ayuda

[Introducción al Bastidor de efectos](http://helpx.adobe.com/es/audition/using/effects-controls.html#effects_rack_overview)

[Utilización de ajustes preestablecidos de efectos](http://helpx.adobe.com/es/audition/using/effects-controls.html#use_effect_presets)

[Control de ajustes de efectos con gráficos](http://helpx.adobe.com/es/audition/using/effects-controls.html#control_effect_settings_with_graphs)

# $(c)$  BY-NC-SR

[Avisos legales](http://help.adobe.com//es_ES/legalnotices/index.html) | [Política de privacidad en línea](http://helpx.adobe.com/go/gffooter_online_privacy_policy_es)

**[Volver al principio](#page-85-0)**

**[Volver al principio](#page-85-0)**

# <span id="page-86-0"></span>Aplicación de efectos en el Editor multipista

**[Aplicación de efectos a clips o pistas](#page-86-1) [Preprocesado de los efectos de pista para mejorar el rendimiento](#page-86-2) [Inserción de efectos antes o después de enviar y ecualizar](#page-86-3)**

# <span id="page-86-1"></span>**Aplicación de efectos a clips o pistas**

**[Volver al principio](#page-86-0)**

En el Editor de forma de onda se pueden aplicar hasta 16 efectos a todos los clips, pistas y buses, así como ajustarlos mientras se reproduce una mezcla. (Aplique efectos de clips si una pista contiene varios clips que desee procesar de forma independiente.)

Puede insertar, reordenar y eliminar efectos en el Mezclador, el panel Editor o el Bastidor de efectos. Sin embargo, solo en el Bastidor de efectos, puede guardar los ajustes preferidos como ajustes preestablecidos, que se pueden aplicar a varias pistas.

En el Editor multipista, los efectos son *no destructivos*, así que puede modificarlos en cualquier momento. Para readaptar una sesión para distintos proyectos, por ejemplo, simplemente debe volver a abrirla y modificar los efectos para crear nuevas texturas sonoras.

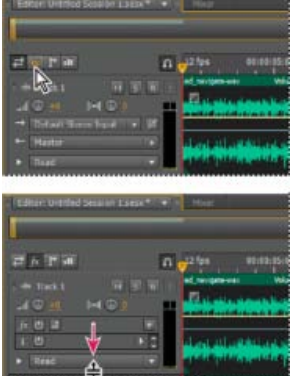

*Visualización de ranuras de efectos en el panel Editor*

- 1. Realice cualquiera de las acciones siguientes:
	- Seleccione un clip y haga clic en Efectos de clip en la parte superior del Bastidor de efectos.
	- Seleccione una pista y haga clic en Efectos de pista en la parte superior del Bastidor de efectos.
	- Muestre la sección *fx* del Editor o Mezclador. (En el panel Editor, haga clic en el botón  $\frac{f}{x}$  situado en la esquina superior izquierda.)
- 2. Seleccione efectos de hasta 16 ranuras en la lista. (Consulte Inserción, omisión, reordenación o eliminación de efectos de los bastidores.)
- 3. Pulse la barra espaciadora para reproducir la sesión y, a continuación, edite, reordene o elimine efectos como desee.

*Para cambiar los ajustes de los efectos con el tiempo, utilice las envolventes. (Consulte Automatización de mezclas con envolventes.)*

### <span id="page-86-2"></span>**Preprocesado de los efectos de pista para mejorar el rendimiento**

En el Editor multipista, preprocese los efectos de pista para abordar el uso excesivo de CPU, lo que mejora el rendimiento de mezclas complejas o grabaciones de baja latencia. (La latencia mide el retardo entre la entrada de usuario y la salida de sonido de un equipo. Si el valor de latencia es alto, produce un eco audible durante la grabación que interrumpe la temporización de los músicos.)

Es posible continuar modificando los ajustes de pista normalmente; el preprocesamiento procesa el audio cuando se producen pausas en la reproducción o edición.

En el panel Editor, el Bastidor de efectos o el Mezclador, haga clic en el botón Pista preprocesada  $\blacktriangleright$ 

### <span id="page-86-3"></span>**Inserción de efectos antes o después de enviar y ecualizar**

En cada pista, es posible insertar efectos en preatenuador o postatenuador. Los efectos preatenuadores procesan el audio *antes* de enviar y ecualizar. Los efectos postatenuadores procesan el audio *después* de enviar y ecualizar. Para la mayoría de las mezclas, el ajuste preatenuador predeterminado funciona correctamente. El ajuste postatenuador ofrece flexibilidad de enrutamiento de señales para mezclas complejas

**[Volver al principio](#page-86-0)**

concretas.

- En la sección fx del panel Editor o del Mezclador, haga clic en el botón Preatenuador/postatenuador para insertar los efectos antes de enviar y ecualizar +1, o después 1+.
	- *Si va a editar los ajustes del efecto en el Bastidor de efectos, haga clic en el botón Preatenuador/postatenuador de la esquina inferior izquierda.*

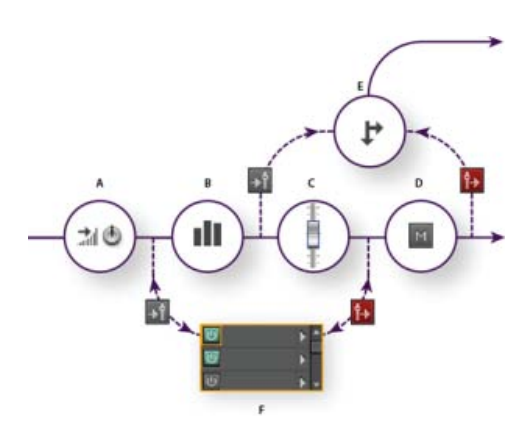

*Efecto preatenuador y postatenuador y envío de enrutamiento para cada pista: A. Entrada B. EC C. Volumen D. Silencio E. Enviar F. Bastidor de efectos* 

- [Enrutamiento de audio a buses, envíos y pista Maestra](http://help.adobe.com/es_ES/audition/cs/using/WS58a04a822e3e5010548241038980c2c5-7e87.html#WS58a04a822e3e5010548241038980c2c5-7e5d)
- [Configuración de un envío](http://help.adobe.com/en_US/audition/cs/using/WS58a04a822e3e5010548241038980c2c5-7e87.html#WS563C77CA-2E87-4deb-BC77-1E4EFAFDC48D)

Las publicaciones de Twitter™ y Facebook no están cubiertas por los términos de Creative Commons.

# Adición de plugins de terceros

Los plugins de terceros permiten ampliar los ya potentes efectos que se suministran en Adobe Audition. La aplicación admite los plugins VST en ambas plataformas y los plugins Audio Units en Mac OS.

La aplicación de efectos de plugins es idéntica a la de los efectos incorporados. Para obtener más información sobre las características de los plugins, consulte la documentación suministrada por los fabricantes de plugins.

### **Activación de los plugin VST y Audio Units**

Para acceder a plugins de terceros en Adobe Audition, en primer lugar debe habilitarlos. De forma predeterminada, todos los plugins se terceros se encuentran desactivados. Para mejorar el rendimiento, habilite solo los plugins que va a utilizar en Adobe Audition.

*Nota: Si se están utilizando efectos en una sesión multipista, cierre la sesión.*

- 1. Seleccione Efectos > Administrador de plugins de audio.
- 2. En la sección Carpetas del plugin, haga clic en Agregar para especificar las carpetas personalizadas donde desee buscar los plugins VST. Haga clic en Predeterminado para especificar la carpeta VST estándar para su sistema operativo.
- 3. En la sección Plugins disponibles, haga clic en Explorar plugins.

*Si ha actualizado recientemente un plugin, seleccione Volver a explorar plugins existentes.*

4. Seleccione los plugins a los que desee acceder en Adobe Audition y, a continuación, haga clic en Aceptar.

*Nota: Si un efecto de terceros no es compatible, Adobe Audition lo agrega a un submenú de efectos no compatibles en los menús de efectos.*

Más temas de ayuda [Aplicación de efectos en el Editor multipista](http://helpx.adobe.com/es/audition/using/applying-effects-multitrack-editor.html)

[Automatización de los ajustes de pista](http://helpx.adobe.com/es/audition/using/automating-mixes-envelopes1.html#automating_track_settings)

### $(G)$ ) BY-NC-SR

# Referencia de efectos

Parte del contenido vinculado a esta página puede estar solo en inglés.

# <span id="page-90-0"></span>Efectos de amplitud y compresión

**[Efecto Amplificación](#page-90-1) [Efecto Mezclador de canales](#page-90-2) [Efecto DeEsser](#page-90-3) [Efecto Procesamiento dinámico](#page-90-4) [Efecto Limitador forzado](#page-92-0) [Efecto Compresor multibanda](#page-92-1) [Efecto Normalizar \(solo Editor de forma de onda\)](#page-93-0) [Efecto Compresor de una sola banda](#page-94-0) [Efecto Nivelador de volumen de voz](#page-94-1) [Efecto Compresor en forma de tubo](#page-94-2) [Efecto Envolvente de volumen \(solo Editor de forma de onda en CS5.5\)](#page-95-0)**

# <span id="page-90-1"></span>**Efecto Amplificación**

El efecto Amplitud y compresión > Amplificación aumenta o atenúa una señal de audio. Debido a que el efecto funciona en tiempo real, se puede combinar con otros efectos en el Bastidor de efectos.

**Reguladores de ganancia** Canales de audio individuales de amplificación o atenuación. **Vincular reguladores** Desplaza los reguladores de canales de forma conjunta.

# <span id="page-90-2"></span>**Efecto Mezclador de canales**

El efecto Amplitud y compresión > Mezclador de canales altera el equilibrio de los canales envolvente o estéreo, permitiendo cambiar la posición aparente de sonidos, corregir los niveles coincidentes o solucionar los problemas de ajuste de fase.

**Fichas de canal** Selecciona el canal de salida.

**Reguladores del canal de entrada** Determina el porcentaje de los canales actuales para mezclar en el canal de salida. Por ejemplo, para un archivo estéreo, un valor I de 50 un valor D de 50 tienen como resultado un canal de salida que contiene un audio igual para los canales izquierdo y derecho actuales.

**Invertir** Invierte la fase de un canal. Para obtener más información sobre este concepto clave de audio, consulte Cómo interactúan las ondas de sonido.) Al invertir todos los canales no se produce ninguna diferencia de sonido apreciable. Sin embargo, la inversión de un solo canal puede cambiar en gran medida el sonido.

# <span id="page-90-3"></span>**Efecto DeEsser**

El efecto Amplitud y compresión > DeEsser elimina la sibilancia, los sonidos de tipo "silbido" que se escuchan cuando se habla o se canta y que pueden distorsionar las altas frecuencias.

El gráfico muestra las frecuencias procesadas. Haga clic en el botón Previsualizar **De** para ver la cantidad de contenido de audio que existe en el intervalo procesado.

**Modo** Seleccione Banda ancha para comprimir de modo uniforme todas las frecuencias o Multibanda para comprimir únicamente el intervalo de sibilancia. Multibanda es más adecuado para la mayor parte del contenido de audio, pero aumenta ligeramente el tiempo de procesamiento. **Umbral** Establece la amplitud sobre la cual se produce la compresión.

**Frecuencia central** Especifica la frecuencia en la que la sibilancia es más intensa. Para realizar la comprobación, ajuste esta opción mientras se reproduce el audio.

**Ancho de banda** Determina el rango de frecuencia que activa el compresor.

*Para ajustar visualmente la Frecuencia central y el Ancho de banda, arrastre los bordes de la selección en el gráfico.*

**Solo sibilancia de sonido** Permite escuchar la sibilancia detectada. Inicie la reproducción y ajuste las opciones anteriores.

<span id="page-90-4"></span>**Reducción de ganancia** Muestra el nivel de compresión de las frecuencias procesadas.

# **Efecto Procesamiento dinámico**

El efecto Amplitud y compensación > Procesamiento Dinámico se puede utilizar como compresor, limitador o expansor. Como compresor o limitador, este efecto reduce el intervalo dinámico y produce niveles constantes de volumen. Como expansor, aumenta el intervalo dinámico y reduce el nivel de las señales de bajo nivel. (Con los ajustes máximos del expansor, es posible crear un control de ruido que elimine totalmente

**[Volver al principio](#page-90-0)**

**[Volver al principio](#page-90-0)**

#### **[Volver al principio](#page-90-0)**

un ruido inferior a un límite de amplitud específico.)

El efecto Procesamiento dinámico puede generar ligeros cambios que solo se notan después de varias audiciones. Para aplicar este efecto en el Editor de forma de onda, utilice una copia del archivo original para poder volver al audio original si fuera necesario.

*Utilice el ajuste preestablecido Limitador de emisión para simular el sonido procesado de una emisora de radio contemporánea.*

### **Ficha Dinámica**

**Gráfico** Representa el nivel de entrada a lo largo de la línea horizontal (eje x) y el nuevo nivel de salida a lo largo de la línea vertical (eje y). El gráfico predeterminado, con una línea recta desde la parte inferior izquierda a la superior derecha, representa una señal que no se ha modificado, dado que cada valor de entrada tiene el mismo nivel de salida. El ajuste del gráfico cambia la relación entre los niveles de entrada y salida, alterando el rango dinámico.

Por ejemplo, si un elemento sónico deseable se produce a unos 20 dB, es posible amplificar la señal de entrada a dicho nivel, pero dejar todo los demás parámetros sin modificar. También se puede dibujar una línea inversa (desde la parte superior izquierda hasta la inferior derecha) que aumentará en gran medida los sonidos bajos y suprimirá los altos.

Agregar punto **Anadem** Añade un punto de control en el gráfico utilizando los niveles de entrada y salida especificados. Este método es más preciso que hacer clic en el gráfico para agregar puntos.

*Para ajustar numéricamente un punto de control existente, haga clic con el botón derecho en el mismo y seleccione Editar punto.*

**Eliminar punto** Elimina el punto seleccionado del gráfico.

Invertir **X**Voltea el gráfico, convirtiendo la compresión en expansión o viceversa.

*Nota: Solo puede invertir un gráfico si tiene puntos en las dos esquinas predeterminadas (-100, -100 y 0, 0) y si el nivel de salida aumenta de izquierda a derecha (es decir, cada punto de control debe ser superior al que se encuentra a su izquierda).*

Restablecer <sup>1</sup> Restablece el gráfico a su estado predeterminado.

**Curvas polinomiales** crea transiciones curvadas y más suaves entre los puntos de control, en lugar de transiciones lineales más bruscas. (Consulte [Acerca de las curvas polinomiales para gráficos.](http://helpx.adobe.com/es/audition/using/effects-controls.html#about_spline_curves_for_graphs))

**Ganancia de nivel** Amplifica la señal procesada.

### **Ficha Ajustes**

**Generales** Proporciona los ajustes generales.

**Tiempo de avance** Aborda los puntos transitorios que se pueden producir al principio de señales muy altas que superan los ajustes de Tiempo de ataque del compresor. La ampliación del tiempo de avance hace que la compresión se produzca antes de que aumente el audio, garantizando que dicha amplitud nunca supere un determinado nivel. Por el contrario, la reducción del tiempo de avance puede ser conveniente para mejorar la música de percusión de impacto como la batería.

**Control de ruidos** Silencia por completo las señales que se amplían por debajo de una proporción de 50 a 1.

**Detector de nivel** Determina la amplitud de entrada original.

**Ganancia de entrada** Se aplica la ganancia a la señal antes de que introduzca el detector de nivel.

**Tiempo de ataque** Determina los milisegundos que la señal de entrada tarda en registrar un nivel de amplitud modificado. Por ejemplo, si el audio disminuye 30 dB de pronto, el tiempo de ataque especificado pasa antes de que la señal registre un cambio de amplitud. Esto evita lecturas de amplitud erróneas debido a cambios temporales.

**Tiempo de liberación** Determina cuántos milisegundos se mantiene el nivel de amplitud actual antes de que pueda registrarse otro cambio de amplitud.

*Utilice los ajustes de liberación y ataque rápido para el audio con transitorios rápidos y ajustes más lentos para el audio con menos percusión.*

**Modo Pico** Determina los niveles en función de los picos de amplitud. Este modo es un poco más difícil de utilizar que RMS, ya que los picos no se reflejan de forma precisa en el gráfico de dinámica. Sin embargo, puede resultar útil cuando el audio tiene picos transitorios altos que se desean reducir.

**Modo RMS** Determina los niveles en función de la fórmula de raíz cuadrada media, un método de promedio que coincide más con el modo en que se percibe el volumen. Este modo refleja precisamente las amplitudes en el gráfico de dinámica. Por ejemplo, un limitador (línea horizontal plana) a 10 dB refleja una amplitud RMS media de 10 dB.

**Procesador de ganancia** Amplifica o atenúa la señal dependiendo de la amplitud detectada.

**Ganancia de salida** Aplica ganancia a la señal de salida tras todo el procesamiento dinámico.

**Tiempo de ataque** Determina los milisegundos que la señal de salida tarda en alcanzar el nivel especificado. Por ejemplo, si el audio disminuye de pronto 30 dB, el tiempo de ataque especificado pasa antes de que cambie el nivel de salida.

**Tiempo de liberación** Determina los milisegundos que se mantiene el nivel de salida actual.

*Nota: Si la suma de los tiempos de ataque y liberación es demasiado breve (menos de unos 30 milisegundos), los efectos sonoros se podrán oír. Para ver buenos tiempos de ataque y liberación para diferentes tipos de contenido de audio, seleccione distintas opciones del menú Ajustes preestablecidos.*

**Vincular canales** Procesa todos los canales por igual, conservando el equilibro envolvente o estéreo. Por ejemplo, un golpe comprimido de tambor en el canal izquierdo causará la reducción de nivel del canal derecho en la misma cantidad.

**Limitación de banda** Restringe el procesamiento dinámico a un rango de frecuencia específico.

# <span id="page-92-0"></span>**Efecto Limitador forzado**

**[Volver al principio](#page-90-0)**

El efecto Amplitud y compresión > Limitador forzado atenúa el audio que aumenta un umbral especificado. La limitación suele aplicarse con una amplificación de entrada, una técnica que aumenta el volumen general mientras se evita la distorsión.

**Amplitud máxima** Define la amplitud máxima de muestreo permitida.

*Para evitar el recorte cuando se trabaja con audio de 16 bits, establezca esta opción en un valor que no supere 0,3 dB. Si se establece aún más bajo, en 3 dB, se dispondrá de algo más de espacio para futuras ediciones.*

**Amplificación de entrada** Preamplifica el audio antes de que lo limite y aumenta el volumen de una selección sin recortarla. A medida que se aumenta este nivel, aumenta la compresión. Pruebe los ajustes máximos para lograr el audio alto de gran impacto que se oye en la música pop contemporánea.

**Tiempo de avance** Define la cantidad de tiempo (en milisegundos) que se necesita generalmente para atenuar el audio antes de alcanzar el pico más alto.

*Nota: Asegúrese de que el valor es de 5 milisegundos como mínimo. Si este valor es demasiado bajo, es posible que se produzcan distorsiones auditivas.*

**Tiempo de liberación** Define el tiempo (en milisegundos) necesario para que la atenuación se reduzca 12 dB (o el tiempo aproximado necesario para que el audio recupere el volumen normal si se ha encontrado un pico extremadamente alto). En general, un valor aproximado de 100 (el valor predeterminado) funciona bien y evita frecuencias de graves muy bajas.

*Nota: Si este valor es demasiado alto, el audio puede permanecer en un nivel sonoro muy bajo y no recobrar los niveles normales durante un tiempo.*

<span id="page-92-1"></span>**Vincular canales** Vincula el volumen de todos los canales de forma conjunta, conservando el equilibro envolvente o estéreo.

# **Efecto Compresor multibanda**

**[Volver al principio](#page-90-0)**

El efecto Amplitud y compresión > Compresor Multibanda permite comprimir cuatro bandas de frecuencia diferentes de forma independiente. Dado que cada banda suele incluir contenido dinámico único, la compresión multibanda es una herramienta muy potente para crear originales de audio.

Los controles del Compresor multibanda permiten definir con precisión frecuencias de formas extendidas y aplicar ajustes de compresión específicos de la banda. Haga clic en los botones Solo para previsualizar bandas aisladas o en los botones Omitir para pasar bandas sin procesarlas. Después de ajustar las bandas individuales, seleccione Controles de banda de enlace para ajustarlas globalmente y, a continuación, optimice el volumen global con el control de ganancia de salida y los ajustes del limitador.

**P** Para cambiar los ajustes de compresión más adelante, utilice rutas de automatización en el Editor multipista. (Consulte [Automatización de los](http://helpx.adobe.com/es/audition/using/automating-mixes-envelopes1.html#automating_track_settings) *[ajustes de pista](http://helpx.adobe.com/es/audition/using/automating-mixes-envelopes1.html#automating_track_settings).)*

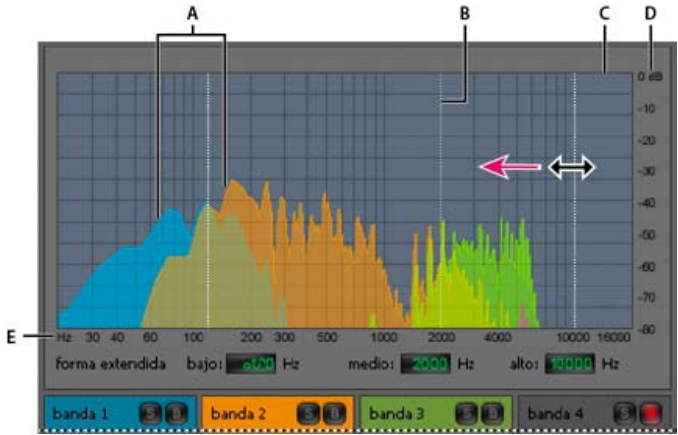

*Ajuste de una frecuencia de forma extendida en el Compresor multibanda*

*A. Bandas de frecuencia B. Marcadores extendidos C. Banda omitida (sin procesamiento) D. Escala de amplitud E. Escala de frecuencia*

**Forma extendida** Define las frecuencias de forma extendida que determinan la anchura de cada banda. Puede introducir frecuencias bajas, medias y altas específicas o arrastrar sobre el gráfico los marcadores de forma extendida.

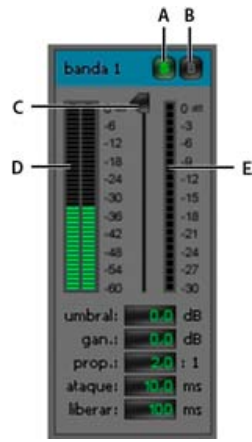

*Controles específicos de la banda en el compresor multibanda*

# *A. Solo B. Omitir C. Control Umbral D. Medidores de Nivel de entrada E. Medidores de Reducción de ganancia*

**Botones Solo** Permiten escuchar bandas de frecuencia específicas. Habilite un botón Solo cada vez para escuchar bandas aisladas o varios botones para escuchar dos o más bandas al mismo tiempo.

**Botones Omitir** Omiten bandas individuales para que pasen sin procesarse.

*Presione Alt (Windows) u Opción (Mac OS) y haga clic en los botones Solo u Omitir para aplicar rápidamente un ajuste único a una banda.*

**Controles de Umbral** Definen el nivel de entrada en el que comienza la compresión. Los valores posibles están comprendidos entre -60 y 0 dB. El ajuste óptimo depende del contenido de audio y el estilo musical. Para comprimir solo picos extremos y conservar un intervalo más dinámico, utilice umbrales de alrededor de 5 dB por debajo del nivel de entrada pico; para comprimir el audio y reducir el intervalo dinámico considerablemente, utilice ajustes de alrededor de 15 dB por debajo del nivel de entrada pico.

**Medidores de Nivel de entrada** Miden la amplitud de la entrada. Haga doble clic en los medidores para restablecer los indicadores de pico y clip.

**Medidores de Reducción de ganancia** Miden la reducción de amplitud con medidores de color rojo que se extienden desde la parte superior (reducción mínima) hasta la parte inferior (reducción máxima).

Ganancia Aumenta o corta la amplitud después de la compresión. Los valores posibles están comprendidos entre -18 y +18 dB, siendo 0 la ganancia unitaria.

**Proporción** Define una proporción de compresión entre 1-a-1 y 30-a-1. Por ejemplo, un ajuste de 3.0 emite 1 dB por cada 3 dB de aumento sobre el umbral de compresión. Los ajustes habituales van de 2,0 a 5,0; unos ajustes más elevados producen el sonido extremadamente comprimido que se oye en la música pop.

**Ataque** Determina la rapidez con la que se aplica la compresión cuando el audio sobrepasa el umbral. Los valores posibles están comprendidos entre 0 y 500 milisegundos. El valor predeterminado de 10 milisegundos funciona bien para un intervalo de audio muy amplio. Un ajuste más rápido puede funcionar mejor para audio con transitorios rápidos, pero este tipo de ajustes suena poco natural con audio con menos percusión. **Liberar** Determina la rapidez con la que se detiene la compresión cuando el audio cae por debajo del umbral. Los valores posibles están comprendidos entre 0 y 5.000 milisegundos. El valor predeterminado de 100 milisegundos funciona bien para un intervalo de audio muy amplio.

Pruebe ajustes más rápidos para audio con transitorios rápidos, y más lentos para audio con menos percusión.

**Ganancia de salida** Aumenta o corta el nivel de salida global después de la compresión. Los valores posibles están comprendidos entre -18 y +18 dB, siendo 0 la ganancia unitaria. Haga doble clic en los medidores para restablecer los indicadores de pico y clip.

**Limitador** Aplica límites después de la ganancia de salida y al final del trazado de la señal, con lo que se optimizan los niveles generales. Especifique ajustes de Umbral, Ataque y Liberar, que son menos agresivos que los ajustes específicos de banda similares. A continuación, especifique un ajuste Margen para determinar el techo absoluto relacionado con 0 dBFS.

*Para crear audio muy comprimido, habilite el Limitador y, a continuación, experimente con ajustes de Ganancia de salida muy altos.*

**Espectro de entrada** Muestra en el gráfico multibanda el espectro de frecuencia de la señal de entrada, en lugar del de la señal de salida. Para comprobar rápidamente la cantidad de compresión aplicada a cada banda, active o desactive esta opción.

**Limitador Brickwall** Aplica limitación inmediata y forzada al ajuste Margen actual. (Anule la selección de esta opción para aplicar límites suaves más lentos que suenan menos comprimidos pero que pueden superar el ajuste de Margen.)

*Nota: El tiempo máximo de Ataque para los límites "brickwall" es de 5 ms.*

**Controles de banda de enlace** Permiten definir globalmente los ajustes de compresión de todas las bandas pero mantienen diferencias relativas entre bandas.

*Para vincular controles de banda temporalmente, mantenga presionado Alt+Mayús (Windows) u Opción+Mayús(Mac OS). Para restablecer un control en todas las bandas, mantenga presionado Ctrl+Alt+Mayús (Windows) o Comando+Opción+Mayús (Mac OS) y haga clic en el control.*

### <span id="page-93-0"></span>**Efecto Normalizar (solo Editor de forma de onda)**

**[Volver al principio](#page-90-0)**

*Nota: Este efecto requiere el procesamiento sin conexión. Mientras está abierto, no es posible editar la forma de onda, ajustar las selecciones ni mover el indicador de tiempo actual.*

El efecto Amplitud y compresión > Normalizar permite definir un nivel máximo para un archivo o selección. Al normalizar el audio al 100%, se obtiene la máxima amplitud que permite el audio digital, 0 dBFS. Sin embargo, si va a enviar audio a un ingeniero de creación de originales,

normalice el audio entre –3 y –6 dBFS, con lo que tendrá un margen para próximos procesamientos.

El efecto Normalizar amplifica por igual el archivo completo o la selección. Por ejemplo, si el audio original alcanza un pico alto de 80% y un pico bajo de 20%, al normalizar al 100% el pico alto se amplifica al 100% y el bajo al 40%.

*Para aplicar la normalización RMS, seleccione Efectos > Volumen de coincidencia. Si lo desea, puede aplicar este comando a un solo archivo. (Consulte [Coincidencia de volumen en varios archivos.](http://helpx.adobe.com/es/audition/using/automating-common-tasks-cs6.html#match_volume_across_multiple_files))*

**Normalizar a** Establece el porcentaje del pico más alto relativo a la amplitud máxima posible. *Seleccione dB para introducir el valor Normalizar en decibelios en lugar de un porcentaje.*

**Normalizar todos los canales por igual** Utiliza todos los canales de una forma de onda envolvente o estéreo para calcular la cantidad de amplificación. Si se anula la selección de esta opción, la cantidad se calcula por separado para los canales y es posible que uno se amplifique mucho más que los demás.

**Ajustar diferencia de DC** Permite ajustar la posición de la forma de onda en la visualización de onda. Algunos tipos de hardware de grabación pueden introducir un desplazamiento de DC, lo que hace que la forma de onda grabada aparezca por encima o por debajo de la línea central normal en la visualización de la onda. Para centrar la forma de onda, ajuste el porcentaje en cero. Para desfasar toda la forma de onda seleccionada por encima o por debajo de la línea central, especifique un porcentaje positivo o negativo.

# <span id="page-94-0"></span>**Efecto Compresor de una sola banda**

**[Volver al principio](#page-90-0)**

**[Volver al principio](#page-90-0)**

El efecto Amplitud y compresión > Compresor de una sola banda reduce el rango dinámico, produciendo niveles de volumen uniformes e incrementa el volumen percibido. La compresión de una sola banda es especialmente efectiva para las voces en off porque ayuda a los interlocutores a destacar por encima de la música y el audio de fondo.

*Para obtener ejemplos de audio muy comprimido, escuche grabaciones de música pop moderna. Por el contrario, la mayoría de las grabaciones de jazz están muy poco comprimidas, mientras que las grabaciones típicas de música clásica no tienen compresión alguna.*

**Umbral** Define el nivel de entrada en el que comienza la compresión. El ajuste óptimo depende del contenido de audio y el estilo. Para comprimir solo picos extremos y conservar un intervalo más dinámico, utilice umbrales de alrededor de 5 dB por debajo del nivel de entrada pico; para comprimir el audio y reducir el intervalo dinámico considerablemente, utilice ajustes de alrededor de 15 dB por debajo del nivel de entrada pico.

**Proporción** Define una proporción de compresión entre 1-a-1 y 30-a-1. Por ejemplo, un ajuste de 3 emite 1 dB por cada 3 dB de aumento sobre el umbral. Los ajustes habituales van de 2 a 5; unos ajustes más elevados producen el sonido extremadamente comprimido que se oye en la música pop.

**Ataque** Determina la velocidad con la que se inicia la compresión después de que el audio exceda el ajuste Umbral. El valor predeterminado de 10 milisegundos funciona bien para una gama de material de origen muy amplia. Utilice ajustes más rápidos solo para audio con transitorios rápidos, como las grabaciones de percusión.

**Liberar** Determina la rapidez con la que se detiene la compresión cuando el audio cae por debajo del ajuste Umbral. El valor predeterminado de 100 milisegundos funciona bien para un intervalo de audio muy amplio. Pruebe ajustes más rápidos para audio con transitorios rápidos, y más lentos para audio con menos percusión.

Ganancia de salida Aumenta o corta la amplitud después de la compresión. Los valores posibles están comprendidos entre -30 dB y +30 dB, siendo 0 la ganancia unitaria.

# <span id="page-94-1"></span>**Efecto Nivelador de volumen de voz**

Amplitud y Compresión > Nivelador de volumen de voz es un efecto de compresión que optimiza el diálogo, compensando los niveles y eliminando el ruido de fondo.

Para obtener los mejores resultados, realice lo siguiente:

- 1. Seleccione el audio con el nivel más bajo. Establezca las opciones Nivel de volumen de destino y Equilibrar cantidad hacia la izquierda. Comience la reproducción y aumente gradualmente Equilibrar cantidad hasta que la voz pueda escucharse bien sin aumentar el ruido de fondo.
- 2. Seleccione el audio con el nivel más alto e inicie la reproducción. Ajuste el Nivel de volumen de destino hasta que el volumen coincida con el del pasaje silencioso que se ha ajustado previamente.
- 3. Si es necesario, vuelva a ajustar la opción Equilibrar cantidad para evitar un sonido con excesiva compresión.

A continuación se incluyen los detalles adicionales sobre cada opción:

**Nivel de volumen de destino** Establece el nivel de salida deseado con relación a cero dBFS. (Consulte Medición de amplitud en dBFS.) **Equilibrar cantidad** Con las opciones de configuración bajas, amplifica la voz ligeramente sin amplificar la base de ruido. Con las opciones de configuración elevadas, amplifica más toda la señal conforme la señal desciende a la base de ruido.

**Amplificar señales bajas** Interpreta los pasajes más cortos de bajo volumen conforme se amplifica la voz. Para la mayor parte del contenido de audio, anule la selección de esta opción para producir un sonido más suave.

<span id="page-94-2"></span>**Ajustes avanzados** Haga clic sobre el triángulo para acceder a las siguientes opciones:

**Compresor** Mantiene un nivel elevado si la señal procesada desciende a un nivel relativo a cero dBFS. **Control de ruido** Elimina el ruido de fondo al reducir en gran medida el nivel de salida cuando la señal desciende en un desplazamiento especificado.

# **Efecto Compresor en forma de tubo**

El efecto Amplitud y compresión > Compresor en forma de tubo simula el calor de los compresores de hardware clásicos. Utilice este efecto para agregar una sutil distorsión que colorea el audio de forma agradable.

**Control Umbral** Define el nivel de entrada en el que comienza la compresión. Los valores posibles están comprendidos entre -60 y 0 dB. El ajuste óptimo depende del contenido de audio y el estilo musical. Para comprimir solo picos extremos y conservar un intervalo más dinámico, utilice umbrales de alrededor de 5 dB por debajo del nivel de entrada pico; para comprimir el audio y reducir el intervalo dinámico considerablemente, utilice ajustes de alrededor de 15 dB por debajo del nivel de entrada pico.

**Medidores de Nivel de entrada** A la izquierda del control deslizante, estos medidores miden la amplitud de entrada. Haga doble clic en los medidores para restablecer los indicadores de pico y clip.

**Medidores de Reducción de ganancia** A la derecha del control deslizante, estos medidores miden la reducción de la amplitud con barras rojas que se extienden desde la parte superior (reducción mínima) a la inferior (reducción máxima).

**Ganancia** Aumenta o corta la amplitud después de la compresión. Los valores posibles están comprendidos entre -18 y +18 dB, siendo 0 la ganancia unitaria.

**Proporción** Define una proporción de compresión entre 1-a-1 y 30-a-1. Por ejemplo, un ajuste de 3.0 emite 1 dB por cada 3 dB de aumento sobre el umbral de compresión. Los ajustes habituales van de 2,0 a 5,0; unos ajustes más elevados producen el sonido extremadamente comprimido que se oye en la música pop.

**Ataque** Determina la rapidez con la que se aplica la compresión cuando el audio sobrepasa el umbral. Los valores posibles están comprendidos entre 0 y 500 milisegundos. El valor predeterminado de 10 milisegundos funciona bien para un intervalo de audio muy amplio. Un ajuste más rápido puede funcionar mejor para audio con transitorios rápidos, pero este tipo de ajustes suena poco natural con audio con menos percusión.

**Liberar** Determina la rapidez con la que se detiene la compresión cuando el audio cae por debajo del umbral. Los valores posibles están comprendidos entre 0 y 5.000 milisegundos. El valor predeterminado de 100 milisegundos funciona bien para un intervalo de audio muy amplio. Pruebe ajustes más rápidos para audio con transitorios rápidos, y más lentos para audio con menos percusión.

### <span id="page-95-0"></span>**Efecto Envolvente de volumen (solo Editor de forma de onda en CS5.5)**

**[Volver al principio](#page-90-0)**

El efecto Amplitud y compresión > Envolvente de volumen permite modificar el volumen progresivamente con amplificaciones y transiciones. En el panel Editor, simplemente arrastre la línea amarilla. La parte superior del panel representa una amplificación del 100% (normal); la parte inferior representa una atenuación del 100% (silencio).

*Aunque el efecto Envolvente de volumen no está disponible en el Editor multipista, puede utilizar rutas de automatización para realizar la misma tarea. (Consulte [Automatización de ajustes de pista.](http://helpx.adobe.com/es/audition/using/automating-mixes-envelopes1.html#automating_track_settings))*

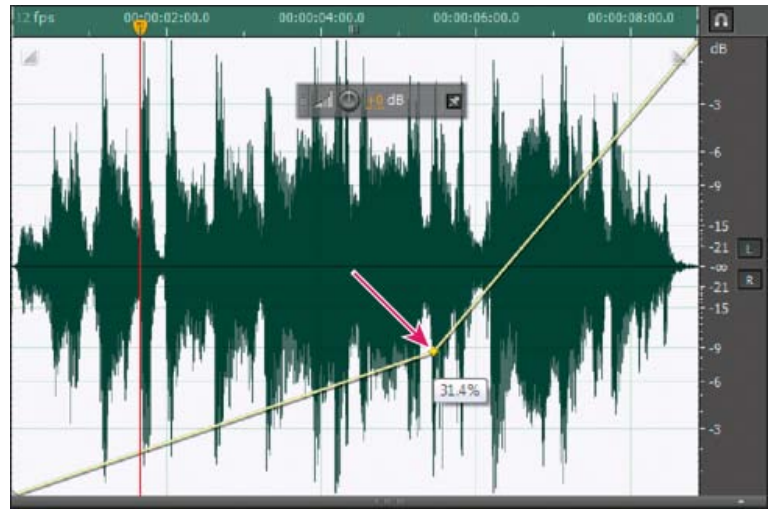

*Arrastre un punto de anclaje en el panel Editor*

**Línea envolvente amarilla en el panel Editor** Arrastre para ajustar el porcentaje de amplitud y haga clic para añadir fotogramas clave para amplificaciones y transiciones adicionales. Para seleccionar, volver a situar o eliminar rápidamente varios fotogramas clave, consulte [Automatización de ajustes con fotogramas clave.](http://helpx.adobe.com/es/audition/using/automating-mixes-envelopes1.html#adjust_automation_with_keyframes)

**Curvas polinomiales** Aplica transiciones curvadas más suaves entre los fotogramas clave, en lugar de transiciones lineales. Consulte [Acerca de](http://helpx.adobe.com/es/audition/using/effects-controls.html#about_spline_curves_for_graphs) [las curvas polinomiales para gráficos.](http://helpx.adobe.com/es/audition/using/effects-controls.html#about_spline_curves_for_graphs)

Más temas de ayuda

[Aplicación de efectos en el Editor multipista](http://helpx.adobe.com/es/audition/using/applying-effects-multitrack-editor.html)

[Utilización de ajustes preestablecidos de efectos](http://helpx.adobe.com/es/audition/using/effects-controls.html#use_effect_presets)

[Mezcla de datos de audio al pegar](http://helpx.adobe.com/es/audition/using/copying-cutting-pasting-deleting-audio.html#mix_audio_data_when_pasting)

[Control de ajustes de efectos con gráficos](http://helpx.adobe.com/es/audition/using/effects-controls.html#control_effect_settings_with_graphs)

# $(C)$  BY-NC-SR

# <span id="page-97-0"></span>Efectos Retardo y Eco

### **[Efecto Retardo analógico](#page-97-1) [Efecto Retardo](#page-97-2) [Efecto Eco](#page-97-3)**

Retardos son copias por separado de una señal original que vuelve a producirse milisegundos los unos después de los otros. Los ecos son sonidos que se retardan el tiempo suficiente como para que los escuche como una copia distinta del sonido original. Tanto los retardos como los ecos son una forma magnífica de agregar matices a una pista en la que la reverberación o el coro podrían enturbiar la mezcla.

<span id="page-97-1"></span>*Para acceder a las opciones conocidas de los retardos de hardware, utilice el efecto Eco de Adobe Audition.*

# **Efecto Retardo analógico**

El efecto Retardo y eco > Retardo analógico simula el calor sónico de las unidades de retardo de hardware originales. Las opciones únicas aplican una distorsión única y ajustan la extensión del estéreo. Para crear ecos discretos, especifique tiempos de retardo de 35 milisegundos o más; para crear más efectos suaves, especifique tiempos más cortos.

**Modo** Especifica el tipo de emulación de hardware, con lo que determina las características de ecualización y distorsión. Cinta y Tubo reflejan el carácter sonoro de las unidades de retardo clásicas, mientras que Análogo refleja líneas de retardo electrónicas posteriores.

**Salida original** Determina el nivel de audio original, no procesado.

**Salida con efecto** Determina el nivel de audio retardado, procesado.

**Retardo** Especifica la longitud de retardo en milisegundos.

**Retroalimentación** Crea ecos repetitivos reenviando el audio retardado a través de la línea de retardo. Por ejemplo, un ajuste del 20% envía audio retardado a un quinto de su volumen original y crea ecos que se desvanecen suavemente. Un ajuste del 200% envía un audio retardado al doble de su volumen original y crea ecos cuya intensidad aumenta rápidamente.

*Nota: Cuando experimente con ajustes de Retroalimentación altos, baje el volumen del sistema.*

**Papelera** Aumenta la distorsión y las frecuencias bajas, lo que agrega calidez.

<span id="page-97-2"></span>**Extensión** Determina la anchura de estéreo de la señal retardada.

### **Efecto Retardo**

# **[Volver al principio](#page-97-0)**

El efecto Retardo y eco > Retardo se puede utilizar para crear ecos y otros efectos. Los retardos de 35 milisegundos o más crean ecos discretos, mientras que los comprendidos entre 15 y 34 milisegundos pueden crear un efecto de coro o retardo simple. (Estos resultados no serán tan efectivos como los efectos reales de coro o retardo de Adobe Audition, dado que los ajustes de retardo no se pueden modificar con el tiempo).

Para reducir un retardo hasta un rango entre 1 y 14 milisegundos, puede localizar espacialmente un sonido mono de manera que parezca que el sonido proviene del lado izquierdo o derecho, aunque el nivel de volumen real de la izquierda y la derecha sea idéntico.

**Tiempo de retardo** Ajusta el retardo de los canales izquierdo y derecho entre -500 y +500 milisegundos. Si introduce un número negativo significa que puede hacer avanzar un canal en lugar de retardarlo. Por ejemplo, si introduce 200 milisegundos para el canal izquierdo, la parte retardada de la forma de onda correspondiente se escuchará antes que la parte original.

**Mezcla** Define la proporción de aspecto de la señal Húmeda procesada como original y la señal Seca que se mezclará en el resultado final. Un valor de 50 mezcla las dos uniformemente.

**Invertir** Invierte la fase de la señal retrasada, creando efectos de cancelación de fase similares a filtros de peine. Para obtener más información sobre la cancelación de fases, consulte Cómo interactúan las ondas de sonido.)

# <span id="page-97-3"></span>**Efecto Eco**

El efecto Retardo y eco > Eco agrega a un sonido una serie de ecos repetidos que van decayendo. (Para crear un solo eco, utilice el efecto Retardo.) Puede crear efectos desde el tipo Gran Cañón "Hola-la-a" hasta sonidos metálicos de tubería hueca mediante la modificación de la cantidad de retardo. Mediante la ecualización de los retardos se puede modificar el sonido característico de una sala, desde una con superficies reflexivas (con ecos con sonidos brillantes) hasta una superficie prácticamente absorbente (con ecos con sonidos más oscuros).

*Nota: Asegúrese de que la longitud del archivo de audio sea suficiente para permitir que el audio termine. Si el eco se corta de forma abrupta antes de que decaiga completamente, deshaga el efecto Eco, agregue varios segundos de silencio seleccionando Generar > Silencio y, a continuación, vuelva a aplicar el efecto.*

**Tiempo de retardo** Especifica el número de milisegundos, pulsaciones o muestras entre ecos. Por ejemplo, un ajuste de 100 milisegundos produce un retardo de una décima de segundo entre los ecos sucesivos.

**Retroalimentación** Determina la proporción de aspecto de decaimiento de un eco. Cada eco sucesivo se va debilitando en un porcentaje determinado menos que el anterior. Un ajuste de decadencia del 0% no produce ningún eco, mientras que un ajuste del 100% produce un eco

**[Volver al principio](#page-97-0)**

que nunca se silencia.

**Nivel de eco** Define el porcentaje de señal con eco (húmeda) que se mezcla con la señal original (seca) en la salida final.

*Puede crear efectos de eco estéreo sorprendentes mediante el ajuste de diferentes valores en la derecha y en la izquierda en los controles de Tiempo de retardo, Retroalimentación y Nivel de eco.*

**Bloquear izquierda y derecha** Vincula los reguladores para Decadencia, Retardo y Volumen de eco inicial, manteniendo los mismos ajustes para cada canal.

**Rebote de eco** Crea un rebote de eco de un lado a otro entre los canales izquierdo y derecho. Si desea crear un eco que rebote de un lado a otro, seleccione un volumen de eco inicial del 100% para un canal y de 0% para el otro. De lo contrario, los ajustes para cada canal rebotarán con el otro y crearán dos grupos de ecos en cada canal.

**Ecualización sucesiva del eco** Transmite todo el eco sucesivo mediante un ecualizador de ocho bandas, lo que permite simular la absorción de sonido natural de una habitación. Un ajuste de 0 no modifica la banda de frecuencia, mientras que el ajuste máximo de -15 reduce esta frecuencia en 15 dB. Y, dado que -15 dB es la diferencia de cada eco sucesivo, algunas frecuencias finalizan mucho antes que otras.

**Unidades de tiempo de retardo** Especifica milisegundos, pulsaciones o muestras del ajuste Tiempo de retardo.

Más temas de ayuda

[Aplicación de efectos en el Editor multipista](http://helpx.adobe.com/es/audition/using/applying-effects-multitrack-editor.html)

[Utilización de ajustes preestablecidos de efectos](http://helpx.adobe.com/es/audition/using/effects-controls.html#use_effect_presets)

### $(Cc)$  BY-NC-SR

# <span id="page-99-0"></span>Efectos de diagnóstico (solo Editor de forma de onda)

**[Diagnóstico, reparación, eliminación o marcación de audio](#page-99-1) [Opciones de DeClicker](#page-99-2) [Opciones de DeClipper](#page-99-3) [Opciones Eliminar silencio y Marcar audio](#page-100-0)**

El diagnóstico está disponible mediante el menú Efectos o directamente en el panel Diagnóstico (Ventana > Diagnóstico). Estas herramientas permiten rápidamente eliminar chasquidos, distorsión o silencio del audio, así como añadir marcadores donde se produce el silencio.

*Para obtener un control de restauración de audio máximo, utilice el diagnóstico junto con las herramientas de visualización espectral y los efectos de reducción de ruido. Consulte Técnicas de restauración de audio.*

**Adobe recomienda [¿Desea compartir un tutorial?](http://www.adobe.com/community/publishing/download.html)**

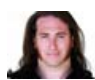

**[Restauración del audio recortado de](http://tv.adobe.com/watch/short-and-suite/batch-processing-with-ame-adobe-media-encoder-adobe-audition-cs55/) [cámaras DSLR](http://tv.adobe.com/watch/short-and-suite/batch-processing-with-ame-adobe-media-encoder-adobe-audition-cs55/)** [Jason Levine](http://tv.adobe.com/show/adobe-evangelists-jason-levine/) Recuperación del rango dinámico perdido con el efecto DeClipper.

### <span id="page-99-1"></span>**Diagnóstico, reparación, eliminación o marcación de audio**

A diferencia de los efectos de reducción de ruido convencionales, que procesa todo el audio seleccionado, los diagnósticos analizan áreas problemáticas o en silencio y permiten seleccionar qué problema abordar.

- 1. En el panel Diagnóstico, seleccione una opción en el menú Efecto.
- 2. Haga clic en Explorar.
- 3. En la parte inferior del panel Archivos realice una de las siguientes acciones:
	- Seleccione uno o varios elementos detectados en la lista y haga clic en Reparar, Eliminar o Marcar. (Las opciones disponibles dependen del efecto de diagnóstico seleccionado.)
		- *Para marcar el recorte o los chasquidos detectados, haga clic con el botón derecho en los elementos seleccionados en la lista y elija Crear marcadores en el menú desplegable. (Consulte [Uso de marcadores.](http://helpx.adobe.com/es/audition/using/markers.html))*
	- Haga clic en Reparar todo, Eliminar todo o Marcar todo para abordar todos los elementos detectados.
	- Haga clic en la lupa **Q** para acercarse a un problema seleccionado en el panel Editor. Haga clic de nuevo en el icono para alejarse.
	- Haga clic en Borrar reparado, Eliminado o Marcado para eliminar los elementos abordados previamente de la lista.

### <span id="page-99-2"></span>**Opciones de DeClicker**

El efecto Diagnóstico > DeClicker detecta y elimina los chasquidos y detonaciones de los micrófonos inalámbricos, disco de vinilo y otros recursos.

Las opciones DeClicker coinciden con las de Eliminador de chasquidos automático, que se pueden combinar con otros efectos en el Bastidor de efectos y aplicar en el Editor multipista. (Consulte Efecto Eliminador de chasquidos automático.) Este efecto también aplica varios pases de reparación y búsqueda automáticamente; para lograr el mismo nivel de reducción de chasquidos con DeClicker, se debe aplicar manualmente varias veces. Sin embargo, DeClicker permite evaluar los chasquidos detectados y seleccionar cuál de ellos solucionar.

En el panel Diagnóstico, haga clic en Ajustes para acceder a estas opciones:

**Umbral** Determina la sensibilidad al ruido. Los ajustes más bajos detectan más chasquidos y detonaciones pero pueden incluir audio que desee conservar. Los ajustes están comprendidos entre 30 y 100; el valor predeterminado es 1.

**Complejidad** Indica la complejidad del ruido. Los ajustes más altos aplican más procesamiento pero pueden reducir la calidad de audio. Los ajustes están comprendidos entre 16 y 100; el valor predeterminado es 1.

<span id="page-99-3"></span>*Para identificar los chasquidos visualmente, aplique zoom para acercarse y utilice la Visualización de frecuencia espectral con una resolución de 256 bandas. (Puede acceder a estos ajustes en la ficha Visualización espectral del cuadro de diálogo Preferencias.) La mayoría de los chasquidos aparecen como barras verticales brillantes que se extienden desde la parte superior a la inferior de la visualización.*

**[Volver al principio](#page-99-0)**

**[Volver al principio](#page-99-0)**

# **Opciones de DeClipper**

El efecto Diagnóstico > DeClipper repara formas de onda recortadas, rellenando las secciones recortadas con datos de audio nuevos. El recorte se produce cuando la amplitud de audio sobrepasa el nivel máximo para la profundidad de bits actual. Generalmente, el recorte se produce cuando los niveles de grabación son demasiado altos. El recorte se puede supervisar durante la grabación o la reproducción mediante la observación de los limnímetros; cuando se produce el recorte, las casillas situadas en el extremo derecho de los medidores se vuelven rojas.

Visualmente, el audio recortado aparece como una amplia área plana en la parte superior de la forma de onda. Sónicamente, el audio recortado es una distorsión de tipo estático.

*Nota: Si necesita ajustar el desplazamiento de DC del audio recortado, utilice antes el efecto DeClipper. Si, por el contrario, ajusta antes el desplazamiento de DC, el efecto DeClipper no identificará las áreas recortadas inferiores a 0 dBFS.* En el panel Diagnóstico, haga clic en Ajustes para acceder a estas opciones:

**Ganancia** Especifica la cantidad de atenuación que se produce antes del procesado. Haga clic en Auto para basar el ajuste de ganancia en la amplitud de entrada media.

**Tolerancia** Especifica la variación de amplitud de las áreas recortadas. Un valor de 0% detecta el recorte solo en las líneas totalmente horizontales con una amplitud máxima; el valor de 1% detecta el recorte comenzando en un 1% por debajo de la amplitud máxima, etc. (Un valor del 1% detecta la mayoría del recorte.)

**Tamaño del clip mínimo** Especifica la longitud del recorrido más corto de las muestras recortadas que se van a reparar. Los valores más bajos reparan un porcentaje más alto de muestras recortadas; los valores más altos reparan las muestras recortadas solo si preceden o siguen otras muestras recortadas.

**Interpolación** La opción Cubic utiliza curvas polinomiales para volver a crear el contenido de frecuencia del audio recortado. Este enfoque resulta más rápido en la mayoría de las situaciones, pero puede introducir nuevas falsas frecuencias. La opción FFT utiliza transformaciones Fast Fourier para volver a crear audio recortado. Este enfoque suele ser más lento pero mejor para el recorte severo. En el menú Tamaño FFT, seleccione el número de bandas de frecuencia para evaluar y reemplazar. (Si hay más bandas, habrá una mayor precisión pero un procesamiento más largo.)

*Para conservar la amplitud al restaurar el audio recortado, aplique el efecto DeClipper con un ajuste de Ganancia de cero, más el efecto Límites forzados con un valor de amplificación de cero y un valor de límite de -0,2 dB.*

### <span id="page-100-0"></span>**Opciones Eliminar silencio y Marcar audio**

Los efectos Diagnóstico > Eliminar silencio y marcar audio identifican las partes en silencio de audio y las eliminan o las marcan. (Consulte [Uso](http://helpx.adobe.com/es/audition/using/markers.html) [de marcadores.](http://helpx.adobe.com/es/audition/using/markers.html)) La eliminación automática de silencio ayuda a reforzar las pistas sin que el audio de fondo se vea afectado. El marcado automático de silencio ayuda a desplazarse automáticamente a las pistas de audio para edición.

En el panel Diagnóstico, haga clic en Ajustes para acceder a estas opciones:

**Definir silencio como** Especifica la amplitud y la duración identificadas como silencio.

**Definir audio como** Especifica la amplitud y la duración identificadas como contenido de audio.

**Buscar niveles** Calcula automáticamente los niveles de señal y el audio en función del contenido del archivo.

**Método de reparación (eliminar solo silencio)** Seleccione Reducción de silencio para reducir las partes en silencio al número especificado de milisegundos. Seleccione la eliminación de silencio para silenciar las partes en silencio pero conservar la longitud del archivo. (La eliminación del silencio ayuda a mantener la sincronización de vídeo con los clips de audio en las aplicaciones de edición de vídeo.)

*Para dividir las secciones de sonido o voz separadas con silencio en diferentes archivos, aplique el efecto Marcar audio y haga clic en Marcar todo. A continuación, consulte [Almacenamiento de audio entre marcadores en archivos nuevos.](http://helpx.adobe.com/es/audition/using/markers.html#save_audio_between_markers_to_new_files)*

Más temas de ayuda

[Utilización de ajustes preestablecidos de efectos](http://helpx.adobe.com/es/audition/using/effects-controls.html#use_effect_presets)

### $(Cc)$  BY-NC-SR

# <span id="page-101-0"></span>Efectos de filtro y ecualizador

**[Efecto Filtro FFT](#page-101-1) [Efecto Ecualizador gráfico](#page-101-2) [Efecto Filtro de rechazo de banda | CC, CS6](#page-102-0) [Efecto Ecualizador paramétrico](#page-102-1) [Efecto Filtro científico | CC](#page-103-0)**

# <span id="page-101-1"></span>**Efecto Filtro FFT**

**[Volver al principio](#page-101-0)**

La naturaleza gráfica del efecto Filtro y EC > Filtro FFT simplifica el trazado de curvas o bandas rechazadas que rechazan o aumentan frecuencias específicas. *FFT* es el acrónimo de Fast Fourier Transform (Transformación rápida de Fourier), un algoritmo que analiza rápidamente la frecuencia y la amplitud.

Este efecto puede producir filtros amplios de pase de graves y agudos (para mantener frecuencias altas y bajas), filtros de pase de banda estrechos (para simular el sonido de una llamada telefónica) o filtros de rechazo de banda (para eliminar bandas de frecuencia precisas y pequeñas).

**Escala** Determina el modo en que se organizan las frecuencias a lo largo del eje *x*-horizontal:

- Para tener un control más preciso sobre las frecuencias bajas, seleccione Logarítmico. Una escala logarítmica se asemeja más al modo en que las personas oyen el sonido.
- Para un trabajo detallado de alta frecuencia con intervalos espaciados uniformemente, seleccione Lineal.

Curvas polinomiales Crea transiciones curvadas y más suaves entre los puntos de control, en lugar de transiciones lineales más bruscas. (Consulte Acerca de las curvas polinomiales para gráficos).

#### **Restablecer**   $\bigcirc$

Invierte el gráfico al estado predeterminado, eliminando el filtro.

**Opciones avanzadas** Haga clic en el triángulo para acceder a estos ajustes:

**Tamaño FFT** Especifica el tamaño de Fast Fourier Transform (Transformación rápida de Fourier), determinando el equilibrio entre la precisión de tiempo y la frecuencia. Para filtros de frecuencia elevada y precisa, seleccione valores más altos. Para reducir los efectos no deseados transitorios en el audio de percusión, seleccione valores más bajos. Los valores entre 1024 y 8192 funcionan bien para la mayoría del material.

**Ventana** Determina la forma de Fast Fourier Transform (Transformación rápida de Fourier), donde cada opción genera una curva de respuesta de frecuencia diferente.

Estas funciones se incluyen ordenándose de más breves a más amplias. Las funciones más limitadas incluyen menos frecuencias envolventes o de *lóbulo lateral*, pero reflejan de forma menos precisa las frecuencias centrales. Las funciones más amplias incluyen más frecuencias envolventes y frecuencias centrales de reflejo más precisas. Los filtros Hamming y Blackman ofrecen excelentes resultados globales.

### <span id="page-101-2"></span>**Efecto Ecualizador gráfico**

**[Volver al principio](#page-101-0)**

El Efecto Filtro y EC > Ecualizador gráfico aumenta o corta bandas de frecuencia específicas y proporciona una representación visual de la curva de EC resultante. A diferencia del Ecualizador paramétrico, el Ecualizador gráfico utiliza bandas de frecuencia preestablecidas que permiten una ecualización rápida y sencilla.

Las bandas de frecuencia se pueden espaciar en los siguientes intervalos:

Una octava (10 bandas)

- Media octava (20 bandas)
- Un tercio de octava (30 bandas)

Los ecualizadores gráficos con menos bandas proporcionan un ajuste más rápido; más bandas ofrecen una mayor precisión.

**Reguladores de ganancia** Define el aumento o la atenuación exactos (medidos en decibelios) para la banda elegida.

**Rango** Define el rango de los controles del regulador. Introduzca cualquier valor entre 1.5 y 120 dB. (Por comparación, los ecualizadores de hardware estándar tienen un rango comprendido entre 12 y 30 dB aproximadamente.)

**Exactitud** Define el nivel de precisión de la ecualización. Un nivel de precisión más alto proporciona una respuesta de frecuencia mejor en los rangos inferiores pero requiere más tiempo de procesamiento. Si solo ecualiza las frecuencias más altas, puede utilizar niveles de precisión inferiores.

*Si ecualiza frecuencias extremadamente bajas, ajuste Precisión entre 500 y 5.000 puntos.*

**Ganancia maestra** Compensa un nivel de volumen global demasiado suave o demasiado alto después de ajustar los valores de EC. El valor predeterminado de 0 dB no representa un ajuste de ganancia maestra.

*Nota: El Ecualizador gráfico es un filtro FIR (Respuesta finita al impulso). Los filtros FIR mantienen mejor la precisión de fase pero presentan menos precisión de frecuencia que los filtros IIR (Respuesta infinita al impulso) como el Ecualizador paramétrico.*

### <span id="page-102-0"></span>**Efecto Filtro de rechazo de banda | CC, CS6**

**[Volver al principio](#page-101-0)**

El efecto Filtro y EC > Filtro de rechazo de banda elimina hasta seis bandas de frecuencia definidas por el usuario. Utilice este efecto para eliminar bandas de frecuencia muy estrechas como, por ejemplo, zumbido de 60 Hz, y dejar todas las demás frecuencias inalteradas.

*Para quitar los sonidos sibilantes estridentes, utilice el ajuste preestablecido Suavizador de sibilancia. O bien utilice los ajustes preestablecidos de DTMF para quitar los tonos estándar para los sistemas telefónicos analógicos.*

**Frecuencia** Especifica la frecuencia central de cada banda rechazada.

**Ganancia** Especifica la amplitud de cada banda rechazada.

**Anchura de rechazo de banda** Determina el intervalo de frecuencias de todas las bandas rechazadas. Las tres opciones oscilan entre Estrecha para filtro de segundo orden, que elimina algunas frecuencias adyacentes, y Súper estrecha para filtro de sexto orden, que es muy específico.

*Por lo general, no utilice más de 30 dB de atenuación para Estrecha, 60 dB para Muy estrecha y 90 dB para Súper estrecha. Una atenuación superior puede eliminar un amplio intervalo de frecuencias próximas.*

**Ultrasilencioso** Prácticamente elimina el ruido y los defectos, pero requiere más procesamiento. Esta opción se puede escuchar solo en auriculares de gama alta.

Reparar atenuaciones a Determina si las bandas rechazadas tienen niveles de atenuación iguales o individuales.

### <span id="page-102-1"></span>**Efecto Ecualizador paramétrico**

**[Volver al principio](#page-101-0)**

El efecto Filtro y EC > Ecualizador paramétrico proporciona un control máximo de la ecualización tonal. A diferencia del Ecualizador gráfico, que proporciona un número fijo de frecuencias y anchos de banda Q, el Ecualizador paramétrico le proporciona un control total de los ajustes de frecuencia, Q y ganancia. Por ejemplo, puede reducir simultáneamente un rango pequeño de frecuencias centradas alrededor de los 1.000 Hz, aumentar una baja frecuencia ancha centrada alrededor de los 80 Hz e insertar un filtro de rechazo de banda de 60 Hz.

El Ecualizador paramétrico utiliza los filtros IIR (Respuesta infinita al impulso) de orden secundario, que son muy rápidos y proporcionan una resolución de frecuencia muy precisa. Por ejemplo, puede aumentar con precisión un intervalo de 40 a 45 Hz. Los filtros FIR (Respuesta finita al impulso), al igual que el Ecualizador gráfico, ofrecen una precisión de fase algo mejorada.

Ganancia maestra Compensa un nivel de volumen global que podría ser demasiado alto o demasiado suave después de ajustar los valores de EQ.

**Gráfico** Muestra la frecuencia a lo largo de la regla horizontal (eje *x*) y la amplitud en la regla vertical(eje *y*). Frecuencias en rango gráfico desde el mínimo hasta el máximo en formato logarítmico (espaciado uniformemente por octavos).

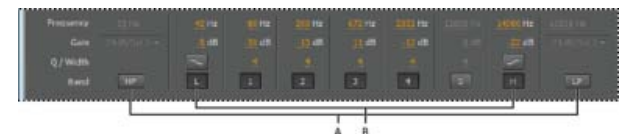

*Identificación de los filtros de realce y de paso de banda en el Ecualizador paramétrico: A.Filtros de pase alto y bajo B. Filtros de realce de agudos y graves*

**Frecuencia** Establece la frecuencia central para las bandas 1-5 y las frecuencias de esquina para los filtros de realce y paso de banda.

*Utilice el filtro de realce de graves para reducir la vibración de bajo nivel, el zumbido u otros sonidos de baja frecuencia no deseados. Utilice el filtro de realce de agudos para reducir el silbido, amplificar el ruido, etc.*

**Ganancia** Establece la amplificación o atenuación para las bandas de frecuencia y la pendiente por octava de los filtros de paso de banda.

**Q / Anchura** Controla la amplitud de la banda de frecuencia afectada. Los valores Q bajos afectan a una gama más amplia de frecuencias. Los valores Q altos (superiores 100) influyen en una banda muy estrecha y son ideales para filtros de rechazo de banda en los que es necesario eliminar una frecuencia determinada como, por ejemplo, zumbido de 60 Hz.

*Siempre que aumenta una banda muy estrecha, tiende a repicar o resonar en esa frecuencia. Los valores Q de 1-10 son mejores para la ecualización general.*

**Banda** Activa hasta cinco bandas intermedias, así como filtros de realce y paso de agudos y graves, proporcionando un control muy preciso de la curva de ecualización. Haga clic en el botón de banda para activar los ajustes anteriores correspondientes.

Los filtros de realce de agudos y graves proporcionan botones de pendiente (**NU, , CU)** que ajustan los realces de agudos y graves 12 dB por octava, en lugar del valor predeterminado de 6 dB por octava.

*Para ajustar visualmente las bandas activadas en el gráfico, arrastre los puntos de control relacionados.*

Q constante, Anchura constante Describe la anchura de una banda de frecuencia como un valor Q (la proporción de anchura hasta la frecuencia central) o como un valor de anchura absoluto en Hz. La constante Q es el ajuste más común.

**Ultrasilencioso** Prácticamente elimina el ruido y los defectos, pero requiere más procesamiento. Esta opción se puede escuchar solo en auriculares de gama alta.

**Rango** Establece un gráfico en un rango de 30 dB para ajustes más precisos, o bien, un rango de 96 dB para ajustes mayores.

# <span id="page-103-0"></span>**Efecto Filtro científico | CC**

**[Volver al principio](#page-101-0)**

Utilice el efecto Filtro científico (**Efectos > Filtro y EC**) para la manipulación avanzada de audio. También puede acceder al efecto desde el Bastidor de efectos en el Editor de forma de onda para utilizarlo con activos independientes, o en el Editor multipista para pistas y clips.

**Tipos** Especifica el tipo de filtro científico. Las opciones disponibles son las siguientes.

**Bessel** Proporciona respuesta de fase precisa sin timbre ni sobremodulación. Sin embargo, el pase de banda declina en los bordes, donde el rechazo de la banda no pasante es el más bajo de todos los tipos de filtros. Esta calidad convierte a Bessel en una buena opción para señales de percusión e impulsos. Para otras tareas de filtrado, utilice Butterworth.

**Butterworth** Proporciona una banda pasante plana con un desplazamiento de fase, timbre y sobremodulación mínimos. Además, este tipo de filtro rechaza la banda no pasante mucho mejor que el filtro Bessel y solo algo peor que Chebychev 1 o 2. Estas cualidades globales convierte a Butterworth en la mejor opción para la mayoría de las tareas de filtrado.

**Chebychev** Proporciona el mejor rechazo de banda no pasante pero la peor respuesta de fase, timbre y sobremodulación en el pase de banda pasante. Utilice este tipo de filtro solo cuando el rechazo de banda no pasante sea más importante que mantener la precisión del pase de banda.

**Elíptico** Proporciona una anchura de transición estrecha y con límites precisos. También puede rechazar la banda de las frecuencias, a diferencia de los filtros Butterworth y Chebychev. Puede, sin embargo, introducir ondas tanto en la banda pasante como en la no pasante.

**Modos** Especifique un modo para el filtro. Las opciones disponibles son las siguientes.

**Pase bajo** Deja pasar las bajas frecuencias y elimina las altas. Debe especificar el punto límite en el que se eliminan las frecuencias.

**Pase alto** Dejar pasar las altas frecuencias y elimina las bajas. Debe especificar el punto límite en el que se eliminan las frecuencias.

**Pase de banda** Conserva una banda y un intervalo de frecuencias, mientras que elimina todas las demás frecuencias. Debe especificar dos puntos límites para definir los bordes de la banda.

**Banda no pasante** Rechaza todas las frecuencias incluidas en el rango especificado. Denominada también filtro de rechazo de banda, la Banda no pasante es lo contrario al Pase de banda. Debe especificar dos puntos límites para definir los bordes de la banda.

Ganancia maestra Compensa un nivel de volumen global que podría ser demasiado alto o demasiado suave después de ajustar el filtro.

**Límite** Define la frecuencia que actúa como límite entre las frecuencias pasadas y eliminadas. En este punto, el filtro cambia de pase a atenuación, o viceversa. En los filtros que requieren un rango (Pase de banda y Banda no pasante), Límite define el límite de la baja frecuencia, mientras que Límite alto define el límite de la alta frecuencia.

**Límite alto** Define el límite de la alta frecuencia en los filtros que requieren un rango (Pase de banda y Banda no pasante).

**Orden** Determina la precisión del filtro. Cuanto más alto es el orden, más preciso es el filtro (con pendientes más pronunciadas en los puntos límite, etc.). Sin embargo, los órdenes muy altos pueden tener niveles de distorsión de fase altos.

**Ancho de banda de transición** (Solo Butterworth y Chebychev) Define la anchura de la banda de transición. (Con valores más bajos las pendientes son más pronunciadas). Si especifica un ancho de banda de transición, el ajuste Orden se rellenará automáticamente, y viceversa. En los filtros que requieren un rango (Pase de banda y Banda no pasante), actúa como transición de las frecuencias más bajas, mientras que Anchura alta define la transición de las frecuencias más altas.

**Anchura alta** (Solo Butterworth y Chebychev) En los filtros que requieren un rango (Pase de banda y Banda no pasante), esta opción actúa como transición de las frecuencias más altas mientras que Ancho de banda de transición define la transición de las frecuencias más bajas.

**Detener atenuación** (Solo Butterworth y Chebychev) Determina la reducción de ganancia que se debe utilizar para eliminar frecuencias.

**Onda de paso/Onda real** (Solo Chebychev) Determina la cantidad de onda máxima permitida. La onda es el efecto del aumento y el corte no deseados de frecuencias próximas al punto límite.

- [Acerca de los efectos del proceso](http://help.adobe.com/es_ES/audition/cs/using/WS58a04a822e3e5010548241038980c2c5-7f3e.html#WSD2E5EC8C-E2FE-4a48-AACC-FB4EF76E9F25)
- [Aplicación de efectos individuales en el Editor de forma de onda](http://help.adobe.com/es_ES/audition/cs/using/WS58a04a822e3e5010548241038980c2c5-7f3e.html#WS58a04a822e3e5010548241038980c2c5-7f3b)
- [Aplicación de efectos en el Editor de forma de onda](http://help.adobe.com/es_ES/audition/cs/using/WS58a04a822e3e5010548241038980c2c5-7f3e.html)

Las publicaciones de Twitter™ y Facebook no están sujetas a los términos de Creative Commons.

# <span id="page-105-0"></span>Efectos de modulación

**[Efecto Coro](#page-105-1) [Efecto Coro/Bordeador](#page-106-0) [Efecto Bordeador](#page-106-1) [Efecto Ajustador](#page-107-0)**

### <span id="page-105-1"></span>**Efecto Coro**

**[Volver al principio](#page-105-0)**

El efecto Modulación > Coro simula que se reproducen varias voces e instrumentos simultáneamente agregando varios retardos cortos con una pequeña cantidad de retroalimentación. El resultado es un sonido rico y exuberante. Puede utilizar el efecto Coro para mejorar una pista vocal o agregar sensación de espacio estéreo a audio mono.

Adobe Audition utiliza un método de simulación directa para proporcionar un efecto de coro, lo que significa que cada voz suena diferente al original mediante una ligera variación de la temporización, la entonación y el vibrato. El ajuste Retroalimentación permite agregar detalles adicionales al resultado.

*Para conseguir los mejores resultados con archivos mono, conviértalos a estéreo antes de aplicar el efecto Coro.*

**Características** Representan las características de cada voz en el coro.

**Voces** Determina el número de voces simuladas.

*Nota: A medida que agregue más voces, el sonido se va enriqueciendo, pero también aumenta el tiempo de procesamiento.*

**Tiempo de retardo** Especifica la cantidad máxima de retardo permitida. Las características de coro introducen retardos cortos (a menudo en el rango de 15-35 milisegundos) que varían en duración progresivamente. Si el ajuste es muy pequeño, todas las voces comienzan a combinarse con el original y se puede producir un efecto de retardo poco natural. Si el ajuste es demasiado alto, se puede producir un efecto ululante, como el de una cinta entrando en una platina.

**Velocidad de retardo** Determina la velocidad con la que el retardo realiza un ciclo desde cero hasta su ajuste máximo. El retardo varía progresivamente, por lo que el tono de la muestra aumenta o disminuye progresivamente, generando el efecto de voces independientes o algo desentonadas. Por ejemplo, un valor de 2 Hz significa que el retardo puede variar desde cero hasta el máximo y viceversa dos veces por segundo (simulando un vibrato de tono dos veces por segundo). Si el ajuste es demasiado bajo, no variará mucho el tono de las voces individuales. Si es demasiado alto, es posible que las voces varíen con tanta rapidez que se produzca un efecto ululante.

**Retroalimentación** Agrega un porcentaje de voces procesadas en la entrada del efecto. Puede proporcionar a una forma de onda un efecto de eco o reverberación adicional. Una ligera retroalimentación (inferior al 10%) puede ofrecer más riqueza, dependiendo de los ajustes de retardo y vibrato. Ajustes superiores generan una retroalimentación más tradicional, un timbre más alto que puede ser lo suficientemente alto como para recortar la señal.

**Extensión** Proporciona un mayor retardo a cada voz al separarlas hasta 200 milisegundos (una quinta parte de un segundo). Con valores superiores las voces separadas comienzan en distintos momentos; cuanto más alto es el valor más se aleja el comienzo de cada voz. Por el contrario, con valores bajos todas las voces suenan al unísono. Dependiendo de otros ajustes, los valores bajos también pueden producir efectos de retardo no deseables si su objetivo es conseguir un efecto de coro realista.

**Profundidad de modulación** Determina la variación máxima de amplitud que se produce. Por ejemplo, puede modificar la amplitud de una voz de coro para que sea 5 dB más alta o más baja que el original. Con ajustes muy altos, el sonido se puede cortar y crear un efecto ululante desagradable. Con ajustes muy bajos (inferiores a 1 dB), la profundidad puede ser inapreciable a menos que el valor de la Frecuencia de modulación sea muy alto. Entre 2 dB y 5 dB aproximadamente se producen vibratos naturales.

Tenga en cuenta que este ajuste es solo un valor máximo; es posible que el volumen de vibrato no sea siempre tan bajo como indica el ajuste. Esta limitación es intencionada para crear un sonido más natural.

**Frecuencia de modulación** Determina la frecuencia máxima a la que cambia la amplitud. Si los valores son muy bajos, la voz resultante sube y baja lentamente, como la de un cantante que no puede mantener constante la respiración. Con valores muy altos, el resultado puede ser poco natural y con vibración.

**Calidad superior** Garantiza resultados con calidad óptima. Sin embargo al aumentar la calidad, también aumenta el tiempo de procesamiento para realizar la previsualización y aplicar el efecto.

**Anchura de estéreo** Determina si las voces individuales se colocan en el campo estéreo y la forma de interpretar la señal estéreo original. Estas opciones solo están activas cuando se trabaja con archivos estéreo:

**Entrada de canal promedio izquierda y derecha** Combina los canales derecho e izquierdo originales. Si se anula la selección de esta opción, los canales se mantienen separados para conversar la imagen del estéreo. Si el audio de origen estéreo originalmente era mono, deje esta opción sin seleccionar, ya que no tendrá ningún otro efecto que incrementar el tiempo de procesamiento.

**Agregar señales biauriculares** Añade retardos independientes a las salidas izquierda y derecha de cada voz. Este retardo puede hacer parecer que cada voz proviene de una dirección distinta cuando se escucha a través de auriculares. Para una mayor separación estéreo, anule la selección de esta opción para el audio que se reproducirá en altavoces estándar.

**Campo estéreo** Especifica el lugar donde se sitúan las voces de coro en la imagen estéreo izquierda y derecha. Con los ajustes más bajos, las voces están más cerca del centro de la imagen estéreo. Con un ajuste de 50%, las voces se espacian de modo uniforme de izquierda a derecha. Con ajustes más altos, las voces se desplazan a los bordes exteriores. Si utiliza un número impar de voces, una se encontrará siempre directamente en el centro.

**Nivel de salida** Define la proporción de aspecto de la señal original (Seca) como con coros (Húmeda). Los ajustes demasiado altos pueden provocar recortes.

*En el Editor multipista, puede cambiar el nivel de húmedo al cabo de un tiempo mediante las rutas de automatización. (Consulte Automatización de ajustes de pista.)Esta técnica resulta práctica para acentuar solos vocales o instrumentales.*

# <span id="page-106-0"></span>**Efecto Coro/Bordeador**

### **[Volver al principio](#page-105-0)**

El efecto Modulación > Coro/Bordeador combina dos efectos populares basados en el retardo. La opción de Coro simula la reproducción de varias voces o instrumentos simultáneamente agregando varios retardos cortos con una pequeña cantidad de retroalimentación. El resultado es un sonido rico y exuberante. Utilice este efecto para ampliar las pistas vocales o agregar sensación de espacio a audio mono.

La opción Bordeador crea un sonido sicodélico con desplazamiento de fase al mezclar un retardo variado corto con la señal original. Este efecto originalmente se conseguía enviando una señal de audio idéntica a dos grabadoras de cinta abierta y presionando periódicamente el borde de un carrete para hacerlo ir con más lentitud.

**Coro** Simula que varias voces o instrumentos suenan a la vez.

**Bordeador** Simula el sonido retardado de desplazamiento por fases que se escuchaba originalmente en la música psicodélica.

**Velocidad** Controla la velocidad con la que el tiempo de retardo vive un ciclo de cero al ajuste máximo.

**Anchura** Especifica la cantidad máxima de retardo.

**Intensidad** Controla la proporción de sonido original a procesado.

**Fugacidad** Enfatiza las transiciones, de forma que les aporta un sonido nítido y con más diferencias.

# <span id="page-106-1"></span>**Efecto Bordeador**

#### **[Volver al principio](#page-105-0)**

*Retardando* es un efecto de audio que se genera al mezclar un retardo variado corto en una proporción aproximadamente igual a la señal original. Originalmente el retardo se conseguía enviando una señal de audio idéntica a dos grabadoras de cinta abierta y presionando el borde de un carrete para hacerlo ir con más lentitud. Combinando las dos grabaciones resultantes se obtenía un efecto de desplazamiento de fase y retardo de tiempo característico de la música psicodélica de los 60 y los 70. El efecto Modulación > Bordeador permite crear un resultado similar retardando y ajustando la fase de una señal a intervalos predeterminados o aleatorios.

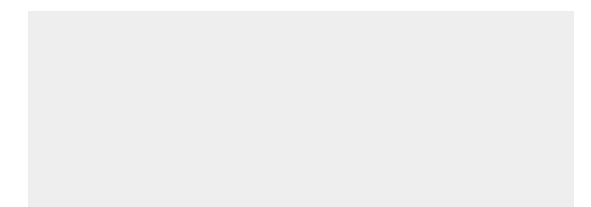

**Tiempo de retardo inicial** Ajusta en milisegundos el punto en el que se inicia el retardo detrás de señal original. El efecto de retardo se produce mediante la repetición cíclica a lo largo del tiempo desde un ajuste de retardo inicial hasta el segundo ajuste de retardo (o final).

**Tiempo de retardo final** Ajusta en milisegundos el punto en el que finaliza el retardo detrás de la señal original.

**Ajuste de fase estéreo** Define los retardos izquierdo y derecho con valores distintos, medidos en grados. Por ejemplo, 180 grados define que el retardo inicial del canal derecho se produzca al mismo tiempo que el retardo final del canal izquierdo. Esta opción se puede definir para invertir los ajustes de retardo inicial/final de los canales izquierdo y derecho, y crear un efecto circular psicodélico.

Retroalimentación Determina el porcentaje de la señal retardada que se retroalimenta al bordeador. Sin retroalimentación, el efecto solo utiliza la señal original. Si se agrega retroalimentación, el efecto utiliza un porcentaje de la señal modificada desde antes del punto actual de reproducción.

**Frecuencia de modulación** Determina la velocidad con la que el retardo realiza un ciclo desde los tiempos de retardo iniciales a los finales; la medición se realiza en ciclos por segundo (Hz) o beats por minuto (beats). Las opciones de configuración menores generan efectos de gran variación.

**Modo** Proporciona tres formas de retardo:

**Invertido** Invierte la señal retardada, cancelando el audio periódicamente en lugar de volver a forzar la señal. Si los ajustes de la mezcla Original - Expandida se definen como 50/50, las olas se silenciarán siempre que el retardo sea cero.

**Efectos especiales** Mezcla los efectos del retardo normal y el invertido. La señal retardada se suma al efecto mientras que la señal adelantada se resta.

**Sinusoidal** La transición desde el retardo inicial hasta el final y al contrario traza una curva sinusoidal. De lo contrario, la transición es lineal y los retardos desde el ajuste inicial al final se realizan a una velocidad constante. Si se selecciona Sinusoidal, la señal se encuentra en los retardos inicial y final con más frecuencia que entre ellos.

**Mezcla** Ajusta la mezcla de señal original (Seca) y retardada (Húmeda). Se necesita una parte de ambas señales para conseguir la cancelación y el refuerzo característicos que se producen durante el retardo. Si Original se encuentra al 100%, no se producirá ningún retardo. Si Retardado se encuentra al 100%, el resultado será un sonido oscilante como el de un reproductor de cintas de mala calidad.

### **[Volver al principio](#page-105-0)**

### <span id="page-107-0"></span>**Efecto Ajustador de fase**

Parecido al retardo (efecto bordeador), el ajustador de fase desplaza la fase de una señal de audio y la recombina con la original, creando efectos sicodélicos como los que popularizaron los músicos de los años 60. Pero al contrario que el efecto Bordeador, que utiliza retardos variables, el efecto Modulación > Ajustador de fase barre una serie de filtros de desplazamiento de fase desde y hacia una frecuencia superior. El ajuste por fases puede alterar significativamente la imagen estéreo, lo que puede crear sonidos extraños.

**Fases** Especifica el número de filtros de desplazamiento de fase. Un ajuste superior produce efectos de fase más densos.

**Intensidad** Determina la cantidad de desplazamiento de fase que se aplica a la señal.

**Profundidad** Determina la distancia que recorrerán los filtros que están por debajo de la frecuencia superior. Los ajustes mayores generan un efecto de trémolo más amplio; con un valor de 100% se realizan barridos de la frecuencia superior hasta cero Hz.

**Frecuencia de mod.** La velocidad de modulación controla la velocidad a la que viajan los filtros hasta y desde la frecuencia superior. Especifique un valor en Hz (ciclos por segundo).

Dif. de fases Determina la diferencia de fases entre canales estéreo. Los valores positivos inician los desplazamientos de fases en el canal izquierdo y los valores negativos en el derecho. Los valores máximos de +180 y -180 grados producen una diferencia completa y son idénticos sónicamente.

**Frec. superior** Ajusta la frecuencia superior más alta desde la que los filtros barren. Para producir los resultados más espectaculares, seleccione una frecuencia cercana a la parte intermedia del intervalo de audio seleccionado.
Retroalimentación Alimenta la entrada con un porcentaje de las salidas del ajustador de fase, lo que intensifica el efecto. Los valores negativos invierten la fase antes de retroalimentar el audio.

**Mezcla** Controla la proporción de sonido original a procesado.

### **Ganancia de salida** Ajusta el nivel de salida después del procesamiento.

[Aplicación de efectos en el Editor de forma de onda](http://help.adobe.com/es_ES/audition/cs/using/WS58a04a822e3e5010548241038980c2c5-7f3e.html)

Las publicaciones de Twitter™ y Facebook no están cubiertas por los términos de Creative Commons.

# <span id="page-109-0"></span>Efectos de restauración y reducción de ruido

**[Técnicas de restauración de audio](#page-109-1) [Efecto Reducción de ruido \(solo Editor de forma de onda\)](#page-110-0) [Efecto Eliminador de sonido | CC](#page-112-0) [Efecto Reducción adaptativa de ruido](#page-112-1) [Efecto Eliminador de chasquidos automático](#page-113-0) [Efecto Corrección de fase automática](#page-113-1) [Efecto Eliminador de chasquidos/detonaciones](#page-113-2) [Efecto DeHummer](#page-115-0) [Efecto Reducción de silbido \(solo Editor de forma de onda\)](#page-116-0)**

### **Introducción a Reducción de ruido**

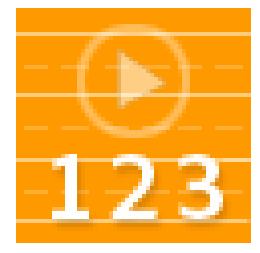

Eliminación automática de chasquidos, restauración de audio recortado, corrección de defectos individuales... [Leer más](http://tv.adobe.com/watch/no-stupid-questions-with-colin-smith/introduction-to-noise-reduction-in-audition-cs55/)

[http://tv.adobe.com/watch/no-stupid-questions...](http://tv.adobe.com/watch/no-stupid-questions-with-colin-smith/introduction-to-noise-reduction-in-audition-cs55/)

### **Reducción de ruido avanzada**

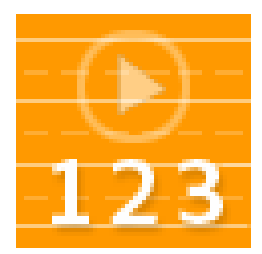

Limpieza de ruido complejo con dos potentes efectos... [Leer más](http://tv.adobe.com/watch/no-stupid-questions-with-colin-smith/advanced-noise-reduction-in-audition-cs55/)

[http://tv.adobe.com/watch/no-stupid-questions...](http://tv.adobe.com/watch/no-stupid-questions-with-colin-smith/advanced-noise-reduction-in-audition-cs55/)

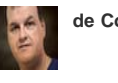

**de Colin Smith**

**[Aporte sus conocimientos técnicos a](http://www.adobe.com/community/publishing/download.html) [la](http://www.adobe.com/community/publishing/download.html) [Ayuda de la comunidad Adobe](http://www.adobe.com/community/publishing/download.html)**

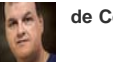

**de Colin Smith**

**[Aporte sus conocimientos técnicos a](http://www.adobe.com/community/publishing/download.html) [la](http://www.adobe.com/community/publishing/download.html) [Ayuda de la comunidad Adobe](http://www.adobe.com/community/publishing/download.html)**

## <span id="page-109-1"></span>**Técnicas de restauración de audio**

**[Volver al principio](#page-109-0)**

Puede solucionar una gran cantidad de problemas de audio mediante la combinación de dos eficaces funciones. En primer lugar, utilice la Visualización espectral para identificar visualmente y seleccionar los rangos del ruido y otros efectos individuales no deseados. (Consulte Selección de rangos espectrales y Selección y reparación automática de efectos no deseados). Posteriormente, utilice los efectos Diagnóstico o Reducción de ruido para solucionar problemas como el siguiente:

- Crujidos provenientes de micrófonos inalámbricos o discos de vinilos antiguos. (Consulte [Efecto Eliminador de chasquidos automático](#page-113-0)).
- Ruido de fondo como el murmullo del viento, un silbido de cinta o un zumbido de línea de potencia. (Consulte [Efecto Reducción adaptativa](#page-112-1) [de ruido](#page-112-1) y [Efecto DeHummer](#page-115-0)).
- Cancelación de fase desde micrófonos estéreo mal colocados o máquinas de cinta mal alineadas. (Consulte [Efecto Corrección de fase](#page-113-1) [automática\)](#page-113-1).

*Los efectos anteriores de restauración en tiempo real, que están disponibles en los editores de Forma de onda y Multipista, solucionan rápidamente problemas de audio comunes. Sin embargo, para el audio excepcionalmente ruidoso, considere el uso de efectos sin conexión exclusivos del Editor de forma de onda como, por ejemplo, Reducción de silbido y Reducción de ruido.*

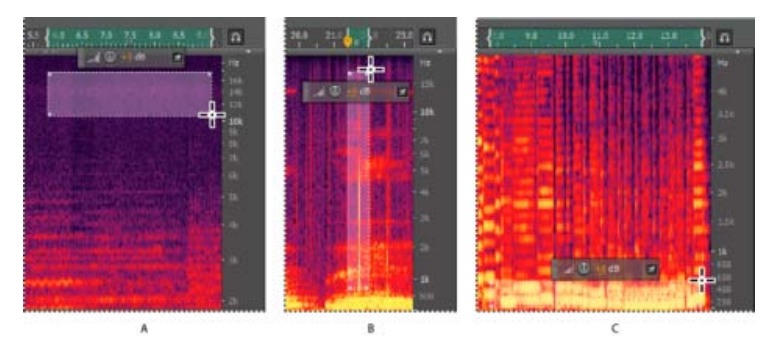

*Selección de varios tipos de ruido en la Visualización espectral A. SilbidoB. CrepitaciónC. Vibración*

## <span id="page-110-0"></span>**Efecto Reducción de ruido (solo Editor de forma de onda)**

**[Volver al principio](#page-109-0)**

El efecto Reducción de ruido/Restauración > Reducción de ruido reduce significativamente el ruido de fondo y de banda ancha con una reducción mínima de la calidad de la señal. Este efecto permite eliminar una combinación de ruido, incluido el silbido de cinta, el sonido de fondo del micrófono, zumbido de línea de potencia o cualquier ruido constante en una forma de onda.

La cantidad adecuada de reducción de ruido depende del tipo de ruido de fondo y de la pérdida aceptable de calidad de la señal restante. En general, puede aumentar la relación señal-ruido en un valor comprendido entre 5 y 20 dB y mantener una alta calidad de audio.

Para obtener los mejores resultados con el efecto Reducción de ruido, debe aplicarlos a audio sin desplazamiento de DC. Con desplazamiento de DC, este efecto puede introducir chasquidos en pasajes tranquilos. (Para eliminar un desplazamiento de DC, seleccione Favoritos > Reparar desplazamiento de DC).

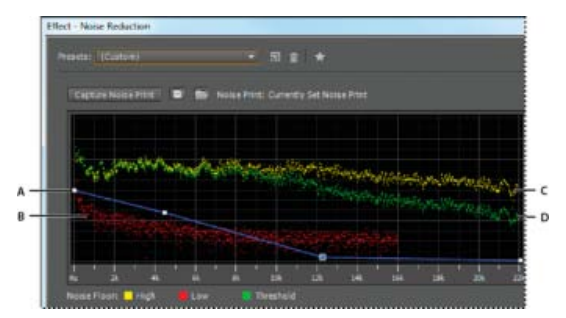

*Evaluación y ajuste de ruido con el gráfico Reducción de ruido:*

*A. Arrastre los puntos de control para variar la reducción en diferentes rangos de frecuencia B. Ruido de amplitud baja.C. Ruido de amplitud alta D. Umbral por debajo del cual se produce la reducción de ruido.*

## **Aplicación del efecto Reducción de ruido**

- 1. En el Editor de forma de onda, seleccione un rango que solo contenga ruido y tenga una duración de medio segundo como mínimo.
	- *Para seleccionar ruido en un intervalo de frecuencias específico, utilice la herramienta Selección de recuadro. (Consulte Selección de rangos espectrales).*
- 2. Seleccione Efectos > Reducción de ruido / Restauración > Capturar impresión de ruido.
- 3. En el panel Editor, seleccione el rango del que desee eliminar ruido.
- 4. Seleccione Efectos > Reducción de ruido / Restauración > Reducción de ruido.
- 5. Defina las opciones que desee.

*Al grabar en entornos con ruido, grabe unos segundos con ruido de fondo representativo que pueda utilizarse como impresión de ruido con posterioridad.*

### **Opciones de Reducción de ruido**

Capturar impresión de ruido Extrae un perfil de ruido de un rango seleccionado que indica solo ruido de fondo. Adobe Audition obtiene información estadística sobre el ruido de fondo para poder eliminarlo del resto de la forma de onda.

*Sugerencia: si el rango seleccionado es demasiado pequeño, se deshabilita Capturar impresión de ruido. Reduzca el Tamaño FFT o seleccione un rango de ruido más grande. Si no puede encontrarlo, copie y pegue el rango seleccionado actualmente para crear uno. (Después puede eliminar el ruido pegado con el comando Edición > Eliminar).*

### **Guardar la impresión de ruido actual**

Guarda la impresión de ruido como un archivo .fft que contiene información acerca del tipo de muestra, el tamaño FFT (Transformación rápida de Fourier) y los tres conjuntos de coeficientes de FFT: uno para la cantidad mínima de ruido encontrada, otro para la cantidad máxima y un tercero para la potencia media.

### **Cargar impresión de ruido de disco**

Abre cualquier impresión de ruido anteriormente guardado de Adobe Audition en formato FFT. Sin embargo, solo se pueden aplicar impresiones de ruido a tipos de muestra idénticos. (Por ejemplo, no se puede aplicar un perfil mono a 22 kHz a muestras estéreo a 44 kHz.)

*Nota: Puesto que las impresiones de ruido son tan específicas, una impresión para un tipo de ruido no ofrecerá resultados satisfactorios en otros tipos. Sin embargo, si se eliminan los ruidos similares con regularidad, un perfil guardado puede mejorar la eficacia en gran medida.*

**Gráfico** Se muestra la frecuencia en el eje *x* (horizontal) y la cantidad de reducción de ruido en el eje *y* (vertical).

La curva de control azul establece la cantidad de reducción de ruido en diferentes rangos de frecuencia. Por ejemplo, si se necesita la reducción de ruido solo en las frecuencias más altas, ajuste la curva de control hacia abajo a la derecha del gráfico.

Si hace clic en el botón Restablecer $\bigcirc$  para bajar el tono o reducir la curva de control, la cantidad de reducción de ruido se basa por completo en la impresión de ruido.

Sugerencia: para centrarse mejor en la base de ruido, haga clic en el botón de menú **de la parte superior derecha del gráfico y anule la** *selección de la opción Mostrar curva de control y Mostrar información sobre herramientas sobre el gráfico.*

**Base de ruido** El valor Alta muestra la amplitud más alta de ruido detectado en cada frecuencia; la opción Baja muestra la amplitud más baja. La opción Umbral muestra la amplitud bajo la cual se produce la reducción de ruido.

*Sugerencia: los tres elementos de la base de ruido se pueden superponer en el gráfico. Para distinguirlos mejor, haga clic en el botón de menú y seleccione las opciones en el menú Mostrar base de ruido.*

**Escala** Determina el modo en que se organizan las frecuencias a lo largo del eje *x*-horizontal:

- Para tener un control más preciso sobre las frecuencias bajas, seleccione Logarítmico. Una escala logarítmica se asemeja más al modo en que las personas oyen el sonido.
- Para un trabajo detallado de alta frecuencia con intervalos espaciados uniformemente, seleccione Lineal.

**Canal** Muestra el canal de seleccionado en el gráfico. La cantidad de reducción de ruido siempre es la misma para todos los canales.

Seleccionar todo el archivo Permite aplicar una impresión de ruido capturado al archivo completo.

**Reducción de ruido** Controla el porcentaje de la reducción de ruido en la señal de salida. Ajuste esta opción mientras se previsualiza el audio para obtener la máxima reducción de ruido con los mínimos efectos no deseados. (Los niveles de reducción de ruido excesivamente altos pueden hace que a veces el audio suene retardado o desfasado.)

**Reducir en** Determina la reducción de amplitud del ruido detectado. Los valores comprendidos entre 6 y 30 dB tienen buenos resultados. Para reducir efectos de burbujeo, introduzca valores más bajos.

Solo ruido de salida Previsualiza solo el ruido, por lo que el usuario debe determinar si el efecto está eliminando algún tipo de audio útil.

**Ajustes avanzados** Haga clic en Ajustes de reverberación para que aparezcan las opciones siguientes:

**Velocidad de decadencia espectral** especifica el porcentaje de frecuencias procesado cuando el audio es inferior a la base de ruido. El ajuste de este porcentaje permite reducir más el ruido con menos efectos no deseados. Los valores comprendidos entre 40% y 75% son los que ofrecen mejores resultados. Por debajo de estos valores, con frecuencia se escuchan efectos no deseados con sonido de burbujeo; por encima de estos valores, normalmente se conserva demasiado ruido.

**Suavizado** Tiene en cuenta la varianza de la señal de ruido en cada banda de frecuencia. Las bandas que presentan grandes variaciones cuando se analizan (por ejemplo, ruido blanco) se suavizan de forma diferente las bandas constantes (por ejemplo un zumbido de 60 Hz). En general, un incremento de la cantidad de suavizado (superior a 2 aproximadamente) reduce los efectos no deseados de burbujeo de fondo a costa de incrementar el nivel de ruido global de banda ancha de fondo.

**Factor de precisión** Controla los cambios en la amplitud. Los valores de 5-10 funcionan mejor y los números impares son ideales para el procesamiento simétrico. Con valores de 3 o menos, la transformación Fast Fourier se realiza en bloques gigantes y entre ellos se pueden producir aumentos o disminuciones de volumen. Un valor mayor que 10 no produce ningún cambio apreciable de calidad pero aumenta el tiempo de procesamiento.

**Anchura de transición** Determina el rango de amplitud entre el ruido y el audio adecuado. Por ejemplo, un ancho de cero un gran control de ruido a cada banda de frecuencia. Se conserva el audio superior al límite y el inferior se trunca en silencio. Otra posibilidad consiste en especificar un rango a partir del cual el audio se silencia en función del nivel de entrada. Por ejemplo, si el ancho de transición es de 10 dB y el nivel de ruido escaneado para la banda concreta es de –60 dB, el audio a –60 dB permanecerá igual, el audio a –62 dB se reducirá ligeramente y el audio a –70 dB se eliminará completamente.

**Tamaño FFT** determina el número de bandas de frecuencia individuales que se va a analizar. Esta opción causa los cambios más radicales en la calidad. El ruido de cada banda de frecuencia se trata por separado, por lo que con más bandas, el ruido se elimina con mejor detalle de frecuencia. La configuración adecuada se sitúa entre 4096 y 8192.

Especifica un tamaño FFT (Transformación rápida de Fourier), que determina el equilibrio entre frecuencia y precisión de tiempo. Los tamaños FFT superiores pueden causar efectos no deseados de reverberación o vibración, pero eliminan frecuencias de ruido de forma muy precisa. Un tamaño inferior de FFT genera un tiempo de respuesta mejor (por ejemplo, una reducción de la vibración antes de que golpeen los platillos) pero puede producir una resolución de frecuencia de peor calidad y crear sonidos huecos o desdoblados.

**Instantáneas de impresión de ruido** Determina el número de instantáneas de ruido que se incluye en el perfil capturado. Un valor de 4.000 es óptimo para generar datos precisos.

Los valores muy pequeños influyen significativamente en la calidad de varios niveles de reducción de ruido. Con más instantáneas, es probable que un nivel de reducción de ruido de 100 elimine más ruido pero también eliminará más señal original. Sin embargo, un nivel bajo de reducción de ruido con más instantáneas también eliminará más ruido pero probablemente conservará la señal esperada.

## <span id="page-112-0"></span>**Efecto Eliminador de sonido | CC**

#### **[Volver al principio](#page-109-0)**

El efecto Eliminador de sonido (**Efectos > Reducción de ruido / Restauración**) quita orígenes de audio no deseados de una grabación. Este efecto analiza una parte seleccionada de la grabación y genera un modelo de sonido, que se usa para encontrar y eliminar el sonido.

El modelo generado también se puede modificar mediante parámetros que indican su complejidad. Un modelo de sonido de alta complejidad requiere más pases de perfeccionamiento para procesar la grabación, pero ofrece resultados más precisos. También puede guardar el modelo de sonido para su uso posterior. También se incluyen varios ajustes preestablecidos comunes para eliminar algunos sonidos comunes de ruido, como sirenas y llamadas de teléfono móvil.

**Obtener modelo de sonido** Utiliza la forma de onda seleccionada para conocer el modelo de sonido. Seleccione un área en la forma de onda que solo contenga el sonido que desee eliminar y, a continuación, pulse Obtener modelo de sonido. También es posible guardar y cargar modelos de sonido en el disco.

Complejidad del modelo de sonido Indica la complejidad del Modelo de sonido.Cuanto más complejo o mixto sea el sonido, mejores resultados se obtendrán con un ajuste de complejidad mayor, aunque tardarán más tiempo en calcularse. La configuración se sitúa entre 1 y 100.

Pases de perfeccionamiento de sonido Define el número de pases de perfeccionamiento que se deben realizar para eliminar los patrones de sonido indicados en el modelo de sonido. Un mayor número de pases requiere mayor tiempo de procesamiento, pero los resultados obtenidos son más precisos.

Complejidad del contenido Indica la complejidad de la señal. Cuanto más complejo o mixto sea el sonido, mejores resultados se obtendrán con un ajuste de complejidad mayor, aunque tardarán más tiempo en calcularse. La configuración se sitúa entre 5 y 100.

Pases de perfeccionamiento de contenido Especifica el número de pases que se deben realizar en el contenido para eliminar los sonidos que coincidan con el modelo de sonido. Un mayor número de pases requiere mayor tiempo de procesamiento, pero en general los resultados obtenidos son más precisos.

**Supresión mejorada** Permite aumentar la agresividad del algoritmo de supresión del sonido, y se puede modificar en el valor Intensidad. Con un valor alto, se eliminará más contenido del modelo de sonido en señales mixtas, lo que puede dar como resultado una pérdida mayor de la señal deseada. Con un valor bajo, se conservará más contenido de la señal de superposición y, por lo tanto, puede que se escuche más ruido (aunque menos que en la grabación original).

**Mejorar para voz** Especifica que el audio incluye voz, con lo que se intenta no eliminar patrones de audio que se parecen a la voz. Con esta opción, se garantiza que al eliminar ruido, no se eliminar la voz.

**Tamaño FFT** determina el número de bandas de frecuencia individuales que se va a analizar. Esta opción causa los cambios más radicales en la calidad. El ruido de cada banda de frecuencia se trata por separado, por lo que con más bandas, el ruido se elimina con mejor detalle de frecuencia. La configuración adecuada se sitúa entre 4096 y 8192.

Especifica un tamaño FFT (Transformación rápida de Fourier), que determina el equilibrio entre frecuencia y precisión de tiempo. Los tamaños FFT superiores pueden causar efectos no deseados de reverberación o vibración, pero eliminan frecuencias de ruido de forma muy precisa. Un tamaño inferior de FFT genera un tiempo de respuesta mejor (por ejemplo, una reducción de la vibración antes de que golpeen los platillos) pero puede producir una resolución de frecuencia de peor calidad y crear sonidos huecos o desdoblados.

## <span id="page-112-1"></span>**Efecto Reducción adaptativa de ruido**

#### **[Volver al principio](#page-109-0)**

El efecto Reducción de ruido / Restauración > Reducción adaptativa de ruido elimina rápidamente el ruido de ancho de banda variable como sonidos de fondo, murmullos y viento. Puesto que este efecto funciona en tiempo real, puede combinarlo con otros efectos en el Bastidor de efectos y aplicarlo en el Editor multipista. Por el contrario, el efecto estándar Reducción de ruido solo está disponible como un proceso fuera de línea en el Editor de forma de onda. Sin embargo, a veces este efecto es más efectivo al eliminar el ruido constante, como silbidos y zumbidos.

Para obtener los mejores resultados, aplique la Reducción adaptativa de ruido a las selecciones que comiencen con el ruido seguido del audio deseado. El efecto identifica el ruido en función de los primeros segundos de audio.

*Nota: Este efecto requiere un procesamiento significativo. Si el sistema actúa con lentitud, reduzca el Tamaño FFT y desactive el Modo de calidad máxima.*

**Reducir ruido en** Determina el nivel de reducción de ruido. Los valores comprendidos entre 6 y 30 dB tienen buenos resultados. Para reducir efectos de fondo de burbujeo, introduzca valores más bajos.

**Ruido** Indica el porcentaje de audio original que contiene ruido.

Afinar base de ruido Permite ajustar manualmente la base de ruido por encima o por debajo de la base calculada automáticamente.

**Umbral de señal** Permite ajustar manualmente el umbral de audio deseado por encima o por debajo del umbral calculado automáticamente.

**Velocidad de decadencia espectral** Determina la velocidad con la que el procesamiento de ruido desciende en 60 decibelios. El ajuste de este valor permite reducir más el ruido con menos efectos no deseados. Los valores que son demasiado breves crean sonidos de burbujeo; los valores demasiado largos crean un efecto reverberación.

Conservación de banda ancha Conserva el audio deseado en bandas de frecuencia especificadas entre efectos no deseados encontrados. Un ajuste de 100 Hz, por ejemplo, garantiza que no se elimine ningún audio 100 Hz por encima o por debajo de los efectos no deseados encontrados. Los ajustes más bajo eliminan más ruido, pero pueden introducir un procesamiento audible.

**Tamaño FFT** determina el número de bandas de frecuencia individuales que se va a analizar. Seleccione un ajuste alto para aumentar la resolución de la frecuencia; seleccione un ajuste bajo para aumentar la resolución de tiempo. Los ajustes altos funcionan bien para los efectos no deseados de larga duración (como crujidos o zumbidos de línea de potencia), mientras que los ajustes bajos tratan mejor los efectos no deseados transitorios (como chasquidos y detonaciones).

## <span id="page-113-0"></span>**Efecto Eliminador de chasquidos automático**

**[Volver al principio](#page-109-0)**

**[Volver al principio](#page-109-0)**

Para eliminar rápidamente crujidos y fricción estática de grabaciones en vinilo, utilice el efecto Reducción de ruido / Restauración > Eliminador de chasquidos automático. Puede corregir un área de gran tamaño de audio o un solo chasquido o detonación.

Este efecto proporciona las mismas opciones que el efecto DeClicker, que permite seleccionar qué chasquidos detectados tratar (consulte las opciones de DeClicker). Sin embargo, debido a que el Eliminador de chasquidos automático funciona en tiempo real, se puede combinar con otros efectos en el Bastidor de efectos y aplicarlo en el Editor multipista. El efecto Eliminador de chasquidos automático también aplica varios pases de reparación y exploración de forma automática; para lograr el mismo nivel de reducción de chasquidos con DeClicker, se debe aplicar manualmente varias veces.

**Umbral** Determina la sensibilidad al ruido. Los ajustes más bajos detectan más chasquidos y detonaciones pero pueden incluir audio que desee conservar. Los ajustes están comprendidos entre 30 y 100; el valor predeterminado es 1.

**Complejidad** Indica la complejidad del ruido. Los ajustes más altos aplican más procesamiento pero pueden reducir la calidad de audio. Los ajustes están comprendidos entre 16 y 100; el valor predeterminado es 1.

## <span id="page-113-1"></span>**Efecto Corrección de fase automática**

El efecto Reducción de ruido / Restauración > Corrección de fase automática soluciona errores de acimut de cabezales de cinta desalineados, la dispersión de estéreo por una ubicación incorrecta del micrófono y otros problemas relacionados con las fases.

**Cambio de tiempo global** Activa los controles deslizantes de Cambio de canal izquierdo y derecho, que permiten aplicar un cambio de fase uniforme a todos los audios seleccionados.

**Alinear canales automáticamente y Panorámica central automática** Alinean la fase y la panorámica de una serie de intervalos de tiempo diferenciados, que se especifican con las siguientes opciones:

Resolución de tiempo Especifica el número de milisegundos de cada intervalo procesado. Los valores más pequeños aumentan la precisión; los más grandes aumentan el rendimiento.

Nivel de respuesta Determina la velocidad de procesamiento general. Los ajustes lentos aumentan la precisión; los rápidos aumentan el rendimiento.

**Canal** Especifica la corrección de fase de canales que se aplicará.

**Tamaño de análisis** Especifica el número de muestras en cada unidad de audio analizada.

*Para una corrección de fase más precisa y efectiva, utilice la opción Alinear canales automáticamente. Habilite los controles deslizantes de Cambio de tiempo global solo si está seguro de que se necesita un ajuste uniforme o si desea animar manualmente la corrección de fase en el Editor multipista.*

## <span id="page-113-2"></span>**Efecto Eliminador de chasquidos/detonaciones**

**[Volver al principio](#page-109-0)**

Utilice el efecto **Eliminador de chasquidos/detonaciones** (**Efectos > Reducción de ruido / Restauración**) para quitar los chasquidos del micrófono, sonidos del ratón, silbidos y crujidos. Dicho ruido es común en algunas grabaciones, como las de vinilos antiguos y las de ubicación. El cuadro de diálogo del efecto permanece abierto, de modo que puede ajustar la selección y solucionar varias detonaciones sin reabrir el efecto varias veces.

Los ajustes de detección y corrección se utilizan para buscar los chasquidos y las detonaciones. Los intervalos de detección y de rechazo se muestran gráficamente.

Gráfico de detección Muestra los niveles de umbral exactos que se utilizan en cada amplitud, con la amplitud a lo largo de la línea horizontal (eje x) y el nivel de umbral a lo largo de la línea vertical (eje y). Adobe Audition utiliza los valores de la curva de la derecha (superiores a –20 dB aproximadamente) cuando se procesa audio con un volumen más alto y los valores de la izquierda cuando se procesa audio con un volumen más bajo. Las curvas tienen un código de colores que indica detección y rechazo.

**Análisis de todos los niveles** Busca chasquidos en el área resaltada de acuerdo con los valores de Sensibilidad y Discriminación, y determina valores para Umbral, Detección y Rechazo. Se seleccionan cinco áreas de audio, comenzando por el nivel de sonido más bajo y avanzando hasta el más alto.

**Sensibilidad** Determina el nivel de chasquidos que se va a detectar. Utilice un valor inferior como, por ejemplo, 10, para detectar una gran cantidad de chasquidos sutiles o un valor 20 para detectar una cantidad inferior de chasquidos más sonoros. (Los niveles detectados con Análisis de todos los niveles son siempre superiores que con esta opción).

Discriminación Determina el número de chasquidos que se van a reparar. Introduzca valores más altos para reparar muy pocos chasquidos y dejar intacta la mayor parte del audio original. Introduzca valores más bajos, como 20 o 40, si el audio contiene un número moderado de chasquidos. Introduzca valores extremadamente bajos, como 2 o 4, para reparar chasquidos constantes.

**Análisis de los niveles de umbral** Establece automáticamente el nivel de umbral máximo, medio o mínimo.

**Máximo, Medio, Mínimo** Determinan los umbrales únicos de detección y rechazo para las amplitudes máxima, media y mínima de audio. Por ejemplo, si el audio tiene una amplitud RMS máxima de –10 dB, debería ajustar el Umbral máx. en –10 dB. Si la amplitud RMS mínima es de –55 dB, ajuste el Umbral mín. en –55.

Ajuste los niveles de umbral antes de ajustar los valores de Detección y Rechazo correspondientes. (Ajuste en primer lugar los niveles de Umbral máx. y Umbral mín., ya que una vez que estén ajustados no será necesario modificarlos mucho). Ajuste el nivel de Umbral medio aproximadamente en tres cuartos del recorrido entre los niveles de Umbral máx. y Umbral mín.. Por ejemplo, si el Umbral máx. se ajusta en 30 y el Umbral mín. en 10, el Umbral medio se deberá ajustar en 25.

Después de escuchar un pequeño fragmento del audio reparado podrá modificar los ajustes según sea necesario. Por ejemplo, si un fragmento con un nivel sonoro bajo sigue presentando un gran número chasquidos, reduzca un poco el nivel de Umbral mín. Si un fragmento con un nivel sonoro alto sigue presentando chasquidos, reduzca el nivel de Umbral medio o Umbral máx. En general, se necesita menos corrección para audio con un nivel sonoro más alto porque el propio audio enmascara muchos chasquidos y no es necesario repararlos. En audio con un nivel sonoro muy bajo los chasquidos son muy perceptibles y por ello se necesita un nivel de umbral de detección y rechazo más bajo.

**Verificación de segundo nivel (rechazar chasquidos)** Rechaza algunos de los chasquidos potenciales encontrados por el algoritmo de detección de chasquidos. En algunos tipos de audio, como trompetas, saxofones, voces femeninas y golpes de caja, a veces los niveles máximos normales se detectan como chasquidos. Si estos niveles máximos se corrigen, el audio resultante sonará apagado. La verificación de segundo nivel rechaza estos niveles máximos de audio y solo corrige los verdaderos chasquidos.

Detectar Determina la sensibilidad a los chasquidos y las detonaciones. Los valores posibles están comprendidos entre 1 y 150 pero el gama de valores recomendado se encuentra entre 6 y 60. Con valores inferiores se detectan más chasquidos.

Comience con un umbral de 35 para audio de amplitud alta (superior a –15 dB), 25 para amplitudes medias y 10 para audio de amplitud baja (inferior a –50 dB). Estos ajustes permiten localizar la mayoría de los chasquidos y generalmente todos los más altos. Si se escucha un crujido de fondo constante del audio de origen, reduzca el nivel de Umbral mín. o aumente el nivel de dB al que esté asignado el umbral. Este nivel se puede reducir hasta 6, pero con un ajuste más bajo el filtro puede eliminar sonidos distintos a los chasquidos.

Cuantos más chasquidos se detectan, más reparaciones se llevan a cabo, lo que aumenta la posibilidad de distorsión. Si la distorsión de este tipo es demasiado alta, el audio comienza a sonar desafinado y apagado. Si es así, defina un umbral de detección más bajo y seleccione Verificación de segundo nivel para volver a analizar los chasquidos detectados y no tener en cuenta los transitorios de percusión distintos a los chasquidos.

**Rechazar** Determina el número de chasquidos potenciales (encontrados con el Umbral de detección) que se rechazan cuando se selecciona la casilla Verificación de segundo nivel. Los ajustes están comprendidos entre 1 y 100; un ajuste de 30 es un buen punto de partida. Los ajustes inferiores permiten reparar más chasquidos. Los ajustes superiores pueden evitar la reparación de chasquidos porque es posible que no sean chasquidos reales.

Lo deseable es rechazar todos los chasquidos detectados que sea posible pero eliminar todos los chasquidos perceptibles. Si un sonido semejante a una trompeta tiene chasquidos y no se eliminan, pruebe a reducir el valor para rechazar los menos chasquidos posibles. Si se distorsiona un sonido determinado, aumente el ajuste para reducir al mínimo las reparaciones. (Se debe realizar la menor cantidad de reparaciones para obtener buenos resultados.)

**Tamaño FFT** Determina el tamaño FFT que se utiliza para reparar chasquidos, detonaciones y crujidos. En general, seleccione Automático para que Adobe Audition determine el tamaño FFT. Sin embargo, con algunos tipos de audio se puede introducir un tamaño FFT específico (de 8 a 512). Un valor inicial bueno es 32, pero si todavía se escuchan chasquidos, aumente el valor hasta 48, a continuación hasta 64, etc. Mientras más alto sea valor, la corrección será más lenta pero con mejores resultados. Si el valor es demasiado alto, se puede producir distorsión ruidosa de baja frecuencia.

Rellenar un solo chasquido Corrige un solo chasquido en un intervalo de audio seleccionado. Si se selecciona Automático junto a Tamaño FFT, se utilizará el tamaño FFT apropiado para realizar la restauración en función del tamaño del área que se esté restaurando. De lo contrario, un ajuste entre 128 y 256 funcionará muy bien para llenar un solo chasquido. Una vez que haya llenado un chasquido, pulse la tecla F3 para

repetir la acción. También puede crear una tecla rápida en el menú Favoritos para llenar un solo chasquido.

Ancho de sobremuestras de detonación Incluye muestras alrededor de los chasquidos detectados. Si se encuentra un posible chasquido, el punto de inicio y de fin se marcan en la posición más próxima posible. El valor de Sobremuestras de detonación (que está comprendido entre 0 y 300) amplía este rango para que haya más muestras a la derecha y a la izquierda del chasquido que se consideren parte del chasquido. Si los chasquidos corregidos se atenúan pero siguen siendo evidentes, aumente el valor de Sobremuestras de detonación. Comience con un valor de 8 e increméntelo lentamente hasta 30 o 40. El audio que no contenga un chasquido no se debe modificar mucho si se corrige para que esta área del búfer permanezca prácticamente inalterada por el algoritmo de reemplazo.

Al incrementar el valor de Sobremuestras de detonación también se fuerza el uso de tamaños FFT más altos si está seleccionado Automático. Con un valor más alto se pueden eliminar mejor los chasquidos pero si es demasiado alto, el audio comenzará a distorsionar el área de la que se hayan eliminado los chasquidos.

**Tamaño de ejecución** Especifica el número de muestras entre chasquidos. Los valores posibles están comprendidos entre 0 y 1000. Para corregir chasquidos muy próximos, introduzca un valor bajo; los chasquidos que se produzcan dentro del rango del Tamaño de ejecución se corregirán juntos.

Un valor inicial bueno es 25 aproximadamente (o la mitad del tamaño FFT si no está seleccionado Automático junto a Tamaño FFT). Si el valor del Tamaño de ejecución es demasiado alto (más de 100 aproximadamente), las correcciones serán más evidentes porque se corregirán grandes bloques de datos a la vez. Si selecciona un Tamaño de ejecución demasiado bajo, es posible que los chasquidos que estén muy próximos no se reparen completamente en el primer pase.

**Verificación de tren de impulsos** Evita que los picos normales de forma de onda se detecten como chasquidos. También puede reducir la detección

de chasquidos válidos, para lo que se necesitará un ajuste más agresivo del umbral. Solo debe seleccionar esta opción si ya ha intentado limpiar el audio y siguen apareciendo chasquidos.

**Vincular canales** Procesa todos los canales por igual, conservando el equilibro envolvente o estéreo. Por ejemplo, si se encuentra un chasquido en un canal, es probable que se detecte un chasquido en el otro.

Detectar detonaciones grandes Elimina grandes eventos no deseados (como lo que tienen una amplitud de varios cientos de muestras) que pueden no detectarse como chasquidos. Los valores están comprendidos entre 30 y 200.

Tenga en cuenta que un sonido intenso como un golpe fuerte de caja puede tener las mismas características que una detonación muy grande, de modo que sólo debe seleccionar esta opción si sabe que el audio tiene grandes detonaciones (como un disco de vinilo con un gran arañazo). Si los golpes de tambor suenan más suaves con esta opción, aumente ligeramente el umbral para reparar sólo las detonaciones fuertes e inconfundibles.

Si no se reparan las detonaciones fuertes e inconfundibles, seleccione Detectar detonaciones grandes, y utilice un ajuste desde aproximadamente 30 (para buscar detonaciones suaves) hasta 70 (para buscar detonaciones fuertes).

**Ignorar crepitaciones leves** Suaviza errores de una muestra cuando se detectan y, con frecuencia, elimina más crujido de fondo. Si el audio resultante tiene un sonido más débil, más desafinado o cascado, anule la selección de esta opción.

**Pases** Realiza hasta 32 pases automáticamente para encontrar los chasquidos que están demasiado próximos para repararlos con eficacia. Si no se encuentran más chasquidos se realizan menos pases y se reparan todos los chasquidos detectados. En general, casi la mitad de los chasquidos se reparan en cada pase sucesivo. Con un umbral de detección más alto se pueden producir menos reparaciones y aumentar la calidad sin dejar de eliminar todos los chasquidos.

## <span id="page-115-0"></span>**Efecto DeHummer**

### **[Volver al principio](#page-109-0)**

El efecto Reducción de ruido / Restauración > DeHummer elimina las bandas de frecuencia estrechas y sus armónicos. La aplicación más común aborda la línea de potencia desde iluminación y electrónica. Pero DeHummer también puede aplicar un filtro de rechazo que elimine la frecuencia demasiado resonante del audio de origen.

*Para abordar con rapidez los típicos problemas de audio, seleccione una opción del menú Ajustes preestablecidos.*

Frecuencia Establece la frecuencia raíz del zumbido. Si no está seguro de la frecuencia precisa, vaya ajustando la configuración conforme previsualice el audio.

*Sugerencia: para ajustar visualmente la frecuencia raíz y la ganancia, arrastre directamente en el gráfico.*

**Q** Establece la anchura de la frecuencia raíz y de los armónicos. Los valores más altos afectan a un intervalo de frecuencias más estrecho y los valores más bajos a un rango más amplio.

**Ganancia** Determina la cantidad de atenuación de zumbido.

**Número de armónicos** Especifica la cantidad de frecuencias armónicas que se verán afectadas.

Pendiente armónica Cambia la proporción de atenuación para las frecuencias armónicas.

Solo zumbido de salida Permite previsualizar el zumbido eliminado para determinar si contiene audio adecuado.

## <span id="page-116-0"></span>**Efecto Reducción de silbido (solo Editor de forma de onda)**

El efecto Reducción de ruido / Restauración > Reducción de silbido reduce el silbido de orígenes como, por ejemplo, casetes de audio, discos de vinilo o preamplificadores de micrófono. Este efecto disminuye significativamente la amplitud de un intervalo de frecuencias cuando se encuentra por debajo de un umbral de amplitud denominado *base de ruido*. El audio con rangos de frecuencia superiores al umbral no se modifica. Si el audio tiene un nivel uniforme de silbido de fondo, se puede eliminar completamente.

<sup>*P*</sup> Para reducir otros tipos de ruido con un intervalo de frecuencias amplio, utilice el efecto Reducción de ruido. (Consulte [Efecto Reducción de](#page-110-0) *[ruido \(solo Editor de forma de onda\)](#page-110-0)).*

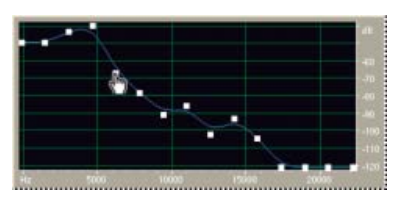

*Uso del gráfico de Reducción de silbido para ajustar la base de ruido*

Capturar base de ruido Muestra un gráfico de la base de ruido estimada. El efecto Reducción de silbido utiliza este valor para eliminar con eficacia solo el silbido sin modificar el audio normal. Esta opción es la función más eficaz de la Reducción de silbido.

Para crear un gráfico que refleje de forma más precisa la base de ruido, haga clic en Obtener base de ruido con una selección de audio que contenga solo silbido. O bien, seleccione un área que tenga la cantidad mínima de ruido deseable, además de la cantidad mínima de información de alta frecuencia. (En la visualización espectral, busque un área sin actividad en el 75% superior de la pantalla.)

Después de capturar la base de ruido, es posible que necesite reducir los puntos de control de la izquierda (que representan las frecuencias más bajas) para que el gráfico sea lo más plano posible. Si existe música en alguna frecuencia, los puntos de control alrededor de esa frecuencia serían superiores a lo que suelen ser.

**Gráfico** Muestra la base de ruido estimada que existe en cada frecuencia del audio de origen, con la frecuencia lo largo de la línea horizontal (eje *x*) y la amplitud, o base de ruido a lo largo de la línea vertical (eje *y*). Esta información ayuda a distinguir el silbido de los datos de audio deseables.

El valor real que se utiliza para realizar la reducción de silbido es una combinación del gráfico y el control deslizante de Base de ruido, que desplaza hacia arriba y hacia abajo la lectura de la base de ruido estimada para realizar un ajuste preciso.

**Sugerencia**: para desactivar las informaciones sobre herramientas para frecuencia y amplitud, haga clic en el botón de menú **de la parte** *derecha superior del gráfico y anule la selección de la opción Mostrar información sobre herramientas sobre el gráfico.*

**Escala** Determina el modo en que se organizan las frecuencias a lo largo del eje *x*-horizontal:

- Para tener un control más preciso sobre las frecuencias bajas, seleccione Logarítmico. Una escala logarítmica se asemeja más al modo en que las personas oyen el sonido.
- Para un trabajo detallado de alta frecuencia con intervalos espaciados uniformemente, seleccione Lineal.

**Canal** Muestra el canal de audio seleccionado en el gráfico.

#### **Restablecer**   $\bigcirc$

Restablece la base de ruido estimada. Para restablecer la base más alta o más baja, haga clic en el botón de menú  $\Box$  en la parte superior derecha del gráfico y seleccione una opción en el menú Restablecer curva de control.

*Sugerencia: para realizar una reducción de silbido rápida y general, no siempre es necesario un gráfico de la base de ruido. En algunos casos solo es necesario restablecer el gráfico uniforme y manipular el control deslizante de Base de ruido.*

**Base de ruido** Ajusta con exactitud la base de ruido hasta alcanzar el nivel apropiado de reducción de silbido y nivel de calidad.

**Reducir en** Define un nivel de reducción de silbido para audio que está por debajo de la base de ruido estimada. Con valores superiores (sobre todo por encima de 20 dB) se puede conseguir una gran reducción del silbido pero el audio restante se puede distorsionar. Con valores inferiores, no se elimina mucho ruido y el audio original permanece relativamente inalterado.

**Solo silbido de salida** Permite previsualizar solo el silbido para determinar si el efecto está eliminando algún sonido adecuado.

**Ajustes avanzados** Haga clic en el triángulo para mostrar las siguientes opciones:

**Velocidad de decadencia espectral** Si el audio se encuentra por encima de la base de ruido estimada, determina la cantidad de audio que se debe seguir en las frecuencias envolventes. Con valores bajos, se asume que queda menos audio y la reducción de silbido corta con mayor precisión en las frecuencias que se van a conservar.

Los valores comprendidos entre 40% y 75% son los que ofrecen mejores resultados. Si el valor de demasiado alto (por encima del 90%), se pueden escuchar colas largas y reverberaciones. Si el valor es demasiado bajo, se pueden escuchar efectos de burbujeo de fondo y la música podría sonar artificial.

Factor de precisión Determina la precisión de tiempo de la reducción de silbido. Los valores típicos están comprendidos entre 7 y 14.

Un valor inferior puede generar unos milisegundos de silbido antes y después de las partes con mayor volumen sonoro del audio. Un valor superior ofrece generalmente mejores resultados y una velocidad de procesamiento inferior. Los valores superiores a 20 no suelen mejorar más la calidad.

**Anchura de transición** Produce una transición lenta en la reducción de silbido en lugar de un cambio brusco. Los valores comprendidos entre 5 y 10 ofrecen buenos resultados generalmente. Si el valor es demasiado alto, pueden quedar silbidos después del procesamiento. Si el valor es demasiado bajo, se pueden escuchar efectos de fondo.

**Tamaño FFT** Especifica un Tamaño FFT (Transformación rápida de Fourier), que determina el equilibrio entre frecuencia y precisión de tiempo. En general, un tamaño entre 2048 y 8192 es el que ofrece los mejores resultados.

Un tamaño inferior de FFT (2048 e inferior) genera un tiempo de respuesta mejor (por ejemplo, una reducción de la vibración antes de que golpeen los platillos) pero puede producir una resolución de frecuencia de peor calidad y crear sonidos huecos o desdoblados. Un tamaño superior de FFT (8192 y superior) puede generar vibración, reverberación y alargamiento de los tonos de fondo, pero produce una resolución de frecuencia de gran precisión.

**Puntos de control** Especifica el número de puntos añadidos al gráfico cuando se hace clic en Capturar base de ruido.

### **Adobe también recomienda**

- [Acerca de la visualización espectral](http://helpx.adobe.com/audition/using/displaying-audio-waveform-editor.html#about_the_spectral_display)
- [Control de los ajustes de efectos con gráficos](http://helpx.adobe.com/audition/using/effects-controls.html#control_effect_settings_with_graphs)
- [Aplicación de efectos en el Editor multipista](http://helpx.adobe.com/audition/using/applying-effects-multitrack-editor.html)
- [Uso de los ajustes preestablecidos de efectos](http://helpx.adobe.com/audition/using/effects-controls.html#use_effect_presets)

Las publicaciones de Twitter™ y Facebook no están sujetas a los términos de Creative Commons.

# <span id="page-118-0"></span>Efectos de Reverberación

**[Efecto de reverberación por circunvolución](#page-118-1) [Efecto Reverberación completa](#page-118-2) [Efecto Reverberación](#page-119-0) [Efecto Reverberación de estudio](#page-120-0) [Efecto Reverberación envolvente](#page-120-1)**

En una habitación el sonido rebota en las paredes, el techo y el suelo hasta llegar a los oídos. Todos estos sonidos reflejados llegan a los oídos tan unidos que no los percibe como ecos separados, sino como un ambiente sonoro que crea una sensación de espacio. Este sonido reflejado se denomina reverberación o reverb. Con Adobe Audition, puede utilizar efectos de reverberación para simular salas con distintos entornos.

*Para un uso más flexible y eficaz de la reverberación en el Editor multipista, agregue efectos de reverberación a buses y defina niveles de salida de reverberación al 100% Húmeda. A continuación, encamine pistas hacia estos buses y utilice envíos para controlar la proporción de aspecto de seco del sonido reverberante.*

## <span id="page-118-1"></span>**Efecto de reverberación por circunvolución**

El efecto Reverberación > Reverberación por circunvolución reproduce salas que abarcan desde un armario a salas de conciertos. La reverberación basada en circunvolución utiliza archivos de impulso para simular espacios acústicos. Los resultados son increíblemente realistas.

Los orígenes de los archivos de impulso incluyen audio grabado de un espacio ambiente o conjuntos de impulsos disponibles en línea. Para obtener los mejores resultados, los archivos de impulso se deben descomprimir, archivos de 16 o 32 bits que coinciden con la velocidad de muestreo del archivo de audio actual. La longitud del impulso no debe superar los 30 segundos. Para el diseño de sonido, pruebe una variedad de audio de origen para producir efectos exclusivos y basados en la circunvolución.

*Nota: Debido a que la Reverberación por circunvolución requiere que exista un procesamiento importante, puede oír chasquidos o detonaciones al previsualizar en sistemas más lentos. Estos efectos no deseados desaparecen tras aplicar el efecto.*

**Impulso** Especifica un archivo que simula un espacio acústico. Haga clic en Cargar para añadir un archivo de impulso personalizado en formato WAV o AIFF.

**Mezcla** Controla la proporción de sonido original a reverberante.

**Tamaño de la sala** Especifica un porcentaje de la sala completa definida por el archivo de impulsos. Conforme mayor sea el porcentaje, más durará la reverberación.

**Atenuación LF** Reduce los componentes de baja frecuencia y graves en la reverberación, evitando así los sonidos turbios y proporcionando un sonido más claro y articulado.

**Atenuación HF** Reduce los componentes de frecuencia alta y transitorios en la reverberación, evitando así sonidos abruptos y produciendo un sonido más cálido y exuberante.

**Pre-retardo** Determina cuántos milisegundos tarda la reverberación en conseguir la amplitud máxima. Para producir un sonido completamente natural, especifique un pre-retardo corto, de entre 0 y 10 milisegundos. Para producir efectos especiales interesantes, especifique un pre-retardo largo de 50 milisegundos o más.

**Ancho** Controla la extensión estéreo. Un ajuste de 0 produce una señal de reverberación mono. **Ganancia** Aumenta o atenúa la amplitud después del procesamiento.

# <span id="page-118-2"></span>**Efecto Reverberación completa**

El efecto Reverberación > Reverberación completa se basa en circunvoluciones, con lo que se evitan defectos de timbres, sonidos metálicos y otros efectos sonoros artificiales.

Este efecto ofrece algunas opciones únicas, como la Percepción, que simula irregularidades en la sala, Ubicación izquierda/derecha, que descentra la fuente del sonido y Tamaño de la sala y Dimensión, que ayudan a simular salas más reales que se pueden personalizar. Para simular las paredes y la resonancia, puede cambiar la absorción de frecuencias de la reverberación mediante un EC paramétrico de 3 bandas de la sección Coloración.

Al cambiar los ajustes de reverberación, este efecto crea un archivo temporal de impulsos, que simula el ambiente acústico que se especifique. El tamaño de este archivo puede ser de varios megabytes, con lo que se requieren algunos segundos para procesarlo y para poder escuchar una previsualización, deberá esperar unos instantes. Sin embargo, los resultados son muy reales y fáciles de personalizar.

*Importante: El efecto Reverberación completa requiere considerable procesamiento; para utilizarlo en tiempo real y en multipista, preprocese este efecto o sustitúyalo por Reverberación de estudio. (Consulte [Preprocesamiento de efectos de pista para mejorar el rendimiento.](http://helpx.adobe.com/es/audition/using/applying-effects-multitrack-editor.html#pre_render_track_effects_to_improve_performance))*

## **Ajustes de reverberación**

**Tiempo de decadencia** Especifica los milisegundos que tarda la reverberación en decaer 60 dB. Sin embargo, dependiendo de los parámetros de

Coloración, algunas frecuencias pueden tardar más en decaer a 60 dB mientras que otras pueden decaer mucho más rápido. Los valores más largos generan colas de reverberación más amplias, pero también requieren más procesamiento. El límite eficaz es de unos 6000 milisegundos (una cola de 6 segundos), pero la cola real generada es mucho más larga para que permita la eliminación en el nivel de ruido de fondo.

**Tiempo de pre-retardo** Especifica cuántos milisegundos tarda la reverberación en conseguir la amplitud máxima. Generalmente, las reverberaciones aumentan rápidamente y después decaen a una velocidad mucho más lenta. Con tiempos de pre-decadencia muy largos (como 400 milisegundos o más) se pueden escuchar efectos muy interesantes.

**Difusión** Controla la velocidad del aumento de eco. Los valores altos de difusión (superiores a 900 milisegundos) proporcionan reverberaciones muy suaves, sin que escuchen "ecos" diferenciados. Los valores inferiores generan ecos más diferenciados dado que la densidad del eco inicial es más ligera, pero la densidad se genera a lo largo de la duración de la cola de reverberación.

*Se pueden obtener efectos de "rebote" de eco mediante el uso de valores bajos de Difusión y valores altos de Percepción. Con las colas de reverberación largas, el uso de valores de difusión y de valores de baja percepción generan el efecto de un estadio de fútbol o recinto similar.*

**Percepción** Simula irregularidades en el entorno (objetos, paredes, salas comunicadas, etc.). Los valores bajos crean una reverberación que decae suavemente sin ningún adorno. Loa valores más altos proporcionan ecos diferenciados (que provienen de diferentes ubicaciones).

*Si la reverberación es demasiado suave, es posible que no suene natural. Los valores de percepción de hasta 40 proporcionan variaciones de espacios típicos de simulación.*

**Tamaño de la sala** Define el volumen de la sala virtual medido en metros cúbicos. Cuanto mayor sea el espacio, más durará la reverberación. Utilice este control para crear espacios virtuales solo unos cuantos metros hasta coliseos gigantescos.

**Dimensión** Especifica la proporción entre la anchura de la sala (izquierda a derecha) y la profundidad (desde la parte delantera hacia atrás). Una altura adecuada desde el punto de vista sónico se calcula y se indica como Dimensiones reales de la sala en la parte inferior del cuadro de diálogo. Generalmente, las salas cuya proporción entre anchura y altura está comprendida entre 0,25 y 4 ofrece la mejor reverberación de sonido.

**Ubicación izquierda/derecha (solo audio estéreo)** Permite situar reflexiones previas fuera del centro. Seleccione Incluir directo en la sección Nivel de salida para situar la señal original en la misma ubicación. Es posible obtener efectos muy buenos con cantantes levemente fuera del centro, de un 5-10% a la izquierda o derecha.

**Límite de paso alto** Evita la pérdida de sonidos de baja frecuencia (100 Hz o menos), como los bajos o los tambores. Si las reflexiones previas se mezclan con la señal original, estos sonidos pueden desaparecer cuando se utilizan salas pequeñas. Especifique una frecuencia superior a la del sonido que desea conservar. Los ajustes entre 80 Hz y 150 Hz suelen proporcionar buenos resultados. Si el ajuste de límite es demasiado alto, es posible que no obtenga una imagen realista del tamaño de la sala.

**Definir la reverberación en función del tamaño de sala** Establece tiempos de decadencia y retardo previo para coincidir con el tamaño especificado de la sala, produciendo una reverberación más convincente. Si lo desea, puede afinar los tiempos de decadencia y retardo previo.

## **Opciones de Coloración**

*Para ajustar visualmente las opciones de coloración, arrastre directamente en el gráfico.*

**Frecuencia** Especifica la frecuencia de esquina para las elevaciones de agudos y graves o la frecuencia central para la banda media. Por ejemplo, para aumentar la calidez de la reverberación, reduzca la frecuencia de realce de agudos y disminuya su ganancia. **Ganancia** Amplifica o atenúa la reverberación en diferentes rangos de frecuencia.

*Para mejorar sutilmente el audio, amplifique las frecuencias de reverberación en la frecuencia natural de un elemento sónico clave. Por ejemplo, para la voz de un cantante, amplifique las frecuencias de 200 Hz a 800 Hz para mejorar la resonancia en dicho rango.*

**Q** Define la anchura de la banda media. Los valores más altos afectan a un intervalo de frecuencias más estrecho y los valores más bajos a un rango más amplio.

*Para obtener una resonancia diferenciada, utilice valores de 10 o superiores. Para amplificar o cortar un rango amplio de frecuencias, utilice valores más bajos como 2 o 3.*

**Decadencia** Especifica los milisegundos que decae la reverberación antes de que se aplique la curva de coloración. Los valores hasta 700 tienen buenos resultados. Para obtener reverberaciones más coloreadas, utilice ajustes inferiores (entre 100 y 250).

### **Opciones de Nivel de salida**

**Seco** Controla el nivel de la señal original incluida con la reverberación. Utilice un nivel bajo para crear un sonido distante. Para crear la sensación de proximidad al origen, utilice un nivel alto (aproximadamente 100%) junto con niveles bajos de reverberación y reflexiones. **Reverberación** Controla el nivel de la capa densa de sonido de reverberación. El equilibrio entre los sonidos secos y con reverberación cambia la percepción de la distancia.

**Reflexiones previas** Controla el nivel de los primeros ecos que llegan al oído, dando la sensación del tamaño global de la sala. Un valor demasiado alto puede generar un sonido artificial, mientras que un valor demasiado bajo puede eliminar las pistas sonoras del tamaño de la sala. Un buen punto de partida sería la mitad del volumen de la señal Seco.

**Incluir directo** Desplaza la fase levemente de los canales izquierdo y derecho de la señal original para coincidir con la ubicación de las reflexiones previas (establecidas mediante Ubicación izquierda/derecha en la ficha Reflexiones previas).

**Sumar entradas** Combina los canales de una forma de onda estéreo o envolvente antes de que se produzca el procesamiento. Seleccione esta opción para un procesamiento más rápido, pero anule su selección para obtener una reverberación más amplia y pronunciada.

## <span id="page-119-0"></span>**Efecto Reverberación**

#### **[Volver al principio](#page-118-0)**

El efecto Reverberación > Reverberación simula espacios acústicos con procesamientos basados en circunvoluciones. Puede reproducir entornos acústicos o ambientales como a armario, una ducha alicatada, una sala de conciertos y un gran anfiteatro. Los ecos se pueden espaciar de forma

tan cercana de forma que una cola con reverberación de la señal decaiga suavemente progresivamente, creando un sonido cálido y natural. Como alternativa, el tiempo de retardo previo se puede ajustar para dar una sensación de tamaño del espacio.

En relación con el efecto Reverberación, el efecto Reverberación completa proporciona más opciones y un procesamiento del audio mejorado. Para ajustes rápidos, sin embargo, se recomienda que utilice el conjunto de opciones reducidas del efecto Reverberación.

*Importante: El efecto Reverberación requiere considerable procesamiento; para utilizarlo en tiempo real y en multipista, preprocese este efecto o sustitúyalo por Reverberación de estudio. (Consulte [Preprocesamiento de efectos de pista para mejorar el rendimiento](http://helpx.adobe.com/es/audition/using/applying-effects-multitrack-editor.html#pre_render_track_effects_to_improve_performance).)*

**Tiempo de decadencia** Establece los milisegundos que la reverberación tarda en disminuir hasta el infinito (unos -96 dB). Utilice valores inferiores a 400 para espacios pequeños, valores entre 400 y 800 para espacios de tamaño medio y valores superiores a 800 para espacios muy amplios como, por ejemplo, salas de conciertos. Por ejemplo, introduzca 3.000 para crear colas de reverberación para un gran anfiteatro.

*Para simular salas en las que se produzcan ecos y reverberaciones, utilice el efecto Eco en primer lugar para establecer el tamaño de la sala y, a continuación, utilice el efecto Reverberación para hacer que parezca más natural. Un tiempo de decadencia de solamente 300 milisegundos puede agregar sensación de espacio a un sonido seco.*

**Tiempo de pre-retardo** Especifica cuántos milisegundos tarda la reverberación en conseguir la amplitud máxima. Para un tiempo de decadencia corto, el valor de tiempo de retardo previo también debe ser menor. Sin embargo, un valor de un 10% similar a un tiempo de decadencia suena más realista. No obstante, es posible crear efectos interesantes utilizando un tiempo de retardo previo más largo con un tiempo de decadencia más corto.

**Difusión** Simula la absorción natural, reduciendo las altas frecuencias conforme disminuye la reverberación. Los tiempos de absorción más rápidos simulan espacios llenos de gente, amueblados y alfombrados como, por ejemplo, clubes nocturnos y teatros. Los tiempos más lentos (superiores a 1000 milisegundos) simulan espacios vacíos como, por ejemplo, auditorios, donde las reflexiones de alta frecuencia son más frecuentes.

**Percepción** Cambia las características de las reflexiones en un espacio. Los valores más bajos crean una reverberación más suave sin tantos ecos diferenciados. Los valores más altos simulan salas más grandes, causan más variaciones en las amplitudes de reverberación y agrega sensación de espacio mediante al creación de reflexiones diferenciadas a lo largo del tiempo.

*Con un ajuste de percepción de 100 y un tiempo de retardo de 2.000 milisegundos o más se crean efectos de cañón interesantes.*

Seco Define el porcentaje de audio de origen que se obtiene. En la mayoría de los casos, un valor del 90% tiene buenos resultados. Para añadir una sensación de espacio leve, establezca de forma más elevada el porcentaje del valor de vacío (Seco); para obtener un efecto especial, defina de forma más baja el porcentaje del valor de vacío (Seco).

**Húmedo** Define el porcentaje de reverberación que se obtiene. Para añadir una sensación de espacio leve a una pista, mantenga el porcentaje del valor Húmedo en un nivel más bajo que el porcentaje del valor Seco. Aumente el porcentaje del valor Húmedo para simular una distancia mayor desde el origen de audio.

**Sumar entradas** Combina los canales de una forma de onda estéreo o envolvente antes de que se produzca el procesamiento. Seleccione esta opción para un procesamiento más rápido, pero anúlela para obtener una reverberación más amplia y completa.

## <span id="page-120-0"></span>**Efecto Reverberación de estudio**

**[Volver al principio](#page-118-0)**

**[Volver al principio](#page-118-0)**

Como el resto de efectos de reverberación, el efecto Reverberación > Reverberación de estudio simula espacios acústicos. Es más rápido e implica menos procesamiento que otros efectos de reverberación porque no está basado en circunvoluciones. Como resultado, puede realizar cambios en tiempo real con más rapidez y eficacia en el Editor multipista sin que sea necesario preprocesar los efectos en una pista.

**Tamaño de la sala** Define el tamaño de la sala.

**Decadencia** Ajusta la cantidad de decadencia de la reverberación en milisegundos.

**Reflexiones previas** Controla el porcentaje de ecos que llega al oído en primer lugar y proporciona la sensación del tamaño global de la sala. Un valor demasiado alto puede generar un sonido artificial, mientras que un valor demasiado bajo se pueden perder las pistas sonoras del tamaño de la sala. Un buen punto de partida sería la mitad del volumen de la señal original.

**Anchura de estéreo** Controla la expansión en los canales estéreo. 0% produce una señal de reverberación mono; 100% produce una separación de estéreo máxima.

**Corte de alta frecuencia** Especifica la frecuencia más alta a la que se puede producir reverberación.

**Corte de baja frecuencia** Especifica la frecuencia más baja a la que se puede producir reverberación.

**Atenuación** Ajusta la cantidad de atenuación aplicada a las frecuencias altas de la señal de reverberación a lo largo del tiempo. Los porcentajes más altos crean más atenuación para un tono de reverberación más vivo.

**Difusión** Simula la absorción de la señal reverberada tal y como se refleja en todas las superficies, como alfombras y cortinas. Con ajustes más bajos se crean más ecos y con ajustes más altos se produce una reverberación más suave con menos ecos.

**Seco** Define el porcentaje de audio de origen que se obtiene con el efecto.

<span id="page-120-1"></span>**Húmedo** Define el porcentaje de reverberación que se obtiene.

## **Efecto Reverberación envolvente**

El efecto Reverberación > Reverberación envolvente se destina principalmente a las fuentes 5.1, pero también puede proporcionar un ambiente envolvente para orígenes mono o estéreo. En el Editor de forma de onda, puede seleccionar Editar > Convertir tipo de muestra para convertir un archivo mono o estéreo a 5.1 y después aplicar la Reverberación envolvente. En el Editor multipista, puede enviar pistas mono o estéreo a un bus 5.1 o crear originales con Reverberación envolvente.

**Entrada, Centro** Determina el porcentaje del canal central incluido en la señal procesada.

**Entrada, LFE** Determina el porcentaje del canal Mejora de frecuencia baja utilizado para provocar la reverberación para otros canales. (La propia señal LFE no se reverbera.)

*Nota: El efecto siempre introduce un 100% de los canales envolventes posteriores, izquierdo y derecho.*

**Impulso** Especifica un archivo que simula un espacio acústico. Haga clic en Cargar para añadir un archivo de impulso personalizado de 6 canales en formato WAV o AIFF.

**Tamaño de la sala** Especifica un porcentaje de la sala completa definida por el archivo de impulsos. Conforme mayor sea el porcentaje, más durará la reverberación.

**Atenuación LF** Reduce los componentes de baja frecuencia y graves en la reverberación, evitando así los sonidos turbios y proporcionando un sonido más claro y articulado.

**Atenuación HF** Reduce los componentes de frecuencia alta y transitorios en la reverberación, evitando así sonidos abruptos y produciendo un sonido más cálido y exuberante.

**Pre-retardo** Determina cuántos milisegundos tarda la reverberación en conseguir la amplitud máxima. Para producir un sonido completamente natural, especifique un pre-retardo corto, de entre 0 y 10 milisegundos. Para producir efectos especiales interesantes, especifique un pre-retardo largo de 50 milisegundos o más.

**Anchura frontal** Controla la expansión estéreo en los tres canales frontales.

Un ajuste de anchura de 0 produce una señal de reverberación mono.

**Anchura envolvente** Controla la difusión estéreo en los canales envolventes posteriores (Is y Ds).

**Niv. hum. ctr** Controla la cantidad de reverberación añadida al canal central. (Debido a que este canal suele contener diálogo, la reverberación debe ser más baja.)

**Equ. iz/der** Controla el equilibrio izquierda-derecha para los altavoces frontales y traseros. 100 genera la reverberación solo a la izquierda, -100 solo a la derecha.

**Equ. pos/fr** Controla el equilibrio frontal-trasero para los altavoces izquierdo y derecho. 100 genera la reverberación solo hacia el frente, -100 solo a la parte trasera.

**Mezcla húmeda/seca** Controla la proporción de sonido original a reverberante. Un ajuste de reverberación única con un valor de 100.

**Ganancia** Aumenta o atenúa la amplitud después del procesamiento.

Más temas de ayuda

[Aplicación de efectos en el Editor multipista](http://helpx.adobe.com/es/audition/using/applying-effects-multitrack-editor.html)

[Utilización de ajustes preestablecidos de efectos](http://helpx.adobe.com/es/audition/using/effects-controls.html#use_effect_presets)

[Control de ajustes de efectos con gráficos](http://helpx.adobe.com/es/audition/using/effects-controls.html#control_effect_settings_with_graphs)

 $(G)$  BY-NC-SR

# <span id="page-122-0"></span>Efectos especiales

**[Efecto Distorsión](#page-122-1) [Efecto Desfasador Doppler | CS6](#page-122-2) [Efecto Sala de guitarra](#page-123-0) [Efecto Creación de originales](#page-123-1) [Efecto Medidor de radar de volumen | CC](#page-124-0) [Efecto Amplificador vocal](#page-124-1)**

*Nota: Los efectos especiales requieren audio mono o estéreo; no admiten envolvente 5.1.*

## <span id="page-122-1"></span>**Efecto Distorsión**

Utilice el efecto Especial > Distorsión para simular altavoces de coche estropeados, micrófonos recubiertos o amplificadores directos.

### **Vincular**

Crea curvas idénticas en los gráficos Positivo y Negativo.

Gráficos Positivo y Negativo Especifica curvas de distorsión distintas para valores de muestra positivos y negativos. La línea horizontal (eje x) indica el nivel de entrada en decibelios, la línea vertical (eje y) indica el nivel de salida. La línea diagonal predeterminada muestra una señal no distorsionada con una relación de uno a uno entre los valores de entrada y salida.

Haga clic y arrastre para crear y ajustar puntos en los gráficos. Para eliminar puntos, arrástrelos fuera del gráfico.

*Para copiar un gráfico en otro, haga clic en los botones de flecha que se encuentran entre ellos.*

### **Restablecer**

Restablece un gráfico a su estado predeterminado, no distorsionado.

**Suavizado curvado** Crea transiciones curvadas entre puntos de control, lo que a veces produce una distorsión más natural que las transiciones lineales predeterminadas.

**Suavizado temporal** Determina la rapidez con la que reacciona la distorsión a los cambios en los niveles de entrada. Las mediciones del nivel se basan en contenido de frecuencia baja que crea una distorsión más suave y musical.

**Rango de & dB** Cambia el rango de amplitud de los gráficos, limitando la distorsión a ese rango.

**Escala lineal** Cambia las escalas de amplitud de los gráficos desde decibelios logarítmicos a valores normalizados.

Postfiltro Desplazamiento de DC Compensa cualquier desplazamiento de la muestra introducido por el proceso de distorsión. Para comprender este concepto, consulte [Corrección de desplazamiento de DC.](http://help.adobe.com/es_ES/audition/cs/using/WS58a04a822e3e5010548241038980c2c5-7fa1.html#WS3878526689cb91657135fe3f13314697a23-7fff) Estos desplazamientos pueden causar chasquidos y denotaciones audibles al editarlos.

## <span id="page-122-2"></span>**Efecto Desfasador Doppler | CS6**

El efecto Especial > Desfasador Doppler genera un incremento y una reducción del tono que se aprecian cuando un objeto se aproxima y, a continuación, se aleja del oyente, como cuando pasa un coche de policía con la sirena encendida. Cuando el coche se aproxima, el sonido llega a sus oídos como una frecuencia superior porque el coche, al moverse hacia adelante, comprime cada onda sonora. Pasa lo contrario cuando el coche pasa por delante; las ondas se amplían y el tono de sonido es más bajo.

*Nota: A diferencia de muchos de los gráficos de los efectos de Adobe Audition, el gráfico de Desfasador Doppler no es interactivo: el usuario no puede manipular el gráfico directamente. En su lugar, el gráfico cambia a medida que ajusta los parámetros de efectos.*

**Tipo de trazado** Define el trazado que sigue aparentemente el origen de sonido. Dependiendo del tipo de trazado, estará disponible un conjunto de opciones diferente.

Opciones de Línea recta:

- Distancia hasta el comienzo define el punto de inicio virtual (en metros) del efecto.
- Velocidad define la velocidad virtual (en metros por segundo) a la que se desplaza el efecto.

**[Volver al principio](#page-122-0)**

- Procedente de define la dirección virtual (en grados) desde la que parece que proviene el efecto.
- Pasa por delante especifica a qué distancia (en metros) el efecto parece pasar por delante del oyente.
- Pasa a la derecha especifica a qué distancia (en metros) el efecto parece pasar a la derecha del oyente.

Opciones de Circular:

- Radio define las dimensiones circulares (en metros) del efecto.
- Velocidad define la velocidad virtual (en metros por segundo) a la que se desplaza el efecto.
- Ángulo inicial define el ángulo virtual de inicio (en grados) del efecto.
- Centrar en frente especifica a qué distancia (en metros) se encuentra la fuente de sonido por delante del oyente.
- Centrar a la derecha especifica a qué distancia (en metros) se encuentra la fuente de sonido de la derecha del oyente.

Ajustar el volumen según la distancia o la dirección Ajusta el volumen del efecto automáticamente en función de los valores especificados.

Nivel de calidad Proporciona seis niveles diferentes de calidad de procesamiento. Los niveles de calidad más bajos requieren menos tiempo de procesamiento, pero unos niveles de calidad más altos normalmente generan mejores resultados de sonido.

## <span id="page-123-0"></span>**Efecto Sala de guitarra**

### **[Volver al principio](#page-122-0)**

El efecto Especial > Sala de guitarra aplica una serie de procesadores que optimizan y modifican el sonido de pistas de guitarra. La fase Compresor reduce el rango dinámico, lo que produce un sonido reducido con un mayor impacto. Las fases Filtro, Distorsión y Modelador de caja simulan los efectos comunes que el guitarrista utiliza para crear interpretaciones artísticas y expresivas.

*Aplique Sala de guitarra a las voces, percusión y otro audio para crear efectos con textura.*

**Compresor** Reduce el rango dinámico para mantener una amplitud uniforme y ayuda a las pistas de guitarra a destacar en las mezclas.

**Filtro** Simula rangos de filtros de guitarra desde resonadores a "talkboxes". Seleccione una opción de este menú y, a continuación, defina las opciones:

**Tipo** Determina qué frecuencias filtrar. Especifique Pase bajo para filtrar las frecuencias altas, Pase alto para filtrar las frecuencias bajas o Pase de banda para filtrar las frecuencias por encima y por debajo de una frecuencia central.

**Frec** Determina la frecuencia de límite para el filtrado de Pase bajo y Pase alto o la frecuencia central para el filtro de Pase de banda.

**Resonancia** Infunde frecuencias cercanas a la frecuencia de límite, agregando crujidos con ajustes bajos y armonías silbadas con ajustes altos.

**Distorsión** Agrega un borde sónico a menudo oído en solos de guitarra. Para cambiar el carácter de distorsión, seleccione una opción del menú Tipo.

**Amplificador** Simula distinta combinaciones de altavoces y amplificadores que los guitarristas utilizan para crear tonos exclusivos.

**Mezcla** Controla la proporción de sonido original a procesado.

## <span id="page-123-1"></span>**Efecto Creación de originales**

*Creación de originales* describe el proceso completo de optimización de archivos de audio para un medio determinado como, por ejemplo, radio, vídeo, CD o Web. En Adobe Audition, puede crear rápidamente originales de audio con el efecto Especial > Creación de originales.

Antes de crear originales de audio, tenga en cuenta los requisitos del medio de destino. Por ejemplo, si el destino es la Web, es probable que el archivo se reproduzca a través de los altavoces del equipo que reproducen los sonidos graves con poca calidad. Para compensarlo, puede aumentar las frecuencias de los graves durante la etapa de ecualización del proceso de creación de originales.

**Ecualizador** Ajusta el equilibrio tonal general.

**Gráfico** Muestra la frecuencia a lo largo de la línea horizontal (eje x) y la amplitud a lo largo de la línea vertical (eje y). La curva representa el cambio de amplitud en frecuencias específicas. Frecuencias en rango gráfico desde el mínimo hasta el máximo en formato logarítmico (espaciado uniformemente por octavos).

*Arrastre los puntos de control del gráfico para poder ajustar visualmente los ajustes siguientes.*

Activación de realce de agudos y graves Active los filtros de realce en cada extremo del espectro de frecuencia.

**Habilitar Picos** Activa un filtro de picos en el centro del espectro de frecuencia.

**Hz** Indica la frecuencia central de cada banda de frecuencia.

**dB** Indica el nivel de cada banda de frecuencia.

**Q** Controla la amplitud de la banda de frecuencia afectada. Los valores Q bajos (hasta 3) afectan a un intervalo mayor de frecuencias y son mejores para la mejora general del audio. Los valores Q altos (de (6 a –12) afectan a una banda muy estrecha y son idóneos para eliminar una frecuencia específica problemática como, por ejemplo, un zumbido de 60 Hz.

**Reverberación** Agrega ambiente. Arrastre el control deslizante de Cantidad con el fin de modificar la proporción de original a sonido reverberante.

**Amplificador** Exagera los armónicos de alta frecuencia, para lo cual agrega frescura y claridad. Las opciones de Modo incluyen Retro para distorsión suave, Cinta para un tono brillante y Tubo para una respuesta rápida y dinámica. Arrastre el control deslizante de Cantidad para ajustar el nivel de procesamiento.

**Ampliador** Ajusta la imagen estéreo (desactivada para el audio mono). Arrastre el control deslizante de Anchura hacia la izquierda para estrechar la imagen e incrementar el enfoque central. Arrastre el control deslizante hacia la derecha para ampliar la imagen y mejorar la situación espacial de los sonidos individuales.

**Maximizador de volumen** Aplica un limitador que reduce el rango dinámico y potencia los niveles percibidos. Un ajuste de 0% refleja niveles originales, 100% aplica el límite máximo.

Ganancia de salida Determina los niveles de salida tras el procesamiento. Por ejemplo, para compensar los ajustes de EC que reducen el nivel completo, aumente la ganancia de salida.

## <span id="page-124-0"></span>**Efecto Medidor de radar de volumen | CC**

**[Volver al principio](#page-122-0)**

El plugin de TC Electronic Medidor de radar de volumen proporciona información acerca de los niveles promedios, de intervalo y de pico.Los flexibles descriptores Loudness History (Historial de volumen), Momentary Loudness (Volumen momentáneo) y True-peak Level (Nivel máximo) se combinan para ofrecer el volumen general en una sola vista. También está disponible la vista de barrido Radar (Radar), que proporciona una vista excelente de los cambios de volumen en el tiempo. Elija Efectos > Especial > Medidor Radar de Volumen.

### **Ajustes**

**Target Loudness (Objetivo de volumen)** Define el valor de objetivo de volumen

**Radar Speed (Velocidad de radar)** Controla el tiempo de cada barrido de radar

Radar Resolution (Resolución de radar) Establece la diferencia de volumen entre cada círculo concéntrico en la vista de radar.

**Momentary Range (Rango momentáneo)** Establece el rango para el rango momentáneo. EBU +9 indica el rango estrecho de volumen que se utiliza para emisiones normales. EBU y +18 es el rango amplio de volumen que se utiliza para teatro y música.

**Low Level Below (Nivel inferior por debajo de)** Define la distancia entre los colores verde y azul en el anillo de volumen momentáneo. Esto indica que el nivel puede estar por debajo del nivel de ruido de fondo.

### **Loudness Unit** (Unidad de volumen)

Establece la unidad de volumen que se mostrará en el radar.

- LKFS: unidad de volumen especificada por la Unión Internacional de Telecomunicaciones (ITU)
- LUFS: unidad de volumen especificada por la Unión Europea de Radiodifusión (EBU)
- LU: una unidad de volumen relativo al destino según la EBU y la ITU.

**Loudness Standard (Estándar de volumen)** Especifica el estándar de volumen.

- **BS1770-3**: este estándar de ITU se refiere al volumen de Broadcast (Difusión) y a la medición de True-peak Level (Nivel máximo). Este estándar utiliza Leq(K) para medir el volumen.
- **Leq(K)**: el volumen se basa en una medición Leq que utiliza una ponderación K, que es una ponderación de frecuencia específica desarrollada por el Centro de Investigación de Comunicaciones (instituto de investigación federal de Ottawa, Canadá).

Peak Indicator (Indicador de pico) Establece el nivel máximo de pico (True-Peak). Si se sobrepasa este valor, el indicador de pico se activa.

## <span id="page-124-1"></span>**Efecto Amplificador vocal**

El efecto Especial > Amplificador vocal mejora rápidamente la calidad de las grabaciones de voz en off. Los modos Masculino y Femenino reducen automáticamente los seseos excesivos y las explosiones vocales, además de tratar el ruido de los micrófonos como, por ejemplo, tonos bajos. Estos modos también aplican un modelado de micrófono y compresión para dar a las voces el sonido característico de la radio. El modo Música optimiza las bandas sonoras para que complementen mejor a una voz en off.

**Masculino** Optimiza el audio para una voz masculina.

**Femenino** Optimiza el audio para una voz femenina.

**Música** Aplica compresión y ecualización a la música, o bien al audio de fondo.

- [Aplicación de efectos en el Editor de forma de onda](http://help.adobe.com/es_ES/audition/cs/using/WS58a04a822e3e5010548241038980c2c5-7f3e.html)
- [Técnicas de restauración de audio](http://help.adobe.com/es_ES/audition/cs/using/WS58a04a822e3e5010548241038980c2c5-7f30.html#WS58a04a822e3e5010548241038980c2c5-7f2)
- [Coincidencia de volumen en varios archivos](http://help.adobe.com/es_ES/Soundbooth/2.0/WSE6F1992F-E78E-4c73-B50F-1530D387519C.html)

Las publicaciones de Twitter™ y Facebook no están sujetas a los términos de Creative Commons.

### <span id="page-126-0"></span>**[Efecto Extractor de canal central](#page-126-1)**

<span id="page-126-1"></span>Algunos efectos permiten cambiar la ubicación aparente, o las imágenes estéreo, de los sonidos que proceden de los altavoces.

## **Efecto Extractor de canal central**

**[Volver al principio](#page-126-0)**

El efecto Imágenes estéreo > Extractor de canal central conserva o elimina frecuencias que son comunes a los canales izquierdo y derecho; es decir, sonidos que realizan una panorámica en el centro. Con frecuencia la voz, el bajo y los instrumentos de cuerda se graban de esta forma. Como resultado, puede utilizar este efecto para visualizar el volumen de las voces, el bajo o el bombo, o eliminarlos para crear una mezcla de karaoke.

**Ficha Extracción** Limita la extracción al audio que se ajusta a determinadas propiedades.

**Extraer** Seleccione audio en el canal envolvente, derecho, izquierdo o central o elija la opción Personalizado e indique el grado de fase preciso, el porcentaje de panorámica y el tiempo de retardo para el audio que se desea extraer o eliminar. (La opción Envolvente extrae audio que esté totalmente desfasado entre los canales izquierdo y derecho.)

**Rango de frecuencias** Define el rango que desea extraer o eliminar. Entre los rangos predefinidos se incluyen Voz masculina, Voz femenina, Bajo, Espectro completo. Seleccione Personalizado para definir un rango de frecuencia.

**Ficha Discriminación** Incluye los ajustes que ayudan a identificar el canal central.

**Sangrado de forma extendida** Desplace el regulador hacia la izquierda para incrementar la penetración y obtener un sonido menos artificial. Desplace el regulador hacia la derecha para separar más el material del canal central de la mezcla.

**Discriminación de fase** En general, los valores más altos funcionan mejor para extraer el canal central, mientras que los valores más bajos para eliminar el canal central. Los valores más bajos permiten más penetración y es posible que no separen las voces de una mezcla con eficacia, pero pueden ser más eficaces para capturar todo el material central. En general, un rango comprendido entre 2 y 7 ofrece buenos resultados.

**Discriminación de amplitud y Ancho de banda de amplitud** Suma los canales izquierdo y derecho y crea un tercer canal totalmente desfasado que Audition utiliza para eliminar frecuencias similares. Si la amplitud es similar en cada frecuencia, también se considerará el audio en fase común a ambos canales. Los valores más bajos para Discriminación de amplitud y Ancho de banda de amplitud cortan más material de la mezcla pero también cortan voces. Con valores más altos la extracción depende más de la fase del material y menos de la amplitud del canal. Un ajuste de Discriminación de amplitud entre 0,5 y 10 y un ajuste de Ancho de banda de amplitud entre 1 y 20 tiene buenos resultados.

**Velocidad de decadencia espectral** Se debe mantener en un 0% para un procesamiento más rápido. Se establece entre el 80% y el 98% para suavizar las distorsiones de fondo.

**Niveles del canal lateral y central** Especifica la cantidad de señal seleccionada que desea extraer o eliminar. Mueve los reguladores hacia arriba para incluir material adicional.

**Opciones avanzadas** Haga clic en el triángulo para acceder a estos ajustes:

**Tamaño FFT** Especifica el tamaño FFT (Transformación rápida de Fourier), con ajustes bajos que mejoran la velocidad de procesamiento y ajustes elevados que mejoran la calidad. En general, un ajuste entre 4.096 y 8192 es el que ofrece los mejores resultados.

**Superposiciones** Define el número de ventanas FFT que se superponen. Los valores más altos pueden ofrecer resultados más suaves o un efecto de coro, pero tardan más tiempo en procesarse. Los valores más bajos pueden generar sonidos de fondo de burbujeo. Los valores comprendidos entre 3 y 9 tienen buenos resultados.

**Anchura de ventana** Especifica el porcentaje de cada ventana FFT. Los valores comprendidos entre 30% y 100% tienen buenos resultados.

Más temas de ayuda

[Aplicación de efectos en el Editor multipista](http://helpx.adobe.com/es/audition/using/applying-effects-multitrack-editor.html)

[Utilización de ajustes preestablecidos de efectos](http://helpx.adobe.com/es/audition/using/effects-controls.html#use_effect_presets)

#### $(C<sub>c</sub>)$  BY-NC-SR

# <span id="page-127-0"></span>Efectos de manipulación de Tiempo y tono

**[Efecto Corrección automática de tono | CS6](#page-127-1) [Efecto Corrección manual de tono | CS6](#page-127-2) [Efecto Deformador de tono | CC](#page-128-0) [Desfasador de tono | CC](#page-128-1) [Efecto Expansión y tono \(solo Editor de forma de onda\)](#page-129-0)**

## <span id="page-127-1"></span>**Efecto Corrección automática de tono | CS6**

El efecto Corrección automática de tono está disponible en los editores Forma de onda y Multipista. En el segundo caso, sus parámetros pueden automatizarse en el tiempo mediante el uso de fotogramas clave y superficies de control externas.

Elija Efectos > Tiempo y tono > Corrección automática de tonoy establezca las opciones siguientes:

**Escala** Especifica el tipo de escala que se adapta mejor al material: Mayor, Menor, o Cromática. Mayor y Menor corrigen las notas para adaptarlas a la clave de la música. Cromática corrige en función de la nota más cercana, independientemente de la clave.

**Clave** Define la clave deseada del material corregido. Esta opción solo está disponible si Escala se define como Mayor o Menor (dado que la escala Cromática incluye los 12 tonos y no depende de la clave).

*El tono viene determinado por la combinación de la escala y la clave.*

**Atacar** Controla la rapidez con la que Adobe Audition corrige el tono con relación al tono de la escala. Generalmente, los ajustes más rápidos son mejores para las notas de corta duración, como, por ejemplo, un pasaje rápido de staccato. No obstante, un ataque muy rápido puede resultar en una calidad robótica. Los ajustes más lentos generan una corrección de sonido más natural en notas sostenidas más largas, como una línea vocal en la que el cantante mantiene notas y agrega vibrato. Dado que el material de origen puede cambiar a lo largo de una interpretación musical, obtendrá unos resultados óptimos si corrige frases musicales breves por separado.

**Sensibilidad** Define el umbral por encima del cual no se corrigen las notas. La Sensibilidad se mide en céntimos y hay 100 céntimos por semitono. Por ejemplo, un valor de Sensibilidad de 50 céntimos significa que una nota debe estar a una distancia máxima de 50 céntimos (medio semitono) de la escala de destino antes de corregirse automáticamente.

**Canal de referencia** Seleccione un canal de origen en el que los cambios de tono estén bien claros. El efecto solo analizará el canal que elija, pero aplicará la corrección de tono a todos los canales por igual.

**Tamaño FFT** Define el tamaño de transformación rápida de Fourier de cada fragmento de datos procesado por el efecto. En general, utilice valores más bajos para corregir frecuencias más altas. Para voces, un ajuste de 2.048 o 4.096 suena más natural. Para audio de percusión o notas cortas de staccato, pruebe con un valor de 1.024.

**Calibración** Especifica el estándar de entonación para el audio de origen. En la música occidental, el estándar es A4 a 440 Hz. No obstante, el audio de origen puede haberse grabado con otro estándar, por lo que se pueden especificar valores A4 de 410 a 470 Hz.

**Medidor de corrección** Al previsualizar audio, muestra la cantidad de corrección de los tonos bemoles y sostenidos.

## <span id="page-127-2"></span>**Efecto Corrección manual de tono | CS6**

El efecto Corrección de tono manual permite ajustar el tono visualmente con la Visualización de tono espectral. La Visualización de tono espectral muestra el tono fundamental como una línea azul brillante y los tonos armónicos en matices del amarillo al rojo. El tono corregido aparece como una línea verde brillante.

*Puede controlar el tono visualmente en cualquier momento, sin utilizar el efecto Corrección de tono manual. Tan solo tiene que hacer clic en el icono Visualización de tono espectral <<ICON>> de la barra de opciones. Si desea personalizar la resolución, el rango de decibelios y las líneas de cuadrícula, ajuste la configuración de Visualización de tono en las preferencias de Visualización espectral.*

1. Elija Efectos > Tiempo y tono > Corrección de tono manual.

2. En la ventana Corrección de tono manual, establezca las opciones siguientes:

**[Volver al principio](#page-127-0)**

**Canal de referencia** Seleccione un canal de origen en el que los cambios de tono estén bien claros. El efecto solo analizará el canal que elija, pero aplicará la corrección de tono a todos los canales por igual.

Curvas polinomiales Cree transiciones más suaves con los fotogramas clave envolventes para aplicar una corrección de tono diferente en el tiempo.

**Resolución de curva de tono** Define el tamaño de transformación rápida de Fourier de cada fragmento de datos procesado por el efecto. En general, utilice valores más bajos para corregir frecuencias más altas. Para voces, un ajuste de 2.048 o 4.096 suena más natural y un ajuste de 1.024 crea efectos robóticos.

- 3. En el panel Editor, realice una de las acciones siguientes:
	- Para cambiar el tono de forma uniforme, arrastre el control Ajustar tono <<ICON>> en la pantalla de visualización frontal.
	- Para cambiar el tono en el tiempo, añada fotogramas clave a la línea envolvente amarilla situada en el centro de la visualización de la forma de onda.
	- *Para acercar determinados rangos de tono, haga clic con el botón derecho del ratón y arrastre la regla vertical a la derecha de la Visualización de tono espectral. Para restablecer el nivel de zoom o personalizar la escala visualizada, haga clic con el botón derecho del ratón en la regla y seleccione las opciones en el menú emergente.*

## <span id="page-128-0"></span>**Efecto Deformador de tono | CC**

**[Volver al principio](#page-127-0)**

Utilice el efecto Deformador de tono para cambiar el tempo a lo largo del tiempo de forma que el tono varíe.El efecto ahora utiliza un envolvente de edición de fotograma clave dispuesto sobre toda la forma de onda, de forma similar a los efectos Transición y Envolvente de ganancia.

Elija **Efectos** > **Tiempo y tono** > **Deformador de tono** y establezca las opciones siguientes:

 $\overline{2}$ 

**Tono** En el panel Editor, haga clic en la línea de envolvente azul para añadir fotogramas clave y arrástrelos hacia arriba o hacia abajo para cambiar la amplitud. Para seleccionar, cambiar de posición o eliminar varios fotogramas clave rápidamente, consulte [Automatización de ajuste con](http://help.adobe.com/es_ES/audition/cs/using/WS58a04a822e3e5010548241038980c2c5-7e68.html#WS58a04a822e3e5010548241038980c2c5-7e64) [fotogramas clave.](http://help.adobe.com/es_ES/audition/cs/using/WS58a04a822e3e5010548241038980c2c5-7e68.html#WS58a04a822e3e5010548241038980c2c5-7e64)

*Seleccione la opción Curvas polinomiales para crear transiciones con curvas más suaves entre fotogramas clave, en lugar de transiciones lineales. Consulte [Acerca de las curvas polinomiales para gráficos.](http://help.adobe.com/es_ES/audition/cs/using/WS58a04a822e3e5010548241038980c2c5-7f46.html#WS58a04a822e3e5010548241038980c2c5-7f40)*

**Calidad** Controla el nivel de calidad. Con un nivel de calidad superior se produce el sonido óptimo pero se tarda más tiempo en procesarlo. Con un nivel de calidad inferior se producen más distorsiones armónicas pero se tarda menos tiempo en procesarlo.Normalmente no se aprecia distorsión armónica con el nivel Muy bueno y niveles superiores. Aunque al desplazar el tono hacia arriba se producen melladuras, el mayor nivel de calidad reduce significativamente la distorsión al desplazar el tono hacia abajo.

**Rango** Define la escala de la línea vertical (eje y) en semitonos (en una octava hay 12 semitonos) o pulsaciones por minuto. En un rango en semitonos, el tono cambia logarítmicamente y puede especificar el número de semitonos que se desplazan hacia arriba o hacia abajo. En un rango en pulsaciones por minuto, el tono cambia linealmente y debe especificar un rango y un tempo de base. Puede especificar el tempo exacto de una selección para cambiar a diferentes velocidades, pero no es necesario.

## <span id="page-128-1"></span>**Desfasador de tono | CC**

**[Volver al principio](#page-127-0)**

El efecto Desfasador de tono cambia el tono musical. Se trata de un efecto en tiempo real que se puede combinar con otros efectos en el bastidor de creación de originales o en el bastidor de efectos. En la vista Multipista, también puede cambiar el tono al cabo de un tiempo mediante las rutas de automatización.

Elija Efectos > Tiempo y tono > efecto Desfasador de tono, y establezca las opciones siguientes:

**Transponer tono** Contiene las opciones que ajustan el tono:

- **Semitonos**: transpone el tono en incrementos de semitonos, que equivalen a las notas blancas (por ejemplo, la nota C# es un semitono superior a la C). Un ajuste de 0 refleja el tono original; +12 semitonos es una octava superior; -12 semitonos es una octava inferior.
- **Céntimos**: ajusta el tono en fracciones de semitonos. Los valores posibles van desde -100 (un semitono inferior) a +100 (un semitono superior).
- **Proporción**: determina la relación entre la frecuencia original y la cambiada. Los valores posibles van desde 0,5 (una octava inferior) a 2,0 (una octava superior).

**Precisión** Determina la calidad del sonido; el ajuste más elevado tarda más tiempo en procesarse. Utilice el ajuste Bajo para audio de 8 bits o de baja calidad y utilice el ajuste Alto para audio grabado por profesionales.

*Para determinar rápidamente el ajuste Precisión que desea utilizar, procese un corto intervalo con cada ajuste hasta que encuentre el mejor equilibrio entre calidad y tiempo de procesamiento.*

**Ajustes de tono** Controla el modo en que se procesa el audio:

- **Frecuencia de empalme**: determina el tamaño de cada parte de datos de audio. (El efecto Desfasador de tono divide el audio en partes muy pequeñas para procesarlo). Mientras más alto es el valor, más precisa es la colocación de audio ampliado a lo largo del tiempo.Sin embargo, los defectos no deseados son más perceptibles conforme aumentan los valores. En ajustes de Precisión más elevados, las frecuencias de empalme más bajas pueden agregar inestabilidad o eco. Si la frecuencia es demasiado alta, el sonido puede ser débil o las voces pueden tener una calidad de tipo túnel.
- **Superposición**: determina el tamaño del fragmento de datos de audio que se superpone a los anteriores y a los siguientes. Si la ampliación produce un efecto de coro, reduzca el porcentaje de superposición. Si al hacerlo se produce un sonido agitado, ajuste el porcentaje para conseguir un equilibrio entre el sonido agitado y los coros. Los valores están comprendidos entre 0 y 50 %.
- **Utilizar los ajustes predeterminados apropiados**: aplica los valores predeterminados adecuados para la frecuencia de empalme y la superposición.

### <span id="page-129-0"></span>**Efecto Expansión y tono (solo Editor de forma de onda)**

El Efecto Tiempo y tono > Expansión y tono permite modificar el tono de una señal de audio, el tiempo, o ambos. Por ejemplo, puede utilizar este efecto para transponer una canción a una clave superior sin cambiar el tempo o para reducir la velocidad de un fragmento hablado sin cambiar el tono.

**[Volver al principio](#page-127-0)**

*Nota: Este efecto requiere el procesamiento sin conexión. Mientras está abierto, no es posible editar la forma de onda, ajustar las selecciones ni mover el indicador de tiempo actual.*

#### $\overline{?}$

**Algoritmo** Seleccione Radio IZotope si desea ampliar el audio y cambiar el tono simultáneamente, o bien, Audition si desea modificar los ajustes de expansión o tono progresivamente. El algoritmo Radio IZotope requiere un procesamiento más largo pero introduce menos efectos no deseados.

**Precisión** Los ajustes más elevados producen una mejor calidad, pero requieren más tiempo de procesamiento.

**Nueva duración** Indica cuál será la duración del audio tras la expansión de tiempo. Es posible ajustar el valor Nueva duración directamente o indirectamente, modificando el porcentaje de expansión.

*Si se suelen ampliar los archivos hasta una duración determinada, haga clic en el icono Favorito para guardar ese ajuste para un uso posterior. Para aplicar un favorito a varios archivos, consulte [Procesamiento de archivos por lotes](http://helpx.adobe.com/es/audition/using/automating-common-tasks-cs6.html#batch_process_files).*

**Bloquear los ajustes de ampliación en la nueva duración** Omite los ajustes de ampliación personalizados o preestablecidos, en lugar de calcularlos a partir de los ajustes de duración.

*Seleccione la opción anterior para crear spots de radio de 30 o 60 segundos.*

**Expansión** Acorta o amplía el audio procesado relativo al audio existente. Por ejemplo, para reducir el audio a la mitad de su duración actual, especifique un valor de expansión del 50%.

Deformación de tono Desplaza tonalmente el audio hacia arriba y hacia abajo. Cada semitono es igual a un semitono de un teclado.

**Expansión final o Deformación de tono (algoritmo de Audition)** Cambia el ajuste inicial de Expansión o Deformación de tono progresivamente, logrando el ajuste final en la última muestra de audio seleccionada.

Bloquear ampliación y deformación de tono (algoritmo de IZotope) Expande el audio para reflejar cambios de tono o viceversa.

**Bloquear expansión inicial y deformación de tono (algoritmo de Audition)** Expande el audio para reflejar cambios de tono o viceversa. Los ajustes de Expansión final o Deformación de tono no se ven afectados.

**Ajustes avanzados (algoritmo de Radio IZotope)** Haga clic en el triángulo para acceder a las siguientes opciones:

**Instrumento o voz solista** Procesa los solos con más rapidez.

**Conservar las características de voz** Mantiene el realismo de un discurso.

Desplazamiento de componentes Determina cómo los componentes se ajustan a los cambios de tono. El valor predeterminado cero ajusta componentes con cambios de tono, manteniendo el timbre y el realismo. Los valores por encima de cero producen timbres más altos (lo que hace que una voz masculina suene como femenina, por ejemplo). Los valores por debajo de cero hacen lo contrario.

Coherencia de tono Mantiene el timbre de las voces o instrumentos solistas. Los valores más altos reducen los efectos no deseados de

fase pero introducen más modulación de tono.

Ajustes avanzados (algoritmo de Audition) Haga clic en el triángulo para acceder a las siguientes opciones:

**Frecuencia de empalme** Determina el tamaño de cada fragmento de datos de audio cuando se conserva el tono o el tempo mientras se expande una forma de onda. Mientras más alto es el valor, más precisa es la colocación de audio ampliado a lo largo del tiempo. Sin embargo, los efectos son más notables conforme aumentan las velocidades; el sonido puede llegar a ser más metálico o tener una calidad "de túnel". Con ajustes de mayor precisión, las frecuencias de empalme más bajas puede agregar inestabilidad o eco.

**Superposición** Determina el tamaño del fragmento de datos de audio que se superpone a los anteriores y a los siguientes. Esta expansión produce un efecto de coro y disminuye el porcentaje de Superposición, sin que la ralentización produzca un sonido desigual. La superposición puede llegar al 400% pero debe utilizar este valor solo para obtener un gran aumento de velocidad (200% o más).

Seleccione ajustes predeterminados apropiados Aplica valores predeterminados correctos para la frecuencia de empalme y la superposición. Esta opción es muy útil mantener el tono o el tempo.

**Vocales constantes** Mantiene el sonido de las vocales en voces ampliadas. Esta opción requiere mucho procesamiento; pruebe con una pequeña selección antes de aplicarla a una más grande.

## **Adobe también recomienda**

[Uso de los ajustes preestablecidos de efectos](http://helpx.adobe.com/audition/using/effects-controls.html#use_effect_presets)

Las publicaciones de Twitter™ y Facebook no están sujetas a los términos de Creative Commons.

# Efecto Generar tonos

Elija Efectos > Generar tonos para crear una forma de onda sencilla usando varios ajustes relacionados con la amplitud y la frecuencia. Los tonos generados son excelentes puntos de partida para crear efectos de sonido.

Frecuencias de barrido Cambia los tonos desde los ajustes de la ficha Inicio a los de la ficha Fin. (La forma de onda permanece constante.)

**Frecuencia base** Especifica la frecuencia principal que se debe utilizar para generar tonos.

**Profundidad de modulación** Modula el tono de la frecuencia base en un intervalo definido por el usuario. Por ejemplo, un ajuste de 100 Hz modula la frecuencia original desde 50 Hz por debajo a 50 Hz por encima.

**Frecuencia de modulación** Especifica el número de veces por segundo que la frecuencia se modula, lo que produce un efecto de vibrato o gorjeo.

### **Forma de onda** Elija una de las siguientes opciones:

- Seno y Seno inverso producen la frecuencia fundamental. Un ajuste de Tipo de 1,00 produce tonos puros; los ajustes más bajos producen ondas más cuadradas; los más altos, más triangulares.
- Triángulo/Dientes de sierra produce una forma de onda real de triángulo solo con armónicos impares, con un ajuste de Tipo del 50%. Los valores por encima y por debajo de ese porcentaje producen formas de onda de diente de sierra con pares e impares armónicos.
- Cuadrado solo produce armónicos impares. Una verdadera onda cuadrada se produce con un ajuste de tipo del 50%. Los valores por encima y por debajo ajustan el ciclo de trabajo de la forma de onda entre un pico plano al 100% y un valle plano a 0%. (Los extremos exteriores solo producen un chasquido audible.)

**Componentes de frecuencia** Agrega hasta cinco matices a la frecuencia fundamental (frecuencia base). Por debajo de los controles deslizantes, introduzca una frecuencia determinada para cada armónico o especifique un multiplicador de la frecuencia fundamental. A continuación, utilice los reguladores de Amplitud para mezclar los armónicos de forma proporcionada.

**Volumen** Especifica el resultado total del efecto.

**Duración** Especifica la duración del tono generado en el formato especificado para la regla de tiempo. Haga clic con el botón derecho del ratón en los números para elegir un formato de tiempo independiente para Generar tonos.

Para acceder a las siguientes opciones, haga clic en Avanzadas:

**Iniciar fase en** Especifica la ubicación inicial en el ciclo de forma de onda. Si se establece en 0°, las ondas empezarán en el punto de intersección cero. Si se establece en 90°, la onda empezará con una amplitud completa (generando un chasquido perceptible).

Diferencia de fase de segundo canal Ajusta la fase relativa de los canales estéreo. Un valor de cero sitúa los canales completamente dentro de la fase y 180 los coloca completamente fuera de la fase.

Velocidad de cambio Cambia de forma dinámica la fase relativa entre los dos canales de un archivo de audio estéreo a lo largo del tiempo. Por ejemplo, si indica 1 Hz, la diferencia de fase será de 360° cada segundo.

Desplazamiento de DC Agrega un desplazamiento de corriente directa y desplaza el centro de la forma de onda hacia arriba o hacia abajo en el porcentaje especificado. Utilice este ajuste para calibrar el hardware de audio o simular el desplazamiento provocado por el hardware.

**Con audio seleccionado** Elija entre las siguientes opciones:

- Reemplazar: intercambia el audio existente con tonos generados.
- Modular: modula el timbre o multiplica el audio existente con los ajustes de tono actuales. Esta opción resulta excelente para agregar efectos especiales.
- Desmodular: desmodula el timbre del audio existente con los ajustes de tonos actuales. Utilice esta opción para crear efectos únicos o descartar los cambios del audio previamente procesados con la opción Modular y volver al estado original.
- Superponer: mezcla los tonos generados con el audio existente.

Las publicaciones de Twitter™ y Facebook no están sujetas a los términos de Creative Commons.

# Efecto Corrección de tono manual (solo en el Editor de forma de onda)

El efecto Corrección de tono manual permite ajustar el tono visualmente con la Visualización de tono espectral. La Visualización de tono espectral muestra el tono fundamental como una línea azul brillante y los tonos armónicos en matices del amarillo al rojo. El tono corregido aparece como una línea verde brillante.

- *Puede controlar el tono visualmente en cualquier momento, sin utilizar el efecto Corrección de tono manual. Tan solo tiene que hacer clic en el icono Visualización de tono espectral <<ICON>> de la barra de opciones. Si desea personalizar la resolución, el rango de decibelios y las líneas de cuadrícula, ajuste la configuración de Visualización de tono en las preferencias de Visualización espectral.*
- 1. Elija Efectos > Tiempo y tono > Corrección de tono manual.
- 2. En la ventana Corrección de tono manual, establezca las opciones siguientes:

**Canal de referencia** Seleccione un canal de origen en el que los cambios de tono estén bien claros. El efecto solo analizará el canal que elija, pero aplicará la corrección de tono a todos los canales por igual.

Curvas polinomiales Cree transiciones más suaves con los fotogramas clave envolventes para aplicar una corrección de tono diferente en el tiempo.

**Resolución de curva de tono** Define el tamaño de transformación rápida de Fourier de cada fragmento de datos procesado por el efecto. En general, utilice valores más bajos para corregir frecuencias más altas. Para voces, un ajuste de 2.048 o 4.096 suena más natural y un ajuste de 1.024 crea efectos robóticos.

- 3. En el panel Editor, realice una de las acciones siguientes:
	- Para cambiar el tono de forma uniforme, arrastre el control Ajustar tono <<ICON>> en la pantalla de visualización frontal.
	- Para cambiar el tono en el tiempo, añada fotogramas clave a la línea envolvente amarilla situada en el centro de la visualización de la forma de onda.
	- *Para acercar determinados rangos de tono, haga clic con el botón derecho del ratón y arrastre la regla vertical a la derecha de la Visualización de tono espectral. Para restablecer el nivel de zoom o personalizar la escala visualizada, haga clic con el botón derecho del ratón en la regla y seleccione las opciones en el menú emergente.*

#### *Cambio de tono en el panel Editor*

*A. El control Ajustar tono cambia el tono de forma uniforme B. Los fotogramas clave en la línea envolvente cambian el tono en el tiempo*

# Mezcla de sesiones multipista

### **[Tutorial sobre plantillas de sesión](http://vimeo.com/40323195)**

**Durin Gleaves** (7 de mayo de 2012) Tutorial de vídeo Cree elementos multipista comunes con rapidez.

## **[Controladores de hardware y automatización grabable](http://www.adobe.com/go/CHLvid60805_au_es)**

**video2brain** (7 de mayo de 2012) Tutorial de vídeo Mezclas perfectas.

### **[Mejoras en la edición multipista](http://www.adobe.com/go/CHLvid60801_au_es)**

**video2brain** (7 de mayo de 2012) Tutorial de vídeo Alinee la voz, los efectos de reacción en cadena, etc.

Parte del contenido vinculado a esta página puede estar solo en inglés.

# <span id="page-135-0"></span>Descripción general del Editor multipista

**[Acerca de las sesiones multipista](#page-135-1) [Edición de sesiones multipista en el panel Editor y el Mezclador](#page-135-2) [Selección de rangos en el Editor multipista](#page-136-0) [Personalización del desplazamiento de inicio y visualización del tiempo para las sesiones multipista](#page-136-1)**

## <span id="page-135-1"></span>**Acerca de las sesiones multipista**

En el Editor multipista, se pueden mezclar varias pistas de audio para crear bandas sonoras en capas y elaborar composiciones musicales. Puede grabar y mezclar infinitas pistas y cada una de ellas puede incluir tantos clips como necesite, el único límite es el espacio del disco duro y la potencia de procesamiento. Si le gusta el resultado, puede exportar un archivo de mezcla para utilizarlo en un CD, en la Web o en otros soportes.

El Editor multipista es un entorno de edición en tiempo real extremadamente flexible, que permite cambiar los ajustes durante la reproducción y escuchar inmediatamente los resultados. Por ejemplo, mientras escucha una sesión, puede ajustar el volumen de la pista para fusionar las pistas de forma correcta. Los cambios realizados son temporales o no destructivos. Si el sonido de una mezcla no le gusta transcurrida una semana o incluso después de un año, puede simplemente volver a mezclar los archivos originales y aplicar y eliminar los efectos para crear texturas sonoras diferentes.

Adobe Audition guarda la información de los archivos de origen y mezcla los ajustes en los archivos de sesión (.sesx). Los archivos de sesión son relativamente pequeños, ya que solo contienen los nombres de ruta de los archivos de origen y las referencias a los parámetros de mezcla (como el volumen, la panorámica y los ajustes de efectos). Para trabajar de forma más sencilla con los archivos de sesión, guárdelos en una única carpeta junto a los archivos de origen que tengan como referencia. Si más tarde necesita mover una sesión a otro equipo, puede mover solamente la carpeta de la sesión en cuestión.

## <span id="page-135-2"></span>**Edición de sesiones multipista en el panel Editor y el Mezclador**

En el Editor multipista, el panel Editor proporciona varios elementos que le ayudarán a mezclar y editar sesiones. En los controles de pista situados a la izquierda, puede modificar los ajustes de una pista específica, como el volumen y la panorámica. En la línea de tiempo, a la derecha, se editan los clips y las envolventes de automatización de cada pista.

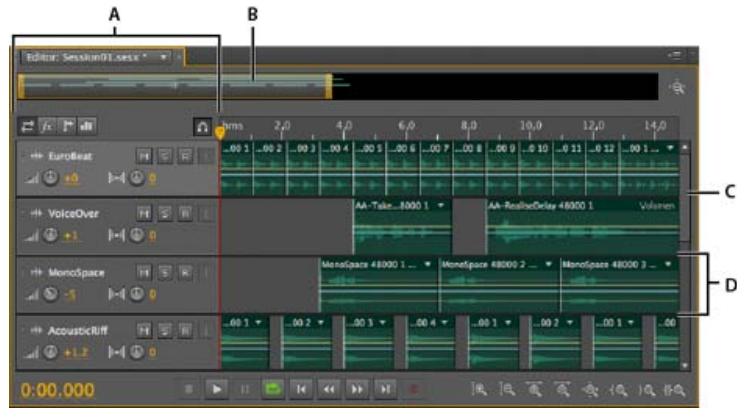

*Panel Editor en el Editor multipista*

El Mezclador (Ventana > Mezclador) proporciona una vista alternativa de la sesión, mostrando un número mayor de pistas y controles de forma simultánea, sin mostrar los clips. El Mezclador es ideal para mezclar sesiones largas que contengan muchas pistas.

**[Volver al principio](#page-135-0)**

*A. Controles de pista B. Navegador de zoom C. Barra de desplazamiento vertical D. Pista*

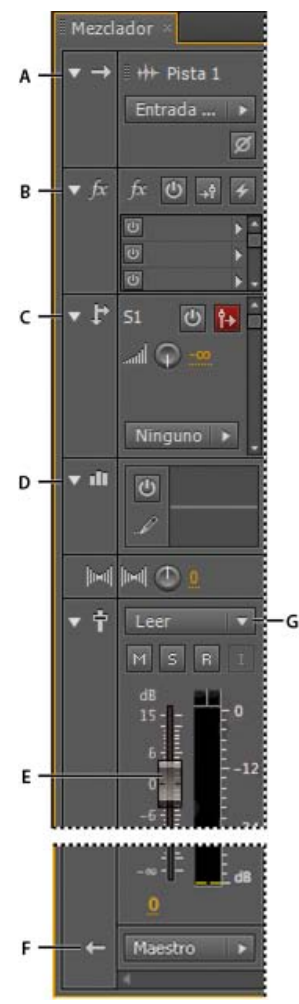

*Controles del Mezclador: A. Entradas B. Efectos C. Envíos D. Ecualización E. Volumen F. Salidas*

## <span id="page-136-0"></span>**Selección de rangos en el Editor multipista**

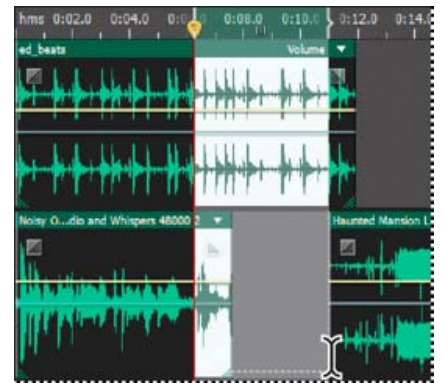

*Selección simultánea de un rango y clips en el panel Editor*

- 1. En la barra de herramientas, elija la herramienta Selección de tiempo  $\mathbb L$
- 2. En el panel Editor, realice una de las siguientes operaciones:
	- Seleccione un único rango, haga clic en el área vacía de la visualización de pista y arrastre hacia la derecha o la izquierda.
	- Para seleccionar un rango de clips, haga clic en el centro de un clip y arrastre un recuadro.

### <span id="page-136-1"></span>**[Volver al principio](#page-135-0) Personalización del desplazamiento de inicio y visualización del tiempo para las sesiones multipista**

1. En el panel Editor, haga clic en el área vacía de la visualización de la pista para asegurarse de que no haya clips seleccionados.

- 2. Seleccione Ventana > Propiedades.
- 3. En el panel Propiedades, ajuste las siguientes opciones:

**Hora de inicio** Establece un desplazamiento de tiempo de inicio, ayudando a hacer coincidir el audio en Adobe Audition con el tiempo mostrado en las aplicaciones de vídeo.

**Ajustes avanzados** Para personalizar los ajustes de Visualización de la hora para la sesión activa, defina los ajustes de Formato de tiempo y Velocidad de fotogramas personalizada. Para obtener más información, consulte [Cambio del formato de visualización de tiempo.](http://helpx.adobe.com/es/audition/using/navigating-time-playing-audio.html#change_the_time_display_format)

Más temas de ayuda [Comparación de los editores Forma de onda y Multipista](http://helpx.adobe.com/es/audition/using/viewing-zooming-navigating-audio.html#comparing_the_waveform_and_multitrack_editors) [Creación de una nueva sesión multipista](http://helpx.adobe.com/es/audition/using/creating-opening-files.html#create_a_new_multitrack_session) [Guardar sesiones multipista](http://helpx.adobe.com/es/audition/using/saving-exporting-files1.html#save_multitrack_sessions) [Organización y edición de clips multipista](http://helpx.adobe.com/es/audition/using/arranging-editing-multitrack-clips.html)

[Automatización de mezclas con envolventes](http://helpx.adobe.com/es/audition/using/automating-mixes-envelopes1.html)

## $\left(\begin{matrix} 0 \\ 0 \end{matrix}\right)$  BY-NC-SR

# <span id="page-138-0"></span>Controles básicos multipista

**[Pistas maestras, de bus, audio y vídeo](#page-138-1) [Selección entre pistas 5.1, mono y estéreo](#page-138-2) [Incorporación o eliminación de pistas](#page-138-3) [Asignación de un nombre a una pista o moverla](#page-139-0) [Aplicación de zoom vertical a pistas](#page-139-1) [Silenciar pistas y convertirlas a solo](#page-140-0) [Aplicación del mismo ajuste a todas las pistas](#page-140-1) [Definición del volumen de salida de una pista](#page-140-2) [Panorámica de pistas en estéreo](#page-140-3) [Duplicación de pistas](#page-140-4)**

## <span id="page-138-1"></span>**Pistas maestras, de bus, audio y vídeo**

Las sesiones multipista pueden incluir cuatro tipos de pistas distintos:

- Las pistas de vídeo **contiene un clip de vídeo importado.** Una sesión puede incluir un clip y una pista de vídeo al mismo tiempo. Puede ver una previsualización en el panel Vídeo (Ventana > Vídeo).
- Pistas de audio <sup>111</sup> contienen audio importado o clips guardados en la sesión actual. Estas pistas ofrecen el rango de controles más amplio, lo que le permite especificar salidas y entradas, aplicar efectos y ecualización, enrutar el audio a envíos y bus y automatizar las mezclas.
- $\bullet$  Las pistas de bus  $\blacktriangleright$  le permiten combinar las salidas de varias pistas de audio o envíos y controlarlas de forma colectiva.
- La pista Maestra  $\Box$ , que es la última en cada sesión, le permite combinar fácilmente las salidas de múltiples pistas y bus y controlarlos con un único atenuador.

<span id="page-138-2"></span>Para obtener más información, consulte Enrutamiento de audio a buses, envíos y pista Maestra.

## **Selección entre pistas 5.1, mono y estéreo**

**[Volver al principio](#page-138-0)**

**[Volver al principio](#page-138-0)**

Las sesiones multipista admiten un número ilimitado de pistas de bus y audio 5.1, mono y estéreo. Al añadir pistas, seleccione una configuración de canal en función de la configuración de la pista maestra:

- Para los originales mono, añada pistas de bus y audio mono.
- Para los originales estéreo, añada pistas de bus y audio estéreo; excepto las pistas de audio con orígenes mono (como un solo micrófono).
- Para las pistas maestras 5.1, añada pistas de audio estéreo y las pistas de bus 5.1 (para mantener las fases de ganancia adecuadas). Sin embargo, si dispone de algún clip de audio 5.1, añada pistas de audio 5.1 para incluirlas.

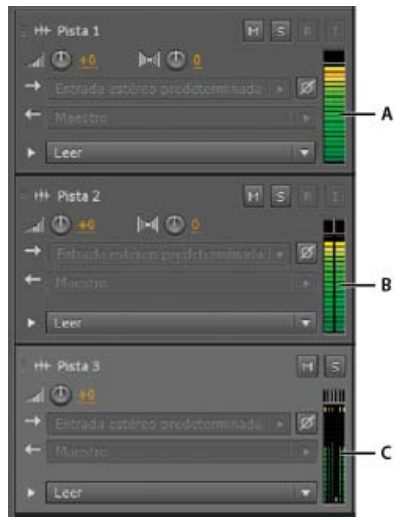

*Para identificar canales de pista, observe los medidores del panel Editor o Mezclador:*

<span id="page-138-3"></span>*A. Mono B. Estéreo C. 5.1*

#### **[Volver al principio](#page-138-0)**

### **Incorporación o eliminación de pistas**

*Nota: Una sesión multipista solo admite una pista de vídeo, que Adobe Audition siempre inserta en la parte superior del panel Editor.* En el panel Editor o el Mezclador, realice una de las siguientes acciones:

- Para insertar una pista, seleccione la pista que desea que la preceda y, a continuación, seleccione Insertar > Pista > Agregar [tipo de] pista.
- Para eliminar una pista, selecciónela y, a continuación, seleccione Multipista > Pista > Eliminar pista seleccionada.

Para obtener más información, consulte lo siguiente:

[Inserción de un archivo de audio en una sesión multipista](http://helpx.adobe.com/es/audition/using/creating-opening-files.html#insert_an_audio_file_into_a_multitrack_session)

### <span id="page-139-0"></span>**Asignación de un nombre a una pista o moverla**

**[Volver al principio](#page-138-0)**

Puede asignar un nombre a las pistas para identificarlas mejor o moverlas para ver todas las pistas relacionadas.

En el panel Editor o el Mezclador, escriba el nombre en el cuadro de texto correspondiente.

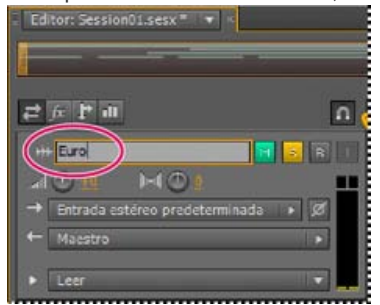

*Cuadro de texto Nombre del panel Editor*

Coloque el puntero a la izquierda del nombre de pista y a continuación, arrastre hacia arriba o hacia abajo en el panel Editor o hacia la derecha o izquierda del Mezclador.<br>**Editor: Session01.sexx** del xi

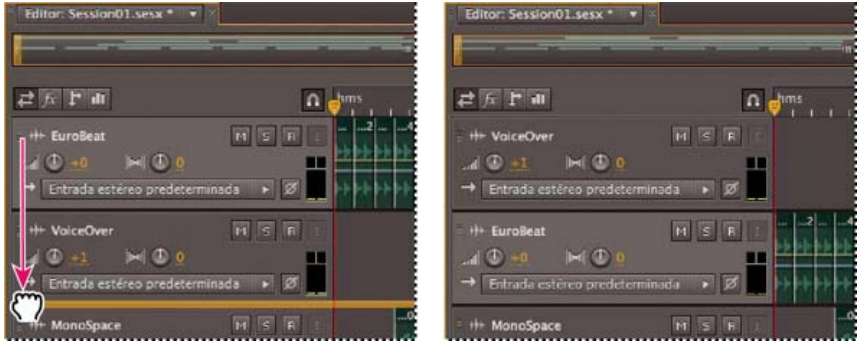

*Desplazamiento de una pista en el panel Editor*

### <span id="page-139-1"></span>**Aplicación de zoom vertical a pistas**

**[Volver al principio](#page-138-0)**

Cuando se utilizan las opciones de Zoom vertical en la parte inferior derecha del panel Editor, a todas las pistas se aplica el zoom de forma simultánea. Si una sesión contiene muchas pistas, sin embargo, puede ser preferible ampliarlas individualmente.

En los controles de pista, arrastre el borde superior o inferior de la pista hacia arriba o hacia abajo.

*Para aplicar el zoom rápidamente en todas las pistas, desplace la rueda del ratón sobre los controles de pista. Para redimensionar todos los controles de pista horizontalmente, arrastre el borde derecho.*

<span id="page-140-4"></span>**Duplicación de pistas**

Para copiar perfectamente todos los clips, efectos, ecualizaciones y envolventes, duplíquelos. La duplicación de pistas supone un buen punto de

コルト m 己丘 m  $\overline{\mathbf{u}}$ n **H** EuroBeat  $M \leq 1$  $\oplus$ **MO** Œ VoiceOw  $\circ$ Entrada estéreo pre  $H \subseteq R$ **His Motion Over**  $H$  3 *Ampliación vertical de una pista individual*

<span id="page-140-0"></span>*Para ver otras técnicas, consulte [Acercamiento de audio en el panel Editor.](http://helpx.adobe.com/es/audition/using/viewing-zooming-navigating-audio.html#zoom_audio_in_the_editor_panel)*

## **Silenciar pistas y convertirlas a solo**

Es posible convertir pistas a solo para escucharlas aparte, independientemente del resto de una mezcla. A la inversa, es posible silenciar pistas para silenciarlas en una mezcla.

- Para silenciar una pista, haga clic en el botón Silenciar M, en el panel Editor o el Mezclador.
- Para convertir una pista a solo, haga clic en el botón Solo **S**, en el panel Editor o el Mezclador. Para eliminar automáticamente otras pistas del modo Solo, presione Ctr (Windows) o Comando (Mac OS) y haga clic.

*Para eliminar otras pistas del modo Solo de forma predeterminada, seleccione Pista solo: Exclusivo en la sesión Multipista del cuadro de diálogo Preferencias. (Independientemente de este ajuste, cuando se aplica un solo a bus, las pistas asignadas siempre se sitúan en modo Solo.)*

# <span id="page-140-1"></span>**Aplicación del mismo ajuste a todas las pistas**

Para una mayor eficacia, es posible aplicar varios ajustes de forma rápida a una sesión completa.

 Mantenga presionada la tecla Ctrl (Windows) o Comando (Mac OS) y presione Mayús. A continuación, seleccione Entrada, Salida, Silencio, Solo, Preparar para grabar o Controlar entrada para cualquier pista. Para obtener más información, consulte lo siguiente:

<span id="page-140-2"></span>**Definición del volumen de salida de una pista**

\* Realice cualquiera de las acciones siguientes:

- En el panel Editor, arrastre el control Volumen . Mantenga pulsada la tecla Mayús para cambiar los ajustes en grandes incrementos. Mantenga presionada la tecla Ctrl (Windows) o Comando (Mac OS) para cambiar los ajustes en incrementos muy pequeños.
- En el Mezclador, arrastre el atenuador de pista o haga clic arriba o abajo para moverse de forma gradual a la siguiente marca de graduación. Para mover un punto específico, presione Alt (Windows) u Opción (Mac OS) y haga clic sobre o bajo el atenuador.

*Para que los controles y reguladores vuelvan a cero (ganancia de unidad), presione Alt (Windows) u Opción (Mac OS) y haga clic directamente en los mismos.*

# <span id="page-140-3"></span>**Panorámica de pistas en estéreo**

Arrastre el control Panorámica **Del de la panel Editor o el Mezclador**.

Mantenga pulsada la tecla Mayús para cambiar los ajustes en grandes incrementos. Mantenga presionada la tecla Ctrl (Windows) o Comando (Mac OS) para cambiar los ajustes en incrementos muy pequeños.

*De forma predeterminada, el Editor multipista realiza una panorámica utilizando un método de la misma potencia, lo que mantiene el volumen uniforme percibido potenciando ligeramente un canal sobre el otro. Para cambiar la cantidad de amplificación o cambiar a la panorámica logarítmica (que simplemente atenúa un canal), cambie el Modo panorámico en las preferencias de Multipista.*

**[Volver al principio](#page-138-0)**

**[Volver al principio](#page-138-0)**

**[Volver al principio](#page-138-0)**

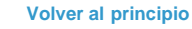

partida para los nuevos ajustes, lo que le ayudará a comparar diferentes procesos y ajustes de automatización.

- 1. En el panel Editor o Mezclador, seleccione una pista.
- 2. Seleccione Multipista > Pista > Duplicar pista seleccionada.

Más temas de ayuda [Automatización de los ajustes de pista](http://helpx.adobe.com/es/audition/using/automating-mixes-envelopes1.html#automating_track_settings)

[Aplicación de efectos en el Editor multipista](http://helpx.adobe.com/es/audition/using/applying-effects-multitrack-editor.html)

# $\left(\text{cc}\right)$  BY-NC-SR

# <span id="page-142-0"></span>Controles de direccionamiento multipista y EC

**[Mostrar u ocultar los controles de direccionamiento de pistas y EC](#page-142-1) [Asignación de entradas y salidas de audio a pistas](#page-142-2) [Enrutamiento de audio a buses, envíos y pista Maestra](#page-143-0) [Configuración de un envío](#page-145-0) [Ecualización de pistas](#page-145-1)**

## <span id="page-142-1"></span>**Mostrar u ocultar los controles de direccionamiento de pistas y EC**

R

**[Volver al principio](#page-142-0)**

**[Volver al principio](#page-142-0)**

Aunque la gran variedad de controles de direccionamiento y EC puede resultar intimidante al principio, los controles son idénticos para cada pista, así que una vez que conozca unos, los conocerá todos.

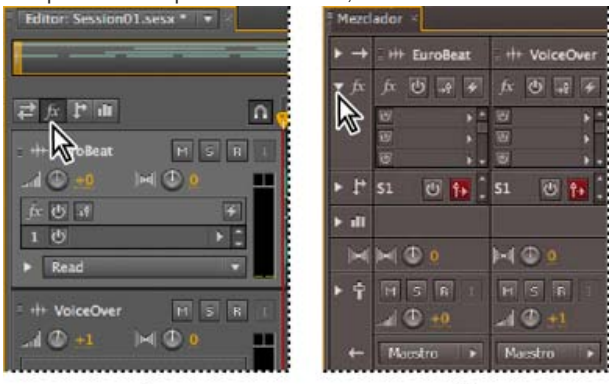

*Visualización y ocultación de grupos de controles de pistas de audio A. Panel Editor B. Mezclador*

Realice una de las siguientes acciones:

A

- En la parte izquierda del Mezclador, haga clic en el triángulo Mostrar/Ocultar para uno o más grupos de controles.
- En la esquina superior izquierda del panel Editor, haga clic en el botón para Entradas/salidas  $\vec{P}$ , Efectos  $\vec{F}$ , Envíos  $\vec{F}$  o Ecualización .

*En el panel Editor, arrastre el borde derecho o inferior de los controles de pista para mostrarlos con mayor o menor detalle.*

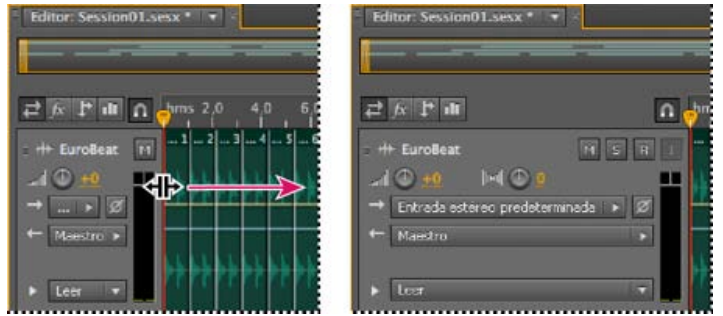

*Arrastre el borde derecho de los controles de pista para mostrarlos con mayor o menor detalle.*

<span id="page-142-2"></span>Para obtener más información, consulte Aplicación de zoom vertical a pistas.

## **Asignación de entradas y salidas de audio a pistas**

En el área Entradas/salidas **del del panel Editor o el Mezclador**, realice una de las acciones siguientes:

- En el menú Entrada, seleccione una entrada de hardware.
- $\bullet$ En el menú Salida, seleccione un bus, la pista Maestra o una salida de hardware.

*La lista de puertos de hardware disponibles se determina a través de los ajustes realizados en el cuadro de diálogo de preferencias de*

Para obtener más información, consulte lo siguiente:

### **Inversión de la polaridad de una salida**

Si un par de entradas estéreo, como los micrófonos para batería, están desfasadas, se escuchará un sonido más apagado y una imagen estéreo más estrecha. Para corregir este problema, invierta la polaridad de una de las entradas.

En el área de Controles de entrada  $\rightarrow$  del Mezclador, haga clic en el botón Inversión de polaridad  $\mathbb{Z}$ . *Para obtener más información sobre la fase de audio, consulte Cómo interactúan las ondas de sonido.)*

### <span id="page-143-0"></span>**Enrutamiento de audio a buses, envíos y pista Maestra**

**[Volver al principio](#page-142-0)**

Los bus, los envíos y la pista Maestra permiten enrutar múltiples salidas de pista de a un grupo de controles. Con estos controles combinados, se puede organizar y mezclar una sesión eficazmente.

*Para guardar la salida de un audio, bus o pista maestra en un archivo, consulte [Exportación de archivos de mezcla multipista](http://helpx.adobe.com/es/audition/using/saving-exporting-files1.html#export_multitrack_mixdown_files).*

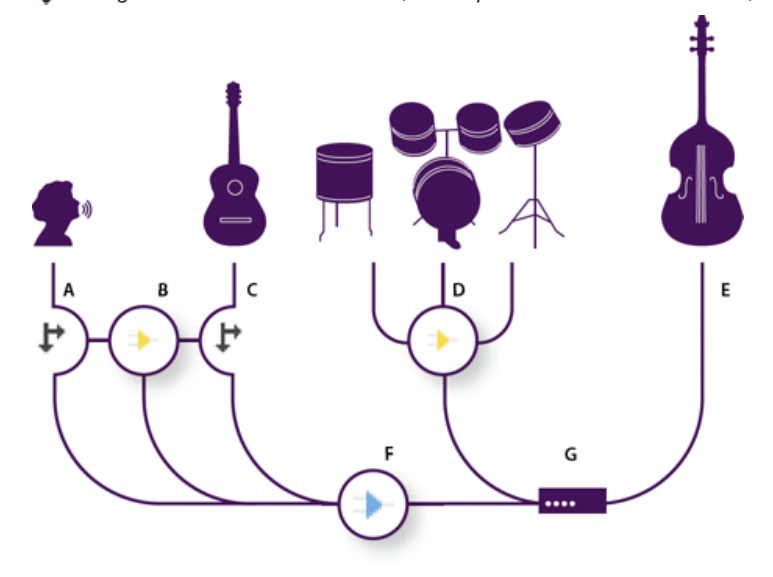

### *Ejemplo de enrutamiento de audio para pistas*

*A. Vocal B. Bus de reverberación recibiendo envíos vocales y de guitarra C. Guitarra D. Bus de batería combinando salidas de percusión E. Salida de graves directa al hardware F. Pista Maestra G. Salidas de hardware*

#### **Comprensión de las pistas de bus**

Con las pistas de bus se pueden combinar las salidas de varias pistas de audio o envíos y controlarlas de forma colectiva. Por ejemplo, para controlar el volumen de varias pistas de batería con un solo atenuador, defina la salida de todas las pistas en un bus. O, para optimizar el rendimiento del sistema, aplique un único efecto de reverberación a una pista de bus y defina los envíos de salida de varias pistas en dicho bus. (La aplicación individual de la misma reverberación a varias pistas produciría la utilización ineficaz de los recursos de la CPU.)

Excepto la entrada de hardware, las pistas de bus tienen todas las características de las pistas de audio. Puede aplicar efectos, ecualización y automatizar los cambios con el tiempo. En la mayoría de las mezclas, la salida de los bus se definirá en los puertos de hardware o la pista Maestra. Sin embargo, si necesita combinar bus, también puede definir su salida en otros bus.
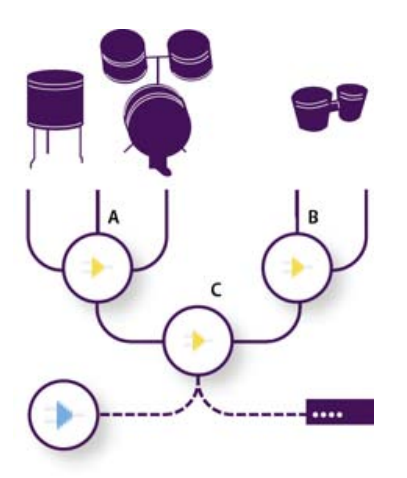

#### *Ejemplo de enrutamiento de bus:*

*A. Bus de kit de batería B. Bus de tambor de mano C. Bus de batería combinados con salida a hardware o a la pista Maestra*

#### **Información sobre los envíos**

Los envíos permiten enrutar audio desde una pista a múltiples bus, creando un gran flexibilidad de enrutamiento de la señal. Cada pista proporciona hasta 16 envíos, que se configuran independientemente de la salida de pista. Por ejemplo, se puede definir la salida de una pista no procesada directamente en un puerto de hardware y definir la salida Enviar 1 en un bus de reverberación y la salida Enviar 2 en un bus de auriculares. (El bus de auriculares permite a los intérpretes escuchar una sola mezcla durante la grabación. Los percusionistas, por ejemplo, pueden preferir una pista de graves más alta.)

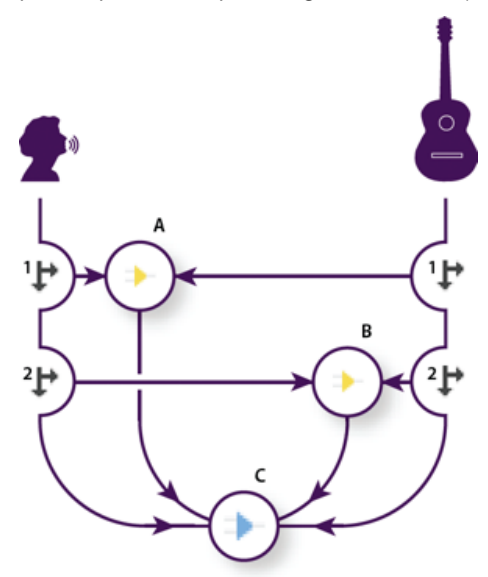

*Envío de pistas a varios bus*

*A. Enviar 1 define la salida al bus de retardo B. Enviar 2 define la salida al bus de reverberación C. La pista Maestra combina salidas vocales, de guitarra, de retardo y de reverberación.*

#### **Información sobre la pista Maestra**

Una sesión siempre contiene una pista Maestra, para que se puedan combinar fácilmente las salidas de varias pistas y bus, y controlarlas con un solo atenuador. Debido a que la pista Maestra se encuentra justo al final del trazado de la señal, ofrece menos opciones de enrutamiento que las pistas de audio y bus. La pista Maestra no puede conectarse directamente a las entradas de audio, ni se puede definir su salida en envíos o bus; solo se puede definir directamente a los puertos de hardware.

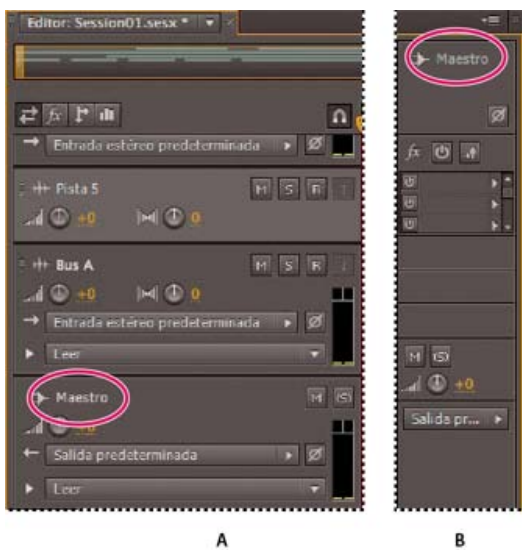

*La pista Maestra siempre se encuentra al final del trazado de la señal. A. Panel Editor B. Mezclador*

#### **Configuración de un envío**

#### **[Volver al principio](#page-142-0)**

**[Volver al principio](#page-142-0)**

Cuando se configura un envío, se determina el volumen y la panorámica estéreo que envía a un bus asignado. Coloque también el envío preatenuador y postatenuador. El volumen de pista no afecta a los envíos preatenuador mientras que sí afecta a los envíos postatenuador. (Por ejemplo, si define la salida de un envío preatenuador a un bus de reverberación, la reverberación continúa tras haber atenuado el audio original. Si en su lugar define la salida a un envío postatenuador, la reverberación se atenúa al unísono del audio original.)

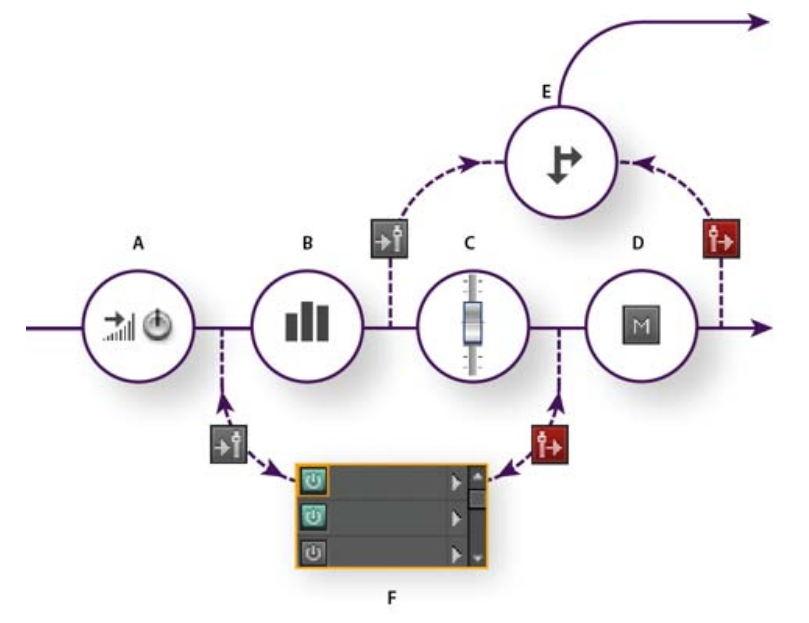

*Efecto preatenuador y postatenuador y envío de enrutamiento para cada pista A. Entrada B. EC C. Volumen de pista D. Silenciar pista E. Enviar F. bastidor de efectos*

- 1. En el área de Envíos  $\Gamma$  del Mezclador, haga clic en el botón Enviar potencia  $\Phi$ .
- 2. Haga clic en el botón Preatenuador/Postatenuador para colocar el envío delante del volumen de pista <sup>11</sup> o después de <sup>1</sup>1.
- 3. Establezca el Volumen y la **Duald** Panorámica Del envío.
- 4. En el menú desplegable Enviar, seleccione un bus.

Para obtener más información, consulte [Inserción de efectos antes o después de los envíos y EC.](http://helpx.adobe.com/es/audition/using/applying-effects-multitrack-editor.html#insert_effects_before_or_after_sends_and_eq)

#### **Ecualización de pistas**

Para cada pista, el Editor multipista proporciona un ecualizador paramétrico.

En el área de ecualización **del panel Editor o Mezclador**, realice lo siguiente:

- · Haga doble clic en el gráfico para acceder a los controles detallados en la ventana EC de pista. (Consulte [Efecto Ecualizador paramétrico](http://helpx.adobe.com/es/audition/using/filter-e o lizer-effects.html#parametric_e o lizer_effect).)
- Haga clic en el botón Activación EQ O para comparar el audio con o sin ecualización.

Más temas de ayuda

[Utilización de ajustes preestablecidos de efectos](http://helpx.adobe.com/es/audition/using/effects-controls.html#use_effect_presets)

 $(O)$  BY-NC-SR

## <span id="page-147-0"></span>Organización y edición de clips multipista

**[Selección y desplazamiento de clips](#page-147-1) [Ajuste para recortar los puntos finales](#page-147-2) [Copia de un clip](#page-147-3) [Recorte y ampliación de clips](#page-148-0) [División de clips](#page-149-0) [Establecimiento de propiedades de clip de audio](#page-149-1)**

Cuando se inserta un archivo de audio en el Editor multipista, el archivo se convierte en un clip de la pista seleccionada. Los clips pueden moverse fácilmente a diferentes pistas o posiciones de la línea de tiempo. Y, entre otras cosas, también puede editarlos de forma no destructiva, recortar los puntos de inicio y fin y fusionarlos con otros clips mediante fundido cruzado.

Para organizar clips en el panel Editor, puede utilizar las herramientas Mover **Adicional de Selección de tiempo**  $\mathcal{X}$ 

#### <span id="page-147-1"></span>**Selección y desplazamiento de clips**

Realice cualquiera de las acciones siguientes:

- Para seleccionar un clip individual, haga clic en el clip en el panel Editor.
- Para seleccionar todos los clips en las pistas seleccionadas, seleccione Editar > Seleccionar > Todos los clips en la pista seleccionada.
- Para seleccionar todos los clips de una sesión, haga clic en Editar > Seleccionar > Seleccionar todo.
- Para mover los clips seleccionados, haga clic en la herramienta Mover <sup>bar</sup> de la barra de herramientas y, a continuación, arrastre los clips. O bien, seleccione Clip > Empujar hacia la derecha o Empujar hacia la izquierda para mover los clips un píxel cada vez. (Si aplica el zoom para acercase y ver muestras individuales, con la función de empujar se mueven los clips una muestra cada vez.)
- *Para mover clips con la herramienta Selección de tiempo , haga clic con el botón derecho y arrastre (de forma similar a la técnica de herramienta de la herramienta Híbrido en las versiones anteriores). También puede arrastrar el encabezado del clip con cualquier herramienta.*

#### <span id="page-147-2"></span>**Ajuste a puntos finales de clip**

La opción de ajuste permite alinear clips con otros clips. Si el ajuste se activa, los clips arrastrados y el indicador de tiempo actual se ajustan a los elementos seleccionados. Mientras se arrastra un clip, aparece una línea blanca en el panel Editor cuando coinciden los puntos de ajuste.

- 1. Para activar el ajuste de los elementos seleccionados, haga clic en el icono Conmutar ajuste **ne** en la parte superior del panel Editor.
- 2. Seleccione Editar > Ajuste > Ajustar a clips.

Para obtener más información, consulte [Ajuste a pulsaciones de bucle](http://help.adobe.com/en_US/audition/cs/using/WS58a04a822e3e5010548241038980c2c5-7e4d.html#WS58a04a822e3e5010548241038980c2c5-7e4c) y [Ajuste a marcadores, reglas, fotogramas e intersecciones cero.](http://help.adobe.com/en_US/audition/cs/using/WS58a04a822e3e5010548241038980c2c5-7f81.html#WS58a04a822e3e5010548241038980c2c5-7f7a)

#### <span id="page-147-3"></span>**Copia de un clip**

Puede crear dos tipos de copia de clips de audio: copias de referencia, que comparten los archivos de origen, y copias únicas, que tienen archivos de origen independientes. El tipo de copia depende de la cantidad de espacio disponible en el disco y de la naturaleza de la edición destructiva que se vaya a realizar en el Editor de forma de onda.

Las copias de referencia no consumen espacio de disco adicional, y permiten editar todas las muestras simultáneamente con la edición del archivo de origen. (Por ejemplo, puede agregar el efecto Bordeador a un archivo original en el Editor de forma de onda y aplicar el efecto automáticamente a las 30 copias con referencia de una sesión.)

Las copias únicas tienen un archivo de audio independiente en el disco, permitiendo editar cada versión por separado en el Editor de forma de onda (Por ejemplo, puede agregar efectos destructivos a la versión de una introducción, y mantener la versión en una estrofa seca.)

- *Para copiar rápidamente una referencia, presione Ctrl+C (Windows) o Cmd+C (Mac OS). Como alternativa, presione Alt (Windows) u Opción (Mac OS) y arrastre el encabezado del clip.*
- 1. Haga clic en la herramienta Mover <sup>kan</sup> de la barra de herramientas. Arrastre el clip mientras mantiene presionado el botón derecho del ratón.

*Para copiar con la herramienta Selección de tiempo , haga clic con el botón derecho y arrastre el encabezado del clip (de forma similar a*

**[Volver al principio](#page-147-0)**

**[Volver al principio](#page-147-0)**

**[Volver al principio](#page-147-0)**

*la técnica de herramienta de la herramienta Híbrido en las versiones anteriores).*

- 2. Suelte el botón del ratón y seleccione una de las siguientes opciones del menú emergente:
	- Copiar aquí (para copiar una referencia)
	- Copiar única aquí

#### <span id="page-148-0"></span>**Recorte y ampliación de clips**

Puede recortar o ampliar clips de audio para adaptarlos a las necesidades una mezcla. Debido a que el Editor multipista no es destructivo, las ediciones de clips son temporales, puede volver al clip original no editado en cualquier momento. Sin embargo, cuando desee editar un clip de audio de forma permanente, puede abrir el archivo de origen rápidamente en el Editor de forma de onda. (Consulte Comparación de los editores de Forma de onda y Multipista.)

#### **Eliminación de un intervalo seleccionado de los clips**

- 1. En la barra de herramientas, haga clic en la herramienta Selección de tiempo
- 2. Arrastre el cursor sobre uno o más clips para seleccionarlos y seleccionar un rango.
- 3. Realice una de las acciones siguientes:
	- Para eliminar el rango de los clips y dejar un espacio en la línea de tiempo, seleccione Edición > Eliminar
	- Para eliminar el rango y contraer el espacio en la línea de tiempo, seleccione Editar > Eliminar ondulación y seleccione una de las siguientes opciones:

#### **Clips seleccionados**

Elimina los clips seleccionados, cambiando los clips restantes en las mismas pistas.

#### **Selección de tiempo en clips seleccionados**

Elimina el intervalo de los clips seleccionados, dividiéndolos si es necesario.

#### **Selección de tiempo en todas las pistas**

Elimina el intervalo de todos los clips en la sesión.

#### **Selección de tiempo en la pista seleccionada**

Elimina el rango solo de la pista resaltada actualmente en el panel Editor.

#### **Contracción de un espacio entre clips en una pista**

Haga clic con el botón derecho en el área vacía entre los clips y seleccione Eliminar ondulación > Espacio.

#### **Recorte o ampliación de clips**

- 1. Si desea repetir un clip, haga clic con el botón derecho en el mismo y seleccione Bucle. (Consulte [Clips en bucle.](http://help.adobe.com/en_US/audition/cs/using/WS58a04a822e3e5010548241038980c2c5-7e4d.html))
- 2. En el panel Editor, sitúe el cursor sobre el borde izquierdo o derecho del clip. Aparece el icono de arrastrar borde  $\frac{1}{2}$
- 3. Arrastre los bordes del clip.

#### **Cambio de los contenidos de un clip recortado o en bucle**

Puede editar con desplazamiento un clip recortado o en bucle para cambiar sus contenidos dentro de los bordes.

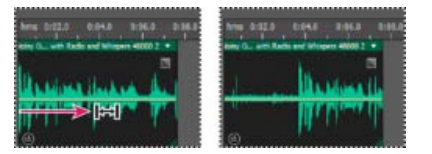

*Cambio de los contenidos de un clip dentro de los bordes*

- 1. En la barra de herramientas, haga clic en la herramienta Desplazar
- 2. Arrastre en el clip.

#### **Edición permanente del archivo de origen de un clip en el Editor de forma de onda**

Haga doble clic en el encabezado del clip.

#### **[Volver al principio](#page-147-0)**

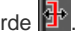

#### <span id="page-149-0"></span>**División de clips**

Divida los clips de audio para separarlos en clips individuales que se puedan mover o editar de forma independiente.

#### **División de clips con la herramienta Cuchilla**

1. En la barra de herramientas, mantenga presionada la herramienta Cuchilla y seleccione una de las siguientes opciones en el menú desplegable:

**Cuchilla en clips seleccionados** Divide solamente los clips en los que se hace clic.

**Cuchilla en todos los clips** Divide todos clips en el punto de tiempo en que se hace clic.

*Consejo: Para cambiar entre estos modos en el panel Editor, presione Mayús.*

2. En el panel Editor, haga clic donde desee que se produzca la división.

#### **División de todos los clips del indicador de tiempo actual**

- 1. Sitúe el indicador de tiempo actual donde se encuentre uno o varios clips de audio.
- 2. Seleccione Clip > Dividir.

#### <span id="page-149-1"></span>**Definición de propiedades de clips de audio**

**[Volver al principio](#page-147-0)**

En el panel Propiedades, puede cambiar rápidamente varios ajustes para los clips de audio seleccionados. Los ajustes para la ganancia y el silencio son independientes de otros controles de pista similares.

1. Seleccione un clip de audio y elija Ventana > Propiedades.

*Es posible acceder a las propiedades individuales en el menú Clip.*

2. Defina las opciones siguientes:

*Para cambiar el nombre del clip, escríbalo en el cuadro de texto situado en la parte superior del panel.*

**Color del clip** Haga clic en la muestra para personalizar. Una muestra con una barra roja indica que el clip está utilizando el color predeterminado para el ajuste preestablecido de aspecto actual. (Consulte [Cambio de los colores de la interfaz, del brillo y del rendimiento](http://help.adobe.com/en_US/audition/cs/using/WS9FA7B8D7-5991-4e05-B13C-4C85DAF1F051.html#WSF1260256-A485-4f09-B8E9-5C6A907382A2).)

**Ganancia de clip** Compensa un clip de volumen alto o bajo que es difícil de mezclar.

**Bloquear en el tiempo** Permite solo movimientos arriba o abajo en otras pistas, con una posición de línea de tiempo fija. Aparece un icono de bloqueo  $\bigcirc$  en el clip.

**Bucle** Activa el bucle de clip. Para obtener más información, consulte [Clips en bucle.](http://help.adobe.com/en_US/audition/cs/using/WS58a04a822e3e5010548241038980c2c5-7e4d.html)

**Silencio** Silencia el clip.

[Selección de intervalos en el Editor multipista](http://help.adobe.com/en_US/audition/cs/using/WS58a04a822e3e5010548241038980c2c5-7eb9.html#WS58a04a822e3e5010548241038980c2c5-7eb4)

Las publicaciones de Twitter™ y Facebook no están cubiertas por los términos de Creative Commons.

## <span id="page-150-0"></span>Bucle en clips

#### **[Ajustar pulsaciones a bucle](#page-150-1)**

#### **[Habilitar un clip en bucle y cambiar su longitud](#page-150-2)**

En muchos estilos musicales, encontrará bucles utilizados para todo, desde pistas de ritmo básicas hasta composiciones completas. Con Adobe Audition, puede crear sus propios bucles o seleccionar entre los miles que se proporcionan de forma gratuita a través del panel Resource Central.

Los bucles permiten crear sesiones multipista extremadamente flexibles. Si bien los bucles normalmente contienen solo una o dos barras de música (de cuatro a ocho pulsaciones), es posible ampliarlas y repetirlas simplemente arrastrando con el ratón.

#### $\mathbf{P}$

*Identificación de bucles en la visualización de pistas A. Sin bucleB. Un bucleC. Bucle ampliado (repetido)*

#### <span id="page-150-1"></span>**Ajuste a pulsaciones de bucle**

Para sincronizar mejor una sesión basada en bucles, utilice el formato de tiempo Barras y pulsaciones, y habilite el ajuste. A continuación, agregue bucles para crear una base rítmica mediante la grabación nuevos clips de audio. Incluso puede agregar clips de audio existentes, pero solo sus puntos de inicio y fin se alinearán con las pulsaciones del bucle.

- 1. Seleccione Ver > Visualización de la hora > Barras y pulsaciones. Este formato de regla simplifica la alineación visual de bucles con pulsaciones musicales.
- 2. En el submenú Editar > Ajuste, elija cualquiera de las opciones siguientes:

**Ajustar a regla (aproximado)** Se ajusta a las pulsaciones con barras. Utilice esta opción si trabaja con archivos de bucles de un cuarto o media barra.

Ajustar a clips Se ajusta al inicio y al final de los clips de audio.

Ajustar a bucles Se ajusta al inicio y al final de los bucles en los clips.

#### <span id="page-150-2"></span>**Activación de un clip con bucle y cambio de su longitud**

- 1. En el Editor multipista, haga clic con el botón derecho en el clip de audio y seleccione Bucle en el menú contextual.
- 2. Sitúe el puntero sobre el borde izquierdo o derecho del clip; aparecerá el icono de edición de bucle ...
- 3. Arrastre para ampliar o acortar el bucle.

En función de la longitud que arrastre, puede hacer que el bucle se repita total o parcialmente. Por ejemplo, podría arrastrar un bucle con una longitud de una barra de forma que se extienda 3 barras y media, terminando en una pulsación en el bucle. A medida que cruce cada barra, aparecerá una línea vertical blanca en el clip. Se trata de la línea de ajuste, que indica una alineación perfecta a pulsaciones de otras pistas.

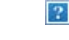

*Ampliación de un bucle*

#### **Adobe también recomienda**

- [Ajuste para recortar los puntos finales](http://helpx.adobe.com/audition/using/arranging-editing-multitrack-clips.html#snap_to_clip_endpoints)
- [Cambio del formato de visualización de tiempo](http://helpx.adobe.com/audition/using/navigating-time-playing-audio.html#change_the_time_display_format)

Las publicaciones de Twitter™ y Facebook no están sujetas a los términos de Creative Commons.

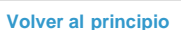

**[Volver al principio](#page-150-0)**

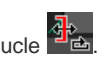

<span id="page-151-0"></span>**[Coincidencia del volumen de clip multipista](#page-151-1) [Fundido o fundido cruzado de clips multipista](#page-151-2) [Creación de un único clip de audio para varios clips](#page-152-0) [Creación de un clip de audio a partir de una pista maestra o de bus](#page-152-1)**

*Para la transición de archivos de audio individuales, consulte Fusión y cambio de amplitud visual. (Los temas siguientes tratan los clips multipista.)*

#### <span id="page-151-1"></span>**Coincidencia del volumen de clip multipista**

**[Volver al principio](#page-151-0)**

Si los clips multipista tienen un volumen muy diferente, dificultando la mezcla, puede hacer coincidir sus volúmenes. Debido a que el Editor multipista no es destructivo, este ajuste es completamente reversible. Para cambiar de forma permanente el volumen de los archivos de origen, consulte [Coincidencia de volumen en varios archivos.](http://helpx.adobe.com/es/audition/using/automating-common-tasks-cs6.html#match_volume_across_multiple_files)

- 1. Con el uso de la herramienta Mover  $\mathbb{R}^+$ o Selección de tiempo  $\mathbb{I}$  presione Ctrl (Windows) o Comando (Mac OS) y haga clic para seleccionar varios clips.
- 2. Seleccione Clip > Hacer coincidir el volumen de clip.
- 3. En el menú desplegable, seleccione una de estas opciones:

**Volumen** Coincide con un volumen de amplitud medio especificado.

**Volumen percibido** Coincide con la amplitud percibida especificada, teniendo en cuenta las frecuencias medias a las que es más sensible el oído. Esta opción funciona bien a menos que el énfasis de la frecuencia varíe significativamente (por ejemplo, si se pronuncian frecuencias medias en un fragmento corto, pero todas las demás frecuencias son bajas).

**Volumen máximo** Coincide con la amplitud máxima especificada, normalizando los clips. Como esta opción conserva el rango dinámico, resulta ideal para clips para los que tiene previsto un procesamiento posterior o para audio muy dinámico, como la música clásica.

**Amplitud RMS total** Hace coincidir toda la amplitud de raíz cuadrada media general especificada. Por ejemplo, si la mayor parte de dos archivos es -50 dBFS, los valores de raíz cuadrada media (RMS) podrían reflejarlo, aunque un archivo contenga pasajes más altos.

4. Introduzca un volumen de destino.

#### <span id="page-151-2"></span>**Fundido o fundido cruzado de clips multipista**

**[Volver al principio](#page-151-0)**

Los controles de fundido en clip y fundido cruzado le permiten ajustar visualmente curvas y duraciones. Los controles para la aparición y desaparición siempre aparecen en las esquinas superiores izquierda y derecha de los clips. Los controles para el fundido cruzado aparecen solo cuando se superponen clips.

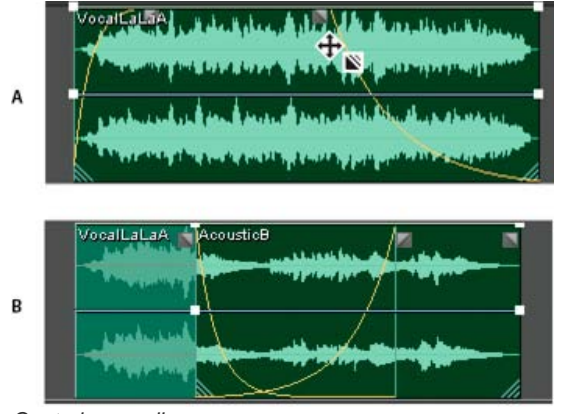

*Controles en clip*

*A. Arrastre los controles en las esquinas de clip para que aparezcan y desaparezcan. B. Superposición de clips en fundido cruzado*

#### *A*

◆ En la esquina superior izquierda o derecha del clip, arrastre el icono de fundido **Macia adentro para determinar la longitud del fundido y** arrastre hacia arriba o hacia abajo para ajustar la curva de fundido.

#### **Clips superpuestos cruzados**

Con se realiza un fundido cruzado de clips en la misma pista, estos se superponen para determinar el tamaño de la región de transición (cuanto más grande sea el área superpuesta, más larga será la transición).

- 1. Sitúe dos clips en la misma pista y muévalos para que se superpongan. (Consulte [Selección y desplazamiento de clips.](http://helpx.adobe.com/es/audition/using/arranging-editing-multitrack-clips.html#select_and_move_clips))
- 2. En la parte superior del área superpuesta, arrastre el icono de fundido izquierdo **o derecho o para ajustar las curvas de fundido**.

#### **Opciones de fundido**

Para acceder a las siguientes opciones de transición, seleccione un clip y después haga clic con el botón derecho en un icono de transición o seleccione Clip > Aparecer o Desaparecer.

**Sin fundido** Elimina el fundido o el fundido cruzado.

**Aparecer, Desaparecer o Fundido cruzado** Si los clips se superponen, se podrá seleccionar el tipo de transición.

**Simétrica o asimétrica (solo fundidos cruzados)** Determina cómo las curvas de fundido izquierda y derecha interactúan al arrastrarlas arriba y abajo. El valor simétrico ajusta ambas transiciones de forma idéntica, mientras que el asimétrico permite ajustar las transiciones de forma independiente.

**Lineal o de coseno** Aplica un fundido lineal y uniforme o un fundido en forma de *S* que se inicia lentamente y, a continuación, cambia rápidamente la amplitud y termina lentamente.

*Para cambiar entre los modos Lineal y Coseno mientras se arrastran los iconos de transición, mantenga presionada la tecla Ctrl (Windows) o Comando (Mac OS).*

**Fundidos cruzados automáticos activados** Clips superpuestos de fundido cruzado. Anule la selección de esta opción si los fundidos cruzados automáticos interfieren con otras tareas, como el recorte de clips.

#### <span id="page-152-0"></span>**Creación de un único clip de audio para varios clips**

**[Volver al principio](#page-151-0)**

Puede combinar los contenidos de varios clips en el mismo rango de tiempo y crear un solo clip que se pueda editar rápidamente en el Editor multipista o de forma de onda.

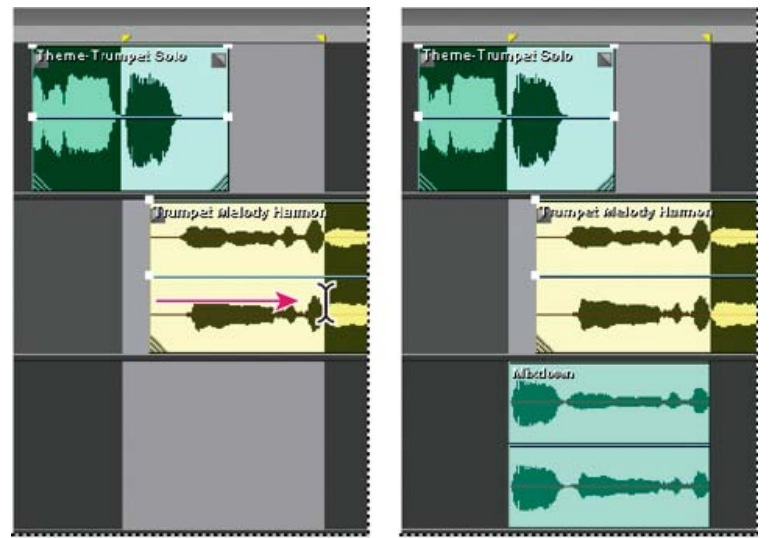

*Creación de un solo clip desde clips múltiples en el Editor multipista*

- 1. En el panel Editor, realice una de las acciones siguientes:
	- Seleccione un intervalo de tiempo específico. (Consulte Selección de rangos en el Editor multipista.)
	- Seleccione clips específicos si se produce un desplazamiento a una nueva pista.
	- No seleccione nada para mezclar una sesión completa.
- 2. Para combinar el contenido de clips originales, haga lo siguiente:
	- Para crear una pista y un clip en el Editor multipista, seleccione Multipista > Rebotar a nueva pista.
	- Para crear un archivo en el Editor de forma de onda, seleccione Multipista > Mezcla en nuevo archivo.

<span id="page-152-1"></span>*Para mezclar toda la sesión, consulte [Exportación de archivos de mezcla multipista.](http://helpx.adobe.com/es/audition/using/saving-exporting-files1.html#export_multitrack_mixdown_files)*

Si desea editar audio en una pista maestra o de bus, cree un clip en la pista.

- 1. En el panel Editor, seleccione un rango de tiempo para el nuevo clip. (Consulte Selección de rangos en el Editor multipista.)
- 2. En la línea de tiempo, haga clic con el botón derecho en una pista maestra o de bus y seleccione Rebotar [tipo de pista] a nueva pista.

Adobe Audition crea una pista nueva con un clip que refleja la mezcla de pista maestra y de bus.

#### Más temas de ayuda

[Exportación de archivos de mezcla multipista](http://helpx.adobe.com/es/audition/using/saving-exporting-files1.html#export_multitrack_mixdown_files)

#### $\left(\mathbb{C}\right)$  BY-NC-SR

#### <span id="page-154-0"></span>**[Automatización de los ajustes de clip](#page-154-1) [Automatización de los ajustes de pista](#page-155-0) [Automatización de ajuste con fotogramas clave](#page-156-0)**

*Nota: Algunas de las funciones de la versión para Windows de Adobe Audition 3.0 no están disponibles en CS5.5. Por ejemplo, la compatibilidad con la superficie de control, la grabación de CD, MIDI, algunos formatos de archivo y efectos, la agrupación de clips y expansión de tiempo, así como el metrónomo. Para obtener una lista completa, consulte [Funciones de Adobe Audition 3.0 reemplazadas o no implementadas en CS5.5](http://kb2.adobe.com/cps/895/cpsid_89588.html).*

Al automatizar mezclas, puede cambiar los ajustes de mezcla más adelante. Por ejemplo, puede incrementar automáticamente el volumen durante un pasaje musical crítico y reducir el volumen más tarde con una atenuación gradual. [Consulte este tutorial de vídeo para ver la automatización](http://tv.adobe.com/watch/adobe-evangelists-jason-levine/multitrack-mixing-automation-in-adobe-audition-cs55-/) [de mezcla en acción.](http://tv.adobe.com/watch/adobe-evangelists-jason-levine/multitrack-mixing-automation-in-adobe-audition-cs55-/)

Las envolventes de automatización indican los ajustes visualmente en puntos específicos en el tiempo y se pueden editar arrastrando los fotogramas clave sobre las líneas de envolvente. Las envolventes son no destructivas, por lo que no varían en absoluto los archivos de audio. Por ejemplo, si abre un archivo en el Editor de forma de onda, no se escuchan los efectos de las envolventes aplicados en el editor.

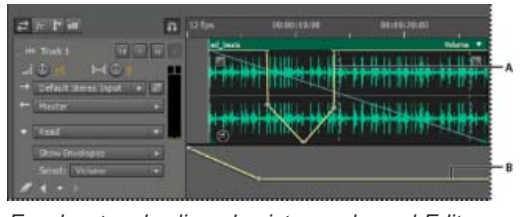

*Envolventes de clip y de pista en el panel Editor A. Envolvente de clip B. Envolvente de pista* 

#### <span id="page-154-1"></span>**Automatización de los ajustes de clip**

**[Volver al principio](#page-154-0)**

Con las envolventes de clip, se pueden automatizar los ajustes de volumen y panorámica del clip.

En las pistas estéreo, el volumen del clip y los envolventes de panorámica aparecen de forma predeterminada; es posible identificarlos por color y posición inicial. Los envolventes de volumen son líneas amarillas que se sitúan al inicio en la parte media superior de los clips. Las envolventes panorámicas son líneas azules que inicialmente se sitúan en el centro. (En el caso de las envolventes panorámicas, la parte superior del clip representa la izquierda máxima y la parte inferior la derecha máxima.)

*Nota: En las pistas envolventes 5.1 y mono, los clips no disponen de envolventes de panorámica.*

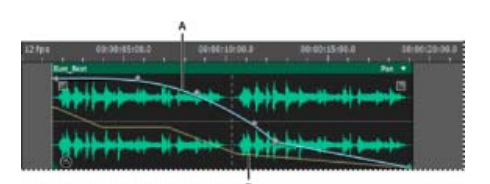

*Dos envolventes de clip A. Envolvente panorámico B. Envolvente de volumen* 

#### **Mostrar u ocultar envolventes de clip**

Los envolventes del clip se pueden ver de forma predeterminada, pero si interfieren con la edición o suponen una distracción visual, se pueden ocultar.

- En el menú Vista, seleccione una de las siguientes opciones:
	- Mostrar envolventes de volumen de clip
	- Mostrar envolventes panorámicas de clip
	- Mostrar envolventes de efecto de clip

#### **Cómo mostrar u ocultar los parámetros de automatización independientes**

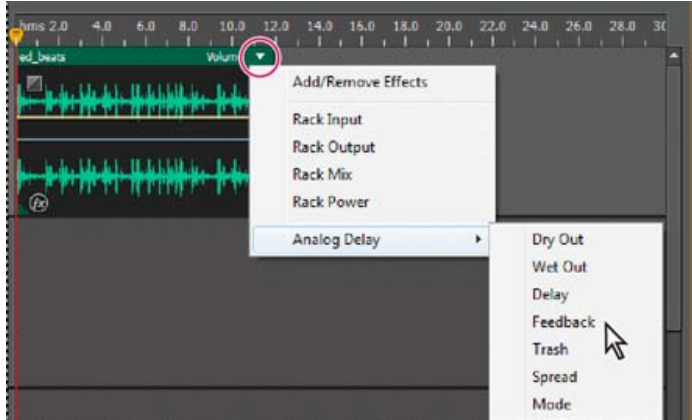

*Muestra de un parámetro para un efecto*

- En la esquina superior derecha de un clip, haga clic en el menú del parámetro y seleccione la opción de mezcla del Bastidor o un parámetro de efecto.
	- *La opción Potencia de bastidor permite activar y desactivar los efectos de clip.*

#### <span id="page-155-0"></span>**Automatización de los ajustes de pista**

#### **[Volver al principio](#page-154-0)**

Puede cambiar los ajustes de volumen, panorámica y efecto de las envolventes de pistas más adelante. Adobe Audition muestra las envolventes de pista en rutas de automatización situadas debajo de cada pista. Cada parámetro automatizado tiene su propio envolvente, que se edita del mismo modo que los envolventes de clip.

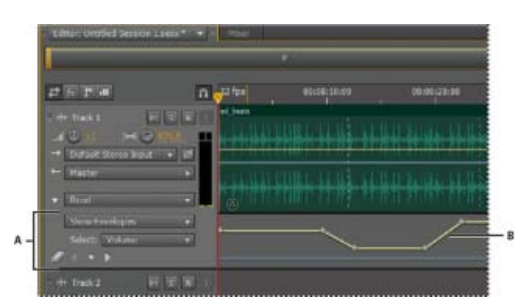

*Automatización de los ajustes de pista en el panel Editor A. Ruta de automatización B. Envolvente para parámetro* 

#### **Creación de envolventes de pista**

Los envolventes de pista permiten cambiar de forma precisa los ajustes de la pista en puntos de tiempo concretos.

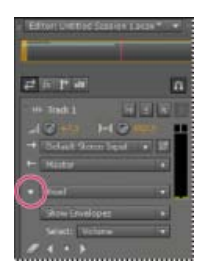

*Visualización de las rutas de automatización en el panel Editor*

- 1. En el panel Editor, haga clic en el triángulo situado a la izquierda del menú Leer para la pista que desee automatizar.
- 2. En el menú Mostrar envolventes, seleccione un parámetro para automatizar.
- 3. En la línea de envolvente, haga clic y arrastre para añadir y ajustar fotogramas clave.

#### **Opciones del Modo de automatización de pista**

En el panel Editor o Mezclador, puede seleccionar uno de los siguientes modos para cada pista:

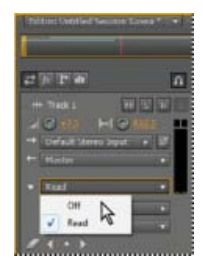

*Menú Modo de automatización de pista*

**Desactivado** Ignora las envolventes de pista durante la mezcla y la grabación, pero continúa mostrándolas para poder agregar o ajustar puntos de edición de forma manual.

**Leer** Aplica envolventes de pista durante la reproducción y la mezcla.

#### <span id="page-156-0"></span>**Automatización de ajuste con fotogramas clave**

**[Volver al principio](#page-154-0)**

Los fotogramas clave de las líneas de envolventes cambian los parámetros de la pista y el clip con el tiempo. Adobe Audition calcula automáticamente, o bien, *interpola*, todos los valores intermedios entre fotogramas clave utilizando uno de estos dos métodos de transición:

- Las transiciones de *mantenimiento* crean un cambio brusco en el valor de cada fotograma clave nuevo.
- Las transacciones *lineales* crean un cambio uniforme y gradual entre fotogramas clave.

También puede aplicar curvas polinomiales en un envolvente completo, omitiendo el ajuste específico del fotograma clave para crear transiciones de sonido natural que cambien la velocidad junto a los fotogramas clave. (Consulte Acerca de las curvas polinomiales para gráficos).

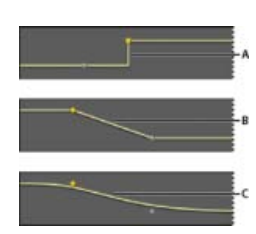

*Transiciones entre fotogramas clave A. Congelar B. Lineal (valor predeterminado) C. Curvas polinomiales* 

#### **Adición de un fotograma clave**

Realice una de las siguientes acciones:

- · Sitúe el puntero sobre una línea de envolvente. Cuando aparezca el signo más », haga clic.
- Posicione el indicador de tiempo actual donde le gustaría que cambiara el parámetro de pista. A continuación, haga clic en el icono Agregar fotograma clave  $\rightarrow$  en los controles de la pista.

#### **Desplazamiento entre los fotogramas clave de la pista**

- 1. En el panel Editor, seleccione un parámetro en el menú Seleccionar situado junto a la parte inferior de los controles de pista.
- 2. Haga clic en Fotograma clave anterior <sup>d</sup>o en el icono Siguiente fotograma clave

#### **Selección de varios fotogramas clave para un parámetro**

- Haga clic con el botón derecho en cualquier fotograma clave y elija Seleccionar todos los fotogramas clave.
- Mantenga presionada la tecla Ctrl (Windows) o Comando (Mac OS) y haga clic en los fotogramas clave específicos.
- Mantenga presionada la tecla Mayús y seleccione una serie de fotogramas clave.

#### **Nueva posición de fotogramas clave o línea envolvente**

- Para reposicionar fotogramas clave seleccionados, arrástrelos. (Para mantener la posición de tiempo o el valor del parámetro, mantenga presionada Mayús y arrastre.)
- Para reposicionar un segmento de un envolvente sin crear un fotograma clave, mantenga presionada la tecla Ctrl (Windows) o Comando (Mac OS) y arrastre.

#### **Modificación de la transición entre dos fotogramas clave**

Haga clic con el botón derecho del ratón en el primer fotograma clave y seleccione Mantener fotograma clave para cambiar radicalmente los valores, o bien, anule la sección de la opción para pasar gradualmente de un valor al siguiente.

#### **Aplicación de curvas polinomiales a un envolvente completo**

Haga clic con el botón derecho en una línea envolvente y seleccione Curvas polinomiales.

#### **Eliminación de fotogramas clave**

Haga clic con el botón derecho en una línea envolvente y seleccione Eliminar fotogramas clave. O bien, arrastre un fotograma clave independiente fuera de un clip o pista.

#### **Desactivación de la edición del fotograma clave**

Para evitar la creación o el movimiento de fotogramas claves por error, desactive la edición del fotograma clave.

- En el menú Multipista, anule la selección de Activar edición de fotograma clave de clip.
- [Edición de sesiones multipista en el panel Editor y el Mezclador](http://help.adobe.com/en_US/audition/cs/using/WS58a04a822e3e5010548241038980c2c5-7eb9.html#WS58a04a822e3e5010548241038980c2c5-7eb7)

Las publicaciones de Twitter™ y Facebook no están cubiertas por los términos de Creative Commons.

#### <span id="page-158-0"></span>**[Automatización de los ajustes de clip](#page-158-1) [Automatización de los ajustes de pista](#page-159-0) [Automatización de ajuste con fotogramas clave](#page-160-0)**

Al automatizar mezclas, puede cambiar los ajustes de mezcla más adelante. Por ejemplo, puede incrementar automáticamente el volumen durante un pasaje musical crítico y reducir el volumen más tarde con una atenuación gradual. [Consulte este tutorial de vídeo para ver la automatización](http://tv.adobe.com/watch/adobe-evangelists-jason-levine/multitrack-mixing-automation-in-adobe-audition-cs55-/) [de mezcla en acción.](http://tv.adobe.com/watch/adobe-evangelists-jason-levine/multitrack-mixing-automation-in-adobe-audition-cs55-/)

Las envolventes de automatización indican los ajustes visualmente en puntos específicos en el tiempo y se pueden editar arrastrando los fotogramas clave sobre las líneas de envolvente. Las envolventes son no destructivas, por lo que no varían en absoluto los archivos de audio. Por ejemplo, si abre un archivo en el Editor de forma de onda, no se escuchan los efectos de las envolventes aplicados en el editor.

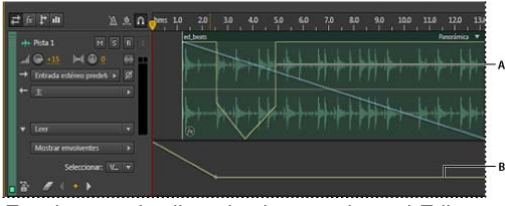

*Envolventes de clip y de pista en el panel Editor A. Envolvente de clip B. Envolvente de pista* 

#### <span id="page-158-1"></span>**Automatización de los ajustes de clip**

**[Volver al principio](#page-158-0)**

Con las envolventes de clip, se pueden automatizar los ajustes de volumen y panorámica del clip.

En las pistas estéreo, el volumen del clip y los envolventes de panorámica aparecen de forma predeterminada; es posible identificarlos por color y posición inicial. Los envolventes de volumen son líneas amarillas que se sitúan al inicio en la parte media superior de los clips. Las envolventes panorámicas son líneas azules que inicialmente se sitúan en el centro. (En el caso de las envolventes panorámicas, la parte superior del clip representa la izquierda máxima y la parte inferior la derecha máxima.)

*Nota: En las pistas envolventes 5.1 y mono, los clips no disponen de envolventes de panorámica.*

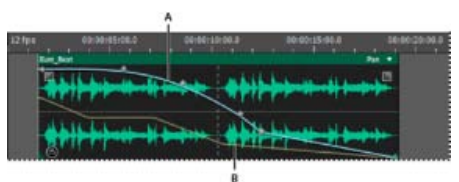

*Dos envolventes de clip*

*A. Envolvente panorámico B. Envolvente de volumen* 

#### **Mostrar u ocultar envolventes de clip**

Los envolventes del clip se pueden ver de forma predeterminada, pero si interfieren con la edición o suponen una distracción visual, se pueden ocultar.

- En el menú Vista, seleccione una de las siguientes opciones:
	- Mostrar envolventes de volumen de clip
	- Mostrar envolventes panorámicas de clip
	- Mostrar envolventes de efecto de clip

#### **Cómo mostrar u ocultar los parámetros de automatización independientes**

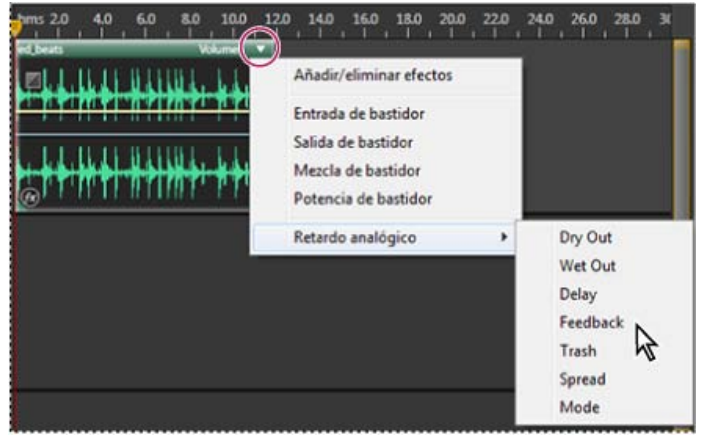

*Muestra de un parámetro para un efecto*

En la esquina superior derecha de un clip, haga clic en el menú del parámetro y seleccione la opción de mezcla del Bastidor o un parámetro de efecto. (En el menú, los parámetros visibles aparecen seleccionados. Vuelva a seleccionar un parámetro para ocultarlo.)

Tras editar los fotogramas clave de un parámetro, aparecerá un asterisco (\*) en el menú.

*La opción Potencia de bastidor permite activar y desactivar el bastidor de efectos de un clip.*

#### **Desactivación de la edición de fotogramas clave**

Para evitar la creación o el movimiento de fotogramas claves por error, desactive la edición del fotograma clave.

En el menú Multipista, anule la selección de Activar edición de fotograma clave de clip.

#### <span id="page-159-0"></span>**Automatización de los ajustes de pista**

Puede cambiar los ajustes de volumen, panorámica y efecto de las envolventes de pistas más adelante. Adobe Audition muestra las envolventes de pista en rutas de automatización situadas debajo de cada pista. Cada parámetro automatizado tiene su propio envolvente, que se edita del mismo modo que los envolventes de clip.

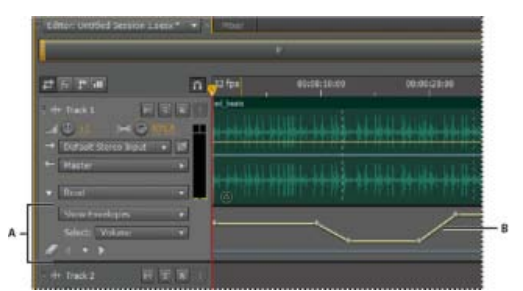

*Automatización de los ajustes de pista en el panel Editor A. Ruta de automatización B. Envolvente para parámetro* 

#### **Creación de envolventes de pista**

Los envolventes de pista permiten cambiar de forma precisa los ajustes de la pista en puntos de tiempo concretos.

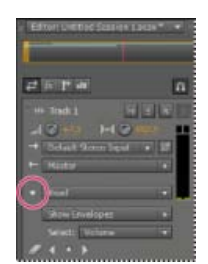

*Visualización de las rutas de automatización en el panel Editor*

1. En el panel Editor, haga clic en el triángulo situado a la izquierda del menú Modo de automatización de pista para la pista que desee automatizar. (De forma predeterminada, el menú está ajustado en Leer.)

**[Volver al principio](#page-158-0)**

- 2. En el menú Mostrar envolventes, seleccione un parámetro para automatizar.
- 3. En la línea de envolvente, haga clic y arrastre para añadir y ajustar fotogramas clave.

#### **Grabación de la automatización de pistas**

Mientras se reproduce una sesión, se pueden grabar los cambios realizados a los ajustes de volumen, panorámica y efectos de la pista, y crear así una mezcla que evoluciona con el tiempo. Adobe Audition convierte automáticamente los ajustes en envolventes de pista que se pueden editar con precisión.

*Con un controlador externo con el control Mackie, se pueden modificar varios ajustes simultáneamente. Consulte Compatibilidad con diferentes superficies de control.*

- 1. En el panel Principal, sitúe el indicador de tiempo actual en el punto en el que desee que comience la grabación de la automatización.
- 2. Seleccione una opción en el menú Modo de automatización de pista.
- 3. Para comenzar a grabar la automatización, inicie la reproducción. Mientras se reproduce el audio, modifique los ajustes de la pista o los efectos en los paneles Editor, Mezclador o Bastidor de efectos.
- 4. Para detener la grabación de la automatización, detenga la reproducción.

*Si los fotogramas clave grabados son muy numerosos o irregulares, consulte [Optimización de la automatización grabada.](#page-160-1)*

#### **Opciones del Modo de automatización de pista**

En el panel Editor o Mezclador, puede seleccionar uno de los siguientes modos para cada pista:

**Desactivado** Ignora los envolventes de pista durante la mezcla y la grabación pero continúa mostrándolos para poder agregar o ajustar fotogramas clave de forma manual.

**Leer** Aplica las envolventes de pista durante la mezcla o reproducción pero no graba los cambios que se realizan. (Se pueden previsualizar los cambios, pero los fotogramas clave vuelven a los ajustes grabados.)

**Escribir** Cuando se inicia la reproducción, se sobrescriben los fotogramas clave existentes con la configuración actual. Continúa grabando los nuevos ajustes hasta que se detenga la reproducción.

**Enclavar** Comienza a grabar fotogramas clave cuando se modifica un ajuste por primera vez y continúa grabando los nuevos ajustes hasta que se detiene la reproducción.

**Tocar** Similar a Enclavar, pero cuando se dejan de modificar los ajustes vuelve gradualmente a los valores grabados previamente. Use Tocar para sobrescribir secciones específicas de la automatización y dejar el resto intacto.

#### **Protección de ajustes al grabar automatización**

Durante la grabación de la automatización, es posible que desee proteger determinados parámetros contra cambios inesperados, mientras ajusta otros parámetros.

- 1. En la parte izquierda del panel Editor, desplácese a los controles de la pista específica.
- 2. Haga clic en el icono Mostrar/Ocultar rutas de automatización [ICON].
- 3. En el menú Mostrar envolventes, seleccione el parámetro.
- 4. Haga clic en el icono Proteger el parámetro [ICON].

#### <span id="page-160-1"></span>**Optimización de los fotogramas clave de automatización grabados**

Para evitar que la automatización grabada cree fotogramas clave excesivos o irregulares, optimice los siguientes ajustes en la sección Multipista del cuadro de diálogo Preferencias.

Correspondencia automática de hora Determina la rapidez con la que los parámetros vuelven a sus valores originales en el modo Tocar. Puede definir valores desde 0,00 a 5,00 segundos, siendo el valor predeterminado de 1,00 segundo.

Reducción de punto de edición clave linear Elimina los fotogramas clave que representan ajustes de parámetros estáticos sin modificar.

<span id="page-160-0"></span>Reducción de intervalo de tiempo mínimo Crea fotogramas clave en intervalos de tiempo mayores que el valor especificado. Introduzca un intervalo entre 1 y 2000 milisegundos en el campo Tiempo mínimo.

Los fotogramas clave de las líneas de envolventes cambian los parámetros de la pista y el clip con el tiempo. Adobe Audition calcula automáticamente, o bien, *interpola*, todos los valores intermedios entre fotogramas clave utilizando uno de estos dos métodos de transición:

- Las transiciones de *mantenimiento* crean un cambio brusco en el valor de cada fotograma clave nuevo.
- Las transacciones *lineales* crean un cambio uniforme y gradual entre fotogramas clave.

También puede aplicar curvas polinomiales en un envolvente completo, omitiendo el ajuste específico del fotograma clave para crear transiciones de sonido natural que cambien la velocidad junto a los fotogramas clave. (Consulte Acerca de las curvas polinomiales para gráficos.)

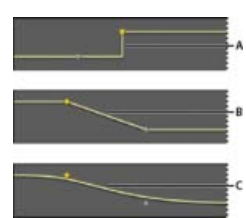

*Transiciones entre fotogramas clave A. Congelar B. Lineal (valor predeterminado) C. Curvas polinomiales* 

#### **Adición de un fotograma clave**

Realice una de las siguientes acciones:

- · Sitúe el puntero sobre una línea de envolvente. Cuando aparezca el signo más », haga clic.
- Coloque el cabezal de reproducción donde le gustaría que cambiara el parámetro de pista. A continuación, haga clic en el icono Agregar fotograma clave  $\rightarrow$  en los controles de la pista.

#### **Desplazamiento entre los fotogramas clave de la pista**

- 1. En el panel Editor, seleccione un parámetro en el menú Seleccionar situado junto a la parte inferior de los controles de pista.
- 2. Haga clic en Fotograma clave anterior <sup>1</sup> o en el icono Siguiente fotograma clave <sup>1</sup>.

#### **Selección de varios fotogramas clave para un parámetro**

- Haga clic con el botón derecho en cualquier fotograma clave y elija Seleccionar todos los fotogramas clave.
- Mantenga presionada la tecla Ctrl (Windows) o Comando (Mac OS) y haga clic en los fotogramas clave específicos.
- Mantenga presionada la tecla Mayús y seleccione una serie de fotogramas clave.

#### **Nueva posición de fotogramas clave o línea envolvente**

- Para reposicionar fotogramas clave seleccionados, arrástrelos. (Para mantener la posición de tiempo o el valor del parámetro, mantenga presionada Mayús y arrastre.)
- Para reposicionar un segmento de un envolvente sin crear un fotograma clave, mantenga presionada la tecla Ctrl (Windows) o Comando (Mac OS) y arrastre.

#### **Modificación de la transición entre dos fotogramas clave**

Haga clic con el botón derecho del ratón en el primer fotograma clave y seleccione Mantener fotograma clave para cambiar radicalmente los valores, o bien, anule la sección de la opción para pasar gradualmente de un valor al siguiente.

#### **Aplicación de curvas polinomiales a un envolvente completo**

Haga clic con el botón derecho en una línea envolvente y seleccione Curvas polinomiales.

#### **Eliminación de fotogramas clave**

Haga clic con el botón derecho en una línea envolvente y seleccione Eliminar fotogramas clave. O bien, arrastre un fotograma clave independiente fuera de un clip o pista.

#### **Desactivación de la edición de fotogramas clave de clip**

Para evitar la creación o el movimiento de fotogramas claves por error, desactive la edición del fotograma clave.

- En el menú Multipista, anule la selección de Activar edición de fotograma clave de clip.
- Edición de sesiones multipista en el panel Editor y el Mezclador

Las publicaciones de Twitter™ y Facebook no están sujetas a los términos de Creative Commons.

## Ampliación de clips multipista en CS6

- 1. Elija Clip > Ampliación > Activar ampliación del clip global.
- 2. En el panel Editor, arrastre los triángulos blancos de la esquina superior derecha o izquierda de los clips.

*Seleccione varios clips para ampliarlos proporcionalmente.*

Para personalizar los ajustes de ampliación de los clips seleccionados, ajuste las opciones de Ampliación siguientes en el panel Propiedades:

**Modo** Elija entre las siguientes opciones:

- Desactivado desactiva la ampliación y devuelve el clip a su longitud original.
- Tiempo real le permite oír los resultados de la ampliación a medida que arrastra los clips. Este modo es una buena opción durante el proceso de edición.
- Procesado (alta calidad) requiere un mayor procesamiento pero puede evitar las irregularidades de audio. Elija este modo si la reproducción o el rendimiento son lentos en el modo de tiempo real.

**Tipo** Elija entre las siguientes opciones:

- Monofónica es la mejor opción para instrumentos musicales solistas o diálogos.
- Polifónica es la mejor opción para música con varios instrumentos o sonidos ambientales complejos.
- Velocidad variable cambia el tono además de la duración, de forma similar a disminuir la velocidad o acelerar las máquinas con cintas analógicas.
- *Para aplicar el mismo modo a todos los clips con rapidez, elija Clip > Ampliación > Todos los clips ampliados en tiempo real o Procesar todos los clips ampliados.*

**Duración, Ampliación y Tono** Si se introducen entradas numéricas, los ajustes serán más precisos que los permitidos cuando se arrastran clips en el panel Editor.

**Ajustes avanzados** Establezca las siguientes opciones:

- Sensibilidad transitoria (disponible en el modoPolifónica) establece la sensibilidad de las transiciones como la batería y los principios de notas, que se utilizan como puntos de anclaje para la ampliación. Auméntelo si las transiciones no suenan naturales.
- Tamaño de ventana define el tamaño, en milisegundos, de cada fragmento de audio procesado. Ajústelo solo si se producen ecos o irregularidades en el sonido.
- Los ajustes Precisión (disponibles en el modo Procesado) determinan el equilibrio entre la calidad y la velocidad de procesamiento.
- Conservar componentes (disponible al seleccionar Procesado y Monofónica) ajusta el timbre de los instrumentos y las voces, y mantiene el realismo en los cambios de tono.

*Para que las voces masculinas suenen femeninas y viceversa, seleccione Conservar componentes y cambie el tono drásticamente.*

Las publicaciones de Twitter™ y Facebook no están sujetas a los términos de Creative Commons.

## Sonido envolvente y de vídeo

Parte del contenido vinculado a esta página puede estar solo en inglés.

## <span id="page-165-0"></span>Uso de aplicaciones de vídeo

**[Edición de clips audio desde Adobe Premiere Pro CS5.5 o After Effects](#page-165-1) [Exportación de una mezcla multipista a Premiere Pro CS5.5](#page-165-2) [Vinculación de sesiones a archivos de mezcla exportados](#page-166-0)**

### **Adobe recomienda [¿Desea compartir un tutorial?](http://www.adobe.com/community/publishing/download.html)**

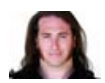

**[Integración de Premiere Pro y Audition](http://tv.adobe.com/watch/cs-55-production-premium-feature-tour-/experience-an-integrated-audioforvideo-workflow/)** [Jason Levine](http://tv.adobe.com/show/adobe-evangelists-jason-levine/) Compartir mezclas completas entre las dos

aplicaciones para ofrecer la máxima flexibilidad.

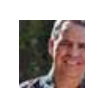

[Chris Meyer](http://www.crishdesign.com/) Mejorar con rapidez las animaciones de vídeo con potentes herramientas de audio.

**[Flujo de trabajo de After Effects a Audition](http://tv.adobe.com/watch/after-effects-cs55-new-creative-techniques/ae-cs55-the-after-effectsaudition-workflow/)**

#### <span id="page-165-1"></span>**Edición de clips audio desde Adobe Premiere Pro CS5.5 o After Effects**

**[Volver al principio](#page-165-0)**

**[Volver al principio](#page-165-0)**

En Adobe Premiere Pro® CS5.5 o After Effects®, se pueden abrir rápidamente los clips seleccionados en el Editor de forma de onda para restaurarlos o mejorarlos. Cuando haya guardado los cambios, el audio actualizado aparecerá automáticamente en los proyectos de vídeo.

- En Adobe Premiere Pro, seleccione Editar > Editar en Adobe Audition > Clip.
- En After Effects > seleccione Editar > Editar in Adobe Audition.

<span id="page-165-2"></span>Para obtener más información, busque "Adobe Audition" en la Ayuda de Premiere Pro o After Effects.

#### **Exportación de una mezcla multipista a Premiere Pro CS5.5**

Adobe Premiere Pro y Audition CS5.5 intercambian directamente audio entre las sesiones multipista y las secuencias. Los marcadores de secuencia aparecen en Audition y las pistas independientes se pueden conservar para obtener la máxima flexibilidad de edición.

Las aplicaciones intercambian secuencias y sesiones utilizando un formato XML compartido, exportado a una carpeta que contiene cualquier archivo de audio con referencias.

*Si desea enviar un solo archivo de mezcla a Premiere y no necesita la opción de exportar pistas individuales, consulte Vinculación de sesiones a archivos de mezcla exportados.*

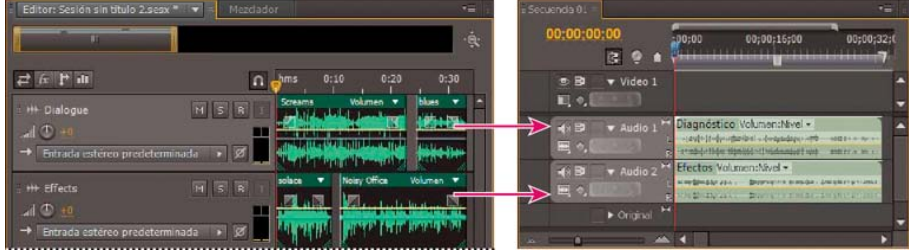

*Varios clips de Audition combinados como recursos en Premiere*

- 1. Seleccione Multipista > Exportar a Adobe Premiere Pro.
- 2. Especifique un nombre y una ubicación para la carpeta de sesión exportada y establezca las siguientes opciones:

**Velocidad de muestreo** De forma predeterminada, refleja la velocidad de muestra de la secuencia original. Seleccione otra velocidad para volver a muestrear el archivo para diferentes medios de salida. (Consulte Conceptos básicos sobre la velocidad de muestreo.)

**Exportación de cada pista o bus como recurso** Convierte la duración completa de línea de tiempo de cada pista en un solo clip, combinando varios clips si es necesario. Seleccione esta opción para ampliar y alinear los clips con los puntos de inicio y fin de la secuencia.

**Mezclar sesión en** Exporta la sesión a un solo archivo 5.1 mono estéreo.

**Abrir en Adobe Premiere Pro** Abre automáticamente la secuencia en Premiere Pro. Anule la selección de esta opción si va a editar la secuencia posteriormente o transferirla a un equipo distinto.

3. Haga clic en Exportar.

4. Cuando Premiere Pro abre el archivo XML exportado (automáticamente o mediante el comando Archivo > Importar), se abre el cuadro de diálogo Copiar pistas de Adobe Audition.

En el menú Copiar en secuencia activa, seleccione si comienzan las pistas de Audition exportadas. Todas las pistas nuevas se añaden bajo las existentes.

**[Volver al principio](#page-165-0)**

*Para enviar el audio de la secuencia desde Premiere Pro to Audition, consulte el tema sobre [exportación de pistas de secuencia a Adobe](http://help.adobe.com/es_ES/premierepro/cs/using/WS367138A8-E5E3-49f3-8719-0EFDC91D329C.html) [Audition](http://help.adobe.com/es_ES/premierepro/cs/using/WS367138A8-E5E3-49f3-8719-0EFDC91D329C.html) en la Ayuda de Premiere Pro.*

#### <span id="page-166-0"></span>**Vinculación de sesiones a archivos de mezcla exportados**

Para crear bandas sonoras de vídeo en capas que se puedan actualizar con facilidad, vincule sesiones de varias pistas a archivos de mezcla exportados. Si selecciona archivos exportados en una aplicación como Adobe Premiere Pro, puede volver a mezclarlos o editarlos en Adobe Audition. A medida que un proyecto de vídeo avanza, simplemente, vaya repitiendo este proceso para crear una banda sonora final pulida.

*Si se utiliza Premiere Pro CS5.5 y se desean compartir mezclas multipista completas, en lugar de archivos de mezcla, consulte Exportación de una mezcla multipista a Premiere Pro CS5.5.*

#### **Incorporación de datos originales de edición en archivos de mezcla exportados**

- 1. Abra una sesión multipista.
- 2. Seleccione Editar > Preferencias > Marcadores y metadatos (Windows) o Audition > Preferencias > Marcadores o metadatos (Mac OS).
- 3. Seleccione Incrustar datos de enlace de Editar original en las mezclas multipista.
- 4. Cuando exporte las mezclas, seleccione Incluir marcadores y otros metadatos.

#### **Edición de un archivo de mezcla a través de una aplicación de vídeo**

- 1. En la aplicación de vídeo, seleccione un archivo de mezcla que ha exportado de Adobe Audition.
- 2. Seleccione Editar > Editar original.
- 3. Seleccione una de las opciones siguientes y haga clic en Aceptar:
	- Abrir la sesión multipista de Audition que creó el archivo
	- Abrir el archivo en el editor de forma de onda de Audition
- 4. Vuelva a mezclar la sesión vinculada en el Editor de forma de onda o edite el archivo de mezcla en dicho editor.
- 5. Para sobrescribir el archivo original de la aplicación de vídeo, realice una de las acciones siguientes:
	- En el Editor multipista, seleccione Archivo > Exportar > Mezcla de multipista y especifique el mismo nombre y ubicación que el archivo original.
	- En el Editor de forma de onda, seleccione Archivo > Guardar.

Más temas de ayuda

[Efecto Creación de originales](http://helpx.adobe.com/es/audition/using/special-effects.html#mastering_effect)

[Comparación de los editores Forma de onda y Multipista](http://helpx.adobe.com/es/audition/using/viewing-zooming-navigating-audio.html#comparing_the_waveform_and_multitrack_editors)

[Exportación de sesiones al formato OMF o Final Cut Pro Interchange](http://helpx.adobe.com/es/audition/using/saving-exporting-files1.html#export_sessions_to_omf_or_final_cut_pro_interchange_format)

#### $(Cc)$  BY-NC-SR

## <span id="page-167-0"></span>Importación de vídeo y uso de clips de vídeo

**[Inserción de un archivo de vídeo en una sesión multipista](#page-167-1) [Ajuste a fotogramas en un clip de vídeo](#page-167-2) [Personalización del panel Vídeo](#page-167-3)**

*Nota: Una sesión solo puede contener un clip de vídeo a la vez.*

Editor: Video.sesx \* \* \* X Mezdado

### <span id="page-167-1"></span>**Inserción de un archivo de vídeo en una sesión multipista**

En el Editor multipista, puede insertar archivos de vídeo para sincronizar con precisión una sesión con una vista previa del vídeo. Cuando se inserta un archivo de vídeo, el clip de vídeo aparece en la parte superior de la visualización de pista y el clip de audio aparece en la pista de la parte inferior.

Puede mover un clip de vídeo independientemente del clip de audio que contiene la banda sonora original. Para que los clips estén sincronizados, antes de moverlos, seleccione ambos: presione Ctrl (Windows) o Comando (Mac OS) y haga clic.

己反世祖  $0:01.0$  $\Omega$ Referencia de v  $\frac{1}{2}$ H S R **I**OB  $1 - 10$  $\blacktriangleright$  Lee

*Clips de audio y vídeo relacionados (seleccione ambos para que estén sincronizados)*

- 1. En el Editor multipista, sitúe el indicador de tiempo actual en el punto que desee insertar.
- 2. Seleccione Multipista > Insertar archivo y elija un archivo de vídeo en un formato admitido. (Consulte [Formatos de archivo de vídeo](http://helpx.adobe.com/es/audition/using/supported-file-formats.html##video_file_formats).)
- 3. Cuando termine de mezclar audio para vídeo, exporte una mezcla e impórtela en la aplicación de vídeo. (Consulte [Exportación de archivos](http://helpx.adobe.com/es/audition/using/saving-exporting-files1.html#export_multitrack_mixdown_files) [de mezcla multipista](http://helpx.adobe.com/es/audition/using/saving-exporting-files1.html#export_multitrack_mixdown_files).)
- *Para editor audio rápidamente desde un archivo de vídeo, seleccione Archivo > Abrir. Esta técnica es excelente para la edición de bandas sonoras que no requieren una vista previa del vídeo o para readaptar bandas sonoras para soportes de solo audio, como radio o CD.*

#### <span id="page-167-2"></span>**Ajuste a fotogramas en un clip de vídeo**

Para sincronizar una sesión multipista con vídeo, ajuste los clips de audio y el indicador de tiempo actual a los fotogramas.

- 1. Seleccione Vista > Visualización de la hora y seleccione el formato de hora SMPTE que corresponde a la velocidad de fotograma del clip.
- 2. Seleccione Editar > Ajustando > Ajustar a fotogramas.

#### <span id="page-167-3"></span>**Personalización del panel Vídeo**

En el panel Vídeo, puede obtener vistas previas de clips de vídeo a medida que se reproduce una sesión multipista para sincronizar con precisión una banda sonora con eventos de vídeo específicos tales como cambios en escenas, secuencias de título o efectos especiales.

Q *Para mostrar u ocultar el panel Vídeo, elija Ventana > Vídeo.*

**[Volver al principio](#page-167-0)**

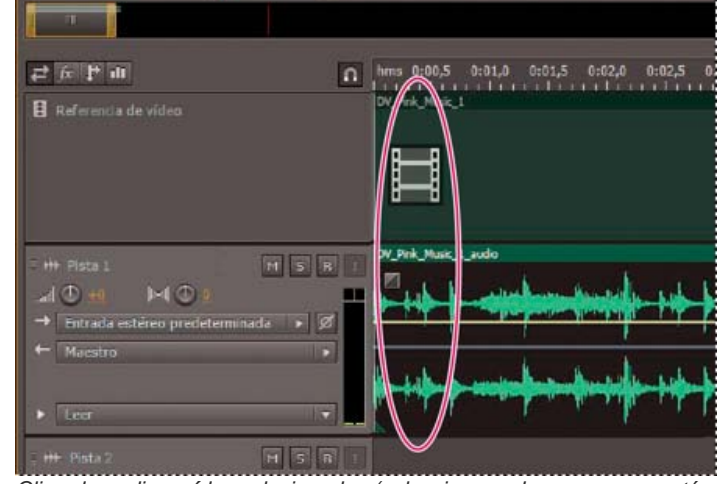

#### **[Volver al principio](#page-167-0)**

**[Volver al principio](#page-167-0)**

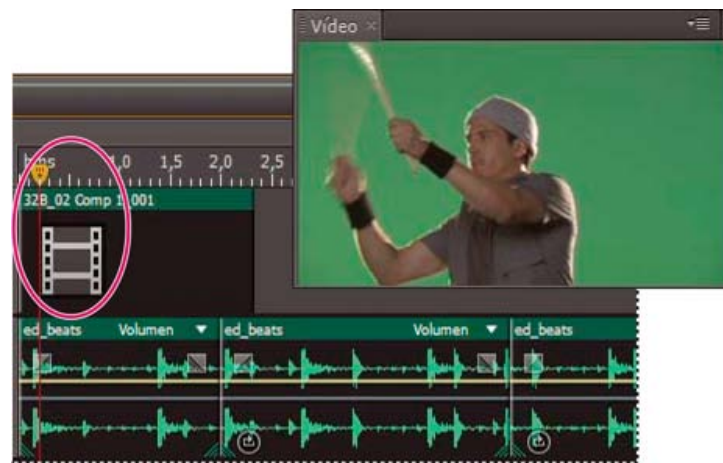

*Panel Vídeo y clip relacionado en el panel Editor*

Para personalizar el panel Vídeo, haga clic con el botón derecho en dicho panel y seleccione una de las opciones siguientes: **Un porcentaje de zoom** Acerca y aleja.

**Mejor ajuste** Adapta vistas previas al panel.

Más temas de ayuda

[Formatos de archivo de vídeo](http://helpx.adobe.com/es/audition/using/supported-file-formats.html#video_file_formats)

[Selección y desplazamiento de clips](http://helpx.adobe.com/es/audition/using/arranging-editing-multitrack-clips.html#select_and_move_clips)

[Ajuste a puntos finales de clip](http://helpx.adobe.com/es/audition/using/arranging-editing-multitrack-clips.html#snap_to_clip_endpoints)

[Zoom en el audio en el panel Editor](http://helpx.adobe.com/es/audition/using/viewing-zooming-navigating-audio.html#zoom_audio_in_the_editor_panel)

#### $\circledcirc$ ) BY-NC-SR

## <span id="page-169-0"></span>Sonido envolvente 5.1

**[Control de sonido envolvente 5.1](#page-169-1) [Edición de archivos envolventes 5.1](#page-169-2) [Panoramización de pistas en una mezcla envolvente 5.1](#page-169-3) [Envíos de panorámica a una pista de bus 5.1](#page-170-0)**

#### <span id="page-169-1"></span>**Control de sonido envolvente 5.1**

Adobe Audition admite el sonido envolvente 5.1, que requiere cinco altavoces, además de un subwoofer de baja frecuencia (BF). Para controlar adecuadamente el sonido envolvente 5.1, su equipo debe contar con tarjeta de sonido con 6 entradas como mínimo y dichas entradas se deben asignar a los canales correctos en Audition.

- 1. Seleccione Editar > Preferencias > Asignación de canal de audio (Windows) o Audition > Preferencias > Asignación de canal de audio (Mac OS).
- 2. Asigne cada canal 5.1 a una salida de la tarjeta de sonido:
	- I: Altavoz frontal izquierdo.
	- D: Altavoz frontal derecho.
	- C: Altavoz frontal central.
	- LFE: Subwoofer
	- Is: altavoz envolvente izquierdo.
	- Ds: altavoz envolvente derecho.

Si desea obtener más información, consulte Configuración de entradas y salidas de audio.

#### <span id="page-169-2"></span>**Edición de archivos envolventes 5.1**

En el Editor de forma de onda, puede editar los archivos envolventes 5.1 con las mismas herramientas utilizadas para los archivos mono y estéreo. Consulte Edición de archivos de audio.

<span id="page-169-3"></span>Para limitar la edición a un subconjunto de canales 5.1, consulte Especificación de los canales que desea editar.

#### **Panoramización de pistas en una mezcla envolvente 5.1**

- 1. Abra o cree una sesión multipista 5.1. (Consulte [Creación de una nueva sesión multipista](http://helpx.adobe.com/es/audition/using/creating-opening-files.html#create_a_new_multitrack_session).)
- 2. Para abrir el Panoramizador de pista, realice lo siguiente:
	- Seleccione Ventana > Panoramizador de pista. Después seleccione una pista mono o estéreo en el panel Editor.
	- En el panel Editor o Mezclador, haga doble clic en un trazo envolvente para una pista mono o estéreo

*Nota: Solo se pueden panoramizar las pistas mono y estéreo, no las pistas 5.1. Para ajustar el volumen relativo de los canales de una*

 $\blacktriangleright$  Lee *Haga doble clic en un trazado envolvente para abrir el Panoramizador de pista.*

3. En el Panoramizador de pista, realice una de las acciones siguientes:

**[Volver al principio](#page-169-0)**

**[Volver al principio](#page-169-0)**

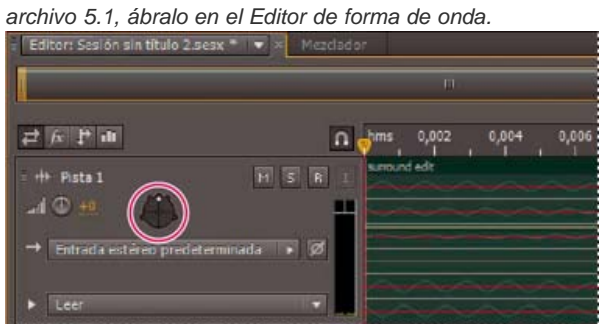

**[Volver al principio](#page-169-0)**

Para activar o desactivar canales, haga clic en los botones I, C, D, Is y Ds. O bien, haga clic en Solo LFE para enviar audio solo al subwoofer.

En el trazado envolvente grande, arrastre para cambiar la posición de la señal.

Conforme arrastre, las líneas blancas cambian en longitud desde los altavoces, reflejando la potencia de señal en cada uno de ellos. En el fondo, las áreas verdes y moradas reflejan la ubicación de la imagen estéreo izquierda y derecha; las áreas azules indican el lugar en que se superpone la imagen.

Bajo el trazo envolvente, defina las siguientes opciones:

**Ángulo** Muestra el lugar en que el campo envolvente parece originarse. Por ejemplo, -90° es directamente a la izquierda, mientras 90° es directamente a la derecha.

**Difusión estéreo** Determina la separación entre las pistas de audio estéreo, con cero y -180° que genera una separación mínima y -90° que produce la separación máxima.

**Radio** Determina el nivel de ampliación del sonido alrededor del campo envolvente. Por ejemplo, 100% produce un sonido centrado que se origina desde muy pocos altavoces, mientras que 0% produce un sonido no centrado que se origina desde todos los altavoces.

**Centro** Para las pistas panoramizadas en la parte frontal del campo envolvente, determina el porcentaje del nivel de canal central en relación con el nivel izquierdo y derecho.

**LFE** Controla el nivel de la señal enviada al subwoofer.

4. Para panoramizar las pistas adicionales, simplemente selecciónelas en el panel Editor. El Panoramizador de pista muestra automáticamente los ajustes exclusivos de cada pista.

<span id="page-170-0"></span>*P* Para panoramizar dinámicamente las pistas envolventes en el tiempo, consulte [Automatización de ajustes de pista.](http://helpx.adobe.com/es/audition/using/automating-mixes-envelopes1.html#automating_track_settings)

#### **Envíos de panorámica a una pista de bus 5.1**

**[Volver al principio](#page-169-0)**

- 1. En el Editor multipista, cree una pista de bus 5.1. (Consulte Incorporación o eliminación de pistas.)
- 2. En el menú de salida de envío para una pista de audio, seleccione la pista de bus 5.1. (Consulte Configuración de un envío.)

En el área Envíos  $\Gamma$  de los paneles Editor y Mezclador, aparece un trazo envolvente. Haga doble clic en el mismo para acceder al Panoramizador de pista para el envío.

Más temas de ayuda

#### $(G)$  BY-NC-SR

## Almacenamiento y exportación

Parte del contenido vinculado a esta página puede estar solo en inglés.

[Mi Adobe](http://idiom-q-win-1/cfusion/membership/index.cfm?nf=1&loc=es_es&nl=1) [Privacidad](http://idiom-q-win-1/es/privacy.html) Y [Mi carro](http://idiom-q-win-1/cfusion/store/html/index.cfm?event=displayStoreSelector&keyword=cart) **[Registrarse](http://idiom-q-win-1/cfusion/membership/index.cfm?loc=es&nl=1)** 

# <span id="page-172-0"></span>[Ayuda de Adobe Audition](http://idiom-q-win-1/Output/Build/cq.pdf.book/jon28371/XML/es-es/Products/Audition/CS5.5/Using/pdf/cq.pdf.book/topics.html) / Almacenamiento y exportación de archivos (CS6) Vuda de Adobe Audition / Almacenamiento y exportación (CS6)

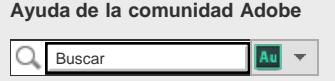

<span id="page-172-1"></span>**Productos afectados** [Adobe Audition CS6](http://www.adobe.com/es/support/audition/)

**[Almacenamiento de archivos de audio](#page-172-1) [Extracción de canales de audio a archivos mono](#page-173-0) [Almacenamiento de sesiones multipista](#page-173-1) [Exportación de sesiones al formato OMF o Final Cut Pro Interchange](#page-173-2) [Exportación de plantillas de sesión](#page-174-0) [Exportación de archivos de sesión](#page-174-1) [Exportación de archivos de mezcla multipista](#page-175-0) [Ajustes de formato de audio](#page-175-1) [Cierre de archivos](#page-178-0)**

**[Volver al principio](#page-172-0)**

#### **Almacenamiento de archivos de audio**

En el Editor de forma de onda, puede guardar archivos de audio con diversos formatos. El formato elegido dependerá de cómo se tenga pensado utilizar el archivo. (Consulte [Ajustes](http://idiom-q-win-1/Output/Build/cq.pdf.book/jon28371/XML/es-es/Products/Audition/CS5.5/Using/pdf/cq.pdf.book/html/saving-exporting-files.html#audio_format_settings) [de formato de audio.](http://idiom-q-win-1/Output/Build/cq.pdf.book/jon28371/XML/es-es/Products/Audition/CS5.5/Using/pdf/cq.pdf.book/html/saving-exporting-files.html#audio_format_settings)) Tenga en cuenta que cada formato almacena información exclusiva que podría ser descartada en caso de guardar el archivo en un formato diferente.

- 1. En el Editor de forma de onda, realice una de las siguientes operaciones:
	- Para guardar los cambios en el archivo actual, elija Archivo > Guardar
	- Para guardar los cambios con un nombre de archivo diferente, seleccione Archivo > Guardar como. O bien, seleccione Archivo > Exportar > Archivo para mantener el archivo actual abierto.
	- Para guardar el audio seleccionado como un nuevo archivo, elija Archivo > Guardar selección como.
	- Para guardar todos los archivos abiertos en sus formatos actuales, seleccione Archivo > Guardar todo.
	- *Seleccione Archivo > Guardar todo el audio como proceso por lotes para procesar todos los archivos abiertos. Para obtener más información, consulte [Procesamiento](http://idiom-q-win-1/content/help/es/audition/using/automating-common-tasks-cs6.html#main-pars_heading_2) [de archivos por lotes](http://idiom-q-win-1/content/help/es/audition/using/automating-common-tasks-cs6.html#main-pars_heading_2).*
- 2. Especifique una ubicación y nombre de archivo y elija un formato de archivo.
- 3. Defina las opciones siguientes:

**Tipo de muestra** Indica la velocidad de muestro y la profundidad de bits. Para ajustar estas opciones, haga clic en Cambiar. (Consulte Cambio de la velocidad de muestreo de un archivo.)

**Ajustes de formato** Indica la compresión de datos y los modos de almacenamiento; para ajustar estos parámetros, haga clic en Cambiar. (Consulte [Ajustes de formato de](http://idiom-q-win-1/Output/Build/cq.pdf.book/jon28371/XML/es-es/Products/Audition/CS5.5/Using/pdf/cq.pdf.book/html/saving-exporting-files.html#audio_format_settings) [audio.](http://idiom-q-win-1/Output/Build/cq.pdf.book/jon28371/XML/es-es/Products/Audition/CS5.5/Using/pdf/cq.pdf.book/html/saving-exporting-files.html#audio_format_settings))

**Incluir marcadores y otros metadatos** Incluye marcadores de audio e información del panel Metadatos en los archivos guardados. (Consulte [Uso de marcadores](http://idiom-q-win-1/content/help/es/audition/using/markers.html#working_with_markers) y [Visualización y edición de metadatos XMP](http://idiom-q-win-1/content/help/es/audition/using/viewing-editing-xmp-metadata.html#viewing_and_editing_xmp_metadata).)

*Nota: Algunas aplicaciones de grabación de CD interpretan incorrectamente información no relativa al audio (como marcadores y metadatos), lo que produce un ruido*

#### <span id="page-173-0"></span>**Extracción de canales de audio a archivos mono**

Si desea incluir en la salida o editar canales individuales de un archivo estéreo o de sonido envolvente, extráigalos a archivos mono. Adobe Audition añade el nombre del canal a cada nombre de archivo extraído. Por ejemplo, un archivo de origen estéreo llamado Jazz.aif, produce archivos mono denominados Jazz\_L y Jazz\_R.

En el Editor de forma de onda, seleccione Editar > Extraer canales en archivos mono.

Audition abre automáticamente cada archivo extraído en el panel Editor.

**[Volver al principio](#page-172-0)**

#### <span id="page-173-1"></span>**Almacenamiento de sesiones multipista**

Una sesión multipista es un archivo pequeño sin audio. Se limita a almacenar información sobre ubicaciones de archivos de audio relacionados en el disco duro, la duración de cada archivo de audio en la sesión, los envolventes y efectos aplicados a diversas pistas, etc. Se puede volver a abrir posteriormente un archivo de sesión guardado para realizar más cambios en la mezcla.

Si crea mezclas multipista totalmente en Adobe Audition, guarde los archivos de la sesión en el formato SES nativo. Sin embargo, si quiere compartir composiciones multipista con otras aplicaciones, consulte [Exportación de sesiones al formato OMF o Final Cut Pro Interchange](http://idiom-q-win-1/Output/Build/cq.pdf.book/jon28371/XML/es-es/Products/Audition/CS5.5/Using/pdf/cq.pdf.book/html/saving-exporting-files.html#export_sessions_to_omf_or_final_cut_pro_interchange_format).

- *Puede guardar sesiones con un registro de todos los archivos abiertos y volver a abrirlos automáticamente con las sesiones. En las preferencias de Multipista, seleccione Hacer referencia a todos los archivos de audio y vídeo.*
- 1. En el editor multipista, realice una de las siguientes operaciones:
	- Para guardar los cambios en el archivo de sesión actual, elija Archivo > Guardar
	- Para guardar los cambios con un nombre de archivo diferente, seleccione Archivo > Guardar como. O bien, seleccione Archivo > Exportar > Sesión para mantener la sesión actual abierta.
	- Para guardar el archivo de sesión y todos los archivos de audio que contiene, seleccione Archivo > Guardar todo.
- 2. Especifique un nombre de archivo y una ubicación.
- 3. Para incluir información y marcadores de audio del panel Metadatos, seleccione Incluir marcadores y otros metadatos.

**[Volver al principio](#page-172-0)**

#### <span id="page-173-2"></span>**Exportación de sesiones al formato OMF o Final Cut Pro Interchange**

Para transferir mezclas completas a otras aplicaciones en su flujo de trabajo, realice la exportación al formato OMF o Final Cut Pro Interchange. OMF se creó en un principio para Avid Pro Tools, pero ahora es un formato de intercambio multipista común para diversas aplicaciones de mezcla de audio. El formato Final Cut Pro Interchange se basa en archivos XML legibles, que se pueden editar sin conexión para revisar referencias de texto, ajustes de mezcla, etc.

#### **Exportación a OMF**

- 1. En el Editor multipista, seleccione Archivo > Exportar > OMF.
- 2. Especifique un nombre de archivo y una ubicación.
- 3. Defina las opciones siguientes:

**Tipo de muestra** Haga clic en Cambiar para acceder al cuadro de diálogo Convertir tipo de muestra. (Consulte Conversión de tipos de muestra.)

**Ajustes de OMF** Haga clic en Cambiar para acceder a lo siguiente:

**Medio** La opción Encapsulado almacena los clips de audio en el propio archivo OMF para una organización más sencilla. La opción Con referencia almacena los clips de audio en la misma carpeta que el archivo OMF, permitiendo editarlos sin conexión, si es necesario.

*Nota: Los archivos OMF encapsulados se limitan a 2 GB de tamaño.*

Opciones de medios Determina si los archivos de origen del clip se recortan en una longitud de clip en el panel Editor o reflejan el archivo original completo.

Duración de control Para los clips recortados, especifica la duración de tiempo para incluir fuera de los bordes del clip. Al incluir el audio adicional se proporciona una mayor flexibilidad para los fundidos y la edición.

La sección Avisos indica los elementos de la sesión que se excluirán o cambiarán. Para copiar esta información en el portapapeles, haga clic en el botón Copiar advertencias

#### **Exportar formato de intercambio de Final Cut Pro**

- 1. En el Editor multipista, seleccione Archivo > Exportar > Formato de intercambio FCP XML.
- 2. Especifique un nombre de archivo y una ubicación.
- 3. Para incluir información y marcadores de audio del panel Metadatos, seleccione Incluir marcadores y otros metadatos.
- 4. Para combinar archivos de sesión y de origen para facilitar su transferencia a otros sistemas, seleccione Guardar copias de los archivos asociados. Para cambiar el formato y tipo de muestra de los archivos de origen exportados, haga clic en Opciones.

Los siguiente elementos de sesión se excluyen del archivo exportado:

- El segundo canal de clips estéreo. (Todos los clips y pistas se convierten en mono.)
- Clips superpuestos
- Efectos y EQ pista.
- Los envolventes de automatización distintos a la panorámica de pista mono a estéreo y volumen del clip.
- Enrutamiento de salida, buses, envíos y la pista Maestra.

**[Volver al principio](#page-172-0)**

#### <span id="page-174-0"></span>**Exportación de plantillas de sesión**

Las plantillas de sesión incluyen todos los clips y las propiedades multipista, lo que le ayudará a iniciar con rapidez proyectos que requieren ajustes y tareas similares, como por ejemplo un tema de introducción o música ambiental que compartan varios espectáculos.

- 1. Seleccione Archivo > Exportar > Sesión como plantilla. A continuación especifique un nombre y una ubicación.
- 2. Para aplicar una plantilla a una nueva sesión, seleccione Archivo > Nuevo > Sesión multipista. A continuación, elija una opción en el panel Plantilla.

**[Volver al principio](#page-172-0)**

#### <span id="page-174-1"></span>**Exportación de archivos de sesión**

Para combinar archivos de sesión y de origen para facilitar su transferencia a otros equipos o dispositivos de almacenamiento, exporte archivos de sesión.

*Utilice este proceso para cambiar la velocidad de muestreo y la profundidad de bits de*

#### *una sesión.*

- 1. Elija Archivo > Exportar > Sesión.
- 2. Seleccione Guardar copias de los archivos asociados y haga clic en Opciones.
- 3. Para guardar los archivos de origen en un formato diferente, seleccione Convertir archivos y establezca las opciones deseadas.
- 4. Para exportar archivos de origen completos o recortados, seleccione una opción del menú Opciones de medios.
- *Duración de control indica cuánto audio adicional deberá incluirse al inicio y al final de los clips recortados. Para una mayor flexibilidad de los ajustes futuros de recorte y fusión, agregue controles de hasta 10 segundos.*

#### **[Volver al principio](#page-172-0)**

#### <span id="page-175-0"></span>**Exportación de archivos de mezcla multipista**

Una vez terminada la mezcla de una sesión, se puede exportar parte de la sesión, o la totalidad de la misma, a diversos formatos comunes. (Consulte Formatos de archivos de audio.) Cuando se realiza la exportación, el archivo resultante refleja los ajustes de efectos, panorámica y volumen actual enrutados a la pista Maestra.

- *Para mezclar rápidamente clips de audio específicos en una pista única, utilice el comando Multipista > Rebotar a nueva pista. (Consulte Creación de un único clip de audio a partir de varios clips.)*
- 1. Si desea exportar parte de una sesión, utilice la herramienta Selección de tiempo para seleccionar el rango deseado.
- 2. Elija Archivo > Exportar > Mezcla multipista.

(Como alternativa, seleccione Multipista > Mezcla en nuevo archivo para abrir la mezcla en el Editor de forma de onda y omita los siguientes pasos.)

- 3. Especifique una ubicación y nombre de archivo y elija un formato de archivo.
- 4. Defina las opciones siguientes:

**Tipo de muestra** Indica la velocidad de muestro y la profundidad de bits. Para ajustar estas opciones, haga clic en Cambiar. (Consulte Cambio de la velocidad de muestreo de un archivo.)

**Ajustes de formato** Indica la compresión de datos y los modos de almacenamiento; para ajustar estos parámetros, haga clic en Cambiar. (Consulte [Ajustes de formato](http://idiom-q-win-1/Output/Build/cq.pdf.book/jon28371/XML/es-es/Products/Audition/CS5.5/Using/pdf/cq.pdf.book/html/saving-exporting-fils.html#audio_format_settings) [audio.](http://idiom-q-win-1/Output/Build/cq.pdf.book/jon28371/XML/es-es/Products/Audition/CS5.5/Using/pdf/cq.pdf.book/html/saving-exporting-fils.html#audio_format_settings))

**Incluir marcadores y otros metadatos** Incluye marcadores de audio e información del panel Metadatos en los archivos guardados. (Consulte [Uso de marcadores](http://idiom-q-win-1/content/help/es/audition/using/markers.html#working_with_markers) y [Visualización y edición de metadatos XMP](http://idiom-q-win-1/content/help/es/audition/using/viewing-editing-xmp-metadata.html#viewing_and_editing_xmp_metadata).)

**Opciones de mezcla** Permiten mezclar las pistas como archivos independientes o de forma simultánea como salidas mono, estéreo y 5.1. Para ajustar estos y otros ajustes, haga clic en Cambiar.

*En el Editor de forma de onda, seleccione Editar > Editar original para abrir la sesión multipista que creó un archivo de mezcla. Este comando requiere metadatos incorporados en el archivo. (Consulte Incorporación de datos originales de edición en archivos de mezcla exportados.)*

**[Volver al principio](#page-172-0)**

#### <span id="page-175-1"></span>**Ajustes de formato de audio**

En la mayoría de los casos, el audio sin comprimir se debe guardar en los formatos AIFF o WAV. Guarde el formato mp3 comprimido únicamente cuando cree archivos para Web o para reproductores de medios portátiles.

- En un cuadro de diálogo Guardar como o Exportar, haga clic en Cambiar a la derecha de Ajustes de formato para acceder a las siguientes opciones.
- *Para ver el efecto de los cambios de ajustes, observe el Tamaño de archivo estimado en la parte inferior del cuadro de diálogo.*

#### **Ajustes del formato AIFF (\*aif, \*.aiff, \*.aifc)**

AIFF es el formato de archivo de audio estándar y sin comprimir para Mac OS.

**Tipo de muestra (disponible solo para archivos de 32 bits)** Ajusta la profundidad de bits del audio. Las profundidades de bits mayores proporcionan un rango dinámico mayor y reducen la distorsión, aunque aumentan el tamaño del archivo y el tiempo de procesamiento. Para determinar los ajustes adecuados para los tipos de salidas más comunes, consulte Conceptos básicos sobre la profundidad de bits.

Audio de clip de ajustes entero que se amplía más allá del rango de amplitud para una profundidad de bits concreta. Los ajustes del punto flotante requiere algo más de espacio de almacenamiento, pero se conserva un rango dinámico mucho mayor.

Seleccione Punto flotante de 32 bits si desea procesar varias veces el archivo y descartar los datos de amplitud mínima.

*Nota: Para añadir los metadatos de autor a un archivo AIFF, utilice el campo Dublin Core: Creador de la ficha XMP del panel Metadatos. Consulte [Visualización y edición de metadatos](http://idiom-q-win-1/Output/Build/cq.pdf.book/jon28371/XML/es-es/Products/Audition/CS5.5/Using/pdf/cq.pdf.book/html/(content/help/es/audition/using/viewing-editing-xmp-metadata.html#viewing_and_editing_xmp_metadata) [XMP.](http://idiom-q-win-1/Output/Build/cq.pdf.book/jon28371/XML/es-es/Products/Audition/CS5.5/Using/pdf/cq.pdf.book/html/(content/help/es/audition/using/viewing-editing-xmp-metadata.html#viewing_and_editing_xmp_metadata))*

**Orden de bytes (solo disponible para archivos de 16 bits)** Especifica la secuencia numérica para los bytes de datos. Seleccione el método Little-Endian para sistemas con procesadores Intel y el método Big-Endian para sistemas con procesadores PowerPC.

#### **Ajustes del formato Monkey's Audio (.ape)**

Monkey's Audio comprime los archivos aproximadamente a la mitad su tamaño original sin pérdidas, mediante el uso de un algoritmo que conserva la fidelidad de sonido.

**Compresión** Determina el equilibrio entre la velocidad de procesamiento y el tamaño del archivo. (El procesamiento rápido produce archivos de mayor tamaño y viceversa.)

#### **Ajustes del formato de audio MP2**

MP2 (MPEG-1 Audio Layer II) es un formato de compresión con pérdidas especialmente popular en la radio.

**Modo de canal** Elija una de las siguientes opciones:

- Automático selecciona una de las opciones siguientes en función de la configuración de canal actual del archivo.
- Mono produce un archivo de un canal.
- Mono dual genera un archivo de dos canales con el mismo audio en ambos canales.
- Estéreo produce un archivo de dos canales, procesando los canales independientemente y conservando las imágenes estéreo.
- Estéreo combinado procesa ambos canales a la vez, lo que reduce el tamaño del archivo pero a menudo afecta a las imágenes estéreo.

**Velocidad de bits** Ajuste el equilibrio entre el tamaño del archivo y la calidad de audio. Los ajustes más altos aumentan el tamaño y la calidad; los más bajos reducen el tamaño y la calidad.

Para obtener más información acerca de las opciones avanzadas, coloque el ratón sobre ellas hasta que aparezca la información sobre herramienta.

#### **Ajustes del formato MP3**

MP3 es el formato de audio comprimido estándar para la distribución en línea.

**Tipo** Seleccione Constante para aplicar una velocidad de bits constante o Variable para cambiar la velocidad de bits basada en el contenido de audio.

**Velocidad de bits (para velocidades de bits constantes) o Calidad (para variable)** Ajuste el equilibrio entre el tamaño del archivo y la calidad de audio. Los ajustes más altos aumentan el tamaño y la calidad; los más bajos reducen el tamaño y la calidad.

*Evite comprimir el mismo audio a mp3 más de una vez. La apertura y realmacenamiento de un archivo .mp3 hace que se vuelva a comprimir, por lo que cualquier artefacto del proceso de compresión queda más pronunciado.*

#### **Ajustes del formato QuickTime (\*.mov de solo audio)**

No se puede ajustar la configuración del formato para los archivos QuickTime de solo audio, que siempre se guardan como datos PCM (Pulse Code Modulation) sin comprimir.

#### **Ajustes del formato Wave PCM (.wav, .bwf)**

Wave PCM es el formato de audio sin comprimir estándar en Windows.

*Puede incluir metadatos Difundir onda en archivos Windows PCM. Consulte [Visualización](http://idiom-q-win-1/Output/Build/cq.pdf.book/jon28371/XML/es-es/Products/Audition/CS5.5/Using/pdf/cq.pdf.book/html/(content/help/es/audition/using/viewing-editing-xmp-metadata.html#viewing_and_editing_xmp_metadata) [y edición de metadatos XMP](http://idiom-q-win-1/Output/Build/cq.pdf.book/jon28371/XML/es-es/Products/Audition/CS5.5/Using/pdf/cq.pdf.book/html/(content/help/es/audition/using/viewing-editing-xmp-metadata.html#viewing_and_editing_xmp_metadata).)*

**Tipo de muestra (disponible solo para archivos de 32 bits)** Ajusta la profundidad de bits del audio. Las profundidades de bits mayores proporcionan un rango dinámico mayor y reducen la distorsión, aunque aumentan el tamaño del archivo y el tiempo de procesamiento. Para determinar los ajustes adecuados para los tipos de salidas más comunes, consulte Conceptos básicos sobre la profundidad de bits.

Audio de clip de ajustes entero que se amplía más allá del rango de amplitud para una profundidad de bits concreta. Los ajustes del punto flotante requiere algo más de espacio de almacenamiento, pero se conserva un rango dinámico mucho mayor.

*Nota: Las opciones de punto flotante 16.8 y 24.0 no estándar se proporcionan para la compatibilidad con versiones anteriores de Adobe Audition. (16.8 era el formato interno utilizado por Audition 1.0. 24.0 fue un ajuste opcional de la misma versión.)*

**Admite más de 4 GB** Almacena archivos superiores a 4 GB utilizando el formato RF64, que refleja el estándar European Broadcasting Union, o bien, el formato Multiple Data Chunks compatible con las versiones anteriores de Audition.

*Nota: Para garantizar la compatibilidad con una amplia gama de aplicaciones, seleccione el formato RF64 para los archivos superiores a 4 GB.*

#### **Ajustes del formato libsndfile, FLAC y OGG**

Una amplia variedad de formatos comparten las opciones siguientes.

*El formato FLAC es comprimido (lo que reduce el tamaño de archivo) y sin pérdidas (el audio se reproduce con total fidelidad).*

**Formato** Especifica el formato y la extensión del archivo.

**Codificación** Especifica el esquema de almacenamiento de datos para el archivo.

**Orden de bytes** Especifica la secuencia numérica para los bytes de datos. Con Orden de bytes predeterminado se aplica automáticamente el valor predeterminado para el procesador del sistema y suele ser la mejor opción.

Calidad VBR (solo archivos OGG) Determina el equilibrio entre el tamaño del archivo y la calidad de audio. (Los valores más altos producen archivos más grandes, pero de mejor calidad.)

#### <span id="page-178-0"></span>**Cierre de archivos**

- Realice cualquiera de las acciones siguientes:
	- Para cerrar el archivo de actual en el panel Editor, elija Archivo > Cerrar.
	- Para cerrar todos los archivos de sesión, vídeo y audio abiertos, elija Archivo > Cerrar todo.
	- Para cerrar archivos a los que no se hace referencia en una sesión multipista, seleccione Archivo > Cerrar medios no utilizados.
	- Para cerrar la sesión actual y los clips de audio relacionados en el Editor multipista, seleccione Archivo > Cerrar sesión y sus medios.
- [Almacenamiento de audio entre marcadores en archivos nuevos](http://idiom-q-win-1/content/help/es/audition/using/markers.html#save_audio_between_markers_to_new_files)
- Exportación de una mezcla multipista a Premiere Pro
- Creación de un clip de audio a partir de una pista maestra o de bus

**This site is not authorized to access the Community Everywhere feature.**

[cc]BY-NC-SR Las publicaciones de Twitter™ y Facebook no están sujetas a los términos de Creative Commons.

[Avisos legales](http://help.adobe.com/es_ES/legalnotices/index.html) | [Política de privacidad en línea](http://helpx.adobe.com/go/gffooter_online_privacy_policy_es)

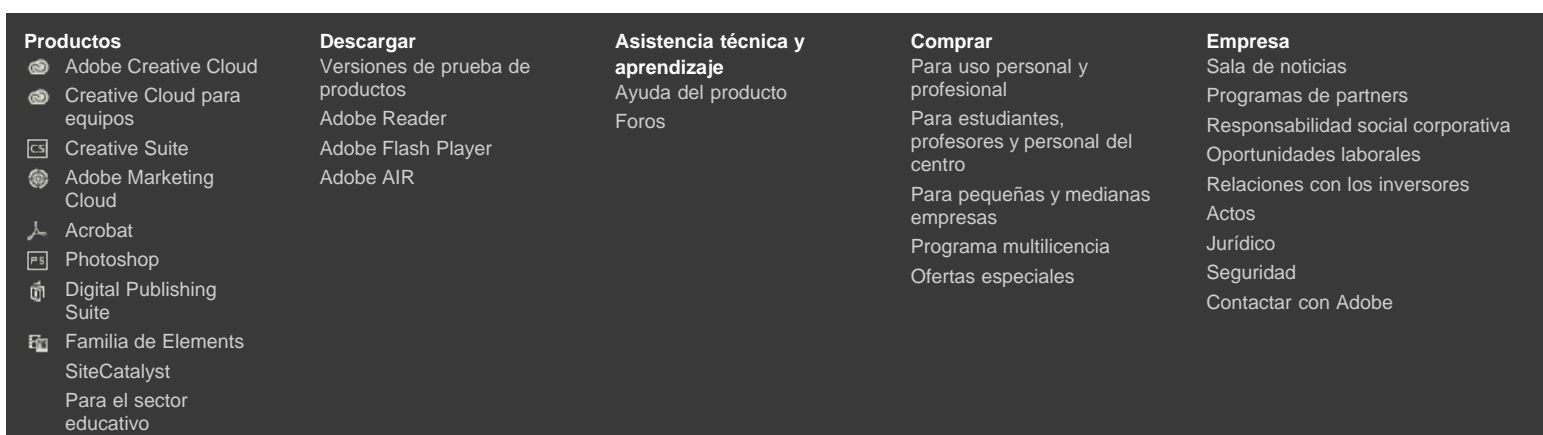

**[Seleccione su región](http://helpx.adobe.com/go/gffooter_choose_region)**

Copyright © 2013 Adobe Systems Software Ireland Ltd. All rights reserved. **[Condiciones de uso](http://helpx.adobe.com/go/gffooter_terms_of_use_es)** | **[Privacidad](http://idiom-q-win-1/es/privacy.html)** | **[Cookies](http://idiom-q-win-1/es/privacy/cookies.html)**

[Mi Adobe](http://idiom-q-win-1/cfusion/membership/index.cfm?nf=1&loc=es_es&nl=1) [Privacidad](http://idiom-q-win-1/es/privacy.html) Y [Mi carro](http://idiom-q-win-1/cfusion/store/html/index.cfm?event=displayStoreSelector&keyword=cart) **[Registrarse](http://idiom-q-win-1/cfusion/membership/index.cfm?loc=es&nl=1)** 

# <span id="page-179-0"></span>[Ayuda de Adobe Audition](http://idiom-q-win-1/Output/Build/cq.pdf.book/jon28371/XML/es-es/Products/Audition/CS5.5/Using/pdf/cq.pdf.book/topics.html) / Almacenamiento y exportación de archivos | CS5.5 Vuda de Adobe Audition / Almacenamiento y exportación (Almacenamiento y exportación de la comunidad Adobe) Almacenamiento de archivos de audio<br>Buscar Marte la comunidad Adobe<br>Buscar Marte de la comunidad Adobe

**Ayuda de la comunidad Adobe**

**Productos afectados** [Adobe Audition CS5.5](http://www.adobe.com/es/support/audition/) [Adobe Audition](http://www.adobe.com/es/support/audition/) [Adobe AIR](http://www.adobe.com/es/support/air/)

<span id="page-179-1"></span>**[Contacto con el Servicio de](http://www.adobe.com/es/support/contact) [soporte técnico](http://www.adobe.com/es/support/contact)**

**[Almacenamiento de archivos de audio](#page-179-1) [Extracción de canales de audio a archivos mono](#page-180-0) [Almacenamiento de sesiones multipista](#page-180-1) [Exportación de sesiones al formato OMF o Final Cut Pro Interchange](#page-180-2) [Exportación de archivos de mezcla multipista](#page-181-0) [Ajustes de formato de audio](#page-182-0) [Cierre de archivos](#page-183-0)**

*Nota: Algunas de las funciones de la versión para Windows de Adobe Audition 3.0 no están disponibles en CS5.5. Por ejemplo, algunos formatos de archivo y efectos, la grabación de CD, MIDI, el metrónomo, la agrupación de clips y expansión de tiempo, así como la compatibilidad con la superficie de control. Para obtener una lista completa, consulte [Funciones de Adobe Audition 3.0 reemplazadas o no implementadas en CS5.5.](http://kb2.adobe.com/cps/895/cpsid_89588.html)*

**[Volver al principio](#page-179-0)**

#### **Almacenamiento de archivos de audio**

En el Editor de forma de onda, puede guardar archivos de audio con diversos formatos. El formato elegido dependerá de cómo se tenga pensado utilizar el archivo. (Consulte [Ajustes](#page-182-0) [de formato de audio.](#page-182-0)) Tenga en cuenta que cada formato almacena información exclusiva que podría ser descartada en caso de guardar el archivo en un formato diferente.

- 1. En el Editor de forma de onda, realice una de las siguientes operaciones:
	- Para guardar los cambios en el archivo actual, elija Archivo > Guardar
	- Para guardar los cambios con un nombre de archivo diferente, seleccione Archivo > Guardar como. O bien, seleccione Archivo > Exportar > Archivo para mantener el archivo actual abierto.
	- Para guardar el audio seleccionado como un nuevo archivo, elija Archivo > Guardar selección como.
	- Para guardar todos los archivos abiertos en sus formatos actuales, seleccione Archivo > Guardar todo.

*Utilice el comando Guardar selección como para dividir una grabación larga en archivos más pequeños y manejables.*

- 2. Especifique una ubicación y nombre de archivo y elija un formato de archivo.
- 3. Defina las opciones siguientes:

**Tipo de muestra** Indica la velocidad de muestro y la profundidad de bits. Para ajustar estas opciones, haga clic en Cambiar. (Consulte [Conversión de la velocidad de muestreo](http://help.adobe.com/en_US/audition/cs/using/WS58a04a822e3e5010548241038980c2c5-7f52.html#WS58a04a822e3e5010548241038980c2c5-7f4f) [de un archivo.](http://help.adobe.com/en_US/audition/cs/using/WS58a04a822e3e5010548241038980c2c5-7f52.html#WS58a04a822e3e5010548241038980c2c5-7f4f))

**Ajustes de formato** Indica la compresión de datos y los modos de almacenamiento; para ajustar estos parámetros, haga clic en Cambiar. (Consulte [Ajustes de formato de](#page-182-0) [audio.](#page-182-0))

**Incluir marcadores y otros metadatos** Incluye marcadores de audio e información del panel Metadatos en los archivos guardados. (Consulte [Uso de marcadores](http://idiom-q-win-1/es/audition/using/markers.html#working_with_markers) y [Visualización y edición de metadatos XMP](http://idiom-q-win-1/es/audition/using/viewing-editing-xmp-metadata.html#viewing_and_editing_xmp_metadata).)
*Nota: Algunas aplicaciones de grabación de CD interpretan incorrectamente información no relativa al audio (como marcadores y metadatos), lo que produce un ruido desagradable al comienzo de cada pista.*

#### **[Volver al principio](#page-179-0)**

#### **Extracción de canales de audio a archivos mono**

Si desea incluir en la salida o editar canales individuales de un archivo estéreo o de sonido envolvente, extráigalos a archivos mono. Adobe Audition añade el nombre del canal a cada nombre de archivo extraído. Por ejemplo, un archivo de origen estéreo llamado Jazz.aif, produce archivos mono denominados Jazz\_L y Jazz\_R.

En el Editor de forma de onda, seleccione Editar > Extraer canales en archivos mono.

Audition abre automáticamente cada archivo extraído en el panel Editor.

**[Volver al principio](#page-179-0)**

#### **Almacenamiento de sesiones multipista**

Una sesión multipista es un archivo pequeño sin audio. Se limita a almacenar información sobre ubicaciones de archivos de audio relacionados en el disco duro, la duración de cada archivo de audio en la sesión, los envolventes y efectos aplicados a diversas pistas, etc. Se puede volver a abrir posteriormente un archivo de sesión guardado para realizar más cambios en la mezcla.

Si crea mezclas multipista totalmente en Adobe Audition, guarde los archivos de la sesión en el formato SES nativo. Sin embargo, si quiere compartir composiciones multipista con otras aplicaciones, consulte [Exportación de sesiones al formato OMF o Final Cut Pro Interchange](#page-180-0).

- 1. En el editor multipista, realice una de las siguientes operaciones:
	- Para guardar los cambios en el archivo de sesión actual, elija Archivo > Guardar
	- Para guardar los cambios con un nombre de archivo diferente, seleccione Archivo > Guardar como. O bien, seleccione Archivo > Exportar > Sesión para mantener la sesión actual abierta.
	- Para guardar el archivo de sesión y todos los archivos de audio que contiene, seleccione Archivo > Guardar todo.
- 2. Especifique un nombre de archivo y una ubicación.
- 3. Para incluir información y marcadores de audio del panel Metadatos, seleccione Incluir marcadores y otros metadatos.

**[Volver al principio](#page-179-0)**

## <span id="page-180-0"></span>**Exportación de sesiones al formato OMF o Final Cut Pro Interchange**

Para transferir mezclas completas a otras aplicaciones en su flujo de trabajo, realice la exportación al formato OMF o Final Cut Pro Interchange. OMF se creó en un principio para Avid Pro Tools, pero ahora es un formato de intercambio multipista común para diversas aplicaciones de mezcla de audio. El formato Final Cut Pro Interchange se basa en archivos XML legibles, que se pueden editar sin conexión para revisar referencias de texto, ajustes de efectos, etc.

#### **Exportación a OMF**

- 1. En el Editor multipista, seleccione Archivo > Exportar > OMF.
- 2. Especifique un nombre de archivo y una ubicación.
- 3. Defina las opciones siguientes:

**Tipo de muestra** Haga clic en Cambiar para acceder al cuadro de diálogo Convertir tipo de muestra. (Consulte [Conversión de tipos de muestra.](http://help.adobe.com/en_US/audition/cs/using/WS58a04a822e3e5010548241038980c2c5-7f52.html))

**Ajustes de OMF** Haga clic en Cambiar para acceder a lo siguiente:

**Medio** La opción Encapsulado almacena los clips de audio en el propio archivo OMF para una organización más sencilla. La opción Con referencia almacena los clips de audio en la misma carpeta que el archivo OMF, permitiendo editarlos sin conexión, si es necesario.

*Nota: Los archivos OMF encapsulados se limitan a 2 GB de tamaño.*

**Opciones de medios** Determina si los archivos de origen del clip se recortan en una longitud de clip en el panel Editor o reflejan el archivo original completo.

Duración de control Para los clips recortados, especifica la duración de tiempo para incluir fuera de los bordes del clip. Al incluir el audio adicional se proporciona una mayor flexibilidad para los fundidos y la edición.

La sección Avisos indica los elementos de la sesión que se excluirán o cambiarán. Para copiar esta información en el portapapeles, haga clic en el botón Copiar advertencias

#### **Exportar formato de intercambio de Final Cut Pro**

- 1. En el Editor multipista, seleccione Archivo > Exportar > Formato de intercambio FCP XML.
- 2. Especifique un nombre de archivo y una ubicación.
- 3. Para incluir información y marcadores de audio del panel Metadatos, seleccione Incluir marcadores y otros metadatos.

Los siguiente elementos de sesión se excluyen del archivo exportado:

- El segundo canal de clips estéreo. (Todos los clips y pistas se convierten en mono.)
- Clips superpuestos
- Efectos y EQ pista.
- Los envolventes de automatización distintos a la panorámica de pista mono a estéreo y volumen del clip.
- Enrutamiento de salida, buses, envíos y la pista Maestra.

#### **[Volver al principio](#page-179-0)**

### **Exportación de archivos de mezcla multipista**

Una vez terminada la mezcla de una sesión, se puede exportar parte de la sesión, o la totalidad de la misma, a diversos formatos comunes. (Consulte [Formatos de archivo de](http://helpx.adobe.com/es/audition/using/supported-file-formats.html#audio_file_formats) [audio.](http://helpx.adobe.com/es/audition/using/supported-file-formats.html#audio_file_formats)) Cuando se realiza la exportación, el archivo resultante refleja los ajustes de efectos, panorámica y volumen actual enrutados a la pista Maestra.

*Para mezclar rápidamente clips de audio específicos en una pista única, utilice el comando Multipista > Rebotar a nueva pista. (Consulte [Creación de un único clip de](http://help.adobe.com/en_US/audition/cs/using/WS1321CAC4-3974-4e2a-AC94-F929A5C256A3.html#WS58a04a822e3e5010548241038980c2c5-7e50) [audio de varios clips.](http://help.adobe.com/en_US/audition/cs/using/WS1321CAC4-3974-4e2a-AC94-F929A5C256A3.html#WS58a04a822e3e5010548241038980c2c5-7e50))*

- 1. Si desea exportar parte de una sesión, utilice la herramienta Selección de tiempo para seleccionar el rango deseado.
- 

2. Elija Archivo > Exportar > Mezcla multipista.

(Como alternativa, seleccione Multipista > Mezcla en nuevo archivo para abrir la mezcla en el Editor de forma de onda y omita los siguientes pasos.)

- 3. Especifique una ubicación y nombre de archivo y elija un formato de archivo.
- 4. Defina las opciones siguientes:

**Tipo de muestra** Indica la velocidad de muestro y la profundidad de bits. Para ajustar estas opciones, haga clic en Cambiar. (Consulte [Conversión de la velocidad de muestreo](http://help.adobe.com/en_US/audition/cs/using/WS58a04a822e3e5010548241038980c2c5-7f52.html#WS58a04a822e3e5010548241038980c2c5-7f4f) [de un archivo.](http://help.adobe.com/en_US/audition/cs/using/WS58a04a822e3e5010548241038980c2c5-7f52.html#WS58a04a822e3e5010548241038980c2c5-7f4f))

**Ajustes de formato** Indica la compresión de datos y los modos de almacenamiento; para ajustar estos parámetros, haga clic en Cambiar. (Consulte [Ajustes de formato de](#page-182-0) [audio.](#page-182-0))

**Incluir marcadores y otros metadatos** Incluye marcadores de audio e información del panel Metadatos en los archivos guardados. (Consulte [Uso de marcadores](http://idiom-q-win-1/es/audition/using/markers.html#working_with_markers) y [Visualización y edición de metadatos XMP](http://idiom-q-win-1/es/audition/using/viewing-editing-xmp-metadata.html#viewing_and_editing_xmp_metadata).)

*En el Editor de forma de onda, seleccione Editar > Editar original para abrir la sesión multipista que creó un archivo de mezcla. Este comando requiere metadatos incorporados en el archivo. (Consulte [Incorporación de datos originales de edición en](http://help.adobe.com/es_ES/audition/cs/using/WS58a04a822e3e5010548241038980c2c5-7e43.html#WS58a04a822e3e5010548241038980c2c5-7e41) [archivos de mezcla exportados.](http://help.adobe.com/es_ES/audition/cs/using/WS58a04a822e3e5010548241038980c2c5-7e43.html#WS58a04a822e3e5010548241038980c2c5-7e41))*

**[Volver al principio](#page-179-0)**

#### <span id="page-182-0"></span>**Ajustes de formato de audio**

En la mayoría de los casos, el audio sin comprimir se debe guardar en los formatos AIFF o WAV. Guarde el formato mp3 comprimido únicamente cuando cree archivos para Web o para reproductores de medios portátiles.

En un cuadro de diálogo Guardar como o Exportar, haga clic en Cambiar a la derecha de Ajustes de formato para acceder a las siguientes opciones.

*Para ver el efecto de los cambios de ajustes, observe el Tamaño de archivo estimado en la parte inferior del cuadro de diálogo.*

#### **Ajustes del formato AIFF (\*aif, \*.aiff, \*.aifc)**

AIFF es el formato de archivo de audio estándar y sin comprimir para Mac OS.

**Tipo de muestra (disponible solo para archivos de 32 bits)** Ajusta la profundidad de bits del audio. Las profundidades de bits mayores proporcionan un rango dinámico mayor y reducen la distorsión, aunque aumentan el tamaño del archivo y el tiempo de procesamiento. Para determinar la configuración correcta para los tipos de salida comunes, consulte [Conceptos básicos sobre la profundidad de bits](http://help.adobe.com/en_US/audition/cs/using/WSC792C248-F3CC-4edc-B804-98AA4C7BF11D.html#WS58a04a822e3e5010548241038980c2c5-7db).

Audio de clip de ajustes entero que se amplía más allá del rango de amplitud para una profundidad de bits concreta. Los ajustes del punto flotante requiere algo más de espacio de almacenamiento, pero se conserva un rango dinámico mucho mayor.

Seleccione Punto flotante de 32 bits si desea procesar varias veces el archivo y descartar los datos de amplitud mínima.

*Nota: Para añadir los metadatos de autor a un archivo AIFF, utilice el campo Dublin Core: Creador de la ficha XMP del panel Metadatos. (Consulte [Visualización y edición de](http://idiom-q-win-1/es/audition/using/viewing-editing-xmp-metadata.html#viewing_and_editing_xmp_metadata) [metadatos XMP.](http://idiom-q-win-1/es/audition/using/viewing-editing-xmp-metadata.html#viewing_and_editing_xmp_metadata))*

**Orden de bytes (solo disponible para archivos de 16 bits)** Especifica la secuencia numérica para los bytes de datos. Seleccione el método Little-Endian para sistemas con procesadores Intel y el método Big-Endian para sistemas con procesadores PowerPC.

#### **Ajustes del formato mp3**

mp3 es el formato de audio comprimido estándar entre las plataformas.

**Tipo** Seleccione Constante para aplicar una velocidad de bits constante o Variable para cambiar la velocidad de bits basada en el contenido de audio.

**Velocidad de bits (para velocidades de bits constantes) o Calidad (para variable)** Ajuste el equilibrio entre el tamaño del archivo y la calidad de audio. Los ajustes más altos aumentan el tamaño y la calidad; los más bajos reducen el tamaño y la calidad.

*Evite comprimir el mismo audio a mp3 más de una vez. La apertura y realmacenamiento de un archivo .mp3 hace que se vuelva a comprimir, por lo que cualquier artefacto del proceso de compresión queda más pronunciado.*

#### **Ajustes del formato QuickTime (\*.mov de solo audio)**

No se puede ajustar la configuración del formato para los archivos QuickTime de solo audio, que siempre se guardan como datos PCM (Pulse Code Modulation) sin comprimir.

#### **Ajustes del formato Wave PCM (.wav, .bwf)**

Wave PCM es el formato de audio sin comprimir estándar en Windows.

*Puede incluir metadatos Difundir onda en archivos Windows PCM. (Consulte [Visualización](http://idiom-q-win-1/es/audition/using/viewing-editing-xmp-metadata.html#viewing_and_editing_xmp_metadata) [y edición de metadatos XMP](http://idiom-q-win-1/es/audition/using/viewing-editing-xmp-metadata.html#viewing_and_editing_xmp_metadata).)*

**Tipo de muestra (disponible solo para archivos de 32 bits)** Ajusta la profundidad de bits del audio. Las profundidades de bits mayores proporcionan un rango dinámico mayor y reducen la distorsión, aunque aumentan el tamaño del archivo y el tiempo de procesamiento. Para determinar la configuración correcta para los tipos de salida comunes, consulte [Conceptos básicos sobre la profundidad de bits](http://help.adobe.com/en_US/audition/cs/using/WSC792C248-F3CC-4edc-B804-98AA4C7BF11D.html#WS58a04a822e3e5010548241038980c2c5-7db).

Audio de clip de ajustes entero que se amplía más allá del rango de amplitud para una profundidad de bits concreta. Los ajustes del punto flotante requiere algo más de espacio de almacenamiento, pero se conserva un rango dinámico mucho mayor.

*Nota: Las opciones de punto flotante 16.8 y 24.0 no estándar se proporcionan para la compatibilidad con versiones anteriores de Adobe Audition. (16.8 era el formato interno utilizado por Audition 1.0. 24.0 fue un ajuste opcional de la misma versión.)*

**Admite más de 4 GB** Almacena archivos superiores a 4 GB utilizando el formato RF64, que refleja el estándar European Broadcasting Union, o bien el formato Multiple Data Chunks compatible con las versiones anteriores de Audition.

*Nota: Para garantizar la compatibilidad con una amplia gama de aplicaciones, seleccione el formato RF64 para los archivos superiores a 4 GB.*

#### **[Volver al principio](#page-179-0)**

#### **Cierre de archivos**

- Realice cualquiera de las acciones siguientes:
	- Para cerrar el archivo de actual en el panel Editor, elija Archivo > Cerrar.
	- Para cerrar todos los archivos de sesión, vídeo y audio abiertos, elija Archivo > Cerrar todo.
	- Para cerrar archivos a los que no se hace referencia en una sesión multipista, seleccione Archivo > Cerrar medios no utilizados.
	- Para cerrar la sesión actual y los clips de audio relacionados en el Editor multipista, seleccione Archivo > Cerrar sesión y sus medios.
- [Almacenamiento de audio entre marcadores en archivos nuevos](http://idiom-q-win-1/es/audition/using/markers.html#save_audio_between_markers_to_new_files)
- [Exportación de una mezcla multipista a Premiere Pro CS5.5](http://help.adobe.com/en_US/audition/cs/using/WS58a04a822e3e5010548241038980c2c5-7e43.html#WS2bacbdf8d487e582-757f9f5512e319fb5d5-8000)
- [Creación de un clip de audio de una pista maestra o de bus](http://help.adobe.com/en_US/audition/cs/using/WS1321CAC4-3974-4e2a-AC94-F929A5C256A3.html#WS39639BE7-E96F-44d4-A678-F259FCD511C3)

**This site is not authorized to access the Community Everywhere feature.**

Las publicaciones de Twitter™ y Facebook no están cubiertas por los términos de Creative Commons.

[Avisos legales](http://help.adobe.com/es_ES/legalnotices/index.html) | [Política de privacidad en línea](http://helpx.adobe.com/go/gffooter_online_privacy_policy_es)

#### **[Productos](http://idiom-q-win-1/es/products/) [Descargar](http://idiom-q-win-1/es/downloads/)**

- [Adobe Creative Cloud](http://idiom-q-win-1/es/products/creativecloud.html)
- **[Creative Cloud para](http://idiom-q-win-1/es/products/creativecloud/teams.html)** [equipos](http://idiom-q-win-1/es/products/creativecloud/teams.html)
- ञि [Creative Suite](http://idiom-q-win-1/es/products/cs6.html)
- [Adobe Marketing](http://idiom-q-win-1/es/solutions/digital-marketing.html)

[Cloud](http://idiom-q-win-1/es/solutions/digital-marketing.html)

[productos](http://idiom-q-win-1/es/downloads/) [Adobe Reader](http://helpx.adobe.com/go/gffooter_adobe_reader_es) [Adobe Flash Player](http://get.adobe.com/es/flashplayer/) [Adobe AIR](http://helpx.adobe.com/go/gffooter_adobe_air_es)

[Versiones de prueba de](http://idiom-q-win-1/es/downloads/)

**[Asistencia técnica y](http://helpx.adobe.com/go/gffooter_help_es) [aprendizaje](http://helpx.adobe.com/go/gffooter_help_es)** [Ayuda del producto](http://helpx.adobe.com/es/support.html) [Foros](http://forums.adobe.com/index.jspa)

**[Comprar](http://helpx.adobe.com/go/gffooter_buy_es)** [Para uso personal y](http://helpx.adobe.com/go/gffooter_homeuse_es) [profesional](http://helpx.adobe.com/go/gffooter_homeuse_es) [Para estudiantes,](http://helpx.adobe.com/go/gffooter_students_store_es) [profesores y personal del](http://helpx.adobe.com/go/gffooter_students_store_es) [centro](http://helpx.adobe.com/go/gffooter_students_store_es) [Para pequeñas y medianas](http://helpx.adobe.com/go/gffooter_small_medium_business_es)

**[Empresa](http://helpx.adobe.com/go/gffooter_company_es)** [Sala de noticias](http://helpx.adobe.com/go/gffooter_news_room_es)

- [Programas de partners](http://helpx.adobe.com/go/gffooter_partner_programs_es) [Responsabilidad social corporativa](http://helpx.adobe.com/go/gffooter_corporate_social_responsibility_es)
- [Oportunidades laborales](http://helpx.adobe.com/go/gffooter_career_opportunities_es)
- [Relaciones con los inversores](http://helpx.adobe.com/go/gffooter_investor_relation_es)
- [Acrobat](http://idiom-q-win-1/es/products/acrobat.html)
- **PROT** [Photoshop](http://idiom-q-win-1/es/products/photoshop.html)
- [Digital Publishing](http://idiom-q-win-1/es/products/digital-publishing-suite-family.html) [Suite](http://idiom-q-win-1/es/products/digital-publishing-suite-family.html)
- [Familia de Elements](http://idiom-q-win-1/es/products/elements-family.html) **[SiteCatalyst](http://idiom-q-win-1/es/products/sitecatalyst.html)** [Para el sector](http://idiom-q-win-1/es/products/creativecloud/students.html) [educativo](http://idiom-q-win-1/es/products/creativecloud/students.html)

#### **[Seleccione su región](http://helpx.adobe.com/go/gffooter_choose_region)**

Copyright © 2013 Adobe Systems Software Ireland Ltd. All rights reserved. **[Condiciones de uso](http://helpx.adobe.com/go/gffooter_terms_of_use_es)** | **[Privacidad](http://idiom-q-win-1/es/privacy.html)** | **[Cookies](http://idiom-q-win-1/es/privacy/cookies.html)**

[empresas](http://helpx.adobe.com/go/gffooter_small_medium_business_es) [Programa multilicencia](http://helpx.adobe.com/go/gffooter_licensingprograms_es) [Ofertas especiales](http://helpx.adobe.com/go/gffooter_special_offers_es)

[Actos](http://helpx.adobe.com/go/gffooter_events_es) [Jurídico](http://helpx.adobe.com/go/gffooter_legal_es) [Seguridad](http://helpx.adobe.com/go/gffooter_security_es) [Contactar con Adobe](http://helpx.adobe.com/go/gffooter_contact_adobe_es)

[Mi Adobe](http://idiom-q-win-1/cfusion/membership/index.cfm?nf=1&loc=es_es&nl=1) [Privacidad](http://idiom-q-win-1/es/privacy.html) Y [Mi carro](http://idiom-q-win-1/cfusion/store/html/index.cfm?event=displayStoreSelector&keyword=cart) **[Registrarse](http://idiom-q-win-1/cfusion/membership/index.cfm?loc=es&nl=1)** 

# <span id="page-185-0"></span>[Ayuda de Adobe Audition](http://idiom-q-win-1/Output/Build/cq.pdf.book/jon28371/XML/es-es/Products/Audition/CS5.5/Using/pdf/cq.pdf.book/topics.html) / Visualización y edición de metadatos XMP Vuda de Adobe Audition / Visualización y edición de mediada<br>Mi<sup>adobe Privacidad<br>MP<br>Buscar Media Adobe</sup>

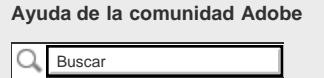

**Productos afectados** [Adobe Audition](http://www.adobe.com/es/support/audition/)

**[Contacto con el Servicio de](http://www.adobe.com/es/support/contact) [soporte técnico](http://www.adobe.com/es/support/contact)**

**[Acerca del panel de metadatos y XMP](#page-185-1) [Visualización u ocultación de metadatos XMP](#page-186-0) [Edición de metadatos XMP](#page-187-0) [Búsqueda metadatos XMP](#page-187-1)**

En Adobe Audition, el panel Metadatos proporciona las fichas BWF, ID3 y RIFF que permiten acceder rápidamente a estos metadatos de audio comunes. La ficha XMP proporciona la misma información, combinada con una lista más amplia de metadatos comunes a las aplicaciones de vídeo de Adobe. (Por ejemplo, el campo Mostrar título de la ficha RIFF se corresponde con el campo Título de la sección Dublin Core de la ficha XMP.)

*Nota: Para conservar los metadatos cuando se guarden los archivos, seleccione Incluir marcadores y otros metadatos en el cuadro de diálogo Guardar o Exportar.*

La ficha BWF se aplica a los archivos Broadcast Wave, que permite especificar un desplazamiento de tiempo para reproducción, así como metadatos descriptivos estándar. Para incluir metadatos Broadcast Wave en un archivo, se deben guardar en formato WAV; consulte [Almacenamiento de archivos de audio](http://idiom-q-win-1/es/audition/using/saving-exporting-files.html#save_audio_files). Para insertar un archivo Broadcast Wave en el Editor multipista, consulte [Inserción de un archivo Broadcast Wave en una sesión](http://idiom-q-win-1/es/audition/using/creating-opening-files.html#spot_insert_a_broadcast_wave_file_into_a_session).

Las fichas ID3 y RIFF se aplican a mp3 y a los metadatos de la industria de radio, respectivamente.

**[Volver al principio](#page-185-0)**

#### <span id="page-185-1"></span>**Acerca del panel Metadatos y XMP**

Para perfeccionar el flujo de trabajo y organizar los archivos, use los *metadatos XMP*. Los metadatos son un conjunto de información descriptiva sobre un archivo concreto. Los archivos de audio y vídeo incluyen automáticamente propiedades de metadatos básicos como, por ejemplo, la fecha, la duración o el tipo de archivo. Si lo desea, puede añadir detalles con las propiedades como, entre muchos otros, la ubicación, el director o los derechos de autor.

El panel Metadatos permite compartir esta información relativa a los recursos por medio de las aplicaciones de audio y vídeo de Adobe. A diferencia de las propiedades clásicas de los clips (que se limitan al panel Proyecto o Archivos de una sola aplicación), las propiedades de los metadatos están incrustadas en los archivos de origen, por lo que los datos aparecen de forma automática en las demás aplicaciones. Gracias al uso compartido de los metadatos, resulta muy sencillo llevar a cabo el seguimiento y la gestión de los recursos de vídeo a medida que avanzan por el flujo de trabajo de producción.

*Nota: Las propiedades que figuran en el panel Metadatos también aparecen en Adobe Bridge, donde ofrecen detalles adicionales que permiten explorar con más rapidez los recursos.*

Para ver un vídeo sobre el panel Metadatos, visite el [sitio Web de Adobe](http://www.adobe.com/go/lrvid4104_xp_es).

Maxim Jago explica los metadatos XMP en un vídeo, [\"Premiere Pro CS5 para editores](http://www.video2brain.com/en/videos-1925.htm) [voraces\".](http://www.video2brain.com/en/videos-1925.htm)

#### **Acerca de esquemas y propiedades**

Un *esquema* de metadatos es una recopilación de propiedades específicas de un flujo de trabajo determinado. El esquema de medios dinámicos, por ejemplo, incluye propiedades

como Escena y Ubicación de la escena, que son idóneas para los proyectos de vídeo digital. Los esquemas EXIF, en cambio, incluyen propiedades adaptadas a la fotografía digital como Tiempo de exposición y Valor de apertura. Otras propiedades más generales como Fecha y Título aparecen en el esquema Dublin Core. Para mostrar propiedades distintas, consulte [Visualización u ocultación de metadatos.](#page-186-0)

*Para obtener información sobre una propiedad y un esquema concretos, pase el puntero por encima en el panel Metadatos. Para la mayoría de elementos aparece la información de herramientas con detalles.*

#### **Acerca del estándar XMP**

Para almacenar los metadatos, las aplicaciones de Adobe usan Extensible Metadata Platform (XMP). XMP se crea en XML, lo que facilita el intercambio de metadatos entre diversas aplicaciones y la publicación de flujos de trabajo. Los metadatos en la mayoría de los demás formatos (como Exif, GPS o TIFF) se transfieren de manera automática a XMP para facilitar su visualización y gestión.

En la mayoría de los casos, los metadatos XMP se almacenan directamente en los archivos de origen. Ahora bien, cuando un formato de archivo concreto no admite XMP, los metadatos se almacenan en un *archivo sidecar* independiente.

Los recursos de proyectos que carezcan de los archivos correspondientes no admiten XMP. Algunos ejemplos de Adobe Premiere Pro son Barras y tono, Cuenta atrás universal, Color mate, Títulos, Vídeo en negro y Vídeo transparente.

*Para personalizar la creación y el intercambio de metadatos, use el XMP Software* **Development Kit. Para obtener más información sobre XMP, consulte [Extensible](http://www.adobe.com/products/xmp/)** *[Metadata Platform](http://www.adobe.com/products/xmp/).*

#### <span id="page-186-0"></span>**Visualización u ocultación de metadatos XMP**

**[Volver al principio](#page-185-0)**

Optimice el panel Metadatos del flujo de trabajo mostrando u ocultando esquemas enteros o propiedades concretas con el fin de visualizar solo los elementos imprescindibles.

- 1. En el menú de opciones **del panel Metadatos, seleccione Visualización de** metadatos.
- 2. Para mostrar u ocultar esquemas o propiedades, seleccione o deseleccione el elemento que desee de la lista.

#### **Guardado, cambio y eliminación de conjuntos de metadatos**

Si usa varios flujos de trabajo y cada uno de ellos necesita que se muestren distintos metadatos, guarde estos como conjuntos para cambiar con facilidad de uno a otro.

- 1. En el menú de opciones **del panel Metadatos, seleccione Visualización de** metadatos.
- 2. Realice cualquiera de las acciones siguientes:
	- Para guardar un conjunto personalizado de metadatos mostrados, haga clic en Guardar configuraciones. A continuación, escriba un nombre y haga clic en Aceptar.
	- Para mostrar un conjunto de metadatos guardado con anterioridad, selecciónelo en el menú.
	- Para eliminar un conjunto de metadatos guardado con anterioridad, selecciónelo en el menú y haga clic en Suprimir configuraciones.

#### **Creación de esquemas y propiedades**

Si dispone de un flujo de trabajo exclusivo personalizado que no pueden abarcar las opciones predeterminadas de metadatos, cree esquemas y propiedades propios.

1. En el menú de opciones **del panel Metadatos, seleccione Visualización de** 

metadatos.

- 2. Haga clic en Nuevo esquema y escriba un nombre.
- 3. En la lista, haga clic en Agregar propiedad a la derecha del nombre del esquema.
- 4. Escriba el nombre de la propiedad y seleccione uno de los tipos siguientes:

**Entero** Muestra números enteros que arrastra o en los que hace clic para cambiarlos.

**Real** Muestra números fraccionarios que arrastra o en los que hace clic para cambiarlos.

**Texto** Muestra un cuadro de texto (para propiedades como, por ejemplo, ubicaciones).

**Booleano** Muestra una casilla de verificación (para propiedades que se activan o desactivan).

#### **[Volver al principio](#page-185-0)**

**[Volver al principio](#page-185-0)**

#### <span id="page-187-0"></span>**Edición de metadatos XMP**

Del mismo modo, las propiedades con nombre se vinculan en los paneles Metadatos y Archivos. Sin embargo, el panel Metadatos ofrece propiedades más amplias.

- 1. En el panel Editor, abra la sesión o el archivo deseado.
- 2. En el panel Metadatos, edite el texto o ajuste los valores como sea pertinente.

#### <span id="page-187-1"></span>**Búsqueda de metadatos XMP**

- 1. En el panel Editor, abra el archivo o la sesión que desee buscar.
- 2. En el panel Metadatos, haga clic en la ficha XMP.
- 3. En el cuadro de búsqueda, indique el texto que desee buscar.

La lista de metadatos se contrae y revela solo las propiedades que contengan la cadena de búsqueda.

- 4. Para desplazarse por los resultados de la búsqueda, haga clic en los botones Anterior y Siguiente  $\blacksquare$  a que hay a la derecha del cuadro de búsqueda o pulse el tabulador.
- 5. Para salir del modo de búsqueda y volver a la lista completa de metadatos, haga clic en el botón Cerrar  $\blacksquare$  que hay a la derecha del cuadro de búsqueda.

**This site is not authorized to access the Community Everywhere feature.**

Las publicaciones de Twitter™ y Facebook no están cubiertas por los términos de Creative Commons.

[Avisos legales](http://help.adobe.com/es_ES/legalnotices/index.html) | [Política de privacidad en línea](http://helpx.adobe.com/go/gffooter_online_privacy_policy_es)

#### **[Productos](http://idiom-q-win-1/es/products/) [Descargar](http://idiom-q-win-1/es/downloads/)**

- [Adobe Creative Cloud](http://idiom-q-win-1/es/products/creativecloud.html)
- **[Creative Cloud para](http://idiom-q-win-1/es/products/creativecloud/teams.html)** [equipos](http://idiom-q-win-1/es/products/creativecloud/teams.html)
- [Creative Suite](http://idiom-q-win-1/es/products/cs6.html)
- [Adobe Marketing](http://idiom-q-win-1/es/solutions/digital-marketing.html)
- [Cloud](http://idiom-q-win-1/es/solutions/digital-marketing.html) [Acrobat](http://idiom-q-win-1/es/products/acrobat.html)
- 

[Versiones de prueba de](http://idiom-q-win-1/es/downloads/) [productos](http://idiom-q-win-1/es/downloads/) [Adobe Reader](http://helpx.adobe.com/go/gffooter_adobe_reader_es) [Adobe Flash Player](http://get.adobe.com/es/flashplayer/) [Adobe AIR](http://helpx.adobe.com/go/gffooter_adobe_air_es)

**[Asistencia técnica y](http://helpx.adobe.com/go/gffooter_help_es) [aprendizaje](http://helpx.adobe.com/go/gffooter_help_es)** [Ayuda del producto](http://helpx.adobe.com/es/support.html) [Foros](http://forums.adobe.com/index.jspa)

**[Comprar](http://helpx.adobe.com/go/gffooter_buy_es)** [Para uso personal y](http://helpx.adobe.com/go/gffooter_homeuse_es) [profesional](http://helpx.adobe.com/go/gffooter_homeuse_es) [Para estudiantes,](http://helpx.adobe.com/go/gffooter_students_store_es) [profesores y personal del](http://helpx.adobe.com/go/gffooter_students_store_es) [centro](http://helpx.adobe.com/go/gffooter_students_store_es) [Para pequeñas y medianas](http://helpx.adobe.com/go/gffooter_small_medium_business_es) [empresas](http://helpx.adobe.com/go/gffooter_small_medium_business_es)

#### **[Empresa](http://helpx.adobe.com/go/gffooter_company_es)**

[Sala de noticias](http://helpx.adobe.com/go/gffooter_news_room_es) [Programas de partners](http://helpx.adobe.com/go/gffooter_partner_programs_es) [Responsabilidad social corporativa](http://helpx.adobe.com/go/gffooter_corporate_social_responsibility_es) [Oportunidades laborales](http://helpx.adobe.com/go/gffooter_career_opportunities_es) [Relaciones con los inversores](http://helpx.adobe.com/go/gffooter_investor_relation_es) [Actos](http://helpx.adobe.com/go/gffooter_events_es)

- Ps [Photoshop](http://idiom-q-win-1/es/products/photoshop.html)
- [Digital Publishing](http://idiom-q-win-1/es/products/digital-publishing-suite-family.html) [Suite](http://idiom-q-win-1/es/products/digital-publishing-suite-family.html)
- [Familia de Elements](http://idiom-q-win-1/es/products/elements-family.html) **[SiteCatalyst](http://idiom-q-win-1/es/products/sitecatalyst.html)** [Para el sector](http://idiom-q-win-1/es/products/creativecloud/students.html) [educativo](http://idiom-q-win-1/es/products/creativecloud/students.html)

**[Seleccione su región](http://helpx.adobe.com/go/gffooter_choose_region)**

Copyright © 2013 Adobe Systems Software Ireland Ltd. All rights reserved. **[Condiciones de uso](http://helpx.adobe.com/go/gffooter_terms_of_use_es)** | **[Privacidad](http://idiom-q-win-1/es/privacy.html)** | **[Cookies](http://idiom-q-win-1/es/privacy/cookies.html)**

[Programa multilicencia](http://helpx.adobe.com/go/gffooter_licensingprograms_es) [Ofertas especiales](http://helpx.adobe.com/go/gffooter_special_offers_es)

[Jurídico](http://helpx.adobe.com/go/gffooter_legal_es) [Seguridad](http://helpx.adobe.com/go/gffooter_security_es) [Contactar con Adobe](http://helpx.adobe.com/go/gffooter_contact_adobe_es)

 $\alpha$ 

# [Ayuda de Adobe Audition](http://idiom-q-win-1/Output/Build/cq.pdf.book/jon28371/XML/es-es/Products/Audition/CS5.5/Using/pdf/cq.pdf.book/topics.html) / Métodos abreviados de teclado

Parte del contenido vinculado a esta página puede estar solo en inglés.

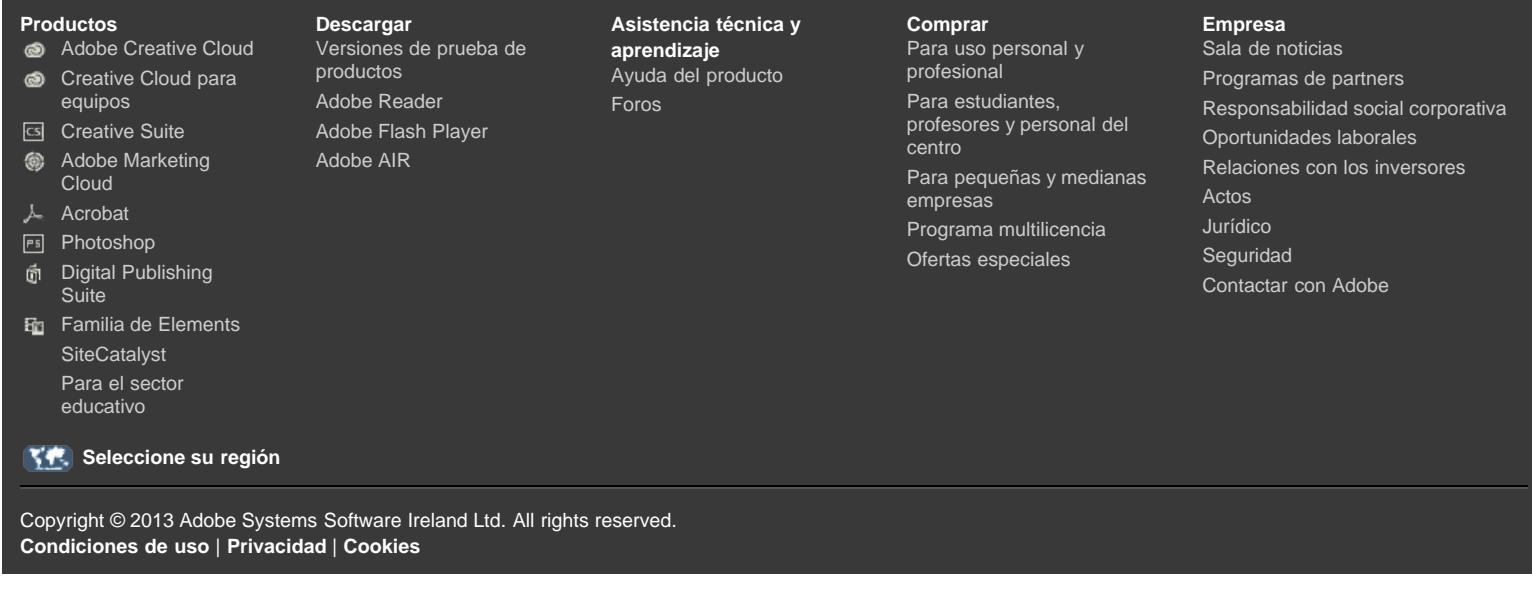

[Mi Adobe](http://idiom-q-win-1/cfusion/membership/index.cfm?nf=1&loc=es_es&nl=1) [Privacidad](http://idiom-q-win-1/es/privacy.html) Y [Mi carro](http://idiom-q-win-1/cfusion/store/html/index.cfm?event=displayStoreSelector&keyword=cart) **[Registrarse](http://idiom-q-win-1/cfusion/membership/index.cfm?loc=es&nl=1)** 

# <span id="page-190-0"></span>[Ayuda de Adobe Audition](http://idiom-q-win-1/Output/Build/cq.pdf.book/jon28371/XML/es-es/Products/Audition/CS5.5/Using/pdf/cq.pdf.book/topics.html) / Búsqueda y personalización de métodos abreviados Buscar Búsqueda

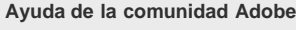

**Productos afectados** [Adobe Audition CS5.5](http://www.adobe.com/es/support/audition/) [Adobe Audition CS6](http://www.adobe.com/es/support/audition/)

<span id="page-190-1"></span>**[Contacto con el Servicio de](http://www.adobe.com/es/support/contact) [soporte técnico](http://www.adobe.com/es/support/contact)**

**[Búsqueda de métodos abreviados](#page-190-1) [Personalización de métodos abreviados](#page-190-2) [Almacenamiento o eliminación de conjuntos de métodos abreviados personalizados](#page-191-0) [Restauración de métodos abreviados predeterminados](#page-191-1)**

Adobe Audition proporciona un conjunto predeterminado de métodos abreviados de teclado para ayudarle a agilizar el proceso de edición. En los menús y en las informaciones sobre herramientas, los métodos abreviados de teclado disponibles aparecen a la derecha de los nombres de comando y botones. Puede personalizar casi todos los métodos abreviados predeterminados y agregar métodos abreviados para otras funciones.

**[Volver al principio](#page-190-0)**

#### **Búsqueda de métodos abreviados**

- Realice cualquiera de las acciones siguientes:
	- Para comandos de menú, busque métodos abreviados a la derecha de los nombres de comandos.
	- Para herramientas o botones, busque métodos abreviados a la derecha de la información sobre herramientas. (Para ver la información sobre herramientas, mantenga al puntero sobre una herramienta o un botón).
	- Para obtener una lista completa de todos los métodos abreviados, seleccione Editar > Métodos abreviados de teclado.

**[Volver al principio](#page-190-0)**

#### <span id="page-190-2"></span>**Personalización de métodos abreviados**

Puede personalizar casi todos los métodos abreviados de teclado predeterminados y agregar métodos abreviados para otros comandos.

- 1. Elija Editar > Métodos abreviados de teclado.
- 2. En la columna Comando, seleccione el comando que desee personalizar.
- 3. Si desea reemplazar o quitar un método abreviado existente, selecciónelo en el menú Métodos abreviados para el comando.
- 4. Realice cualquiera de las acciones siguientes:
	- Para crear un método abreviado, haga clic en el cuadro Pulsar método abreviado de teclado y escriba la combinación de teclas deseada. A continuación, haga clic en Asignar.
	- Para quitar un método abreviado, haga clic en Quitar.

Si indica una combinación de teclas que ya existe, Audition mostrará una alerta. Haga clic en Sí para transferir el método abreviado a un comando diferente o No para guardar la asignación existente.

*Asigne métodos abreviados a los comandos del Espacio de trabajo para cambiar rápidamente entre los diseños del panel personalizados.*

- <span id="page-191-0"></span>1. Elija Editar > Métodos abreviados de teclado.
- 2. Realice una de las siguientes acciones:
	- Para guardar un valor personalizado, haga clic en Guardar como, escriba un nombre y haga clic en Aceptar.
	- Para eliminar el conjunto personalizado, selecciónelo en el menú Definir y, a continuación, haga clic en Eliminar.

**[Volver al principio](#page-190-0)**

### <span id="page-191-1"></span>**Restauración de métodos abreviados de teclado predeterminados**

- 1. Elija Editar > Métodos abreviados de teclado.
- 2. En el menú Definir, elija Conjunto predeterminado.

**This site is not authorized to access the Community Everywhere feature.**

[cc]EV-NC-SE Las publicaciones de Twitter™ y Facebook no están cubiertas por los términos de Creative Commons.

[Avisos legales](http://help.adobe.com/es_ES/legalnotices/index.html) | [Política de privacidad en línea](http://helpx.adobe.com/go/gffooter_online_privacy_policy_es)

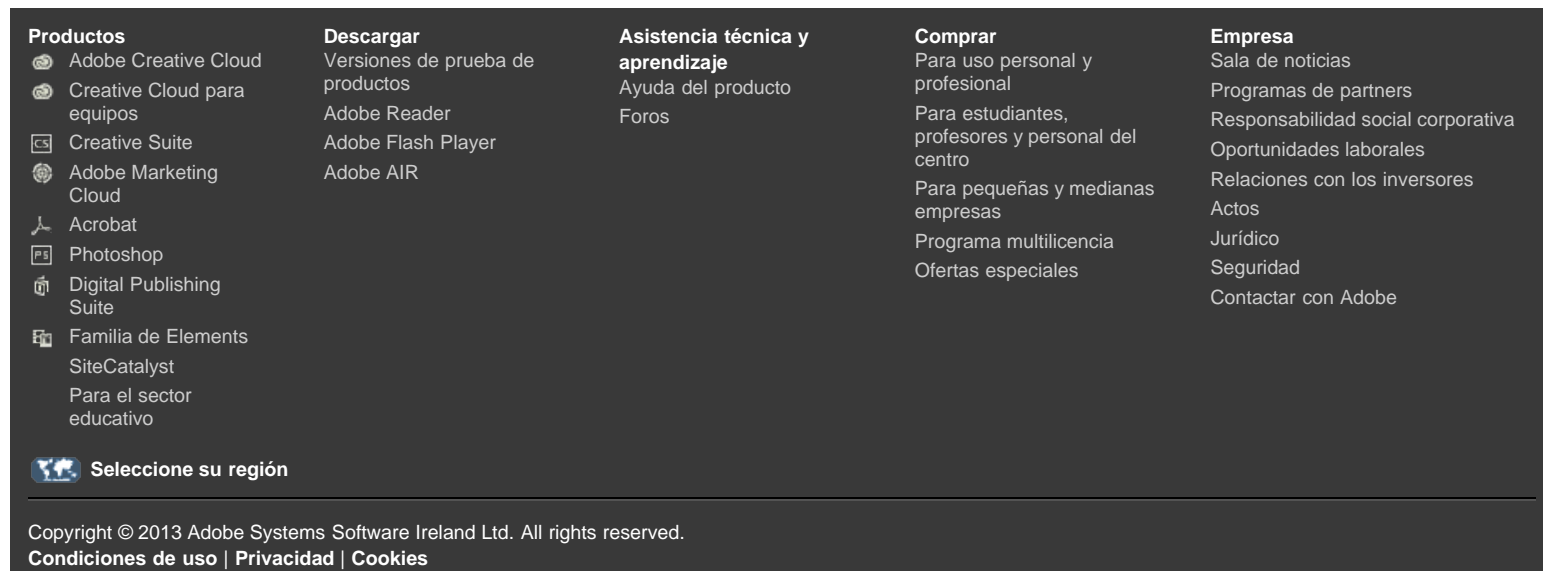

[Mi Adobe](http://idiom-q-win-1/cfusion/membership/index.cfm?nf=1&loc=es_es&nl=1) [Privacidad](http://idiom-q-win-1/es/privacy.html) Y [Mi carro](http://idiom-q-win-1/cfusion/store/html/index.cfm?event=displayStoreSelector&keyword=cart) **[Registrarse](http://idiom-q-win-1/cfusion/membership/index.cfm?loc=es&nl=1)** 

**[Volver al principio](#page-192-0)**

# <span id="page-192-0"></span>[Ayuda de Adobe Audition](http://idiom-q-win-1/Output/Build/cq.pdf.book/jon28371/XML/es-es/Products/Audition/CS5.5/Using/pdf/cq.pdf.book/topics.html) / Métodos abreviados de teclado predeterminados Vuda de Adobe Audition / Métodos abreviados de tecladem Mi Adobe Privacidad<br>edeterminados<br>da de la comunidad Adobe<br>Equacar aproducir y aplicar zoom a audio

**Ayuda de la comunidad Adobe**

**Productos afectados** [Adobe Audition CS6](http://www.adobe.com/es/support/audition/) [Adobe Audition CS5.5](http://www.adobe.com/es/support/audition/)

<span id="page-192-1"></span>**[Contacto con el Servicio de](http://www.adobe.com/es/support/contact) [soporte técnico](http://www.adobe.com/es/support/contact)**

**[Teclas para reproducir y aplicar zoom a audio](#page-192-1) [Teclas para editar archivos de audio](#page-193-0) [Teclas para mezclar sesiones multipista](#page-193-1)**

Estas listas parciales incluyen los métodos abreviados que los expertos de Adobe Audition encuentran más útiles. Para obtener una lista completa de todos los métodos abreviados, seleccione Editar > Métodos abreviados de teclado.

### **Teclas para reproducir y aplicar zoom a audio**

**Resultado Método abreviado de Windows Método abreviado de Mac OS** Alterna entre el Editor multipista y de forma de onda 8 8 Iniciar y detener reproducción Barra espaciadora Barra espaciadora Mover indicador de inicio de tiempo al comienzo de la línea de tiempo Inicio Inicio Mover el indicador de tiempo actual al final de la línea de tiempo Fin Fin Mueva el indicador de tiempo actual al clip, borde de selección o marcador anterior. Ctrl + Flecha izquierda Comando + Flecha izquierda Mueva el indicador de tiempo actual al clip, borde de selección o marcador siguiente. Ctrl + Flecha derecha Comando + Flecha derecha Conmutar preferencia para Regresar a la posición inicial de CTI al detener. Mayús+X Mayús+X Acercar horizontalmente  $\vert + \vert$ Acercar verticalmente Alt++ Opción+= Alejar horizontalmente en el establecer en el establecer en el establecer en el establecer en el establecer en el establecer en el establecer en el establecer en el establecer en el establecer en el establecer en el establ Alejar verticalmente **Alt+signo menos** Opción+signo menos Agregar marcador Mo<sup>\*</sup> (asterisco) Mo<sup>\*</sup> (asterisco) Mo<sup>\*</sup> (asterisco) Mover al marcador anterior Crtl+Alt+flecha izquierda Cmd+Alt+flecha izquierda Moverse al siguiente marcador Crtl+Alt+flecha derecha Cmd+Alt+flecha derecha

# <span id="page-193-0"></span>**Teclas para editar archivos de audio**

Los siguientes métodos abreviados de teclado solo se aplican al Editor de forma de onda.

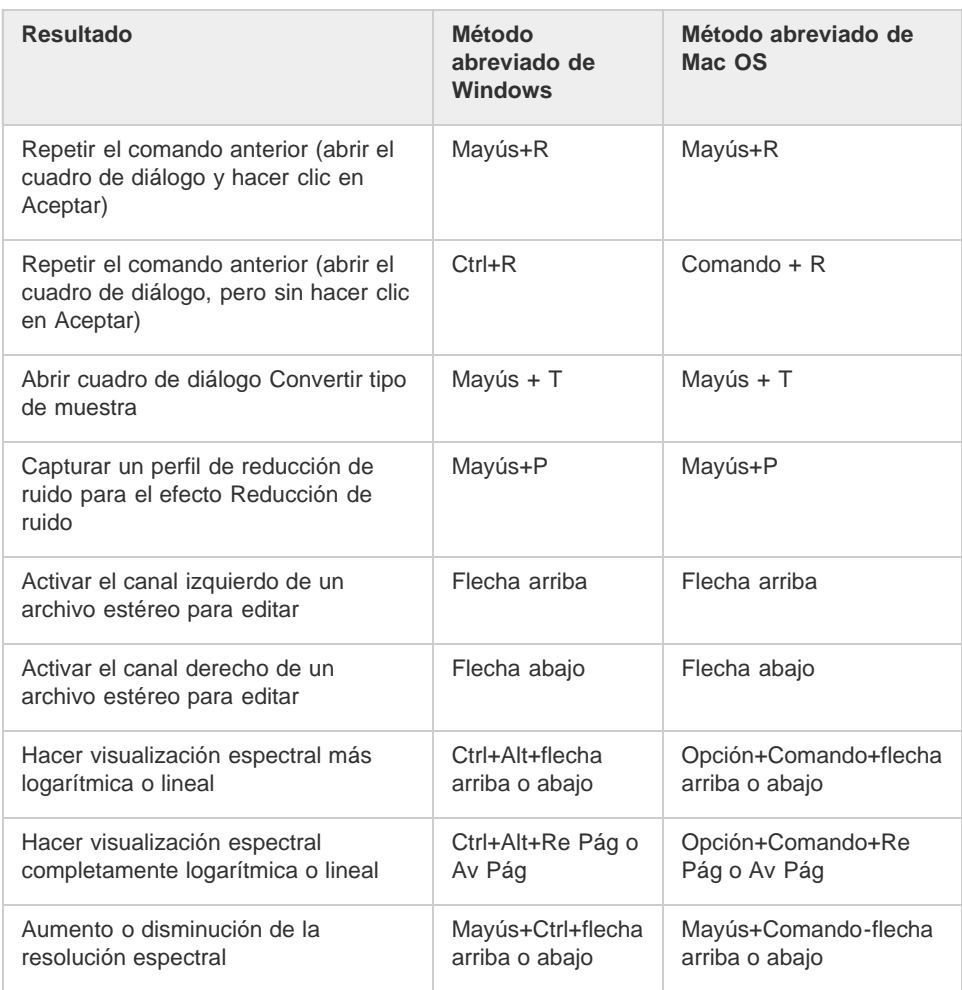

#### **[Volver al principio](#page-192-0)**

# <span id="page-193-1"></span>**Teclas para mezclar sesiones multipista**

Los siguientes métodos abreviados de teclado se aplican solo en el Editor multipista.

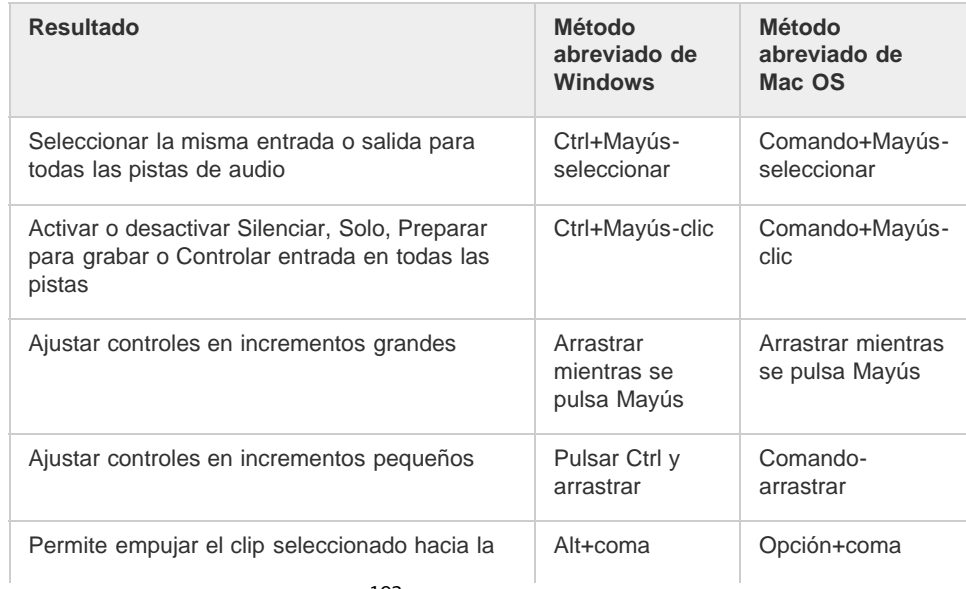

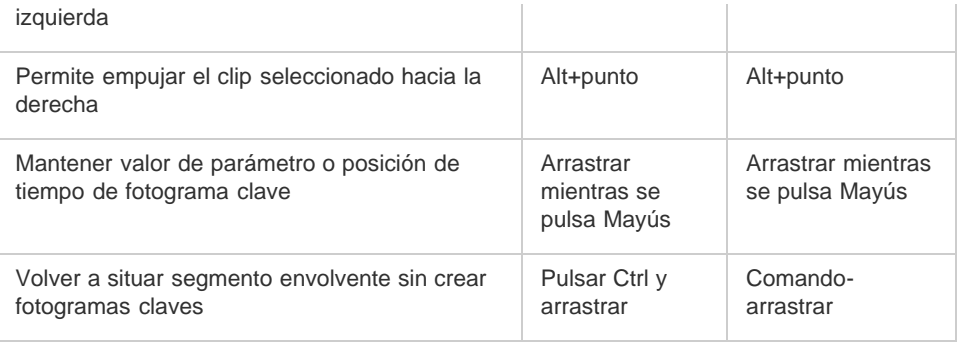

[Personalización de métodos abreviados](http://idiom-q-win-1/Output/Build/cq.pdf.book/jon28371/XML/es-es/Products/Audition/CS5.5/Using/pdf/cq.pdf.book/html/audition/using/finding-customizing-shortcuts.html#customize_shortcuts)

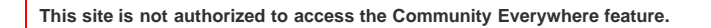

Las publicaciones de Twitter™ y Facebook no están cubiertas por los términos de Creative Commons.

[Avisos legales](http://help.adobe.com/es_ES/legalnotices/index.html) | [Política de privacidad en línea](http://helpx.adobe.com/go/gffooter_online_privacy_policy_es)

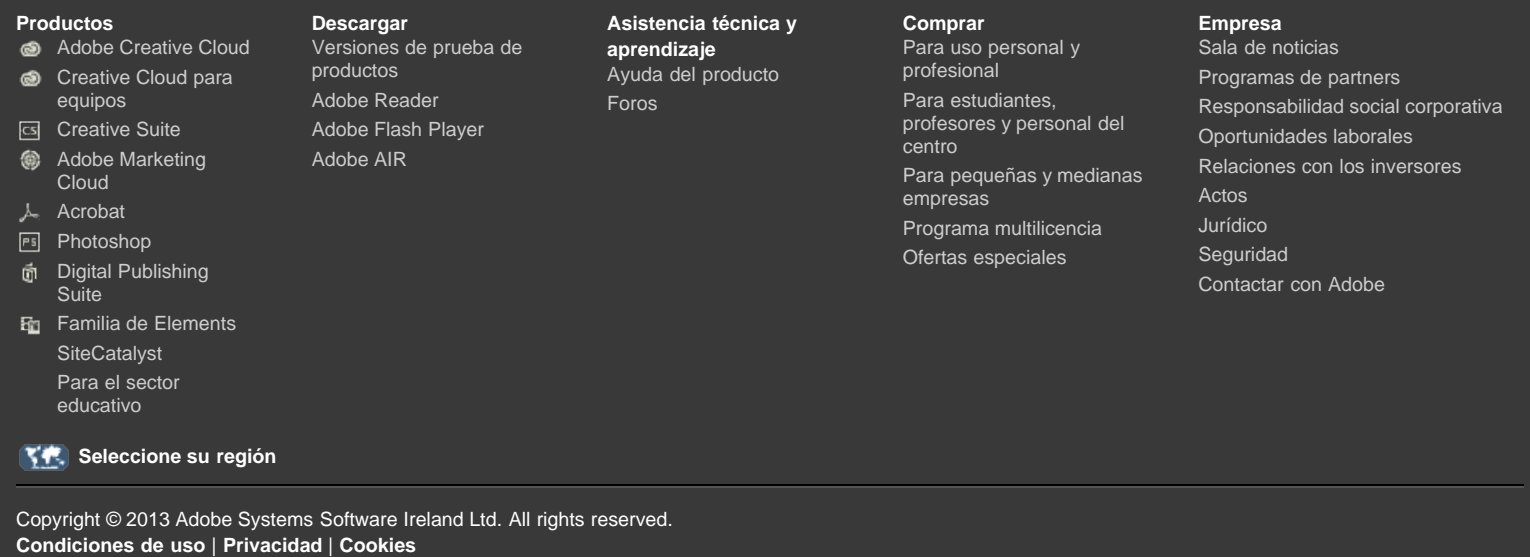